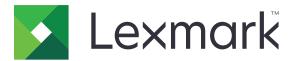

# CX942, CX943, CX944, XC9445, XC9455, XC9465 MFPs

**User's Guide** 

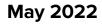

www.lexmark.com

Machine type: 7580 Models: 478, 498. 678, 698, 878, 898

## Contents

| Safety information                                      | 7   |
|---------------------------------------------------------|-----|
| Conventions                                             |     |
| Product statements                                      |     |
| Learn about the printer                                 | 10  |
| Finding information about the printer                   | 10  |
| Finding the printer serial number                       | 11  |
| Printer configurations                                  |     |
| Using the control panel                                 | 14  |
| Understanding the status of the indicator light         | 15  |
| Selecting paper                                         | 15  |
| Set up, install, and configure                          | 35  |
| Selecting a location for the printer                    |     |
| Attaching cables                                        |     |
| Setting up and using the home screen applications       |     |
| Setting up and using the accessibility features         | 42  |
| Setting up the printer to fax                           | 45  |
| Configuring the e-mail SMTP settings                    |     |
| Loading paper and specialty media                       | 61  |
| Installing and updating software, drivers, and firmware |     |
| Installing hardware options                             | 79  |
| Networking                                              | 177 |
| Secure the printer                                      |     |
| Locating the security slot                              |     |
| Erasing printer memory                                  |     |
| Erasing printer storage drive                           |     |
| Restoring factory default settings                      |     |
| Statement of Volatility                                 |     |
| Print                                                   |     |
| Printing from a computer                                |     |
| Printing from a mobile device                           |     |
| Printing a booklet                                      |     |

| Printing from a flash drive                           |     |
|-------------------------------------------------------|-----|
| Supported flash drives and file types                 |     |
| Configuring confidential jobs                         |     |
| Printing confidential and other held jobs             |     |
| Printing a font sample list                           |     |
| Printing a directory list                             |     |
| Placing separator sheets between copies               |     |
| Stapling printed sheets                               |     |
| Punching holes in printed sheets                      |     |
| Folding printed sheets                                |     |
| Using offset stacking in printed sheets               |     |
| Canceling a print job                                 |     |
| Adjusting toner darkness                              |     |
|                                                       | (00 |
| Сору                                                  |     |
| Using the automatic document feeder and scanner glass |     |
| Making copies                                         |     |
| Copying photos                                        |     |
| Copying on letterhead                                 |     |
| Copying on both sides of the paper                    |     |
| Reducing or enlarging copies                          |     |
| Collating copies                                      |     |
| Placing separator sheets between copies               |     |
| Copying multiple pages onto a single sheet            |     |
| Copying cards                                         |     |
| Stapling copies                                       |     |
| Punching holes in copies                              |     |
| Creating a booklet from copied documents              |     |
| Folding copies                                        |     |
| Using offset stacking in copies                       |     |
| Creating a copy shortcut                              |     |
| E-mail                                                |     |
| Using the automatic document feeder and scanner glass |     |
| Sending an e-mail                                     |     |
| Creating an e-mail shortcut                           |     |
| J                                                     |     |

| Fax                                                   | 197 |
|-------------------------------------------------------|-----|
| Using the automatic document feeder and scanner glass |     |
| Sending a fax                                         | 197 |
| Scheduling a fax                                      | 198 |
| Creating a fax destination shortcut                   |     |
| Changing the fax resolution                           | 198 |
| Adjusting the fax darkness                            | 199 |
| Printing a fax log                                    | 199 |
| Blocking junk faxes                                   | 199 |
| Holding faxes                                         |     |
| Forwarding a fax                                      | 199 |
| Scan                                                  | 201 |
| Using the automatic document feeder and scanner glass | 201 |
| Scanning to a computer                                | 201 |
| Scanning to an FTP server                             |     |
| Creating an FTP shortcut                              |     |
| Scanning to a network folder                          | 203 |
| Creating a network folder shortcut                    |     |
| Scanning to a flash drive                             | 204 |
| Use printer menus                                     | 205 |
| Menu map                                              |     |
| Device                                                |     |
| Print                                                 | 221 |
| Paper                                                 |     |
| Сору                                                  |     |
| Fax                                                   | 237 |
| E-mail                                                | 252 |
| FTP                                                   | 259 |
| USB Drive                                             | 262 |
| Network/Ports                                         |     |
| Cloud Services                                        | 281 |
| Security                                              |     |
| Reports                                               |     |
| Help                                                  |     |

| Troubleshooting                           |     |
|-------------------------------------------|-----|
| Printing the Menu Settings Page           |     |
| Maintain the printer                      |     |
| Checking the status of parts and supplies |     |
| Configuring supply notifications          |     |
| Setting up e-mail alerts                  |     |
| Viewing reports                           |     |
| Ordering parts and supplies               |     |
| Replacing parts and supplies              |     |
| Cleaning printer parts                    |     |
| Saving energy and paper                   |     |
| Moving the printer to another location    |     |
| Shipping the printer                      |     |
| Troubleshoot a problem                    |     |
| Print quality problems                    |     |
| Printing problems                         |     |
| The printer is not responding             |     |
| Unable to read flash drive                |     |
| Enabling the USB port                     |     |
| Clearing jams                             |     |
| Network connection problems               |     |
| Hardware options problems                 |     |
| Issues with supplies                      |     |
| Paper feed problems                       |     |
| E-mailing problems                        |     |
| Faxing problems                           |     |
| Scanning problems                         |     |
| Color quality problems                    | 479 |
| Contacting customer support               |     |
| Recycle and dispose                       |     |
| Recycling Lexmark products                |     |
| Recycling Lexmark packaging               |     |
|                                           |     |

| Notices |  |
|---------|--|
|         |  |
| Index   |  |

## **Safety information**

### Conventions

Note: A note identifies information that could help you.

Warning: A warning identifies something that could damage the product hardware or software.

CAUTION: A caution indicates a potentially hazardous situation that could injure you.

Different types of caution statements include:

**CAUTION—POTENTIAL INJURY:** Indicates a risk of injury.

CAUTION—SHOCK HAZARD: Indicates a risk of electrical shock.

CAUTION—HOT SURFACE: Indicates a risk of burn if touched.

CAUTION—TIPPING HAZARD: Indicates a crush hazard.

A CAUTION—PINCH HAZARD: Indicates a risk of being caught between moving parts.

### **Product statements**

**CAUTION—POTENTIAL INJURY:** To avoid the risk of fire or electrical shock, connect the power cord to an appropriately rated and properly grounded electrical outlet that is near the product and easily accessible.

**CAUTION—POTENTIAL INJURY:** To avoid the risk of fire or electrical shock, use only the power cord provided with this product or the manufacturer's authorized replacement.

**CAUTION—POTENTIAL INJURY:** Do not use this product with extension cords, multioutlet power strips, multioutlet extenders, or UPS devices. The power capacity of these types of accessories can be easily overloaded by a laser printer and may result in a risk of fire, property damage, or poor printer performance.

**CAUTION—POTENTIAL INJURY:** Only a Lexmark Inline Surge Protector that is properly connected between the printer and the power cord provided with the printer may be used with this product. The use of non-Lexmark surge protection devices may result in a risk of fire, property damage, or poor printer performance.

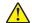

**CAUTION—POTENTIAL INJURY:** To reduce the risk of fire, use only a 26 AWG or larger telecommunications (RJ-11) cord when connecting this product to the public switched telephone network. For users in Australia, the cord must be approved by the Australian Communications and Media Authority.

**CAUTION—SHOCK HAZARD:** To avoid the risk of electrical shock, do not place or use this product near water or wet locations.

**CAUTION—SHOCK HAZARD:** To avoid the risk of electrical shock, do not set up this product or make any electrical or cabling connections, such as the power cord, fax feature, or telephone, during a lightning storm.

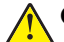

**CAUTION—POTENTIAL INJURY:** Do not cut, twist, bind, crush, or place heavy objects on the power cord. Do not subject the power cord to abrasion or stress. Do not pinch the power cord between objects such as furniture and walls. If any of these things happen, a risk of fire or electrical shock results. Inspect the power cord regularly for signs of such problems. Remove the power cord from the electrical outlet before inspecting it.

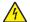

**CAUTION—SHOCK HAZARD:** To avoid the risk of electrical shock, make sure that all external connections (such as Ethernet and telephone system connections) are properly installed in their marked plug-in ports.

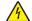

**CAUTION—SHOCK HAZARD:** To avoid the risk of electrical shock, if you are accessing the controller board or installing optional hardware or memory devices sometime after setting up the printer, then turn the printer off, and unplug the power cord from the electrical outlet before continuing. If you have any other devices attached to the printer, then turn them off as well, and unplug any cables going into the printer.

**CAUTION—SHOCK HAZARD:** To avoid the risk of electrical shock, do not use the fax feature during a lightning storm.

**CAUTION—SHOCK HAZARD:** To avoid the risk of electrical shock when cleaning the exterior of the printer, unplug the power cord from the electrical outlet and disconnect all cables from the printer before proceeding.

**CAUTION—POTENTIAL INJURY:** If the printer weight is greater than 20 kg (44 lb), then it may require two or more people to lift it safely.

**CAUTION—POTENTIAL INJURY:** When moving the printer, follow these guidelines to avoid personal injury or printer damage:

- Make sure that all doors and trays are closed.
- Turn off the printer, and then unplug the power cord from the electrical outlet.
- Disconnect all cords and cables from the printer.
- If the printer has separate floor-standing optional trays or output options attached to it, then disconnect them before moving the printer.
- If the printer has a caster base, then carefully roll it to the new location. Use caution when passing over thresholds and breaks in flooring.
- If the printer does not have a caster base but is configured with optional trays or output options, then remove the output options and lift the printer off the trays. Do not try to lift the printer and any options at the same time.
- Always use the handholds on the printer to lift it.
- Any cart used to move the printer must have a surface able to support the full footprint of the printer.
- Any cart used to move the hardware options must have a surface able to support the dimensions of the
  options.
- Keep the printer in an upright position.
- Avoid severe jarring movements.
- Make sure that your fingers are not under the printer when you set it down.
- Make sure that there is adequate clearance around the printer.

**CAUTION—TIPPING HAZARD:** Installing one or more options on your printer or MFP may require a caster base, furniture, or other feature to prevent instability causing possible injury. For more information on supported configurations, see <u>www.lexmark.com/multifunctionprinters</u>.

**CAUTION—TIPPING HAZARD:** To reduce the risk of equipment instability, load each tray separately. Keep all other trays closed until needed.

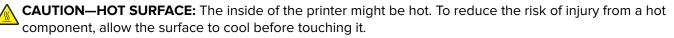

**CAUTION—PINCH HAZARD:** To avoid the risk of a pinch injury, use caution in areas marked with this label. Pinch injuries may occur around moving parts, such as gears, doors, trays, and covers.

**CAUTION—POTENTIAL INJURY:** The lithium battery in this product is not intended to be replaced. There is a danger of explosion if a lithium battery is incorrectly replaced. Do not recharge, disassemble, or incinerate a lithium battery. Discard used lithium batteries according to the manufacturer's instructions and local regulations.

This product is designed, tested, and approved to meet strict global safety standards with the use of specific manufacturer's components. The safety features of some parts may not always be obvious. The manufacturer is not responsible for the use of other replacement parts.

Refer service or repairs, other than those described in the user documentation, to a service representative.

#### SAVE THESE INSTRUCTIONS.

## Learn about the printer

## Finding information about the printer

| What are you looking for?                                                                                                    | Find it here                                                                                                    |
|----------------------------------------------------------------------------------------------------|----------------------------------------------------------------------------------------------------|
| Initial setup instructions                                                                                                    | See the setup documentation that came with the printer.                                                                                                    |
| <ul> <li>Printer software</li> <li>Print or fax driver</li> <li>Printer firmware</li> <li>Utility</li> </ul>                                                                                                    | Go to <u>www.lexmark.com/downloads</u> , search for<br>your printer model, and then in the Type menu,<br>select the driver, firmware, or utility that you need.                                                            |
| <ul> <li>Selecting and storing paper and specialty media</li> <li>Loading paper</li> <li>Configuring printer settings</li> <li>Viewing and printing documents and photos</li> <li>Configuring the printer on a network</li> <li>Caring for and maintaining the printer</li> <li>Troubleshooting and solving problems</li> </ul> | Information Center—Go to<br><u>https://infoserve.lexmark.com</u> .<br>How-to videos—Go to<br><u>https://infoserve.lexmark.com/idv/</u> .<br><i>Touch Screen Guide</i> —Go to<br><u>http://support.lexmark.com</u> .        |
| Setting up and configuring the accessibility features of your printer                                                                                                    | <i>Lexmark Accessibility Guide</i> —Go to<br>http://support.lexmark.com.                                                                                                    |
| Help information for using the printer software.                                                                                                    | <ul> <li>Help for Microsoft Windows or Macintosh operating systems—Open a printer software program or application, and then click Help.</li> <li>Click ? to view context-sensitive information.</li> <li>Notes:</li> </ul> |
|                                                                                                    | <ul> <li>Help is automatically installed with the printer software.</li> <li>Depending on the operating system, the printer software is either in the printer program folder or on the desktop.</li> </ul>                 |

| What are you looking for?                                                                                   | Find it here                                                                                                    |
|----------------------------------------------------------------------------------------------------|----------------------------------------------------------------------------------------------------|
| Documentation                                                                                               | Go to http://support.lexmark.com.                                                                                                    |
| <ul> <li>Live chat support</li> <li>E-mail support</li> <li>Voice support</li> </ul>                        | <b>Note:</b> Select your country or region, and then select your product to view the appropriate support site.                                       |
|                                                                                                    | Support contact information for your country or region can be found on the website or on the printed warranty that came with the printer.            |
|                                                                                                    | Have the following information ready when you contact customer support:                                                                              |
|                                                                                                    | <ul> <li>Place and date of purchase</li> </ul>                                                                                                    |
|                                                                                                    | <ul> <li>Machine type and serial number</li> </ul>                                                                                                   |
|                                                                                                    | For more information, see <u>"Finding the printer</u> serial number" on page <u>11</u> .                                                             |
| Safety information                                                                                          | Warranty information varies by country or region:                                                                                                    |
| <ul> <li>Regulatory information</li> <li>Warranty information</li> <li>Environmental information</li> </ul> | <ul> <li>In the U.S.—See the Statement of Limited<br/>Warranty included with the printer, or go to<br/><u>http://support.lexmark.com</u>.</li> </ul> |
|                                                                                                    | • In other countries and regions—See the printed warranty that came with the printer.                                                                |
|                                                                                                    | <i>Product Information Guide</i> —See the documentation that came with the printer or go to <u>http://support.lexmark.com</u> .                      |
| Information on Lexmark digital passport                                                                     | Go to https://csr.lexmark.com/digital-<br>passport.php.                                                                                              |

## Finding the printer serial number

**1** Open the front door.

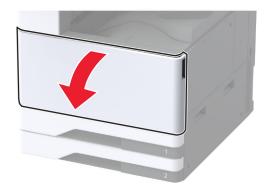

**2** Locate the serial number at the left side of the printer.

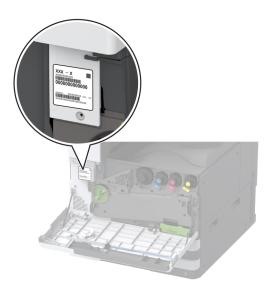

## **Printer configurations**

**Note:** Make sure to configure the printer on a flat, sturdy, and stable surface.

#### **Basic model**

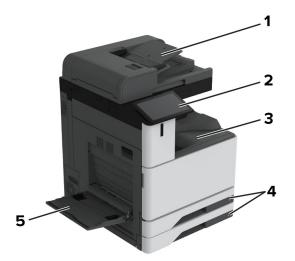

| 1 | Automatic document feeder (ADF) |
|---|---------------------------------|
| 2 | Control panel                   |
| 3 | Standard bin                    |
| 4 | Standard 2 x 520-sheet tray     |
| 5 | Multipurpose feeder             |

#### **Configured model**

CAUTION—TIPPING HAZARD: Installing one or more options on your printer or MFP may require a caster base, furniture, or other feature to prevent instability causing possible injury. For more information on supported configurations, see <u>www.lexmark.com/multifunctionprinters</u>.

**CAUTION—TIPPING HAZARD:** To reduce the risk of equipment instability, load each tray separately. Keep all other trays closed until needed.

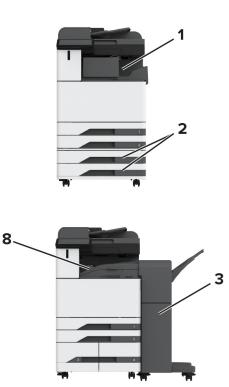

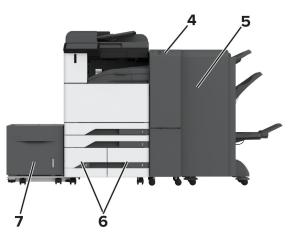

| 1 | Staple finisher                                                                           |
|---|-------------------------------------------------------------------------------------------|
|   | Note: Not supported if another finisher is installed.                                     |
| 2 | Optional 2 x 520-sheet tray                                                               |
| 3 | Staple, hole punch finisher                                                               |
|   | Note: Supported only if the optional trays or an optional spacer is installed.            |
| 4 | Trifold/Z-fold finisher                                                                   |
|   | Note: Supported only if the optional trays or an optional spacer is installed.            |
| 5 | Booklet finisher                                                                          |
|   | Note: Supported only if the optional trays or an optional spacer is installed.            |
| 6 | Optional 2000-sheet tandem tray                                                           |
| 7 | Optional 2000-sheet tray                                                                  |
| 8 | Paper transport                                                                           |
|   | Note: Supported only if the booklet finisher or staple, hole punch finisher is installed. |

## Using the control panel

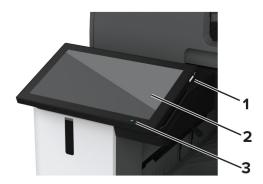

|   | Control panel part | Function                                                                         |  |
|---|--------------------|----------------------------------------------------------------------------------|--|
| 1 | Power button       | Turn on or turn off the printer.                                                 |  |
|   |                    | Note: To turn off the printer, press and hold the power button for five seconds. |  |
|   |                    | Set the printer to Sleep mode.                                                   |  |
|   |                    | Wake the printer from Sleep or Hibernate mode.                                   |  |
| 2 | Display            | <ul> <li>View the printer messages and supply status.</li> </ul>                 |  |
|   |                    | <ul> <li>Set up and operate the printer.</li> </ul>                              |  |
| 3 | Indicator light    | Check the status of the printer.                                                 |  |

## Understanding the status of the indicator light

| Indicator light | Printer status                                  |  |
|-----------------|-------------------------------------------------|--|
| Off             | The printer is off.                             |  |
| Solid blue      | The printer is ready.                           |  |
| Blinking blue   | The printer is printing or processing data.     |  |
| Blinking red    | The printer requires user intervention.         |  |
| Solid amber     | The printer is in Sleep mode.                   |  |
| Blinking amber  | The printer is in Deep Sleep or Hibernate mode. |  |

## **Selecting paper**

#### **Paper guidelines**

Use the appropriate paper to prevent jams and help ensure trouble-free printing.

- Always use new, undamaged paper.
- Before loading paper, know the recommended printable side of the paper. This information is usually indicated on the paper package.
- Do not use paper that has been cut or trimmed by hand.
- Do not mix paper sizes, types, or weights in the same tray; mixing results in jams.
- Do not use coated papers unless they are specifically designed for electrophotographic printing.

For more information, see the Paper and Specialty Media Guide.

#### **Paper characteristics**

The following paper characteristics affect print quality and reliability. Consider these factors before printing on them.

#### Weight

Trays can feed paper of varying weights. Paper lighter than 60  $g/m^2$  (16 lb) may not be stiff enough to feed properly, and may cause jams. For more information, see the "Supported paper weights" topic.

#### Curl

Curl is the tendency for paper to curl at its edges. Excessive curl can cause paper feeding problems. Curl can occur after the paper passes through the printer, where it is exposed to high temperatures. Storing paper unwrapped in hot, humid, cold, or dry conditions can contribute to paper curling before printing and can cause feeding problems.

#### Smoothness

Paper smoothness directly affects print quality. If paper is too rough, toner cannot fuse to it properly. If paper is too smooth, it can cause paper feeding or print quality issues. We recommend the use of paper with 50 Sheffield points.

#### **Moisture content**

The amount of moisture in paper affects both print quality and the printer ability to feed the paper correctly. Leave paper in its original wrapper until you use it. Exposure of paper to moisture changes can degrade its performance.

Before printing, store paper in its original wrapper for 24 to 48 hours. The environment in which the paper is stored must be the same as the printer . Extend the time several days if the storage or transportation environment is very different from the printer environment. Thick paper may also require a longer conditioning period.

#### **Grain direction**

Grain refers to the alignment of the paper fibers in a sheet of paper. Grain is either *grain long* which runs the length of the paper, or *grain short* which runs the width of the paper. For recommended grain direction, see the "Supported paper weights" topic.

#### **Fiber content**

Most high-quality xerographic paper is made from 100 percent chemically treated pulped wood. This content provides the paper with a high degree of stability, resulting in fewer paper feeding problems and better print quality. Paper containing fibers such as cotton can negatively affect paper handling.

#### Unacceptable paper

The following paper types are not recommended for use with the printer:

- Chemically treated papers that are used to make copies without carbon paper. They are also known as carbonless papers, carbonless copy paper (CCP), or no carbon required (NCR) paper.
- Preprinted papers with chemicals that may contaminate the printer.
- Preprinted papers that can be affected by the temperature in the printer fuser.
- Preprinted papers that require a registration (the precise print location on the page) greater than ±2.3 mm (±0.09 in.). For example, optical character recognition (OCR) forms.

Sometimes, registration can be adjusted with a software app to print successfully on these forms.

- Coated papers (erasable bond), synthetic papers, or thermal papers.
- Rough-edged, rough or heavily textured surface papers, or curled papers.
- Recycled papers that fail EN12281:2002 (European).
- Paper weighing less than 60 g/m<sup>2</sup> (16 lb).
- Multiple-part forms or documents.

#### **Storing paper**

Use these paper storage guidelines to help avoid jams and uneven print quality:

- Store paper in its original wrapper in the same environment as the printer for 24 to 48 hours before printing.
- Extend the time several days if the storage or transportation environment is very different from the printer environment. Thick paper may also require a longer conditioning period.
- For best results, store paper where the temperature is 21°C (70°F) and the relative humidity is 40 percent.
- Most label manufacturers recommend printing in a temperature range of 18–24°C (65–75°F) with relative humidity between 40 and 60 percent.

- Store paper in cartons, on a pallet or shelf, rather than on the floor.
- Store individual packages on a flat surface.
- Do not store anything on top of individual paper packages.
- Take paper out of the carton or wrapper only when you are ready to load it in the printer. The carton and wrapper help keep the paper clean, dry, and flat.

#### Selecting preprinted forms and letterhead

- Use grain long paper.
- Use only forms and letterhead printed using an offset lithographic or engraved printing process.
- Avoid paper with rough or heavily textured surfaces.
- Use inks that are not affected by the resin in toner. Inks that are oxidation-set or oil-based generally meet these requirements; latex inks might not.
- Print samples on preprinted forms and letterheads considered for use before buying large quantities. This action determines whether the ink in the preprinted form or letterhead affects print quality.
- When in doubt, contact your paper supplier.
- When printing on letterhead, load the paper in the proper orientation for your printer. For more information, see the *Paper and Specialty Media Guide*.

#### Supported paper sizes

#### Paper sizes supported by the standard tray, MPF, envelope tray, and two-sided printing

| Paper size             | Standard 2 x<br>520-sheet tray | Multipurpose<br>feeder | Envelope tray | Two-sided printing |
|------------------------|--------------------------------|------------------------|---------------|--------------------|
| <b>A3</b> <sup>1</sup> |                                | J                      | x             | J                  |
| 297 x 420 mm           | •                              | •                      |               | <b>v</b>           |
| (11.69 x 16.54 in.)    |                                |                        |               |                    |
| A4                     | ./                             | $\sqrt{2}$             | x             |                    |
| 210 x 297 mm           | V                              | V 2                    |               | V V                |
| (8.27 x 11.7 in.)      |                                |                        |               |                    |
| A5                     | ./1                            | $\sqrt{2}$             | x             | ./                 |
| 148 x 210 mm           | V ·                            | V 2                    |               | V V                |
| (5.83 x 8.27 in.)      |                                |                        |               |                    |
| A6                     | ./1                            | ./1                    | X             | x                  |
| 105 x 148 mm           |                                | V '                    |               |                    |
| (4.13 x 5.83 in.)      |                                |                        |               |                    |

<sup>1</sup> Loads only in short-edge orientation.

<sup>2</sup> Loads only in long-edge orientation.

<sup>3</sup> Supports paper sizes ranging from 99.99 x 147.99 mm (3.93 x 5.83 in.) to 296.93 x 431.8 mm (11.69 x 17 in.).

<sup>4</sup> Supports paper sizes ranging from 88.9 x 98.38 mm (3.5 x 3.87 in.) to 320.04 x 1320.8 mm (12.6 x 52 in.).

<sup>5</sup> Supports paper sizes ranging from 128 x 139.7 mm (5 x 5.5 in.) to 320.04 x 482.6 mm (12.6 x 19 in.).

<sup>6</sup> Supported only in tray 2.

| Paper size                                                                  | Standard 2 x<br>520-sheet tray | Multipurpose<br>feeder | Envelope tray | Two-sided printing |
|-----------------------------------------------------------------------------|--------------------------------|------------------------|---------------|--------------------|
| <b>Arch B</b><br>304.8 x 457.2 mm<br>(12 x 18 in.)                          | <b>V</b> 6                     | $\checkmark$           | x             | x                  |
| <b>Executive</b><br>184.2 x 266.7 mm<br>(7.25 x 10.5 in.)                   | $\checkmark$                   | √2                     | x             | $\checkmark$       |
| <b>Folio</b> <sup>1</sup><br>215.9 x 330.2 mm<br>(8.5 x 13 in.)             | $\checkmark$                   | $\checkmark$           | x             | $\checkmark$       |
| <b>Hagaki</b><br>100 x 148 mm<br>(3.94 x 5.83 in.)                          | x                              | √1                     | x             | x                  |
| <b>JIS B4</b> <sup>1</sup><br>257 x 364 mm<br>(10.12 x 14.33 in.)           | $\checkmark$                   | $\checkmark$           | x             | $\checkmark$       |
| <b>JIS B5</b><br>182 x 257 mm<br>(7.17 x 10.1 in.)                          | $\checkmark$                   | √2                     | x             | $\checkmark$       |
| Ledger <sup>1</sup><br>279.4 x 4431.8 mm<br>(11 x 17 in.)                   | $\checkmark$                   | $\checkmark$           | x             | $\checkmark$       |
| <b>Legal</b> <sup>1</sup><br>215.9 x 355.6 mm<br>(8.5 x 14 in.)             | $\checkmark$                   | $\checkmark$           | x             | $\checkmark$       |
| <b>Letter</b><br>215.9 x 279.4 mm<br>(8.5 x 11 in.)                         | $\checkmark$                   | √2                     | x             | $\checkmark$       |
| <b>Oficio (Mexico)</b> <sup>1</sup><br>215.9 x 340.4 mm<br>(8.5 x 13.4 in.) | $\checkmark$                   | $\checkmark$           | x             | $\checkmark$       |

<sup>2</sup> Loads only in long-edge orientation.

<sup>3</sup> Supports paper sizes ranging from 99.99 x 147.99 mm (3.93 x 5.83 in.) to 296.93 x 431.8 mm (11.69 x 17 in.).

<sup>4</sup> Supports paper sizes ranging from 88.9 x 98.38 mm (3.5 x 3.87 in.) to 320.04 x 1320.8 mm (12.6 x 52 in.).

 $^5$  Supports paper sizes ranging from 128 x 139.7 mm (5 x 5.5 in.) to 320.04 x 482.6 mm (12.6 x 19 in.).

<sup>6</sup> Supported only in tray 2.

| Paper size                                                    | Standard 2 x<br>520-sheet tray | Multipurpose<br>feeder | Envelope tray | Two-sided<br>printing |
|---------------------------------------------------------------|--------------------------------|------------------------|---------------|-----------------------|
| <b>SRA3</b><br>320.04 x 449.58 mm<br>(12.6 x 17.7 in.)        | <b>√</b> 6                     | $\checkmark$           | X             | x                     |
| <b>Statement</b><br>139.7 x 215.9 mm<br>(5.5 x 8.5 in.)       | √1                             | √2                     | x             | $\checkmark$          |
| Universal                                                     | √3                             | √4                     | x             | √5                    |
| <b>7 3/4 Envelope</b><br>98.4 x 190.5 mm<br>(3.875 x 7.5 in.) | x                              | <b>V</b> 2             | $\checkmark$  | x                     |
| <b>9 Envelope</b><br>98.4 x 225.4 mm<br>(3.875 x 8.9 in.)     | x                              | √2                     | $\checkmark$  | X                     |
| <b>10 Envelope</b><br>104.8 x 241.3 mm<br>(4.12 x 9.5 in.)    | x                              | √2                     | $\checkmark$  | x                     |
| <b>B5 Envelope</b><br>176 x 250 mm<br>(6.93 x 9.84 in.)       | x                              | √1                     | √             | x                     |
| <b>C5 Envelope</b><br>162 x 229 mm<br>(6.38 x 9.01 in.)       | ×                              | <b>V</b> 2             | $\checkmark$  | x                     |
| <b>DL Envelope</b><br>110 x 220 mm<br>(4.33 x 8.66 in.)       | ×                              | <b>√</b> 2             | $\checkmark$  | x                     |

<sup>2</sup> Loads only in long-edge orientation.

<sup>3</sup> Supports paper sizes ranging from 99.99 x 147.99 mm (3.93 x 5.83 in.) to 296.93 x 431.8 mm (11.69 x 17 in.).

<sup>4</sup> Supports paper sizes ranging from 88.9 x 98.38 mm (3.5 x 3.87 in.) to 320.04 x 1320.8 mm (12.6 x 52 in.).

 $^5$  Supports paper sizes ranging from 128 x 139.7 mm (5 x 5.5 in.) to 320.04 x 482.6 mm (12.6 x 19 in.).

<sup>6</sup> Supported only in tray 2.

Paper sizes supported by the optional trays

| Paper size                                                        | Optional 2 x 520-sheet<br>tray | Optional 2000-sheet<br>tandem tray | Optional 2000-sheet<br>tray |
|-------------------------------------------------------------------|--------------------------------|------------------------------------|-----------------------------|
| <b>A3</b> <sup>1</sup><br>297 x 420 mm<br>(11.69 x 16.54 in.)     | √                              | x                                  | x                           |
| <b>A4</b><br>210 x 297 mm<br>(8.27 x 11.7 in.)                    | √                              | √2                                 | √2                          |
| <b>A5</b> <sup>1</sup><br>148 x 210 mm<br>(5.83 x 8.27 in.)       | √1                             | x                                  | x                           |
| <b>A6</b><br>105 x 148 mm<br>(4.13 x 5.83 in.)                    | √1                             | x                                  | x                           |
| <b>Arch B</b><br>304.8 x 457.2 mm<br>(12 x 18 in.)                | √                              | x                                  | ×                           |
| <b>Executive</b><br>184.2 x 266.7 mm<br>(7.25 x 10.5 in.)         | √                              | <b>√</b> 2                         | √2                          |
| <b>Folio</b> <sup>1</sup><br>215.9 x 330.2 mm<br>(8.5 x 13 in.)   | √                              | x                                  | x                           |
| <b>Hagaki</b><br>100 x 148 mm<br>(3.94 x 5.83 in.)                | √1                             | x                                  | ×                           |
| <b>JIS B4</b> <sup>1</sup><br>257 x 364 mm<br>(10.12 x 14.33 in.) | √1                             | x                                  | x                           |
| <b>JIS B5</b><br>182 x 257 mm<br>(7.17 x 10.1 in.)                | √                              | √2                                 | √2                          |
| <b>Ledger</b> <sup>1</sup><br>279.4 x 4431.8 mm<br>(11 x 17 in.)  | √1                             | x                                  | x                           |

<sup>2</sup> Loads only in long-edge orientation.

<sup>3</sup> Supports paper sizes ranging from 99.99 x 147.99 mm (3.93 x 5.83 in.) to 296.93 x 431.8 mm (11.69 x 17 in.).

 $^{4}$  Supports paper sizes ranging from 99.99 x 147.99 mm (3.93 x 5.83 in.) to 320.04 x 457.2 mm (12.6 x 18 in.).

| Paper size                                                                  | Optional 2 x 520-sheet<br>tray | Optional 2000-sheet<br>tandem tray | Optional 2000-sheet<br>tray |
|-----------------------------------------------------------------------------|--------------------------------|------------------------------------|-----------------------------|
| <b>Legal<sup>1</sup></b><br>215.9 x 355.6 mm<br>(8.5 x 14 in.)              | √1                             | x                                  | ×                           |
| <b>Letter</b><br>215.9 x 279.4 mm<br>(8.5 x 11 in.)                         | $\checkmark$                   | √2                                 | √2                          |
| <b>Oficio (Mexico)</b> <sup>1</sup><br>215.9 x 340.4 mm<br>(8.5 x 13.4 in.) | $\checkmark$                   | x                                  | x                           |
| <b>SRA3</b><br>320.04 x 449.58 mm<br>(12.6 x 17.7 in.)                      | $\checkmark$                   | x                                  | x                           |
| <b>Statement</b> <sup>1</sup><br>139.7 x 215.9 mm<br>(5.5 x 8.5 in.)        | √1                             | x                                  | x                           |
| Universal                                                                   | √3                             | √4                                 | √4                          |
| <b>7 3/4 Envelope</b><br>98.4 x 190.5 mm<br>(3.875 x 7.5 in.)               | x                              | x                                  | x                           |
| <b>9 Envelope</b><br>98.4 x 225.4 mm<br>(3.875 x 8.9 in.)                   | x                              | x                                  | x                           |
| <b>10 Envelope</b><br>104.8 x 241.3 mm<br>(4.12 x 9.5 in.)                  | x                              | x                                  | x                           |
| <b>B5 Envelope</b><br>176 x 250 mm<br>(6.93 x 9.84 in.)                     | X                              | x                                  | ×                           |
| <b>C5 Envelope</b><br>162 x 229 mm<br>(6.38 x 9.01 in.)                     | x                              | x                                  | ×                           |
| <b>DL Envelope</b><br>110 x 220 mm<br>(4.33 x 8.66 in.)                     | X                              | x                                  | x                           |

<sup>2</sup> Loads only in long-edge orientation.

<sup>3</sup> Supports paper sizes ranging from 99.99 x 147.99 mm (3.93 x 5.83 in.) to 296.93 x 431.8 mm (11.69 x 17 in.).

<sup>4</sup> Supports paper sizes ranging from 99.99 x 147.99 mm (3.93 x 5.83 in.) to 320.04 x 457.2 mm (12.6 x 18 in.).

#### Paper sizes supported by the output bins

| Paper size                                                                       | Sta          | Dual catch bin |              |
|----------------------------------------------------------------------------------|--------------|----------------|--------------|
|                                                                                  | Stack        | Offset         | Stack        |
| <b>A3</b> <sup>1</sup><br>297 x 420 mm<br>(11.69 x 16.54 in.)                    | $\checkmark$ | √              | √            |
| <b>A4</b><br>210 x 297 mm<br>(8.27 x 11.7 in.)                                   | $\checkmark$ | √              | $\checkmark$ |
| <b>A5</b><br>148 x 210 mm<br>(5.83 x 8.27 in.)                                   | $\checkmark$ | √              | √            |
| <b>A6</b> <sup>1</sup><br>105 x 148 mm<br>(4.13 x 5.83 in.)                      | $\checkmark$ | $\checkmark$   | √            |
| <b>Arch B</b><br>304.8 x 457.2 mm<br>(12 x 18 in.)                               | $\checkmark$ | x              | $\checkmark$ |
| <b>Banner</b><br>Max width: 215.9 mm (8.5 in.)<br>Max length: 1320.8 mm (52 in.) | $\checkmark$ | x              | $\checkmark$ |
| <b>Executive</b><br>184.2 x 266.7 mm<br>(7.25 x 10.5 in.)                        | $\checkmark$ | √              | $\checkmark$ |
| <b>Folio</b> <sup>1</sup><br>215.9 x 330.2 mm<br>(8.5 x 13 in.)                  | $\checkmark$ | $\checkmark$   | $\checkmark$ |
| <b>Hagaki<sup>1</sup></b><br>100 x 148 mm<br>(3.94 x 5.83 in.)                   | $\checkmark$ | √              | $\checkmark$ |
| <b>JIS B4</b> <sup>1</sup><br>257 x 364 mm<br>(10.12 x 14.33 in.)                | $\checkmark$ | √              | √            |
| <b>JIS B5</b><br>182 x 257 mm<br>(7.17 x 10.1 in.)                               | $\checkmark$ | $\checkmark$   | $\checkmark$ |

<sup>1</sup> Loads only in short-edge orientation.

<sup>2</sup> Loads only in long-edge orientation.

 $^3$  Supports paper sizes ranging from 88.9 x 98.38 mm (3.5 x 3.87 in.) to 320.04 x 1320.8 mm (12.6 x 52 in.).

<sup>4</sup> Supports paper sizes ranging from 88.9 x 98.38 mm (3.5 x 3.87 in.) to 296.93 x 431.8 mm (11.69 x 17 in.).

| Paper size                                                                  | Star         | Standard bin |              |  |  |  |
|-----------------------------------------------------------------------------|--------------|--------------|--------------|--|--|--|
|                                                                             | Stack        | Offset       | Stack        |  |  |  |
| <b>Ledger</b> <sup>1</sup><br>279.4 x 4431.8 mm<br>(11 x 17 in.)            | $\checkmark$ | $\checkmark$ | $\checkmark$ |  |  |  |
| <b>Legal<sup>1</sup></b><br>215.9 x 355.6 mm<br>(8.5 x 14 in.)              | √            | $\checkmark$ | √            |  |  |  |
| <b>Letter</b><br>215.9 x 279.4 mm<br>(8.5 x 11 in.)                         | √            | ✓            | √            |  |  |  |
| <b>Oficio (Mexico)</b> <sup>1</sup><br>215.9 x 340.4 mm<br>(8.5 x 13.4 in.) | √            | $\checkmark$ | $\checkmark$ |  |  |  |
| <b>SRA3</b><br>320.04 x 449.58 mm<br>(12.6 x 17.7 in.)                      | √            | x            | √            |  |  |  |
| <b>Statement</b><br>139.7 x 215.9 mm<br>(5.5 x 8.5 in.)                     | $\checkmark$ | $\checkmark$ | $\checkmark$ |  |  |  |
| Universal                                                                   | √3           | <b>1</b>     | x            |  |  |  |
| <b>7 3/4 Envelope</b> <sup>2</sup><br>98.4 x 190.5 mm<br>(3.875 x 7.5 in.)  | √            | $\checkmark$ | $\checkmark$ |  |  |  |
| <b>9 Envelope</b> <sup>2</sup><br>98.4 x 225.4 mm<br>(3.875 x 8.9 in.)      | √            | $\checkmark$ | $\checkmark$ |  |  |  |
| <b>10 Envelope</b> <sup>2</sup><br>104.8 x 241.3 mm<br>(4.12 x 9.5 in.)     | ✓            | ✓            | $\checkmark$ |  |  |  |
| <b>B5 Envelope</b> <sup>2</sup><br>176 x 250 mm<br>(6.93 x 9.84 in.)        | √            | $\checkmark$ | $\checkmark$ |  |  |  |
| <sup>1</sup> Loads only in short-edge orien                                 |              |              |              |  |  |  |

 $^3$  Supports paper sizes ranging from 88.9 x 98.38 mm (3.5 x 3.87 in.) to 320.04 x 1320.8 mm (12.6 x 52 in.).

 $^{4}$  Supports paper sizes ranging from 88.9 x 98.38 mm (3.5 x 3.87 in.) to 296.93 x 431.8 mm (11.69 x 17 in.).

| Paper size                                        | Standa                     | ard bin                     | Dual catch bin       |
|---------------------------------------------------|----------------------------|-----------------------------|----------------------|
|                                                   | Stack                      | Offset                      | Stack                |
| C5 Envelope <sup>2</sup>                          |                            |                             |                      |
| 162 x 229 mm                                      | v                          | v                           | v                    |
| (6.38 x 9.01 in.)                                 |                            |                             |                      |
| DL Envelope <sup>2</sup>                          | ./                         | ./                          |                      |
| 110 x 220 mm                                      | v                          | v                           | v                    |
| (4.33 x 8.66 in.)                                 |                            |                             |                      |
| <sup>1</sup> Loads only in short-edge orientation | 1.                         |                             |                      |
| <sup>2</sup> Loads only in long-edge orientation  | 1.                         |                             |                      |
| <sup>3</sup> Supports paper sizes ranging from    | 88.9 x 98.38 mm (3.5 x 3.  | 87 in.) to 320.04 x 1320.8  | mm (12.6 x 52 in.).  |
| <sup>4</sup> Supports paper sizes ranging from    | 88.9 x 98.38 mm (3.5 x 3.8 | 87 in.) to 296.93 x 431.8 m | ım (11.69 x 17 in.). |

#### Paper sizes supported by the staple finisher and the staple, hole punch finisher

| Paper size                                                    |              | Staple finisher |              |              | Staple, hole punch finisher |              |              |  |
|---------------------------------------------------------------|--------------|-----------------|--------------|--------------|-----------------------------|--------------|--------------|--|
|                                                               | Stack        | Offset          | Staple       | Stack        | Offset                      | Staple       | Hole punch   |  |
| <b>A3</b> <sup>1</sup><br>297 x 420 mm<br>(11.69 x 16.54 in.) | $\checkmark$ | $\checkmark$    | $\checkmark$ | $\checkmark$ | $\checkmark$                | $\checkmark$ | $\checkmark$ |  |
| <b>A4</b><br>210 x 297 mm<br>(8.27 x 11.7 in.)                | $\checkmark$ | ✓               | $\checkmark$ | $\checkmark$ | ✓                           | $\checkmark$ | $\checkmark$ |  |
| <b>A5</b><br>148 x 210 mm<br>(5.83 x 8.27 in.)                | $\checkmark$ | √2              | x            | $\checkmark$ | √2                          | <b>√</b> 2   | √6           |  |
| <b>A6</b><br>105 x 148 mm<br>(4.13 x 5.83 in.)                | $\checkmark$ | x               | x            | $\checkmark$ | x                           | X            | x            |  |

<sup>1</sup> Loads only in short-edge orientation.

<sup>2</sup> Loads only in long-edge orientation.

<sup>3</sup> Supports paper sizes ranging from 88.9 x 98.38 mm (3.5 x 3.87 in.) to 296.93 x 431.8 mm (11.69 x 17 in.).

<sup>4</sup> Supports paper sizes ranging from 190 x 139.7 mm (7.48 x 5.5 in.) to 296.93 x 431.8 mm (11.69 x 17 in.).

<sup>5</sup> Supports paper sizes ranging from 202.9 x 182.03 mm (7.99 x 7.17 in.) to 296.93 x 431.8 mm (11.69 x 17 in.).

<sup>6</sup> Supports only up to two-hole punching.

<sup>7</sup> Supports only up to two-hole punching when loaded in short-edge orientation.

<sup>8</sup> Supports paper sizes ranging from 88.9 x 98.38 mm (3.5 x 3.87 in.) to 320.04 x 1320.8 mm (12.6 x 52 in.).

<sup>9</sup> Supports paper sizes ranging from 209.97 x 148 mm (8.27 x 5.83 in.) to 296.93 x 431.8 mm (11.69 x 17 in.).

| Paper size                                                                             | Staple finisher |              |              | Staple, hole punch finisher |              |              |              |
|----------------------------------------------------------------------------------------|-----------------|--------------|--------------|-----------------------------|--------------|--------------|--------------|
|                                                                                        | Stack           | Offset       | Staple       | Stack                       | Offset       | Staple       | Hole punch   |
| <b>Arch B</b><br>304.8 x 457.2 mm<br>(12 x 18 in.)                                     | $\checkmark$    | x            | x            | $\checkmark$                | x            | x            | x            |
| <b>Banner</b><br>Max width: 215.9<br>mm (8.5 in.)<br>Max length: 1320.8<br>mm (52 in.) | √1              | X            | x            | <b>√</b> 1                  | X            | ×            | x            |
| <b>Executive</b><br>184.2 x 266.7 mm<br>(7.25 x 10.5 in.)                              | <b>√</b> 2      | √2           | <b>√</b> 2   | $\checkmark$                | <b>√</b> 2   | <b>√</b> 2   | <b>V</b> 2   |
| <b>Folio</b> <sup>1</sup><br>215.9 x 330.2 mm<br>(8.5 x 13 in.)                        | $\checkmark$    | $\checkmark$ | $\checkmark$ | $\checkmark$                | $\checkmark$ | $\checkmark$ | ~            |
| <b>Hagaki</b><br>100 x 148 mm<br>(3.94 x 5.83 in.)                                     | $\checkmark$    | X            | x            | $\checkmark$                | x            | x            | X            |
| <b>JIS B4</b> <sup>1</sup><br>257 x 364 mm<br>(10.12 x 14.33 in.)                      | $\checkmark$    | ✓            | $\checkmark$ | $\checkmark$                | <b>\</b>     | $\checkmark$ | $\checkmark$ |
| <b>JIS B5</b><br>182 x 257 mm<br>(7.17 x 10.1 in.)                                     | $\checkmark$    | √2           | √2           | $\checkmark$                | <b>V</b> 2   | <b>V</b> 2   | √7           |
| <b>Ledger</b> <sup>1</sup><br>279.4 x 4431.8 mm<br>(11 x 17 in.)                       | $\checkmark$    | ✓            | $\checkmark$ | $\checkmark$                | $\checkmark$ | $\checkmark$ | $\checkmark$ |
| <b>Legal</b> <sup>1</sup><br>215.9 x 355.6 mm<br>(8.5 x 14 in.)                        | $\checkmark$    | $\checkmark$ | $\checkmark$ | $\checkmark$                | $\checkmark$ | $\checkmark$ | $\checkmark$ |

<sup>2</sup> Loads only in long-edge orientation.

<sup>3</sup> Supports paper sizes ranging from 88.9 x 98.38 mm ( $3.5 \times 3.87$  in.) to 296.93 x 431.8 mm ( $11.69 \times 17$  in.).

 $^{4}$  Supports paper sizes ranging from 190 x 139.7 mm (7.48 x 5.5 in.) to 296.93 x 431.8 mm (11.69 x 17 in.).

<sup>5</sup> Supports paper sizes ranging from 202.9 x 182.03 mm (7.99 x 7.17 in.) to 296.93 x 431.8 mm (11.69 x 17 in.).

<sup>6</sup> Supports only up to two-hole punching.

<sup>7</sup> Supports only up to two-hole punching when loaded in short-edge orientation.

<sup>8</sup> Supports paper sizes ranging from 88.9 x 98.38 mm (3.5 x 3.87 in.) to 320.04 x 1320.8 mm (12.6 x 52 in.).
 <sup>9</sup> Supports paper sizes ranging from 209.97 x 148 mm (8.27 x 5.83 in.) to 296.93 x 431.8 mm (11.69 x 17 in.).

| Paper size                                                                  | Staple finisher |              |              |              | Staple, hole punch finisher |              |              |  |
|-----------------------------------------------------------------------------|-----------------|--------------|--------------|--------------|-----------------------------|--------------|--------------|--|
|                                                                             | Stack           | Offset       | Staple       | Stack        | Offset                      | Staple       | Hole punch   |  |
| <b>Letter</b><br>215.9 x 279.4 mm<br>(8.5 x 11 in.)                         | $\checkmark$    | $\checkmark$ | $\checkmark$ | $\checkmark$ | $\checkmark$                | $\checkmark$ | $\checkmark$ |  |
| <b>Oficio (Mexico)</b> <sup>1</sup><br>215.9 x 340.4 mm<br>(8.5 x 13.4 in.) | $\checkmark$    | $\checkmark$ | $\checkmark$ | $\checkmark$ | $\checkmark$                | $\checkmark$ | $\checkmark$ |  |
| <b>SRA3</b><br>320.04 x 449.58<br>mm<br>(12.6 x 17.7 in.)                   | $\checkmark$    | x            | X            | ✓            | X                           | X            | x            |  |
| <b>Statement</b><br>139.7 x 215.9 mm<br>(5.5 x 8.5 in.)                     | $\checkmark$    | √2           | x            | X            | X                           | x            | X            |  |
| Universal                                                                   | √3              | $\sqrt{4}$   | √5           | √8           | <b>1</b> 9                  | <b>√</b> 9   | x            |  |
| <b>7 3/4 Envelope</b><br>98.4 x 190.5 mm<br>(3.875 x 7.5 in.)               | $\checkmark$    | X            | X            | X            | X                           | x            | x            |  |
| <b>9 Envelope</b><br>98.4 x 225.4 mm<br>(3.875 x 8.9 in.)                   | $\checkmark$    | X            | X            | X            | X                           | x            | ×            |  |
| <b>10 Envelope</b><br>104.8 x 241.3 mm<br>(4.12 x 9.5 in.)                  | $\checkmark$    | X            | X            | X            | X                           | X            | X            |  |
| <b>B5 Envelope</b><br>176 x 250 mm<br>(6.93 x 9.84 in.)                     | <b>V</b> 2      | X            | X            | X            | X                           | x            | X            |  |
| <b>C5 Envelope</b><br>162 x 229 mm<br>(6.38 x 9.01 in.)                     | <b>√</b> 1      | x            | X            | X            | X                           | x            | X            |  |

<sup>2</sup> Loads only in long-edge orientation.

 $^{3}$  Supports paper sizes ranging from 88.9 x 98.38 mm (3.5 x 3.87 in.) to 296.93 x 431.8 mm (11.69 x 17 in.).

<sup>4</sup> Supports paper sizes ranging from 190 x 139.7 mm (7.48 x 5.5 in.) to 296.93 x 431.8 mm (11.69 x 17 in.).

<sup>5</sup> Supports paper sizes ranging from 202.9 x 182.03 mm (7.99 x 7.17 in.) to 296.93 x 431.8 mm (11.69 x 17 in.).

<sup>6</sup> Supports only up to two-hole punching.

<sup>7</sup> Supports only up to two-hole punching when loaded in short-edge orientation.

<sup>8</sup> Supports paper sizes ranging from 88.9 x 98.38 mm (3.5 x 3.87 in.) to 320.04 x 1320.8 mm (12.6 x 52 in.).

<sup>9</sup> Supports paper sizes ranging from 209.97 x 148 mm (8.27 x 5.83 in.) to 296.93 x 431.8 mm (11.69 x 17 in.).

| Paper size        | Staple finisher |        |        | size Staple finisher Staple, hole punct |        |        | ounch finishei | r |
|-------------------|-----------------|--------|--------|-----------------------------------------|--------|--------|----------------|---|
|                   | Stack           | Offset | Staple | Stack                                   | Offset | Staple | Hole punch     |   |
| DL Envelope       | ./              | х      | х      | х                                       | х      | х      | х              |   |
| 110 x 220 mm      | <b>v</b>        |        |        |                                         |        |        |                |   |
| (4.33 x 8.66 in.) |                 |        |        |                                         |        |        |                |   |

<sup>2</sup> Loads only in long-edge orientation.

<sup>3</sup> Supports paper sizes ranging from 88.9 x 98.38 mm (3.5 x 3.87 in.) to 296.93 x 431.8 mm (11.69 x 17 in.).

<sup>4</sup> Supports paper sizes ranging from 190 x 139.7 mm (7.48 x 5.5 in.) to 296.93 x 431.8 mm (11.69 x 17 in.).

<sup>5</sup> Supports paper sizes ranging from 202.9 x 182.03 mm (7.99 x 7.17 in.) to 296.93 x 431.8 mm (11.69 x 17 in.).

<sup>6</sup> Supports only up to two-hole punching.

<sup>7</sup> Supports only up to two-hole punching when loaded in short-edge orientation.

<sup>8</sup> Supports paper sizes ranging from 88.9 x 98.38 mm (3.5 x 3.87 in.) to 320.04 x 1320.8 mm (12.6 x 52 in.).

<sup>9</sup> Supports paper sizes ranging from 209.97 x 148 mm (8.27 x 5.83 in.) to 296.93 x 431.8 mm (11.69 x 17 in.).

#### Paper sizes supported by the trifold/Z-fold finisher and the booklet finisher

| Paper size                                         | Trifold/Z-1 | old finisher | Booklet finisher |              |        |              |      |
|----------------------------------------------------|-------------|--------------|------------------|--------------|--------|--------------|------|
|                                                    | Trifold     | Z-fold       | Stack            | Offset       | Staple | Hole punch   | Fold |
| <b>A3</b><br>297 x 420 mm<br>(11.69 x 16.54 in.)   | x           | $\checkmark$ | √1               | √1           | X      | √1           | x    |
| <b>A4</b><br>210 x 297 mm<br>(8.27 x 11.7 in.)     | x           | $\checkmark$ | $\checkmark$     | $\checkmark$ | X      | $\checkmark$ | x    |
| <b>A5</b><br>148 x 210 mm<br>(5.83 x 8.27 in.)     | x           | X            | $\checkmark$     | x            | X      | √3           | x    |
| <b>A6</b><br>105 x 148 mm<br>(4.13 x 5.83 in.)     | x           | X            | √1               | x            | X      | x            | x    |
| <b>Arch B</b><br>304.8 x 457.2 mm<br>(12 x 18 in.) | x           | x            | $\checkmark$     | x            | X      | x            | X    |

<sup>1</sup> Loads only in short-edge orientation.

<sup>2</sup> Loads only in long-edge orientation.

<sup>3</sup> Supports only up to two-hole punching when loaded in long-edge orientation.

<sup>4</sup> Supports paper sizes ranging from 202.9 x 181.86 mm (7.99 x 7.16 in.) to 320.04 x 482.94 mm (12.6 x 19.01 in.).

<sup>5</sup> Supports paper sizes ranging from 202.9 x 181.86 mm (7.99 x 7.16 in.) to 296.93 x 431.8 mm (17 x 11.69 in.)

| Paper size                                                                      | Trifold/Z-fold finisher |              | Booklet finisher |              |                       |              |      |
|---------------------------------------------------------------------------------|-------------------------|--------------|------------------|--------------|-----------------------|--------------|------|
|                                                                                 | Trifold                 | Z-fold       | Stack            | Offset       | Staple                | Hole punch   | Fold |
| Banner<br>Max width: 215.9<br>mm (8.5 in.)<br>Max length: 1320.8<br>mm (52 in.) | x                       | x            | √1               | x            | x                     | ×            | ×    |
| <b>Executive</b><br>184.2 x 266.7 mm<br>(7.25 x 10.5 in.)                       | x                       | X            | $\checkmark$     | √2           | <b>√</b> <sup>2</sup> | √2           | x    |
| <b>Folio</b><br>215.9 x 330.2 mm<br>(8.5 x 13 in.)                              | x                       | X            | √1               | √1           | X                     | √1           | x    |
| <b>Hagaki</b><br>100 x 148 mm<br>(3.94 x 5.83 in.)                              | x                       | X            | √1               | X            | X                     | X            | x    |
| <b>JIS B4</b> <sup>1</sup><br>257 x 364 mm<br>(10.12 x 14.33 in.)               | x                       | $\checkmark$ | √1               | √1           | x                     | √1           | x    |
| <b>JIS B5</b><br>182 x 257 mm<br>(7.17 x 10.1 in.)                              | x                       | X            | $\checkmark$     | <b>1</b>     | x                     | √2           | ×    |
| <b>Ledger</b> <sup>1</sup><br>279.4 x 4431.8 mm<br>(11 x 17 in.)                | X                       | $\checkmark$ | √1               | √1           | x                     | √1           | ×    |
| <b>Legal<sup>1</sup></b><br>215.9 x 355.6 mm<br>(8.5 x 14 in.)                  | X                       | X            | √1               | √1           | x                     | √1           | ×    |
| <b>Letter</b><br>215.9 x 279.4 mm<br>(8.5 x 11 in.)                             | X                       | √1           | $\checkmark$     | $\checkmark$ | x                     | $\checkmark$ | x    |
| <b>Oficio (Mexico)</b> <sup>1</sup><br>215.9 x 340.4 mm<br>(8.5 x 13.4 in.)     | X                       | x            | √1               | √1           | x                     | √1           | x    |

<sup>2</sup> Loads only in long-edge orientation.

<sup>3</sup> Supports only up to two-hole punching when loaded in long-edge orientation.

<sup>4</sup> Supports paper sizes ranging from 202.9 x 181.86 mm (7.99 x 7.16 in.) to 320.04 x 482.94 mm (12.6 x 19.01 in.).

<sup>5</sup> Supports paper sizes ranging from 202.9 x 181.86 mm (7.99 x 7.16 in.) to 296.93 x 431.8 mm (17 x 11.69 in.)

| Paper size        | Trifold/Z | -fold finisher |          |        | Booklet finis | her        |      |  |
|-------------------|-----------|----------------|----------|--------|---------------|------------|------|--|
|                   | Trifold   | Z-fold         | Stack    | Offset | Staple        | Hole punch | Fold |  |
| SRA3              | х         | х              | ./       | X      | X             | X          | x    |  |
| 320.04 x 449.58   |           |                |          |        |               |            |      |  |
| mm                |           |                |          |        |               |            |      |  |
| (12.6 x 17.7 in.) |           |                |          |        |               |            |      |  |
| Statement         | x         | x              |          | X      | X             | x          | X    |  |
| 139.7 x 215.9 mm  |           |                | V V      |        |               |            |      |  |
| (5.5 x 8.5 in.)   |           |                |          |        |               |            |      |  |
| Universal         | X         | x              | √4       | √5     | √5            | x          | x    |  |
| 7 3/4 Envelope    | х         | x              | X        | X      | Х             | X          | X    |  |
| 98.4 x 190.5 mm   |           |                |          |        |               |            |      |  |
| (3.875 x 7.5 in.) |           |                |          |        |               |            |      |  |
| 9 Envelope        | x         | x              | x        | X      | X             | x          | x    |  |
| 98.4 x 225.4 mm   |           |                |          |        |               |            |      |  |
| (3.875 x 8.9 in.) |           |                |          |        |               |            |      |  |
| 10 Envelope       | x         | X              | x        | x      | x             | x          | x    |  |
| 104.8 x 241.3 mm  |           |                |          |        |               |            |      |  |
| (4.12 x 9.5 in.)  |           |                |          |        |               |            |      |  |
| B5 Envelope       | x         | X              | <b>1</b> | X      | X             | x          | x    |  |
| 176 x 250 mm      |           |                |          |        |               |            |      |  |
| (6.93 x 9.84 in.) |           |                |          |        |               |            |      |  |
| C5 Envelope       | x         | х              | <b>1</b> | X      | X             | x          | x    |  |
| 162 x 229 mm      |           |                |          |        |               |            |      |  |
| (6.38 x 9.01 in.) |           |                |          |        |               |            |      |  |
| DL Envelope       | x         | X              | x        | X      | X             | X          | x    |  |
| 110 x 220 mm      |           |                |          |        |               |            |      |  |
| (4.33 x 8.66 in.) |           |                |          |        |               |            |      |  |

<sup>2</sup> Loads only in long-edge orientation.

<sup>3</sup> Supports only up to two-hole punching when loaded in long-edge orientation.

<sup>4</sup> Supports paper sizes ranging from 202.9 x 181.86 mm (7.99 x 7.16 in.) to 320.04 x 482.94 mm (12.6 x 19.01 in.).

<sup>5</sup> Supports paper sizes ranging from 202.9 x 181.86 mm (7.99 x 7.16 in.) to 296.93 x 431.8 mm (17 x 11.69 in.)

### Supported paper types

#### Paper types supported by the standard tray, MPF, envelope tray, and two-sided printing

| Paper type     | Standard 2 x<br>520-sheet tray | Multipurpose feeder | Envelope tray | Two-sided printing |
|----------------|--------------------------------|---------------------|---------------|--------------------|
| Bond           | ✓                              | ✓                   | x             | √                  |
| Card Stock     | ✓                              | ✓                   | x             | √                  |
| Colored Paper  | ✓                              | ✓                   | x             | √                  |
| Custom Type    | ✓                              | ✓                   | x             | √                  |
| Envelope       | x                              | ✓                   | ✓             | X                  |
| Glossy         | ✓                              | ✓                   | x             | √                  |
| Heavy Glossy   | ✓                              | ✓                   | x             | √                  |
| Heavy Paper    | ✓                              | ✓                   | x             | √                  |
| Labels         | ✓                              | ✓                   | X             | X                  |
| Letterhead     | ✓                              | ✓                   | X             | ✓                  |
| Light Paper    | ✓                              | ✓                   | X             | ✓                  |
| Plain Paper    | ✓                              | ✓                   | X             | ✓                  |
| Preprinted     | ✓                              | ✓                   | X             | ✓                  |
| Recycled       | ✓                              | ✓                   | x             | ✓                  |
| Rough Envelope | ×                              | ✓                   | √             | x                  |
| Rough Cotton   | ✓                              | ✓                   | x             | √                  |
| Transparencies | x                              | x                   | x             | x                  |
| Vinyl Labels   | x                              | x                   | x             | <b>X</b>           |

#### Paper types supported by the optional trays

| Paper type    | Optional 2 x 520-sheet<br>tray | Optional 2000-sheet<br>tandem tray | Optional 2000-sheet tray |
|---------------|--------------------------------|------------------------------------|--------------------------|
| Bond          | $\checkmark$                   | $\checkmark$                       | $\checkmark$             |
| Card Stock    | √                              | $\checkmark$                       | ✓                        |
| Colored Paper | √                              | $\checkmark$                       | ✓                        |
| Custom Type   | ✓                              | $\checkmark$                       | ✓                        |
| Envelope      | x                              | x                                  | x                        |

| Paper type     | Optional 2 x 520-sheet<br>tray | Optional 2000-sheet<br>tandem tray | Optional 2000-sheet tray |
|----------------|--------------------------------|------------------------------------|--------------------------|
| Glossy         | $\checkmark$                   | ✓                                  | ✓                        |
| Heavy Glossy   | √                              | ✓                                  | ✓                        |
| Heavy Paper    | √                              | ✓                                  | ✓                        |
| Labels         | √                              | ✓                                  | ✓                        |
| Letterhead     | √                              | ✓                                  | ✓                        |
| Light Paper    | √                              | ✓                                  | ✓ <i>✓</i>               |
| Plain Paper    | √                              | ✓                                  | ✓ <i>✓</i>               |
| Preprinted     | √                              | ✓                                  | ✓                        |
| Recycled       | √                              | ✓                                  | ✓ <i>✓</i>               |
| Rough Envelope | x                              | X                                  | X                        |
| Rough Cotton   | √                              | ✓ ✓                                | ✓                        |
| Transparencies | x                              | x                                  | X                        |
| Vinyl Labels   | X                              | X                                  | X                        |

#### Paper types supported by the output bins

| Paper type    | Standa       | ard bin      | Dual catch bin |
|---------------|--------------|--------------|----------------|
|               | Stack        | Offset       | Stack          |
| Bond          | $\checkmark$ | $\checkmark$ | $\checkmark$   |
| Card Stock    | √            | √            | ✓              |
| Colored Paper | $\checkmark$ | $\checkmark$ | $\checkmark$   |
| Custom Type   | $\checkmark$ | $\checkmark$ | $\checkmark$   |
| Envelope      | $\checkmark$ | $\checkmark$ | $\checkmark$   |
| Glossy        | $\checkmark$ | $\checkmark$ | $\checkmark$   |
| Heavy Glossy  | $\checkmark$ | $\checkmark$ | $\checkmark$   |
| Heavy Paper   | $\checkmark$ | $\checkmark$ | $\checkmark$   |
| Labels        | $\checkmark$ | $\checkmark$ | $\checkmark$   |
| Letterhead    | $\checkmark$ | √            | ✓              |
| Light Paper   | $\checkmark$ | √            | ✓              |
| Plain Paper   | $\checkmark$ | ✓            | ✓              |

| Paper type     | Standa       | Dual catch bin |              |
|----------------|--------------|----------------|--------------|
|                | Stack        | Offset         | Stack        |
| Preprinted     | $\checkmark$ | $\checkmark$   | ✓            |
| Recycled       | $\checkmark$ | $\checkmark$   | ✓            |
| Rough Envelope | $\checkmark$ | $\checkmark$   | ✓            |
| Rough Cotton   | ✓            | $\checkmark$   | $\checkmark$ |
| Transparencies | x            | x              | x            |
| Vinyl Labels   | X            | x              | X            |

#### Paper types supported by the staple finisher and the staple, hole punch finisher

| Paper type     |       | Staple finisher     |        |              | Staple, hole punch finisher |              |              |
|----------------|-------|---------------------|--------|--------------|-----------------------------|--------------|--------------|
|                | Stack | Offset              | Staple | Stack        | Offset                      | Staple       | Hole punch   |
| Bond           | ✓     | <ul><li>✓</li></ul> | √      | $\checkmark$ | $\checkmark$                | $\checkmark$ | $\checkmark$ |
| Card Stock     | ✓     | √                   | X      | ✓            | √                           | x            | ✓            |
| Colored Paper  | ✓     | √                   | ✓      | ✓            | ✓                           | √            | ✓            |
| Custom Type    | ✓     | √                   | ✓      | ✓            | ✓                           | √            | ✓            |
| Envelope       | ✓     | x                   | x      | X            | X                           | x            | x            |
| Glossy         | ✓     | √                   | ✓      | ✓            | ✓                           | √            | ✓            |
| Heavy Glossy   | √     | √                   | x      | √            | √                           | x            | ✓            |
| Heavy Paper    | ✓     | √                   | x      | √            | ✓                           | x            | ✓            |
| Labels         | √     | √                   | x      | X            | x                           | x            | x            |
| Letterhead     | ✓     | √                   | ✓      | √            | ✓                           | √            | ✓            |
| Light Paper    | ✓     | √                   | ✓      | √            | √                           | $\checkmark$ | ✓            |
| Plain Paper    | ✓     | √                   | ✓      | ✓            | √                           | $\checkmark$ | ✓            |
| Preprinted     | ✓     | √                   | ✓      | ✓            | √                           | $\checkmark$ | ✓            |
| Recycled       | ✓     | √                   | √      | √            | √                           | √            | ✓            |
| Rough Envelope | ✓     | x                   | X      | X            | x                           | x            | x            |
| Rough Cotton   | ~     | √                   | x      | √            | ✓                           | x            | ✓            |
| Transparencies | x     | x                   | x      | x            | x                           | x            | x            |
| Vinyl Labels   | x     | x                   | x      | x            | X                           | x            | x            |

| Paper type     | r type Trifold/Z-fold finisher |              |              | Booklet finisher |              |              |              |  |
|----------------|--------------------------------|--------------|--------------|------------------|--------------|--------------|--------------|--|
|                | Trifold                        | Z-fold       | Stack        | Offset           | Staple       | Hole punch   | Fold         |  |
| Bond           | $\checkmark$                   | x            | $\checkmark$ | $\checkmark$     | $\checkmark$ | $\checkmark$ | x            |  |
| Card Stock     | X                              | x            | $\checkmark$ | $\checkmark$     | x            | $\checkmark$ | x            |  |
| Colored Paper  | $\checkmark$                   | $\checkmark$ | $\checkmark$ | $\checkmark$     | $\checkmark$ | $\checkmark$ | $\checkmark$ |  |
| Custom Type    | $\checkmark$                   | $\checkmark$ | $\checkmark$ | $\checkmark$     | $\checkmark$ | $\checkmark$ | $\checkmark$ |  |
| Envelope       | x                              | X            | x            | x                | X            | X            | х            |  |
| Glossy         | $\checkmark$                   | x            | $\checkmark$ | $\checkmark$     | $\checkmark$ | $\checkmark$ | $\checkmark$ |  |
| Heavy Glossy   | x                              | x            | $\checkmark$ | $\checkmark$     | x            | $\checkmark$ | x            |  |
| Heavy Paper    | х                              | x            | $\checkmark$ | $\checkmark$     | x            | $\checkmark$ | x            |  |
| Labels         | x                              | X            | x            | x                | x            | X            | x            |  |
| Letterhead     | X                              | x            | $\checkmark$ | $\checkmark$     | $\checkmark$ | $\checkmark$ | $\checkmark$ |  |
| Light Paper    | $\checkmark$                   | $\checkmark$ | $\checkmark$ | $\checkmark$     | $\checkmark$ | $\checkmark$ | $\checkmark$ |  |
| Plain Paper    | $\checkmark$                   | $\checkmark$ | $\checkmark$ | $\checkmark$     | $\checkmark$ | $\checkmark$ | $\checkmark$ |  |
| Preprinted     | $\checkmark$                   | $\checkmark$ | $\checkmark$ | $\checkmark$     | x            | $\checkmark$ | x            |  |
| Recycled       | $\checkmark$                   | $\checkmark$ | $\checkmark$ | $\checkmark$     | $\checkmark$ | $\checkmark$ | $\checkmark$ |  |
| Rough Envelope | x                              | x            | x            | x                | x            | x            | x            |  |
| Rough Cotton   | x                              | x            | $\checkmark$ | $\checkmark$     | x            | $\checkmark$ | x            |  |
| Transparencies | x                              | X            | x            | x                | x            | X            | x            |  |
| Vinyl Labels   | X                              | X            | X            | х                | х            | X            | x            |  |

#### Paper types supported by the trifold/Z-fold finisher and the booklet finisher

#### Notes:

- Labels, envelopes, and card stock always print at reduced speed.
- Card stock is supported in two-sided printing only up to 163 g/m<sup>2</sup> (90-lb bond). Anything heavier is supported only in one-sided printing.
- Vinyl labels are supported for occasional use only and must be tested for acceptability. Some vinyl labels may feed more reliably from the multipurpose feeder.

#### Supported paper weights

| Standard or optional 2 x<br>520-sheet tray, and optional<br>2000-sheet tandem tray | · · ·                   | Envelope tray   | Optional 2000-sheet<br>tray |
|------------------------------------------------------------------------------------|-------------------------|-----------------|-----------------------------|
| 60–256 g/m <sup>2</sup>                                                            | 60–216 g/m <sup>2</sup> | 75–90 g/m²      | 60–216 g/m <sup>2</sup>     |
| (12–68-lb bond)                                                                    | (12–57-lb bond)         | (20–24-lb bond) | (12–57-lb bond)             |

#### Notes:

- For  $60-176 \text{ g/m}^2$  (16-47-lb bond) paper, grain long fibers are recommended.
- Paper less than 75 g/m<sup>2</sup> (20-lb bond) must be printed with Paper Type set to Light Paper. Failure to do so may cause excessive curl which can lead to feeding errors, especially in more humid environments.
- Two-sided printing supports paper weight from 60–162 g/m<sup>2</sup> (16–43-lb bond) paper.
- 100% cotton content maximum weight is 90 g/m<sup>2</sup> (24-lb bond).

## Set up, install, and configure

### Selecting a location for the printer

- Leave enough room to open trays, covers, and doors and to install hardware options.
- Set up the printer near an electrical outlet.

**CAUTION—POTENTIAL INJURY:** To avoid the risk of fire or electrical shock, connect the power cord to an appropriately rated and properly grounded electrical outlet that is near the product and easily accessible.

**CAUTION—SHOCK HAZARD:** To avoid the risk of electrical shock, do not place or use this product near water or wet locations.

- Make sure that airflow in the room meets the latest revision of the ASHRAE 62 standard or the CEN Technical Committee 156 standard.
- Provide a flat, sturdy, and stable surface.
- Keep the printer:
  - Clean, dry, and free of dust.
  - Away from stray staples and paper clips.
  - Away from the direct airflow of air conditioners, heaters, or ventilators.
  - Free from direct sunlight and humidity extremes.
- Observe the recommended temperatures and avoid fluctuations:

| Ambient temperature | 10 to 32.2°C (50 to 90°F)   |
|---------------------|-----------------------------|
| Storage temperature | 15.6 to 32.2°C (60 to 90°F) |

• Allow the following recommended amount of space around the printer for proper ventilation:

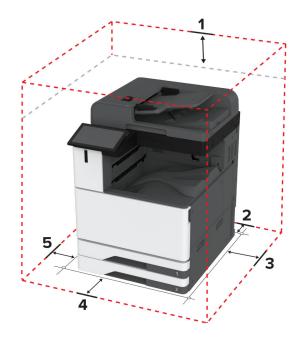

| 1 | Тор        | 330 mm (13 in.) |  |
|---|------------|-----------------|--|
| 2 | Rear       | 203 mm (8 in.)  |  |
| 3 | Right side | 152 mm (6 in.)  |  |
| 4 | Front      | 381 mm (15 in.) |  |
| 5 | Left side  | 457 mm (18 in.) |  |

### **Attaching cables**

CAUTION—SHOCK HAZARD: To avoid the risk of electrical shock, do not set up this product or make any electrical or cabling connections, such as the power cord, fax feature, or telephone, during a lightning storm.

**CAUTION—POTENTIAL INJURY:** To avoid the risk of fire or electrical shock, connect the power cord to an appropriately rated and properly grounded electrical outlet that is near the product and easily accessible.

**CAUTION—POTENTIAL INJURY:** To avoid the risk of fire or electrical shock, use only the power cord provided with this product or the manufacturer's authorized replacement.

**CAUTION—POTENTIAL INJURY:** To reduce the risk of fire, use only a 26 AWG or larger telecommunications (RJ-11) cord when connecting this product to the public switched telephone network. For users in Australia, the cord must be approved by the Australian Communications and Media Authority.

**Warning—Potential Damage:** To avoid loss of data or printer malfunction, do not touch the USB cable, any wireless network adapter, or the printer in the areas shown while actively printing.

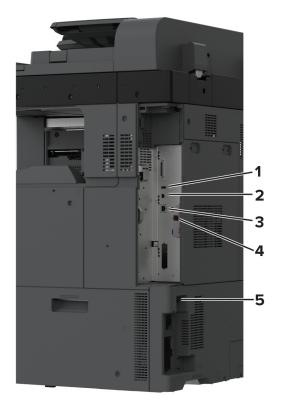

|   | Printer port      | Function                                                                                                    |
|---|-------------------|----------------------------------------------------------------------------------------------------|
| 1 | USB port          | Attach a keyboard or any compatible option.                                                                                                    |
| 2 | USB printer port  | Connect the printer to a computer.                                                                                                    |
| 3 | Ethernet port     | Connect the printer to a network.                                                                                                    |
| 4 | LINE port         | Connect the printer to an active telephone line through a standard wall jack (RJ-11), DSL filter, or VoIP adapter, or any other adapter that allows you to access the telephone line to send and receive faxes. |
| 5 | Power cord socket | Connect the printer to a properly grounded electrical outlet.                                                                                                    |

# Setting up and using the home screen applications

# Using the home screen

**Note:** Your home screen may vary depending on your home screen customization settings, administrative setup, and active embedded solutions.

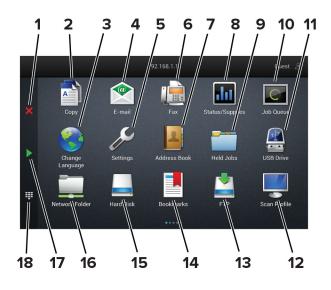

| # lo                     | con                   | Function                                                                                                    |  |
|--------------------------|-----------------------|----------------------------------------------------------------------------------------------------|--|
| <b>1</b> S <sup>-</sup>  | Stop or Cancel button | Stop the current job.                                                                                                    |  |
| <b>2</b> C               | Сору                  | Make copies.                                                                                                    |  |
| <b>3</b> C               | Change Language       | Change the language on the printer display.                                                                                        |  |
| <b>4</b> E               | -mail                 | Send e-mails.                                                                                                    |  |
| <b>5</b> S               | Settings              | Access the printer menus.                                                                                                    |  |
| 6 F                      | ах                    | Send fax.                                                                                                    |  |
| <b>7</b> A               | Address Book          | Access, create, and organize contacts.                                                                                             |  |
| <b>8</b> S               | itatus/Supplies       | <ul> <li>Show a printer warning or error message whenever the printer requires<br/>intervention to continue processing.</li> </ul> |  |
|                          |                       | <ul> <li>View more information on the printer warning or message, and on how to clear<br/>it.</li> </ul>                           |  |
|                          |                       | <b>Note:</b> You can also access this setting by touching the top section of the home screen.                                      |  |
| <b>9</b> H               | leld Jobs             | Show all the current held print jobs                                                                                               |  |
| <b>10</b> Jo             | ob Queue              | Show all the current print jobs.                                                                                                   |  |
|                          |                       | <b>Note:</b> You can also access this setting by touching the top section of the home screen.                                      |  |
| <b>11</b> U              | JSB Drive             | View, select, or print photos and documents from a flash drive.                                                                    |  |
| <b>12</b> S              | Scan Profiles         | Scan and save documents directly to the computer.                                                                                  |  |
| <b>13</b> F              | TP                    | Scan and save documents directly to an FTP server.                                                                                 |  |
| <b>14</b> B              | Bookmarks             | Organize all bookmarks.                                                                                                    |  |
| <b>15</b> H              | lard Disk             | View, select, and manage documents from a hard drive or an intelligent storage drive.                                              |  |
| <b>16</b> N              | letwork Folder        | Scan to a network folder or network location.                                                                                      |  |
| <b>17</b> S <sup>-</sup> | Start button          | Start a job, depending on which mode is selected.                                                                                  |  |

| #  | lcon             | Function                                    |
|----|------------------|---------------------------------------------|
| 18 | On-screen keypad | Enter numbers or symbols in an input field. |

# Customizing the home screen

**1** Open a web browser, and then type the printer IP address in the address field.

#### Notes:

- View the printer IP address on the printer home screen. The IP address appears as four sets of numbers separated by periods, such as 123.123.123.123.
- If you are using a proxy server, then temporarily disable it to load the web page correctly.

#### 2 Click Settings > Device > Home Screen Customization.

- **3** Do one or more of the following:
  - To add an icon to the home screen, click +, select the app name, and then click Add.
  - To remove a home screen icon, select the app name, and then click **Remove**.
  - To customize an app name, select the app name, click **Edit**, and then assign a name.
  - To restore the name of an app, select the app name, click Edit, and then select Restore app label.
  - To add a space between apps, click +, select **BLANK SPACE**, and then click **Add**.
  - To arrange the apps, drag the app names in the order that you want.
  - To restore the default home screen, click **Restore home screen**.
- **4** Apply the changes.

# Supported applications

| Application           | Printer models                              |
|-----------------------|---------------------------------------------|
| Scan Center           | CX942, CX943, CX944, XC9445, XC9455, XC9465 |
| Shortcut Center       | CX942, CX943, CX944, XC9445, XC9455, XC9465 |
| Card Copy             | CX942, CX943, CX944, XC9445, XC9455, XC9465 |
| Display Customization | CX942, CX943, CX944, XC9445, XC9455, XC9465 |
| Customer Support      | XC9445, XC9455, XC9465                      |
| Device Quotas         | XC9445, XC9455, XC9465                      |

# Setting up Scan Center

- **1** From the home screen, touch **Scan Center**.
- **2** Select and create a destination, and then configure the settings.

# Notes:

• When creating a network destination, make sure to validate and adjust the settings until no errors occur.

- Only destinations created from the Embedded Web Server are saved. For more information, see the documentation that came with the solution.
- **3** Apply the changes.

# **Creating a shortcut**

1 From the home screen, touch Shortcut Center.

Note: The icon and name may have been changed. For more information, contact your administrator.

2 Select a printer function, and then touch Create Shortcut.

Note: The Secure E-mail function is not supported.

- 3 Configure the settings, and then touch Save.
- **4** Type a unique shortcut name.

Note: To avoid clipped names on the home screen, type only up to 25 characters.

5 Touch OK.

The application automatically generates a unique shortcut number.

**Note:** To launch the shortcut, touch **and the shortcut**, touch **and the shortcut**, to the shortcut, to the shortcut, touch **and the shortcut**, to the shortcut, to the shortcut, to the shortcut, touch **and the shortcut**, to the shortcut, to the shortcut, to the shortcut, touch **and the shortcut**, to the shortcut, to the shortcut, to the shortcu

# Setting up Card Copy

**1** Open a web browser, and then type the printer IP address in the address field.

#### Notes:

- View the printer IP address on the printer home screen. The IP address appears as four sets of numbers separated by periods, such as 123.123.123.123.
- If you are using a proxy server, then temporarily disable it to load the web page correctly.
- 2 Click Apps > Card Copy > Configure.

#### Notes:

- Make sure that Display Icon is enabled.
- Make sure that E-mail Settings and Network Share Settings are configured.
- When scanning a card, make sure that the scan resolution does not exceed 200 dpi for color and 400 dpi for black and white.
- When scanning multiple cards, make sure that the scan resolution does not exceed 150 dpi for color and 300 dpi for black and white.
- **3** Apply the changes.

Note: You need a printer hard disk or an intelligent storage drive to scan multiple cards.

# **Using Display Customization**

Before using the application, make sure to do the following:

- From the Embedded Web Server, click Apps > Display Customization > Configure.
- Enable and configure the screen saver, slideshow, and wallpaper settings.

#### Managing screen saver and slide show images

**1** From the Screen Saver and Slideshow Images section, add, edit, or delete an image.

#### Notes:

- You can add up to 10 images.
- When enabled, the status icons appear on the screen saver only when there are errors, warnings, or cloud-based notifications.
- 2 Apply the changes.

#### Changing the wallpaper image

- 1 From the home screen, touch Change Wallpaper.
- **2** Select an image to use.
- 3 Apply the changes.

#### Running a slide show from a flash drive

- 1 Insert a flash drive into the USB port.
- 2 From the home screen, touch Slideshow.

Images appear in alphabetical order.

**Note:** You can remove the flash drive after the slide show starts, but the images are not stored in the printer. If the slide show stops, then insert the flash drive again to view the images.

# **Using Customer Support**

#### Notes:

- This application is supported only in some printer models. For more information, see <u>"Supported applications" on page 39</u>.
- For information on how to configure the application settings, see the *Customer Support Administrator's Guide.*
- 1 From the home screen, touch Customer Support.
- **2** Print or e-mail the information.

# **Setting up Device Quotas**

#### Notes:

• This application is supported only in some printer models. For more information, see <u>"Supported applications" on page 39</u>.

- For information on how to configure the application settings, see the *Device Quotas Administrator's Guide*.
- 1 Open a web browser, and then type the printer IP address in the address field.

#### Notes:

- View the printer IP address on the printer home screen. The IP address appears as four sets of numbers separated by periods, such as 123.123.123.123.
- If you are using a proxy server, then temporarily disable it to load the web page correctly.
- 2 Click Apps > Device Quotas > Configure.
- 3 In the User Accounts section, add or edit a user, and then set the user quota.
- 4 Apply the changes.

# Setting up and using the accessibility features

# **Activating Voice Guidance**

#### From the home screen

- 1 In one motion and using one finger, slowly swipe left then up on the display until you hear a voice message.
- 2 Using two fingers, touch OK.

Note: If the gesture does not work, then apply more pressure.

#### From the keyboard

- 1 Press and hold the 5 key until you hear a voice message.
- 2 Press Tab to navigate the focus cursor to the OK button, and then press Enter.

#### Notes:

- When Voice Guidance is activated, always use two fingers to select any item on the display.
- Voice Guidance has limited language support.

# **Deactivating Voice Guidance**

- 1 In one motion and using one finger, slowly swipe left then up on the display until you hear a voice message.
- **2** Using two fingers, do either of the following:
  - Touch Voice Guidance, then touch OK.
  - Touch Cancel.

Note: If the gesture does not work, then apply more pressure.

You can also deactivate Voice Guidance by doing either of the following:

- Using two fingers, double tap the home screen.
- Press the power button to put the printer in Sleep or Hibernate mode.

# Navigating the screen using gestures

#### Notes:

- Most of the gestures are applicable only when Voice Guidance is activated.
- Enable Magnification to use the zoom and pan gestures.
- Use a physical keyboard to type characters and adjust certain settings.

| Gesture                                    | Function                                                                         |
|--------------------------------------------|----------------------------------------------------------------------------------|
| Swipe left then up using one finger        | Launch Accessibility mode. Use the same gesture to exit Accessibility mode.      |
|                                            | <b>Note:</b> This gesture is also applicable when the printer is in normal mode. |
| Double-tap using one finger                | Select an option or item on the screen.                                          |
| Double-tap the home icon using two fingers | Deactivate the Accessibility mode.                                               |
| Triple-tap using one finger                | Zoom in or zoom out text and images.                                             |
| Swipe right or swipe down using one finger | Move to the next item on the screen.                                             |
| Swipe left or swipe up using one finger    | Move to the previous item on the screen.                                         |
| Swipe up then down using one finger        | Move to the first item on the screen.                                            |
| Pan                                        | Access parts of the zoomed image that are beyond the limit of the screen.        |
|                                            | <b>Note:</b> Use two fingers to drag a zoomed image.                             |
| Swipe up then right using one finger       | Increase the volume.                                                             |
|                                            | <b>Note:</b> This gesture is also applicable when the printer is in normal mode. |
| Swipe down then right using one            | Decrease the volume.                                                             |
| finger                                     | <b>Note:</b> This gesture is also applicable when the printer is in normal mode. |
| Swipe up then left using one finger        | Exit an application and return to the home screen.                               |
| Swipe down then left using one finger      | Go back to the previous setting.                                                 |

# Using the on-screen keyboard

When the on-screen keyboard appears, do one or more of the following:

- Touch a key to announce and type the character in the field.
- Drag a finger across different characters to announce and type the character in the field.
- Touch a text box using two fingers to announce the characters in the field.
- Touch **Backspace** to delete characters.

# **Enabling Magnification mode**

1 In one motion and using one finger, slowly swipe left then up on the display until you hear a voice message.

Note: For printer models without built-in speakers, use headphones to hear the message.

- **2** Using two fingers, do the following:
  - a Touch Magnification mode.
  - **b** Touch **OK**.

Note: If the gesture does not work, then apply more pressure.

For more information on navigating a magnified screen, see <u>"Navigating the screen using gestures" on page</u> <u>43</u>.

# Adjusting the Voice Guidance speech rate

- 1 From the home screen, touch **Settings** > **Device** > **Accessibility** > **Speech Rate**.
- **2** Select the speech rate.

# Adjusting the default headphone volume

- 1 From the home screen, touch **Settings** > **Device** > **Accessibility**.
- **2** Adjust the headphone volume.

**Note:** The volume resets to the default value after the user exits Accessibility mode or when the printer wakes from Sleep or Hibernate mode.

# Adjusting the default internal speaker volume

- **1** From the home screen, touch
- 2 Adjust the volume.

#### Notes:

- If Quiet Mode is enabled, then audible alerts are turned off. This setting also slows the printer performance.
- The volume resets to the default value after the user exits Accessibility mode or when the printer wakes from Sleep or Hibernate mode.

# Enabling spoken passwords or personal identification numbers

- 1 From the home screen, touch Settings > Device > Accessibility > Speak Passwords/PINs.
- **2** Enable the setting.

# Setting up the printer to fax

# **Supported fax**

| Analog fax   | etherFAX <sup>1</sup>                                                                                                    | Fax server          | Fax over IP (FoIP) <sup>2</sup>                                                                                                    |
|--------------|----------------------------------------------------------------------------------------------------|---------------------|----------------------------------------------------------------------------------------------------|
| $\checkmark$ | $\checkmark$                                                                                                    | $\checkmark$        | $\checkmark$                                                                                                    |
| $\checkmark$ | $\checkmark$                                                                                                    | $\checkmark$        | $\checkmark$                                                                                                    |
| $\checkmark$ | $\checkmark$                                                                                                    | $\checkmark$        | $\checkmark$                                                                                                    |
| $\checkmark$ | $\checkmark$                                                                                                    | $\checkmark$        | $\checkmark$                                                                                                    |
| $\checkmark$ | $\checkmark$                                                                                                    | $\checkmark$        | $\checkmark$                                                                                                    |
| $\checkmark$ | $\checkmark$                                                                                                    | $\checkmark$        | $\checkmark$                                                                                                    |
|              | Analog fax       Image: Analog fax       Image: Analog fax | Analog faxetherFAX1 | Analog faxetherFAX1Fax server $\checkmark$ $\checkmark$ |

<sup>1</sup> Needs a subscription. For more information, go to <u>https://www.etherfax.net/lexmark</u> or contact the place where you purchased the printer.

<sup>2</sup> Needs an installed license bundle. For more information, contact the place where you purchased the printer.

# Setting up the fax function using analog fax

Notes:

- Some connection methods are applicable only in some countries or regions.
- If the fax function is enabled and not fully set up, then the indicator light may blink red.
- If you do not have a TCP/IP environment, then use the control panel to set up fax.

**Warning—Potential Damage:** To avoid loss of data or printer malfunction, do not touch cables or the printer in the area shown while actively sending or receiving a fax.

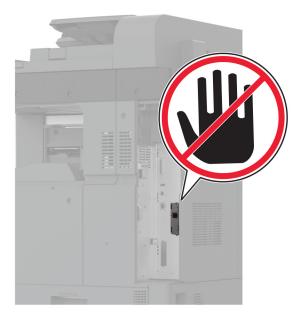

# Using the Settings menu in the printer

- 1 From the home screen, touch Settings > Fax > Fax Setup > General Fax Settings.
- **2** Configure the settings.

#### Using the Embedded Web Server

**1** Open a web browser, and then type the printer IP address in the address field.

#### Notes:

- View the printer IP address on the home screen. The IP address appears as four sets of numbers separated by periods, such as 123.123.123.
- If you are using a proxy server, then temporarily disable it to load the web page correctly.

#### 2 Click Settings > Fax > Fax Setup > General Fax Settings.

- **3** Configure the settings.
- 4 Apply the changes.

# Setting up the fax function using etherFAX

# Notes:

- The printer firmware must be updated to the latest version. For more information, see <u>"Updating firmware" on page 78</u>.
- An appropriate license bundle must be installed in your printer. For more information, contact etherFAX.
- Make sure that you have registered your printer to the etherFAX portal. For more information, go to <u>https://www.etherfax.net/lexmark</u>.
- The printer serial number is required on registration. To locate the serial number, see <u>"Finding the printer</u> serial number" on page 11.
- **1** Open a web browser, and then type the printer IP address in the address field.

#### Notes:

- View the printer IP address on the home screen. The IP address appears as four sets of numbers separated by periods, such as 123.123.123.
- If you are using a proxy server, then temporarily disable it to load the web page correctly.
- 2 Click Settings > Fax > Fax Setup > General Fax Settings.

Note: Fax Setup appears only if Fax Mode is set to Fax.

- **3** In the Fax Name field, type a unique name.
- 4 In the Fax Number field, enter the fax number that etherFAX provided.
- 5 From the Fax Transport menu, select etherFAX.

#### Notes:

- This menu shows up only when more than one fax transport is available.
- If the printer only has etherFAX installed, then it is automatically configured.
- 6 Apply the changes.

# Setting up the fax function using fax server

#### Notes:

- This feature lets you send fax messages to a fax service provider that supports e-mail receiving.
- This feature supports outgoing fax messages only. To support fax receive, make sure that you have a device-based fax, such as analog fax, etherFAX, or Fax over IP (FoIP), configured in your printer.
- **1** Open a web browser, and then type the printer IP address in the address field.

#### Notes:

- View the printer IP address on the home screen. The IP address appears as four sets of numbers separated by periods, such as 123.123.123.
- If you are using a proxy server, then temporarily disable it to load the web page correctly.
- 2 Click Settings > Fax.
- 3 From the Fax Mode menu, select Fax Server, and then click Save.

# 4 Click Fax Server Setup.

5 In the To Format field, type [#]@myfax.com, where [#] is the fax number and myfax.com is the fax provider domain.

Notes:

- If necessary, configure the Reply Address, Subject, or Message fields.
- To let the printer receive fax messages, enable the device-based fax receive setting. Make sure that you have a device-based fax configured.
- 6 Click Save.
- 7 Click Fax Server E-mail Settings, and then do either of the following:
  - Enable Use E-mail SMTP Server.

**Note:** If the E-mail SMTP settings are not configured, then see <u>"Configuring the e-mail SMTP settings"</u> on page 53.

- Configure the SMTP settings. For more information, contact your e-mail service provider.
- 8 Apply the changes.

# Setting up fax using a standard telephone line

**Note:** These instructions apply only to printers that support analog fax. For more information, see <u>"Supported fax" on page 45</u>.

**CAUTION—SHOCK HAZARD:** To avoid the risk of electrical shock, do not set up this product or make any electrical or cabling connections, such as the power cord, fax feature, or telephone, during a lightning storm.

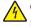

**CAUTION—SHOCK HAZARD:** To avoid the risk of electrical shock, do not use the fax feature during a lightning storm.

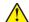

**CAUTION—POTENTIAL INJURY:** To reduce the risk of fire, use only a 26 AWG or larger telecommunications (RJ-11) cord when connecting this product to the public switched telephone network. For users in Australia, the cord must be approved by the Australian Communications and Media Authority.

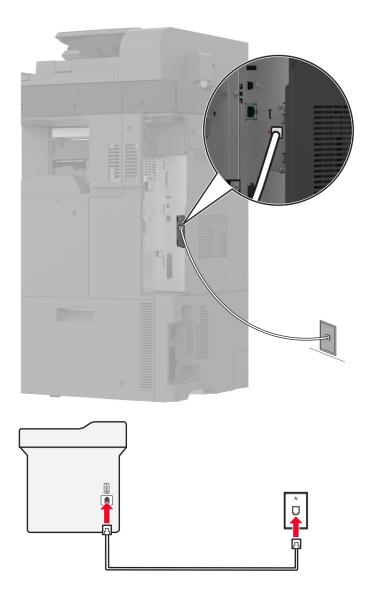

# Setup 1: Printer is connected to a dedicated fax line

- **1** Connect one end of the telephone cable to the line port of the printer.
- **2** Connect the other end of the cable to an active analog wall jack.

#### Notes:

- You can set the printer to receive faxes automatically (set Auto Answer to **On**) or manually (set Auto Answer to **Off**).
- If you want to receive faxes automatically, then set the printer to pick up on a specified number of rings.

# Setup 2: Printer is sharing the line with an answering machine

**Note:** If you subscribe to a distinctive ring service, then make sure that you set the correct ring pattern for the printer. Otherwise, the printer does not receive faxes even if you have set it to receive faxes automatically.

#### Connected to different wall jacks

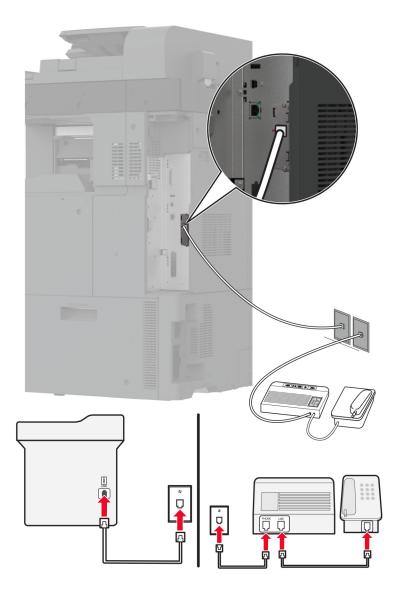

- 1 Connect one end of the telephone cable to the line port of the printer.
- **2** Connect the other end of the cable to an active analog wall jack.

#### Notes:

- If you have only one telephone number on your line, then set the printer to receive faxes automatically.
- Set the printer to pick up calls two rings after the answering machine. For example, if the answering machine picks up calls after four rings, then set the printer Rings to Answer setting to **6**.

# Setting up fax in countries or regions with different telephone wall jacks and plugs

**Note:** These instructions apply only to printers that support analog fax. For more information, see <u>"Supported fax" on page 45</u>.

**CAUTION—SHOCK HAZARD:** To avoid the risk of electrical shock, do not set up this product or make any electrical or cabling connections, such as the power cord, fax feature, or telephone, during a lightning storm.

**CAUTION—SHOCK HAZARD:** To avoid the risk of electrical shock, do not use the fax feature during a lightning storm.

**CAUTION—POTENTIAL INJURY:** To reduce the risk of fire, use only a 26 AWG or larger telecommunications (RJ-11) cord when connecting this product to the public switched telephone network. For users in Australia, the cord must be approved by the Australian Communications and Media Authority.

The standard wall jack adopted by most countries or regions is RJ-11. If the wall jack or equipment in your facility is not compatible with this type of connection, then use a telephone adapter. An adapter for your country or region may not come with your printer, and you may need to purchase it separately.

There may be an adapter plug installed in the telephone port of the printer. Do not remove the adapter plug from the telephone port of the printer if you are connecting to a serial or cascaded telephone system.

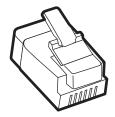

| Part name            | Part number |
|----------------------|-------------|
| Lexmark adapter plug | 40X8519     |

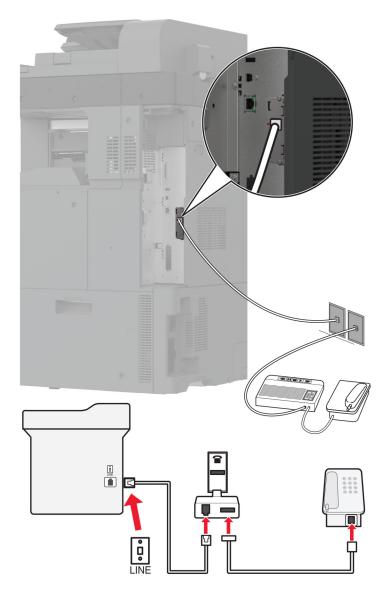

# Connecting the printer to a non-RJ-11 wall jack

- **1** Connect one end of the telephone cable to the line port of the printer.
- **2** Connect the other end of the cable to the RJ-11 adapter, and then connect the adapter to the wall jack.
- **3** If you want to connect another device with a non-RJ-11 connector to the same wall jack, then connect it directly to the telephone adapter.

# Connecting to a distinctive ring service

A distinctive ring service lets you have multiple telephone numbers on one telephone line. Each telephone number is assigned a different ring pattern.

- 1 From the home screen, touch Settings > Fax > Fax Setup > Fax Receive Settings > Admin Controls > Answer On.
- **2** Select a ring pattern.

# Setting the fax date and time

- 1 From the home screen, touch Settings > Device > Preferences > Date and Time > Configure.
- **2** Configure the settings.

# Configuring daylight saving time

- 1 From the home screen, touch Settings > Device > Preferences > Date and Time > Configure.
- 2 In the Time Zone menu, touch (UTC+user) Custom.
- 3 In the Configure menu, touch UTC Offset.
- **4** Configure the settings.

# Configuring the fax speaker settings

- 1 From the home screen, touch Settings > Fax > Fax Setup > Speaker Settings.
- **2** Do the following:
  - Set the Speaker Mode to Always On.
  - Set the Speaker Volume to High.
  - Activate the Ringer Volume.

# **Configuring the e-mail SMTP settings**

Configure the Simple Mail Transfer Protocol (SMTP) settings to send a scanned document through e-mail. The settings vary with each e-mail service provider.

Before you begin, make sure that the printer is connected to a network and that the network is connected to the Internet.

# Using the Embedded Web Server

**1** Open a web browser, and then type the printer IP address in the address field.

#### Notes:

- View the printer IP address on the printer home screen. The IP address appears as four sets of numbers separated by periods, such as 123.123.123.123.
- If you are using a proxy server, then temporarily disable it to load the web page correctly.
- 2 Click Settings > E-mail.
- **3** From the E-mail Setup section, configure the settings.

Notes:

- For more information on the password, see the list of e-mail service providers.
- For e-mail service providers that are not on the list, contact your provider and ask for the settings.
- 4 Click Save.

# Using the Settings menu in the printer

- 1 From the home screen, touch **Settings** > **E-mail** > **E-mail Setup**.
- **2** Configure the settings.

#### Notes:

- For more information on the password, see the list of <u>e-mail service providers</u>.
- For e-mail service providers that are not on the list, contact your provider and ask for the settings.

# **E-mail service providers**

- AOL Mail
- Comcast Mail
- Gmail
- iCloud Mail
- Mail.com
- NetEase Mail (mail.126.com)
- NetEase Mail (mail.163.com)
- NetEase Mail (mail.yeah.net)
- Outlook Live or Microsoft 365
- QQ Mail
- <u>Sina Mail</u>
- Sohu Mail
- Yahoo! Mail
- Zoho Mail

# Notes:

- If you encounter errors using the settings provided, then contact your e-mail service provider.
- For e-mail service providers that are not on the list, contact your provider.

# AOL Mail

| Setting                     | Value                       |
|-----------------------------|-----------------------------|
| Primary SMTP Gateway        | smtp.aol.com                |
| Primary SMTP Gateway Port   | 587                         |
| Use SSL/TLS                 | Required                    |
| Require Trusted Certificate | Disabled                    |
| Reply Address               | Your e-mail address         |
| SMTP Server Authentication  | Login / Plain               |
| Device-Initiated E-mail     | Use Device SMTP Credentials |
| Device UserID               | Your e-mail address         |

| Setting         | Value                                                                                                    |
|-----------------|----------------------------------------------------------------------------------------------------|
| Device Password | App password                                                                                                    |
|                 | <b>Note:</b> To create an app password, go to the <u>AOL Account Security</u> page, log in to your account, and then click <b>Generate app password</b> . |

# **Comcast Mail**

| Setting                            | Value                       |
|------------------------------------|-----------------------------|
| Primary SMTP Gateway               | smtp.comcast.net            |
| Primary SMTP Gateway Port          | 587                         |
| Use SSL/TLS                        | Required                    |
| <b>Require Trusted Certificate</b> | Disabled                    |
| Reply Address                      | Your e-mail address         |
| SMTP Server Authentication         | Login / Plain               |
| Device-Initiated E-mail            | Use Device SMTP Credentials |
| Device UserID                      | Your e-mail address         |
| Device Password                    | Account password            |

# Gmail™

**Note:** Make sure that two-step verification is enabled on your Google account. To enable two-step verification, go to the <u>Google Account Security</u> page, log in to your account, and then from the "Signing in to Google" section, click **2-Step Verification**.

| Setting                            | Value                                                                                                    |
|------------------------------------|----------------------------------------------------------------------------------------------------|
| Primary SMTP Gateway               | smtp.gmail.com                                                                                                    |
| Primary SMTP Gateway Port          | 587                                                                                                    |
| Use SSL/TLS                        | Required                                                                                                    |
| <b>Require Trusted Certificate</b> | Disabled                                                                                                    |
| Reply Address                      | Your e-mail address                                                                                                    |
| SMTP Server Authentication         | Login / Plain                                                                                                    |
| Device-Initiated E-mail            | Use Device SMTP Credentials                                                                                                    |
| Device UserID                      | Your e-mail address                                                                                                    |
| Device Password                    | App password                                                                                                    |
|                                    | Notes:                                                                                                    |
|                                    | <ul> <li>To create an app password, go to the <u>Google Account Security</u> page, log in to your account, and then from the "Signing in to Google" section, click <b>App passwords</b>.</li> <li>"App passwords" shows only if two-step verification is enabled.</li> </ul> |

#### iCloud Mail

Note: Make sure that two-step verification is enabled on your account.

| Setting                            | Value                                                                                                    |
|------------------------------------|----------------------------------------------------------------------------------------------------|
| Primary SMTP Gateway               | smtp.mail.me.com                                                                                                    |
| Primary SMTP Gateway Port          | 587                                                                                                    |
| Use SSL/TLS                        | Required                                                                                                    |
| <b>Require Trusted Certificate</b> | Disabled                                                                                                    |
| Reply Address                      | Your e-mail address                                                                                                    |
| SMTP Server Authentication         | Login / Plain                                                                                                    |
| Device-Initiated E-mail            | Use Device SMTP Credentials                                                                                                    |
| Device UserID                      | Your e-mail address                                                                                                    |
| Device Password                    | App password                                                                                                    |
|                                    | <b>Note:</b> To create an app password, go to the <b><u>iCloud Account Management</u></b> page, log in to your account, and then from the Security section, click <b>Generate Password</b> . |

#### Mail.com

| Setting                            | Value                       |
|------------------------------------|-----------------------------|
| Primary SMTP Gateway               | smtp.mail.com               |
| Primary SMTP Gateway Port          | 587                         |
| Use SSL/TLS                        | Required                    |
| <b>Require Trusted Certificate</b> | Disabled                    |
| Reply Address                      | Your e-mail address         |
| SMTP Server Authentication         | Login / Plain               |
| Device-Initiated E-mail            | Use Device SMTP Credentials |
| Device UserID                      | Your e-mail address         |
| Device Password                    | Account password            |

#### NetEase Mail (mail.126.com)

**Note:** Make sure that the SMTP service is enabled on your account. To enable the service, from the NetEase Mail home page, click **Settings** > **POP3/SMTP/IMAP**, and then enable either **IMAP/SMTP service** or **POP3/SMTP service**.

| Setting                     | Value        |
|-----------------------------|--------------|
| Primary SMTP Gateway        | smtp.126.com |
| Primary SMTP Gateway Port   | 465          |
| Use SSL/TLS                 | Required     |
| Require Trusted Certificate | Disabled     |

| Setting                    | Value                                                                                                    |
|----------------------------|----------------------------------------------------------------------------------------------------|
| Reply Address              | Your e-mail address                                                                                         |
| SMTP Server Authentication | Login / Plain                                                                                               |
| Device-Initiated E-mail    | Use Device SMTP Credentials                                                                                 |
| Device UserID              | Your e-mail address                                                                                         |
| Device Password            | Authorization password                                                                                      |
|                            | <b>Note:</b> The authorization password is provided when IMAP/SMTP service or POP3/SMTP service is enabled. |

# NetEase Mail (mail.163.com)

**Note:** Make sure that the SMTP service is enabled on your account. To enable the service, from the NetEase Mail home page, click **Settings** > **POP3/SMTP/IMAP**, and then enable either **IMAP/SMTP service** or **POP3/SMTP service**.

| Setting                     | Value                                                                                                    |
|-----------------------------|----------------------------------------------------------------------------------------------------|
| Primary SMTP Gateway        | smtp.163.com                                                                                                |
| Primary SMTP Gateway Port   | 465                                                                                                    |
| Use SSL/TLS                 | Required                                                                                                    |
| Require Trusted Certificate | Disabled                                                                                                    |
| Reply Address               | Your e-mail address                                                                                         |
| SMTP Server Authentication  | Login / Plain                                                                                               |
| Device-Initiated E-mail     | Use Device SMTP Credentials                                                                                 |
| Device UserID               | Your e-mail address                                                                                         |
| Device Password             | Authorization password                                                                                      |
|                             | <b>Note:</b> The authorization password is provided when IMAP/SMTP service or POP3/SMTP service is enabled. |

### NetEase Mail (mail.yeah.net)

**Note:** Make sure that the SMTP service is enabled on your account. To enable the service, from the NetEase Mail home page, click **Settings** > **POP3/SMTP/IMAP**, and then enable either **IMAP/SMTP service** or **POP3/SMTP service**.

| Setting                            | Value               |
|------------------------------------|---------------------|
| Primary SMTP Gateway               | smtp.yeah.net       |
| Primary SMTP Gateway Port          | 465                 |
| Use SSL/TLS                        | Required            |
| <b>Require Trusted Certificate</b> | Disabled            |
| Reply Address                      | Your e-mail address |
| SMTP Server Authentication         | Login / Plain       |

| Setting                 | Value                                                                                                    |
|-------------------------|----------------------------------------------------------------------------------------------------|
| Device-Initiated E-mail | Use Device SMTP Credentials                                                                                 |
| Device UserID           | Your e-mail address                                                                                         |
| Device Password         | Authorization password                                                                                      |
|                         | <b>Note:</b> The authorization password is provided when IMAP/SMTP service or POP3/SMTP service is enabled. |

#### **Outlook Live or Microsoft 365**

These settings apply to outlook.com and hotmail.com e-mail domains, and Microsoft 365 accounts.

| Setting                            | Value                                                                                                    |
|------------------------------------|----------------------------------------------------------------------------------------------------|
| Primary SMTP Gateway               | smtp.office365.com                                                                                                    |
| Primary SMTP Gateway Port          | 587                                                                                                    |
| Use SSL/TLS                        | Required                                                                                                    |
| <b>Require Trusted Certificate</b> | Disabled                                                                                                    |
| Reply Address                      | Your e-mail address                                                                                                    |
| SMTP Server Authentication         | Login / Plain                                                                                                    |
| Device-Initiated E-mail            | Use Device SMTP Credentials                                                                                                    |
| Device UserID                      | Your e-mail address                                                                                                    |
| Device Password                    | Account password or app password                                                                                                    |
|                                    | Notes:                                                                                                    |
|                                    | <ul> <li>For accounts with two-step verification disabled, use your account password.</li> </ul>                                                                                                    |
|                                    | <ul> <li>For outlook.com or hotmail.com accounts with two-step verification<br/>enabled, use an app password. To create an app password, go to the<br/><u>Outlook Live Account Management</u> page, and then log in to your<br/>account.</li> </ul> |

Note: For additional setup options for business using Microsoft 365, go to the Microsoft 365 help page.

# QQ Mail

**Note:** Make sure that the SMTP service is enabled on your account. To enable the service, from the QQ Mail home page, click **Settings** > **Account**. From the POP3/IMAP/SMTP/Exchange/CardDAV/CalDAV Service section, enable either **POP3/SMTP service** or **IMAP/SMTP service**.

| Setting                     | Value               |
|-----------------------------|---------------------|
| Primary SMTP Gateway        | smtp.qq.com         |
| Primary SMTP Gateway Port   | 587                 |
| Use SSL/TLS                 | Required            |
| Require Trusted Certificate | Disabled            |
| Reply Address               | Your e-mail address |

| Setting                    | Value                                                                                                    |
|----------------------------|----------------------------------------------------------------------------------------------------|
| SMTP Server Authentication | Login / Plain                                                                                                    |
| Device-Initiated E-mail    | Use Device SMTP Credentials                                                                                                    |
| Device UserID              | Your e-mail address                                                                                                    |
| Device Password            | Authorization code                                                                                                    |
|                            | Note: To generate an authorization code, from the QQ Mail home page, click<br>Settings > Account, and then from the<br>POP3/IMAP/SMTP/Exchange/CardDAV/CalDAV Service section, click<br>Generate authorization code. |

# Sina Mail

**Note:** Make sure that the POP3/SMTP service is enabled on your account. To enable the service, from the Sina Mail home page, click **Settings** > **More settings** > **User-end POP/IMAP/SMTP**, and then enable **POP3/SMTP service**.

| Setting                            | Value                                                                                                    |
|------------------------------------|----------------------------------------------------------------------------------------------------|
| Primary SMTP Gateway               | smtp.sina.com                                                                                                    |
| Primary SMTP Gateway Port          | 587                                                                                                    |
| Use SSL/TLS                        | Required                                                                                                    |
| <b>Require Trusted Certificate</b> | Disabled                                                                                                    |
| Reply Address                      | Your e-mail address                                                                                                    |
| SMTP Server Authentication         | Login / Plain                                                                                                    |
| Device-Initiated E-mail            | Use Device SMTP Credentials                                                                                                    |
| Device UserID                      | Your e-mail address                                                                                                    |
| Device Password                    | Authorization code                                                                                                    |
|                                    | Note: To create an authorization code, from the e-mail home page, click<br>Settings > More settings > User-end POP/IMAP/SMTP, and then enable<br>Authorization code status. |

#### Sohu Mail

**Note:** Make sure that the SMTP service is enabled on your account. To enable the service, from the Sohu Mail home page, click **Options > Settings > POP3/SMTP/IMAP**, and then enable either **IMAP/SMTP service** or **POP3/SMTP service**.

| Setting                            | Value               |
|------------------------------------|---------------------|
| Primary SMTP Gateway               | smtp.sohu.com       |
| Primary SMTP Gateway Port          | 465                 |
| Use SSL/TLS                        | Required            |
| <b>Require Trusted Certificate</b> | Disabled            |
| Reply Address                      | Your e-mail address |
| SMTP Server Authentication         | Login / Plain       |

| Setting                 | Value                                                                                                    |
|-------------------------|----------------------------------------------------------------------------------------------------|
| Device-Initiated E-mail | Use Device SMTP Credentials                                                                               |
| Device UserID           | Your e-mail address                                                                                       |
| Device Password         | Independent password                                                                                      |
|                         | <b>Note:</b> The independent password is provided when IMAP/SMTP service or POP3/SMTP service is enabled. |

#### Yahoo! Mail

| Setting                            | Value                                                                                                    |
|------------------------------------|----------------------------------------------------------------------------------------------------|
| Primary SMTP Gateway               | smtp.mail.yahoo.com                                                                                                    |
| Primary SMTP Gateway Port          | 587                                                                                                    |
| Use SSL/TLS                        | Required                                                                                                    |
| <b>Require Trusted Certificate</b> | Disabled                                                                                                    |
| Reply Address                      | Your e-mail address                                                                                                    |
| SMTP Server Authentication         | Login / Plain                                                                                                    |
| Device-Initiated E-mail            | Use Device SMTP Credentials                                                                                                    |
| Device UserID                      | Your e-mail address                                                                                                    |
| Device Password                    | App password                                                                                                    |
|                                    | <b>Note:</b> To create an app password, go to the <u>Yahoo Account Security</u> page, log in to your account, and then click <b>Generate app password</b> . |

# Zoho Mail

| Setting                     | Value                       |
|-----------------------------|-----------------------------|
| Primary SMTP Gateway        | smtp.zoho.com               |
| Primary SMTP Gateway Port   | 587                         |
| Use SSL/TLS                 | Required                    |
| Require Trusted Certificate | Disabled                    |
| Reply Address               | Your e-mail address         |
| SMTP Server Authentication  | Login / Plain               |
| Device-Initiated E-mail     | Use Device SMTP Credentials |
| Device UserID               | Your e-mail address         |

| Setting         | Value                                                                                                    |
|-----------------|----------------------------------------------------------------------------------------------------|
| Device Password | Account password or app password                                                                                                    |
|                 | Notes:                                                                                                    |
|                 | <ul> <li>For accounts with two-step verification disabled, use your account password.</li> </ul>                                                                                                    |
|                 | <ul> <li>For accounts with two-step verification enabled, use an app password. To create an app password, go to the <u>Zoho Mail Account Security</u> page, log in to your account, and then from the Application-Specific Passwords section, click Generate New Password.</li> </ul> |

# Loading paper and specialty media

# Setting the size and type of the specialty media

The trays automatically detect the size of plain paper. For specialty media like labels, card stock, or envelopes, do the following:

- 1 From the home screen, touch Settings > Paper > Tray Configuration > Paper Size/Type > select a paper source.
- **2** Set the size and type of the specialty media.

# **Configuring Universal paper settings**

- 1 From the home screen, touch Settings > Paper > Media Configuration > Universal Setup.
- **2** Configure the settings.

# Loading the 520-sheet tray

**CAUTION—TIPPING HAZARD:** To reduce the risk of equipment instability, load each tray separately. Keep all other trays closed until needed.

**1** Pull out the tray.

Note: To avoid jams, do not pull out trays while the printer is busy.

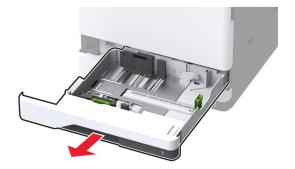

**2** Adjust the guides to match the size of the paper that you are loading.

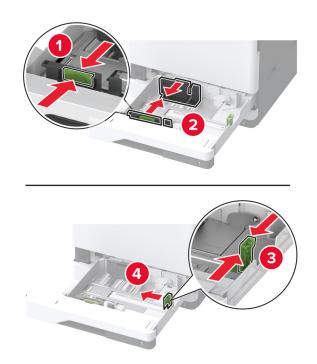

Note: Use the indicators on the bottom of the tray to position the guides.

**3** Flex, fan, and align the paper edges before loading.

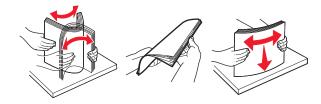

4 Load the paper stack with the printable side faceup.When loading letterhead or prepunched paper, do either of the following:

#### For one-sided, long-edge printing

• Load letterhead faceup with the header toward the back of the tray.

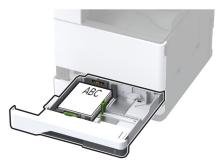

• Load prepunched paper faceup with the holes against the left side of the tray.

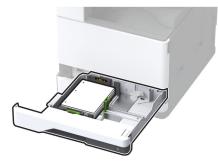

# For one-sided, short-edge printing

• Load letterhead faceup with the header toward the left side of the tray.

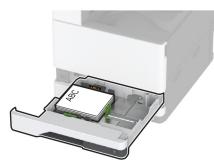

• Load prepunched paper faceup with the holes against the front of the tray.

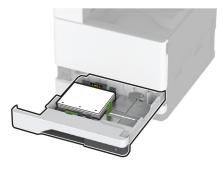

#### For two-sided, long-edge printing

• Load letterhead facedown with the header toward the back of the tray.

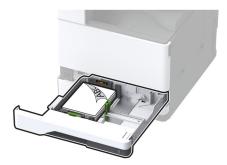

• Load prepunched paper facedown with the holes against the right side of the tray.

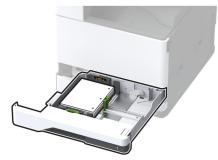

# For two-sided, short-edge printing

• Load letterhead facedown with the header toward the left side of the tray.

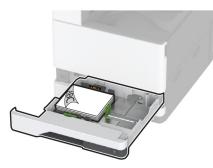

• Load prepunched paper facedown with the holes against the back of the tray.

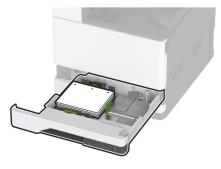

#### Notes:

- Do not slide paper into the tray.
- Make sure that the side guides fit snugly against the paper.
- Make sure that the stack height is below the maximum paper fill indicator. Overfilling may cause paper jams.

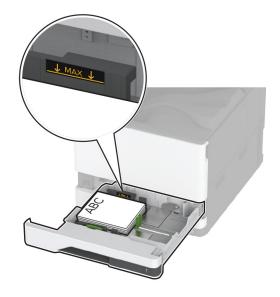

5 Insert the tray.

If necessary, set the paper size and type to match the paper loaded in the tray.

Note: When a finisher is installed, the images are rotated to 180° when printed.

# Loading the 2000-sheet tandem tray

**CAUTION—TIPPING HAZARD:** To reduce the risk of equipment instability, load each tray separately. Keep all other trays closed until needed.

**1** Pull out the tray.

Note: To avoid jams, do not pull out trays while the printer is busy.

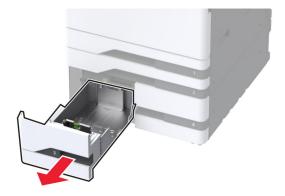

**2** Adjust the guides to match the size of the paper that you are loading.

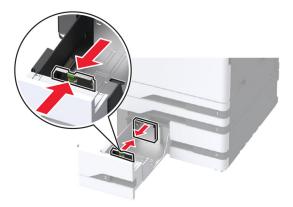

**3** Flex, fan, and align the paper edges before loading.

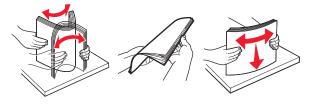

4 Load the paper stack with the printable side faceup.When loading letterhead or prepunched paper, do either of the following:

#### For one-sided printing

• Load letterhead faceup with the header toward the back of the tray.

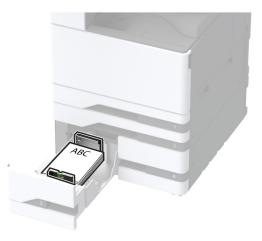

• Load prepunched paper faceup with the holes against the left side of the tray.

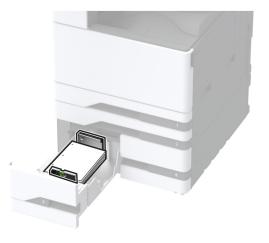

# For two-sided printing

• Load letterhead facedown with the header toward the back of the tray.

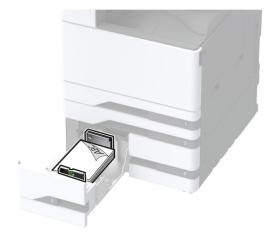

• Load prepunched paper facedown with the holes against the right side of the tray.

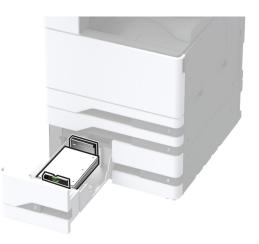

#### Notes:

- Do not slide paper into the tray.
- Make sure that the stack height is below the maximum paper fill indicator. Overfilling may cause paper jams.

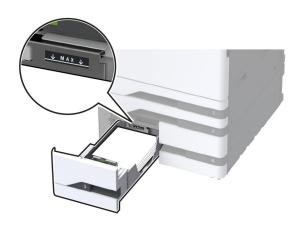

**5** Insert the tray.

If necessary, set the paper size and type to match the paper loaded in the tray.

Note: When a finisher is installed, the images are rotated to 180° when printed.

# Loading the 2000-sheet tray

**CAUTION—TIPPING HAZARD:** To reduce the risk of equipment instability, load each tray separately. Keep all other trays closed until needed.

**1** Pull out the tray, and then open the tray side door.

Note: To avoid jams, do not pull out trays while the printer is busy.

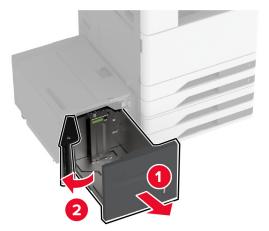

**2** Adjust the guide at the back of the tray. Do the same at the front of the tray.

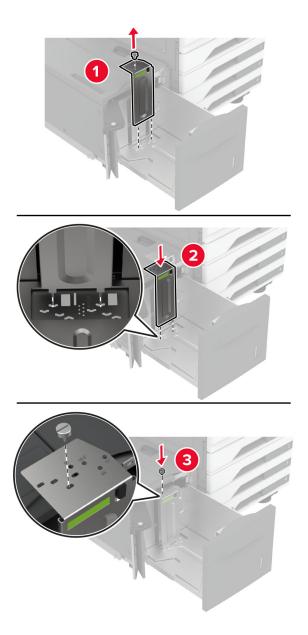

**3** Adjust the lever on the tray side door.

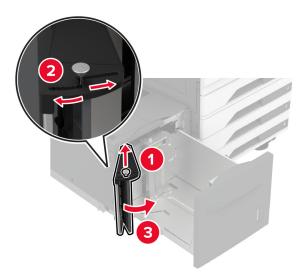

**4** Flex, fan, and align the paper edges before loading.

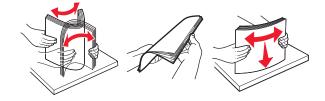

5 Load the paper stack with the printable side faceup.When loading letterhead or prepunched paper, do either of the following:

# For one-sided printing

• Load letterhead facedown with the header toward the back of the tray.

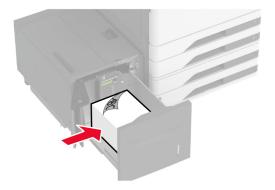

• Load prepunched paper facedown with the holes against the left side of the tray.

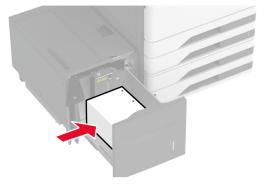

# For two-sided printing

• Load letterhead faceup with the header toward the back of the tray.

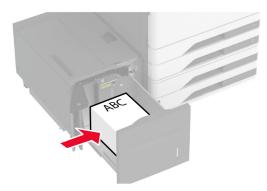

• Load prepunched paper faceup with the holes against the left side of the tray.

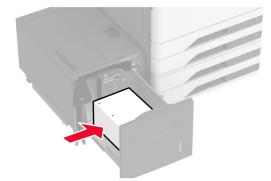

**Note:** Make sure that the stack height is below the maximum paper fill indicator. Overfilling may cause paper jams.

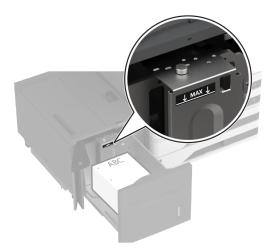

6 Close the tray side door, and then insert the tray.If necessary, set the paper size and type to match the paper loaded in the tray.

Note: When a finisher is installed, the images are rotated to  $180^{\circ}$  when printed.

# Loading the envelope tray

**CAUTION—TIPPING HAZARD:** To reduce the risk of equipment instability, load each tray separately. Keep all other trays closed until needed.

**1** Pull out the envelope tray.

Note: To avoid jams, do not pull out trays while the printer is busy.

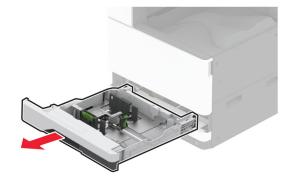

**2** Flex, fan, and align the envelope edges before loading.

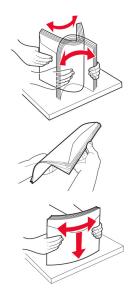

3 Adjust the guides to match the size of the envelope that you are loading.Note: Use the indicators on the bottom of the tray to position the guides.

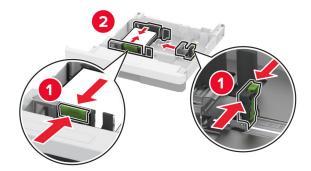

4 Load the envelopes with the flap side down and against the left side of the tray.

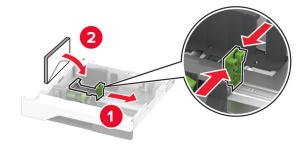

#### Notes:

- Make sure that the side guides fit snugly against the envelopes.
- Make sure that the stack height is below the maximum fill indicator. Overfilling may cause jams.

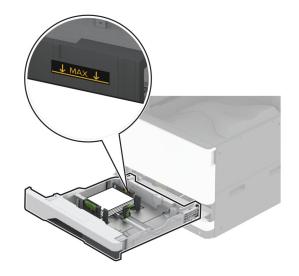

**5** Insert the tray.

If necessary, set the paper size and paper type to match the envelope loaded in the tray.

# Loading the multipurpose feeder

**1** Open the multipurpose feeder.

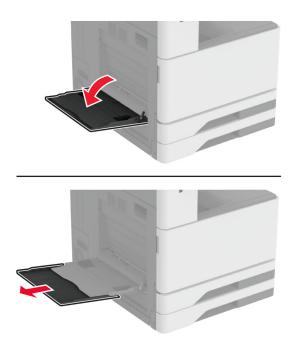

**2** Adjust the side guides to match the size of the paper that you are loading.

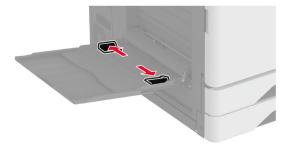

**3** Flex, fan, and align the paper edges before loading.

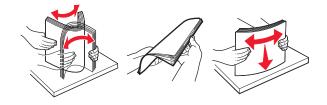

#### 4 Load the paper.

**Note:** Make sure that the side guides fit snugly against the paper.

#### For long-edge feed:

• For one-sided printing, load letterhead facedown with the header toward the rear of the printer. Load hole-punched paper facedown with the holes to the right side of the paper.

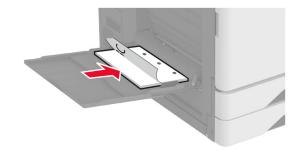

• For two-sided printing, load letterhead faceup with the header toward the rear of the printer. Load holepunched paper faceup with the holes to the left side of the paper.

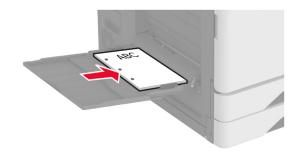

#### For short-edge feed:

• For one-sided printing, load letterhead facedown with the header to the left side of the paper. Load holepunched paper facedown with the holes toward the front of the printer.

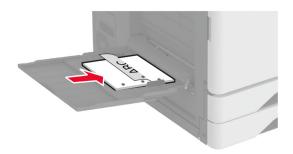

• For two-sided printing, load letterhead faceup with the header to the left side of the paper. Load holepunched paper faceup with the holes toward the front of the printer.

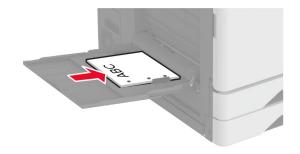

Note: When a finisher is installed, the printer rotates the images to 180°.

### Linking trays

- 1 From the home screen, touch **Settings** > **Paper** > **Tray Configuration** > select a paper source.
- 2 Set the same paper size and paper type for the trays that you are linking.
- 3 From the home screen, touch Settings > Device > Maintenance > Configuration Menu > Tray Configuration > Tray Linking.
- 4 Touch Automatic.

To unlink trays, make sure that no trays have the same paper size and paper type settings.

**Warning—Potential Damage:** The temperature of the fuser varies according to the specified paper type. To avoid printing issues, match the paper type setting in the printer with the paper loaded in the tray.

# Installing and updating software, drivers, and firmware

### Installing the printer software

#### Notes:

• The print driver is included in the software installer package.

- For Macintosh computers with macOS version 10.7 or later, you do not need to install the driver to print on an AirPrint-certified printer. If you want custom printing features, then download the print driver.
- **1** Obtain a copy of the software installer package.
  - From the software CD that came with your printer.
  - Go to www.lexmark.com/downloads.
- **2** Run the installer, and then follow the instructions on the computer screen.

### Installing the fax driver

- **1** Go to <u>www.lexmark.com/downloads</u>, search for your printer model, and then download the appropriate installer package.
- 2 From your computer, click **Printer Properties**, and then navigate to the **Configuration** tab.
- 3 Select Fax, and then click Apply.

### Adding printers to a computer

Before you begin, do one of the following:

- Connect the printer and the computer to the same network. For more information on connecting the printer to a network, see <u>"Connecting the printer to a Wi-Fi network" on page 177</u>.
- Connect the computer to the printer. For more information, see <u>"Connecting a computer to the printer" on page 179</u>.
- Connect the printer to the computer using a USB cable. For more information, see <u>"Attaching cables" on page 36</u>.

Note: The USB cable is sold separately.

#### For Windows users

**1** From a computer, install the print driver.

Note: For more information, see "Installing the printer software" on page 76.

- 2 Open Printers & scanners, and then click Add a printer or scanner.
- **3** Depending on your printer connection, do one of the following:
  - Select a printer from the list, and then click Add device.
  - Click Show Wi-Fi Direct printers, select a printer, and then click Add device.
  - Click The printer that I want isn't listed, and then from the Add Printer window, do the following:
    - a Select Add a printer using a TCP/IP address or hostname, and then click Next.
    - **b** In the "Hostname or IP address" field, type the printer IP address, and then click **Next**.

Notes:

- View the printer IP address on the printer home screen. The IP address appears as four sets of numbers separated by periods, such as 123.123.123.123.
- If you are using a proxy server, then temporarily disable it to load the web page correctly.
- c Select a print driver, and then click Next.
- d Select Use the print driver that is currently installed (recommended), and then click Next.

- e Type a printer name, and then click Next.
- **f** Select a printer sharing option, and then click **Next**.
- g Click Finish.

#### For Macintosh users

- 1 From a computer, open Printers & Scanners.
- 2 Click +, and then select a printer.
- **3** From the Use menu, select a print driver.

#### Notes:

- To use the Macintosh print driver, select either AirPrint or Secure AirPrint.
- If you want custom printing features, then select the Lexmark print driver. To install the driver, see <u>"Installing the printer software" on page 76</u>.
- 4 Add the printer.

### **Updating firmware**

To enhance printer performance and fix issues, update the printer firmware regularly.

For more information on updating the firmware, contact your Lexmark representative.

To get the latest firmware, go to <u>www.lexmark.com/downloads</u>, and then search for your printer model.

**1** Open a web browser, and then type the printer IP address in the address field.

#### Notes:

- View the printer IP address on the printer home screen. The IP address appears as four sets of numbers separated by periods, such as 123.123.123.123.
- If you are using a proxy server, then temporarily disable it to load the web page correctly.
- 2 Click Settings > Device > Update Firmware.
- **3** Do either of the following:
  - Click Check for updates > I agree, start update.
  - Upload the flash file.
    - **a** Browse to the flash file.

Note: Make sure that you have extracted the firmware zip file.

**b** Click **Upload** > **Start**.

## Exporting or importing a configuration file

You can export the configuration settings of your printer into a text file, and then import the file to apply the settings to other printers.

**1** Open a web browser, and then type the printer IP address in the address field.

#### Notes:

• View the printer IP address on the printer home screen. The IP address appears as four sets of numbers separated by periods, such as 123.123.123.123.

- If you are using a proxy server, then temporarily disable it to load the web page correctly.
- 2 From the Embedded Web Server, click Export Configuration or Import Configuration.
- **3** Follow the instructions on the screen.
- 4 If the printer supports applications, then do the following:
  - a Click Apps > select the application > Configure.
  - **b** Click **Export** or **Import**.

### Adding available options in the print driver

#### For Windows users

- **1** Open the printers folder.
- 2 Select the printer you want to update, and then do either of the following:
  - For Windows 7 or later, select Printer properties.
  - For earlier versions, select **Properties**.
- 3 Navigate to the Configuration tab, and then select Update Now Ask Printer.
- **4** Apply the changes.

#### For Macintosh users

- 1 From System Preferences in the Apple menu, navigate to your printer, and then select **Options & Supplies**.
- **2** Navigate to the list of hardware options, and then add any installed options.
- **3** Apply the changes.

# Installing hardware options

### Installing the envelope tray

1 Remove tray 1.

Note: Do not throw away the standard tray.

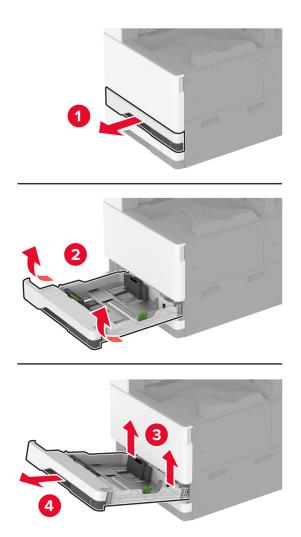

- **2** Unpack the envelope tray, and then remove all the packing material.
- **3** Insert the envelope tray.

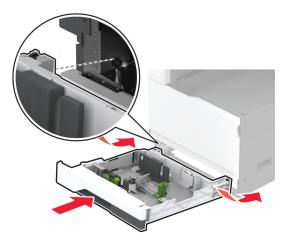

To make the envelope tray available for print jobs, from the home screen, touch **Settings** > **Device** > **Maintenance** > **Configuration Menu** > **Tray Configuration** > **Envelope Tray Setup** > **On**.

# Installing the optional spacer

**CAUTION—SHOCK HAZARD:** To avoid the risk of electrical shock, if you are accessing the controller board or installing optional hardware or memory devices sometime after setting up the printer, then turn the printer off, and unplug the power cord from the electrical outlet before continuing. If you have any other devices attached to the printer, then turn them off as well, and unplug any cables going into the printer.

**1** Turn off the printer.

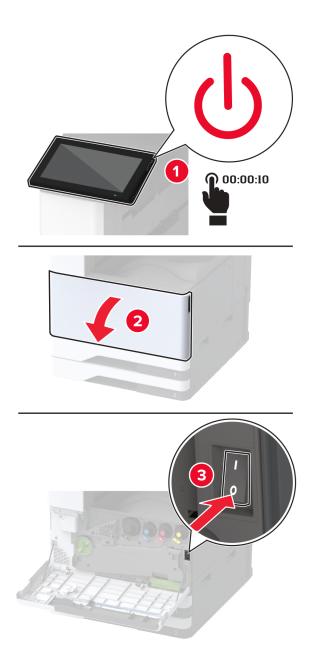

**2** Unplug the power cord from the electrical outlet, and then from the printer.

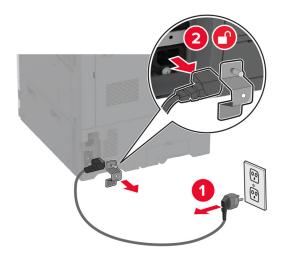

- **3** Unpack the optional spacer, and then remove all the packing material.
- **4** Lock the casters to keep the spacer from moving.

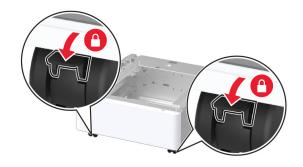

**5** Remove the option installation cover under the left side of the printer.

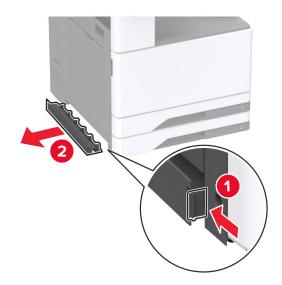

6 Pull out the lifting handle on the left side of the printer.

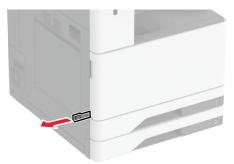

7 Align the printer with the spacer, and then lower the printer into place.

**CAUTION—POTENTIAL INJURY:** If the printer weight is greater than 20 kg (44 lb), then it may require two or more people to lift it safely.

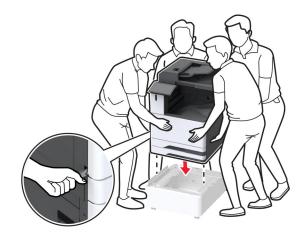

8 Remove tray 2.

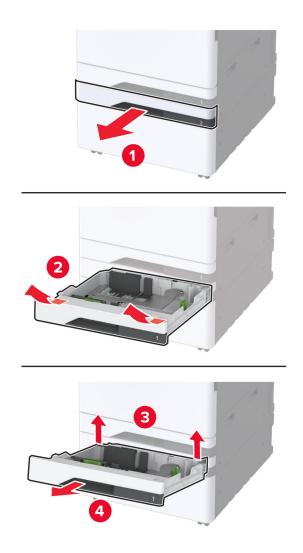

 ${\bf 9} \ \ {\rm Secure \ the \ spacer \ to \ the \ printer \ with \ screws.}$ 

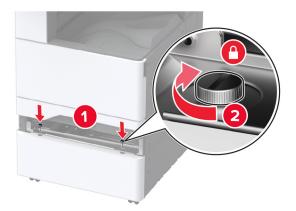

- 10 Insert tray 2.
- **11** Remove the connector cover from the rear of the printer.

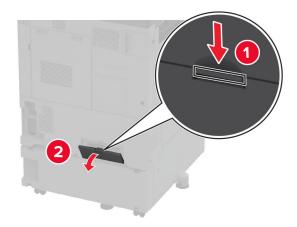

**12** Secure the locking bracket to the printer, and then attach the cover.

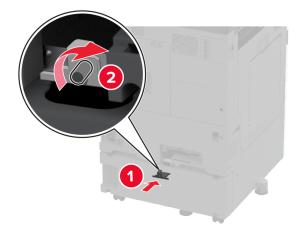

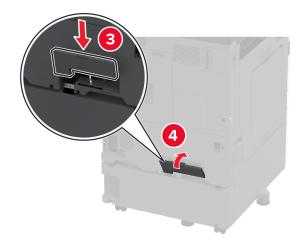

- <image>
- **13** Adjust the levelers to make sure that all sides of the printer have the same height.

**14** Connect the power cord to the printer, and then to the electrical outlet.

**CAUTION—POTENTIAL INJURY:** To avoid the risk of fire or electrical shock, connect the power cord to an appropriately rated and properly grounded electrical outlet that is near the product and easily accessible.

**15** Turn on the printer.

# Installing the optional 2 x 520-sheet tray

**CAUTION—SHOCK HAZARD:** To avoid the risk of electrical shock, if you are accessing the controller board or installing optional hardware or memory devices sometime after setting up the printer, then turn the printer off, and unplug the power cord from the electrical outlet before continuing. If you have any other devices attached to the printer, then turn them off as well, and unplug any cables going into the printer.

**1** Turn off the printer.

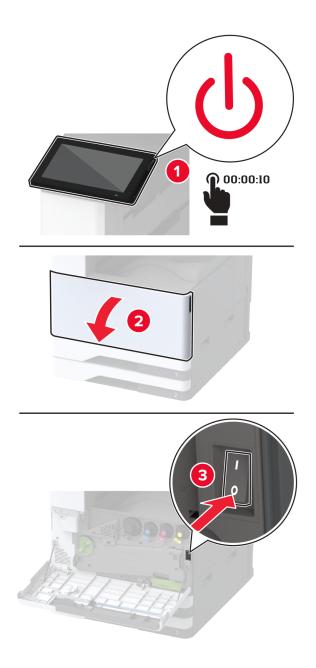

**2** Unplug the power cord from the electrical outlet, and then from the printer.

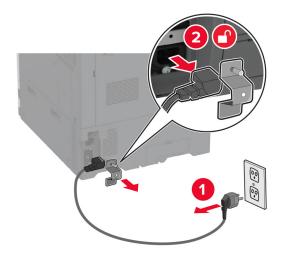

- **3** Unpack the optional tray, and then remove all the packing material.
- **4** Store the sheet that came with the optional tray into the compartment in tray 1.

**Note:** The sheet has critical information that the service technician needs when repairing or replacing the optional tray.

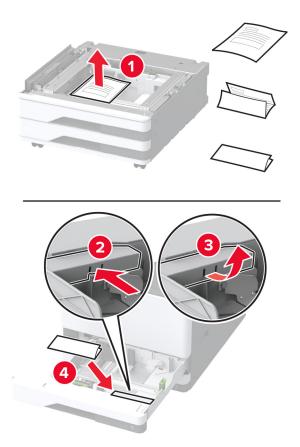

**5** Lock the casters to keep the optional tray from moving.

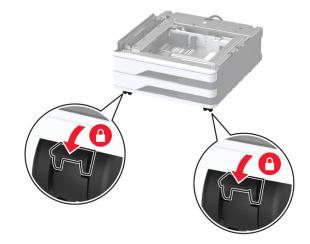

**6** Remove the option installation cover under the left side of the printer.

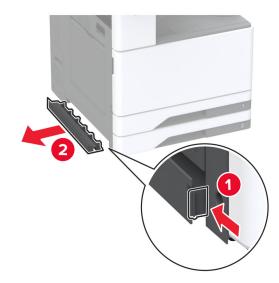

7 Pull out the lifting handle on the left side of the printer.

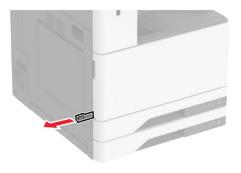

**8** Align the printer with the optional tray, and then lower the printer into place.

**CAUTION—POTENTIAL INJURY:** If the printer weight is greater than 20 kg (44 lb), then it may require two or more people to lift it safely.

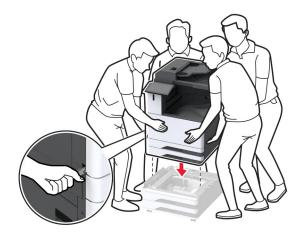

**9** Remove tray 2.

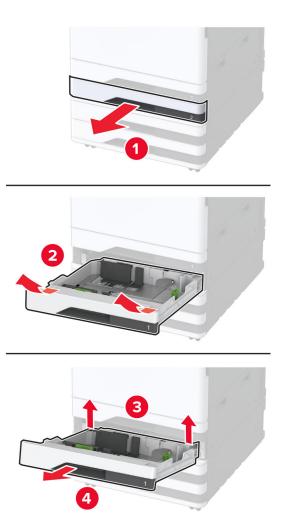

**10** Secure the optional tray to the printer with screws.

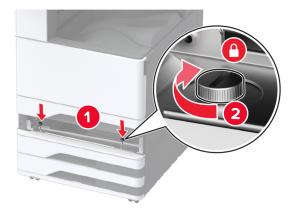

**11** Insert tray 2.

**12** Remove the connector cover from the rear of the printer.

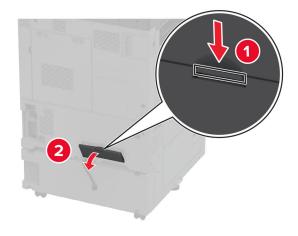

**13** Connect the tray connector to the printer, and then attach the cover.

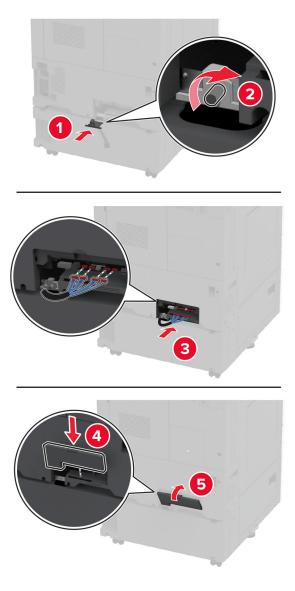

**14** Adjust the levelers to make sure that all sides of the printers have the same height.

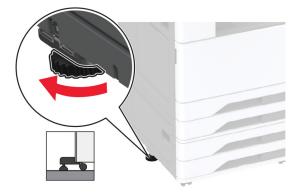

**15** Connect the power cord to the printer, and then to the electrical outlet.

CAUTION—POTENTIAL INJURY: To avoid the risk of fire or electrical shock, connect the power cord to an appropriately rated and properly grounded electrical outlet that is near the product and easily accessible.

**16** Turn on the printer.

Add the tray in the print driver to make it available for print jobs. For more information, see <u>"Adding available options in the print driver" on page 79</u>.

# Installing the optional 2000-sheet tandem tray

**CAUTION—SHOCK HAZARD:** To avoid the risk of electrical shock, if you are accessing the controller board or installing optional hardware or memory devices sometime after setting up the printer, then turn the printer off, and unplug the power cord from the electrical outlet before continuing. If you have any other devices attached to the printer, then turn them off as well, and unplug any cables going into the printer.

**1** Turn off the printer.

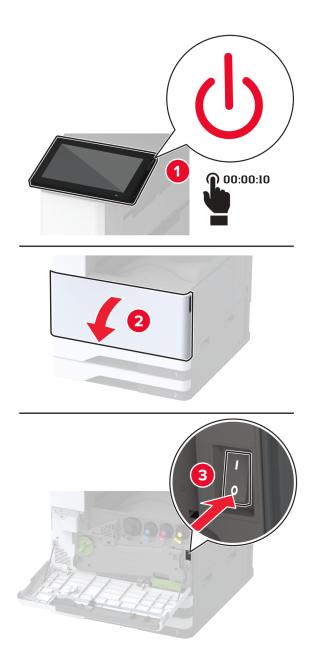

**2** Unplug the power cord from the electrical outlet, and then from the printer.

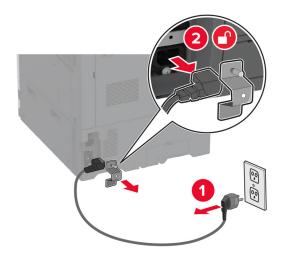

- **3** Unpack the optional tray, and then remove all the packing material.
- **4** Store the sheet that came with the optional tray into the compartment in tray 1.

**Note:** The sheet has critical information that the service technician needs when repairing or replacing the optional tray.

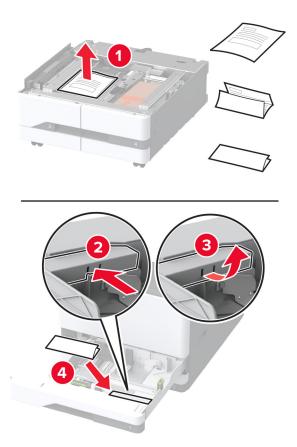

**5** Lock the casters to keep the optional tray from moving.

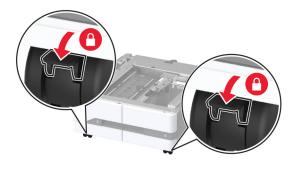

6 Open door B.

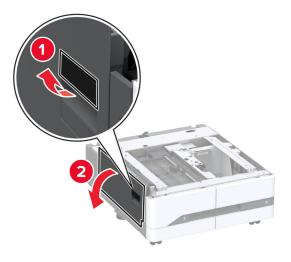

7 Remove the option installation cover under the left side of the printer.

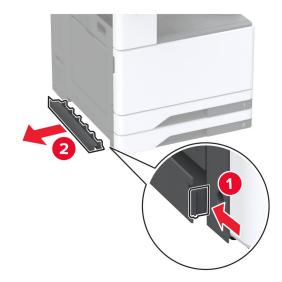

**8** Pull out the lifting handle on the left side of the printer.

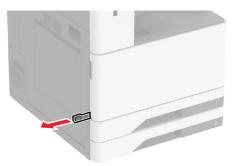

**9** Align the printer with the optional tray, and then lower the printer into place.

**CAUTION—POTENTIAL INJURY:** If the printer weight is greater than 20 kg (44 lb), then it may require two or more people to lift it safely.

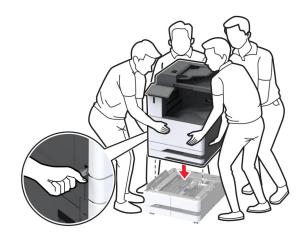

10 Close door B.

**11** Remove tray 2.

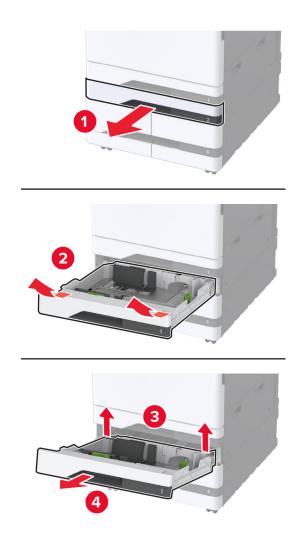

**12** Secure the optional tray to the printer with screws.

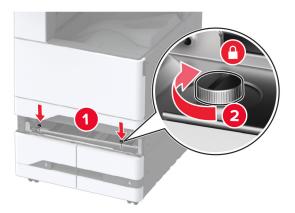

**13** Insert tray 2.

**14** Remove the connector cover from the rear of the printer.

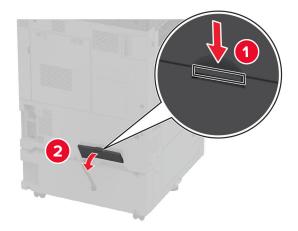

**15** Connect the tray connector to the printer, and then attach the cover.

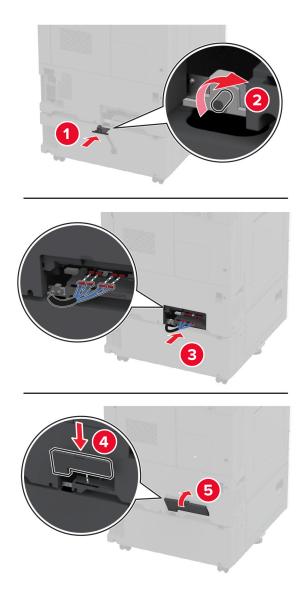

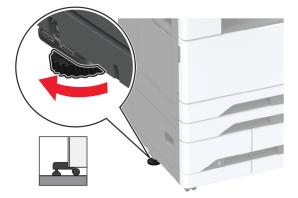

16 Adjust the levelers to make sure that all sides of the printers have the same height.

**17** Connect the power cord to the printer, and then to the electrical outlet.

CAUTION—POTENTIAL INJURY: To avoid the risk of fire or electrical shock, connect the power cord to an appropriately rated and properly grounded electrical outlet that is near the product and easily accessible.

**18** Turn on the printer.

Add the tray in the print driver to make it available for print jobs. For more information, see <u>"Adding available options in the print driver" on page 79</u>.

# Installing the optional 2000-sheet tray

**CAUTION—SHOCK HAZARD:** To avoid the risk of electrical shock, if you are accessing the controller board or installing optional hardware or memory devices sometime after setting up the printer, then turn the printer off, and unplug the power cord from the electrical outlet before continuing. If you have any other devices attached to the printer, then turn them off as well, and unplug any cables going into the printer.

**1** Turn off the printer.

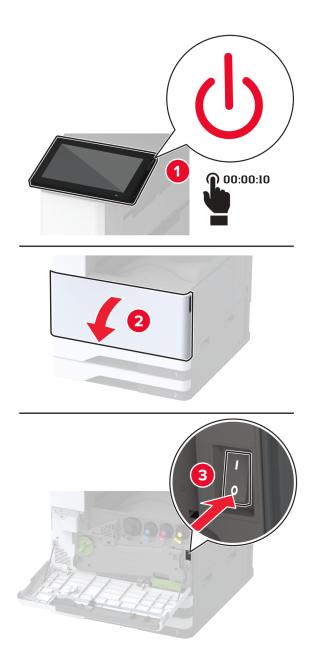

**2** Unplug the power cord from the electrical outlet, and then from the printer.

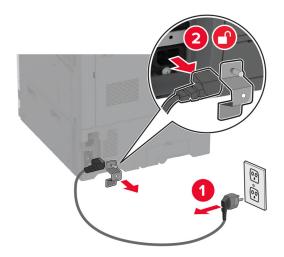

- **3** Unpack the optional tray, and then remove all the packing material.
- **4** Remove the leveling screw from the left side of the printer.

Note: Do not throw away the screw.

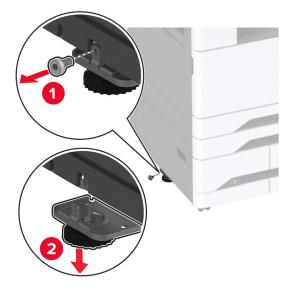

**5** Attach the docking bracket to the printer.

**Note:** Use the docking bracket that came with the optional tray.

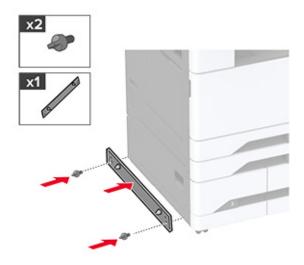

6 Install the optional tray.

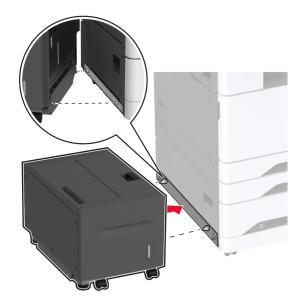

7 Connect the tray connector to the printer.

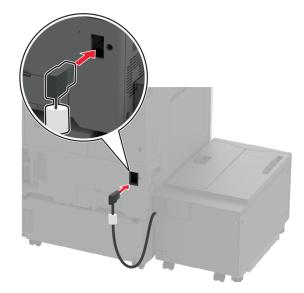

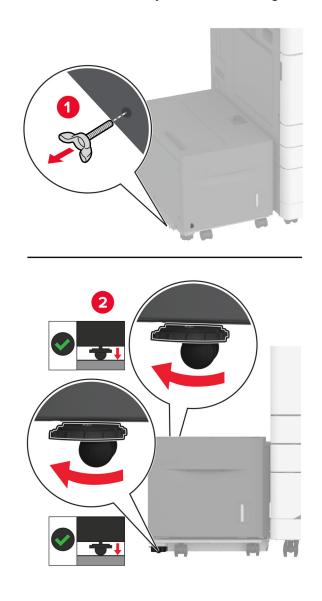

8 Adjust the leveling screws to make sure that the tray has the same height with the printer.

**9** Connect the power cord to the printer, and then to the electrical outlet.

CAUTION—POTENTIAL INJURY: To avoid the risk of fire or electrical shock, connect the power cord to an appropriately rated and properly grounded electrical outlet that is near the product and easily accessible.

**10** Turn on the printer.

Add the tray in the print driver to make it available for print jobs. For more information, see <u>"Adding available</u> options in the print driver" on page 79.

# Installing the banner tray

**1** Turn off the printer.

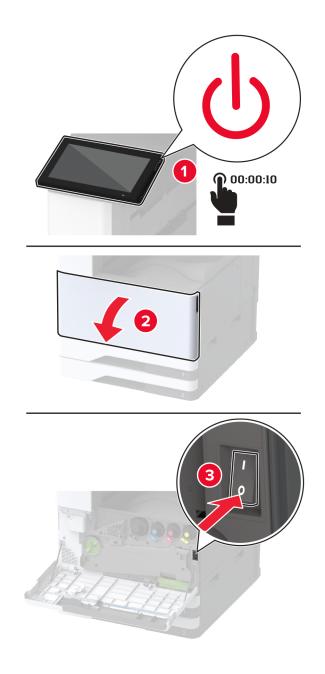

**2** Unplug the power cord from the electrical outlet, and then from the printer.

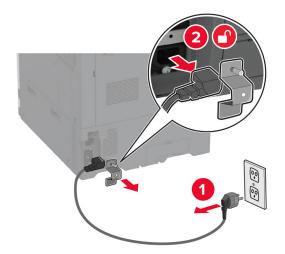

**3** Open the multipurpose feeder, and then extend the side guides.

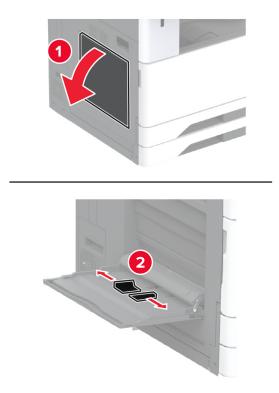

**4** Unpack the banner tray, and then remove all the packing material.

**5** Attach the banner tray to the multipurpose feeder.

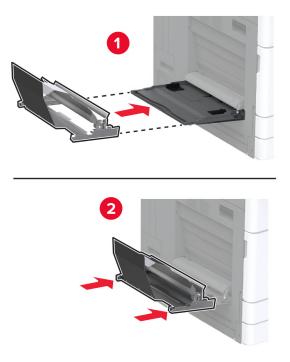

6 Push the banner roll catch toward the printer.

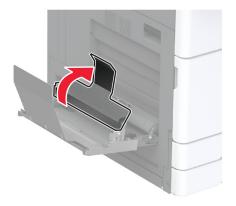

7 Load banner paper into the tray, with the leading edge going under the banner roll catch.

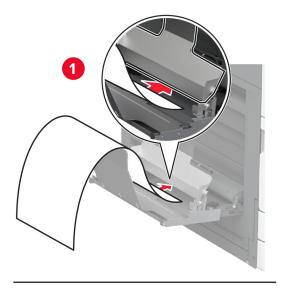

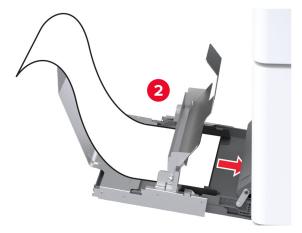

**8** Place the trailing edge of the banner paper on the banner roll catch, and then adjust the side guides.

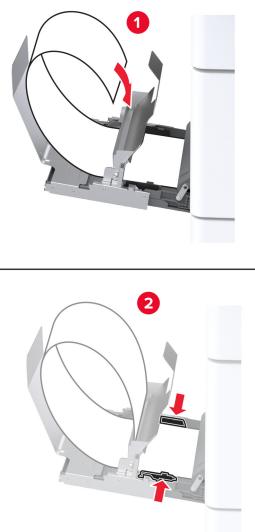

**9** Connect the power cord to the printer, and then to the electrical outlet.

**CAUTION—POTENTIAL INJURY:** To avoid the risk of fire or electrical shock, connect the power cord to an appropriately rated and properly grounded electrical outlet that is near the product and easily accessible.

**10** Turn on the printer.

## Installing the working shelf

**1** Turn off the printer.

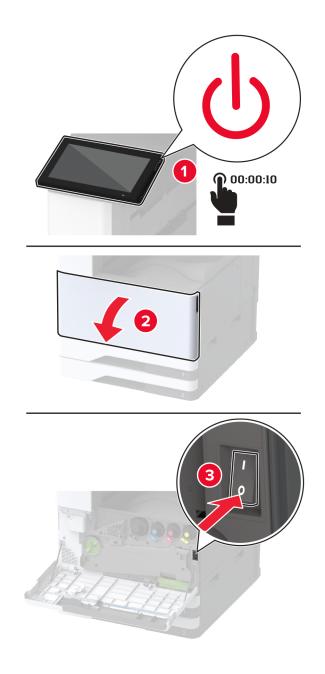

**2** Using a flat-head screwdriver, remove the cover plates.

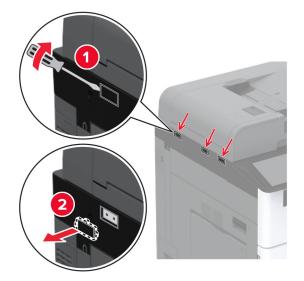

- **3** Unpack the working shelf.
- **4** Attach the mounting bracket to the printer.

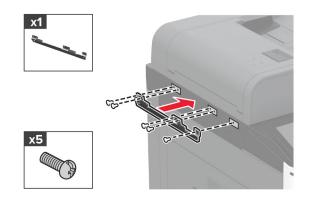

**5** Attach the working shelf to the mounting bracket.

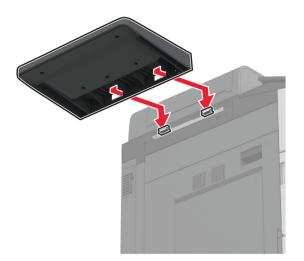

### **6** Secure the shelf to the printer.

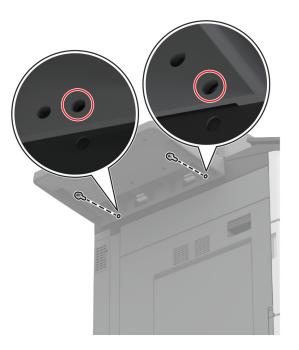

**7** Turn on the printer.

# Installing the dual catch bin

- **1** Unpack the dual catch bin.
- **2** Attach the dual catch bin to the printer.

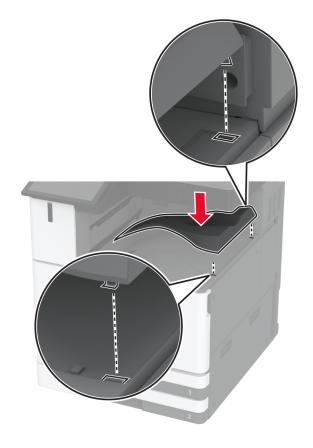

## Installing the staple finisher

**CAUTION—SHOCK HAZARD:** To avoid the risk of electrical shock, if you are accessing the controller board or installing optional hardware or memory devices sometime after setting up the printer, then turn the printer off, and unplug the power cord from the electrical outlet before continuing. If you have any other devices attached to the printer, then turn them off as well, and unplug any cables going into the printer.

**1** Turn off the printer.

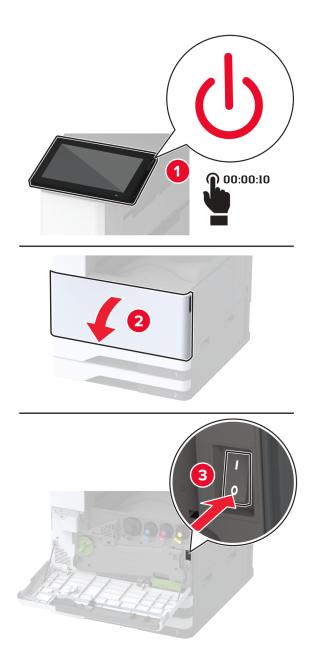

**2** Unplug the power cord from the electrical outlet, and then from the printer.

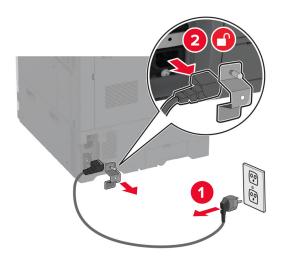

**3** Remove the standard bin.

Note: Do not throw away the bin.

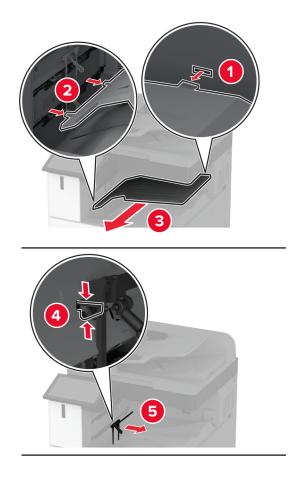

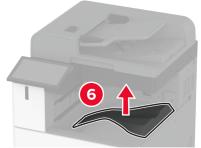

**4** Open the front door, and then remove the blue knob.

Note: Do not throw away the knob.

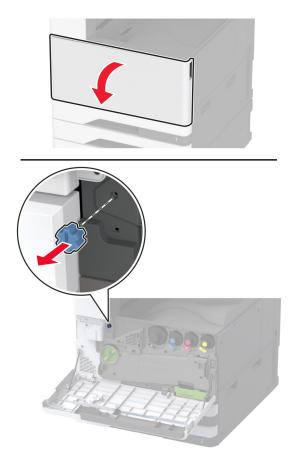

**5** Remove the standard bin side cover.**Note:** Do not throw away the cover.

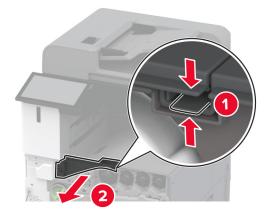

**6** Unpack the staple finisher, and then remove all the packing material.

#### 7 Insert the finisher.

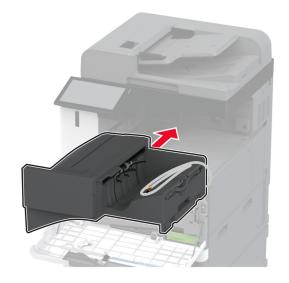

- 8 Close the front door.
- **9** Secure the finisher to the printer.

Note: Use the screws that came with the finisher.

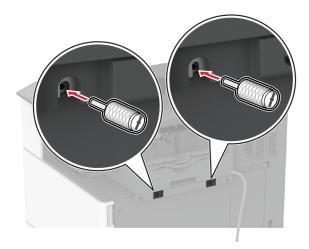

 $\textbf{10} \hspace{0.1 cm} \text{Secure the finisher cable to the printer.}$ 

Note: Use the clamps that came with the finisher.

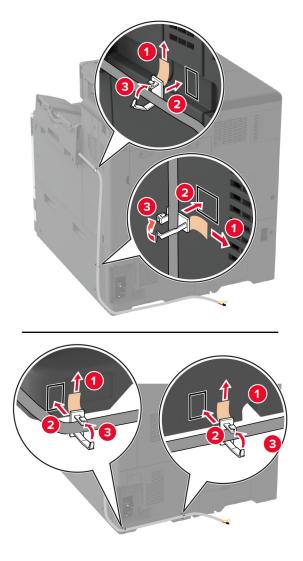

**11** Connect the finisher cable to the printer.

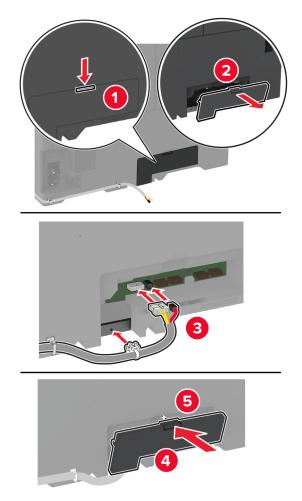

**12** Connect the power cord to the printer, and then to the electrical outlet.

**CAUTION—POTENTIAL INJURY:** To avoid the risk of fire or electrical shock, connect the power cord to an appropriately rated and properly grounded electrical outlet that is near the product and easily accessible.

**13** Turn on the printer.

Add the finisher in the print driver to make it available for print jobs. For more information, see <u>"Adding available</u> options in the print driver" on page 79.

## Installing the staple, hole punch finisher

**CAUTION—SHOCK HAZARD:** To avoid the risk of electrical shock, if you are accessing the controller board or installing optional hardware or memory devices sometime after setting up the printer, then turn the printer off, and unplug the power cord from the electrical outlet before continuing. If you have any other devices attached to the printer, then turn them off as well, and unplug any cables going into the printer.

**1** Turn off the printer.

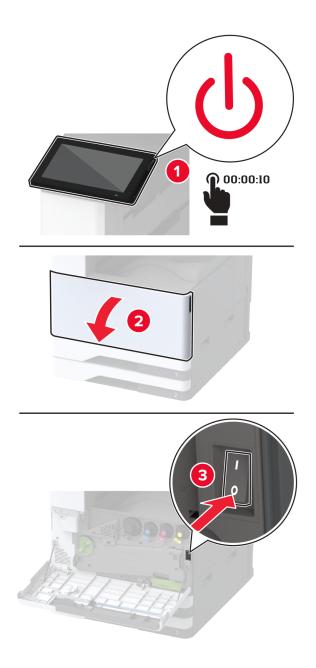

- **2** Unplug the power cord from the electrical outlet, and then from the printer.

- **3** Unpack the staple, hole punch finisher, and then remove all the packing material.
- **4** Insert the staple cartridge holder into the finisher.

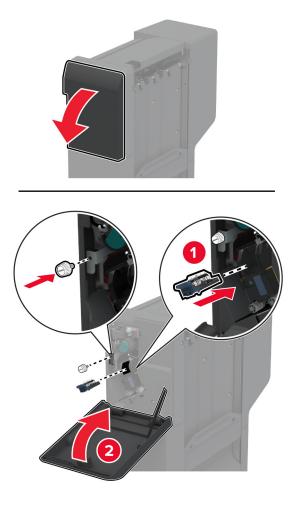

**5** Attach the brackets to the finisher.

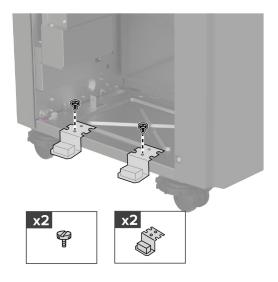

**6** Insert the bin into the finisher.

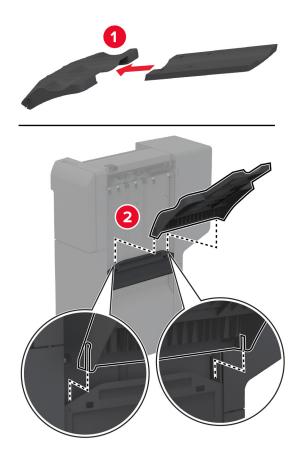

**7** Remove the standard bin.

Note: Do not throw away the standard bin.

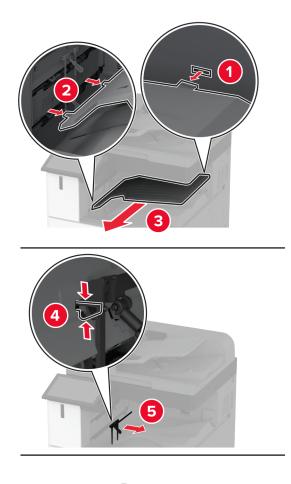

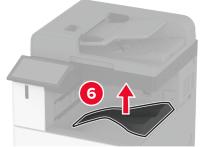

8 Open the front door, and then remove the blue knob.

Note: Do not throw away the blue knob.

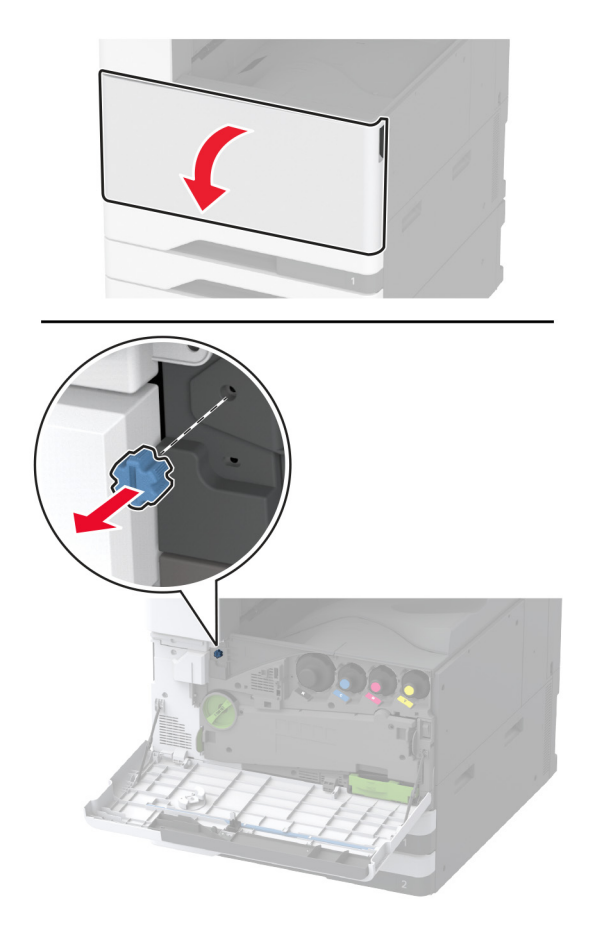

**9** Remove the standard bin side cover.

Note: Do not throw away the standard bin side cover.

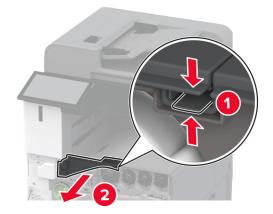

- **10** Close the front door.
- **11** Insert the paper transport, and then use the screws to secure it.**Note:** Use the screws that came with the finisher.

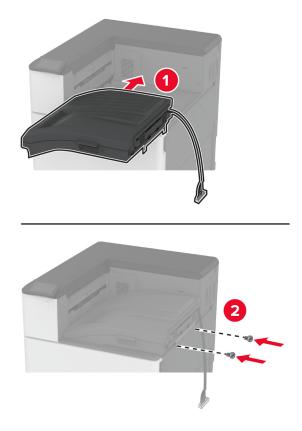

 $\label{eq:12} \textbf{Attach the finisher to the printer.}$ 

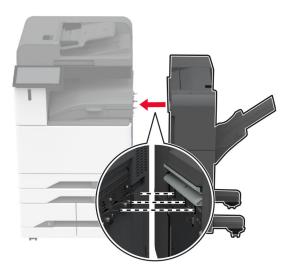

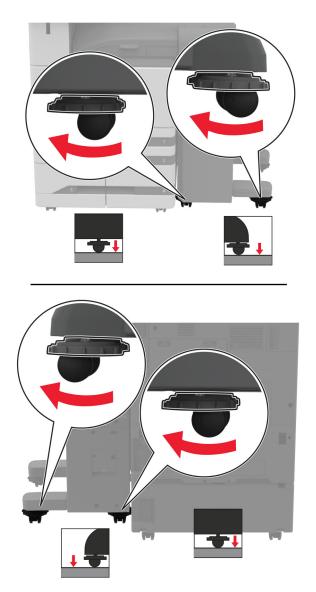

**13** Adjust the leveling screws to make sure that all sides of the finisher have the same height as the printer.

**14** Open the finisher door, and then install the screw to the left part of the finisher.

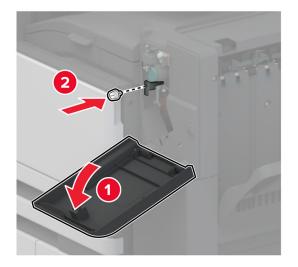

**15** Close the finisher door.

**16** Connect the paper transport cable to the rear of the finisher.

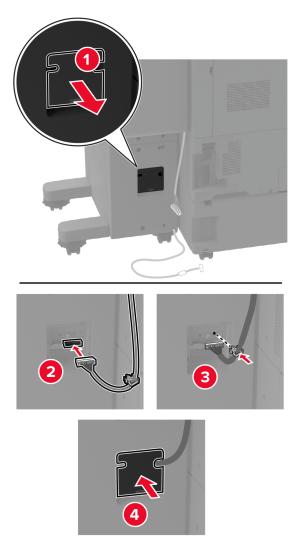

**17** Connect the finisher cable to the rear of the printer.

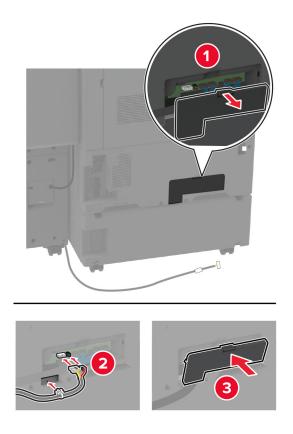

**18** Secure the cable along the rear of the printer.

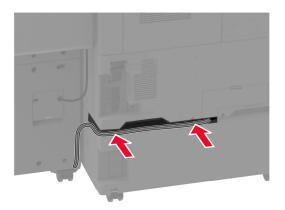

**19** Connect the power cord to the printer, and then to the electrical outlet.

**CAUTION—POTENTIAL INJURY:** To avoid the risk of fire or electrical shock, connect the power cord to an appropriately rated and properly grounded electrical outlet that is near the product and easily accessible.

**20** Turn on the printer.

To make the finisher available for print jobs, from the home screen, touch **Settings** > **Device** > **Maintenance** > **Configuration Menu** > **Finisher Configuration** > **Hole Punch Configuration** > select a configuration.

## Installing the booklet finisher

**CAUTION—SHOCK HAZARD:** To avoid the risk of electrical shock, if you are accessing the controller board or installing optional hardware or memory devices sometime after setting up the printer, then turn the printer off, and unplug the power cord from the electrical outlet before continuing. If you have any other devices attached to the printer, then turn them off as well, and unplug any cables going into the printer.

**1** Turn off the printer.

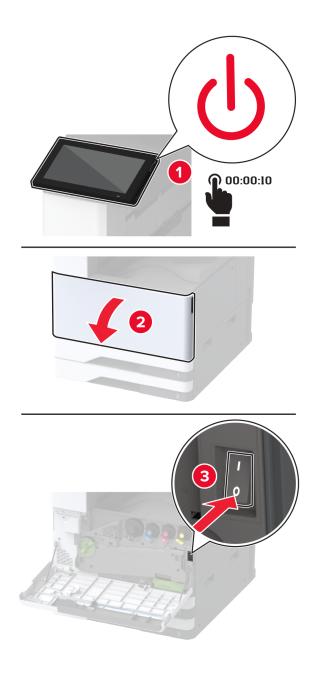

**2** Unplug the power cord from the electrical outlet, and then from the printer.

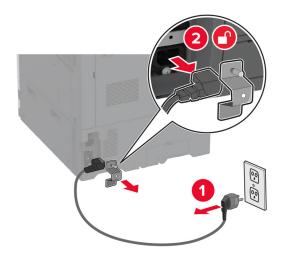

- **3** Unpack the booklet finisher, and then remove all the packing material.
- **4** Open the booklet finisher door.

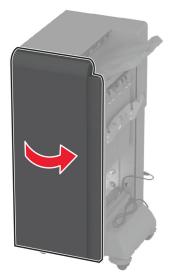

**5** Remove the packing material inside the booklet finisher.

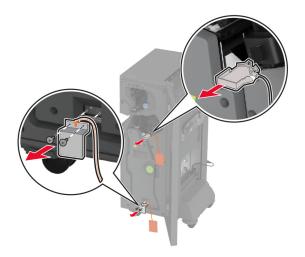

**6** Insert the staple cartridge holder.

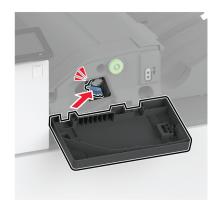

**7** Insert the hole punch box.

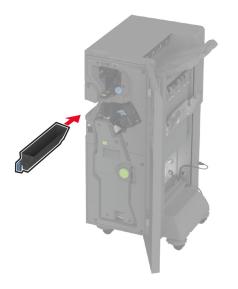

- **8** Close the booklet finisher door.
- 9 Insert the bins.

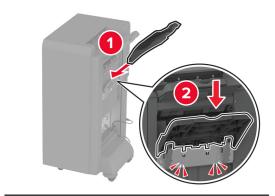

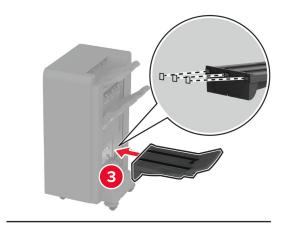

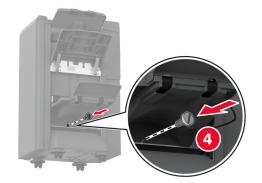

**10** Insert the booklet finisher cable.

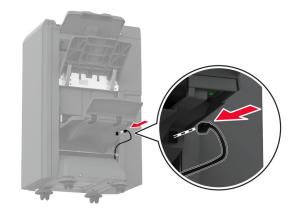

**11** Remove the standard bin.

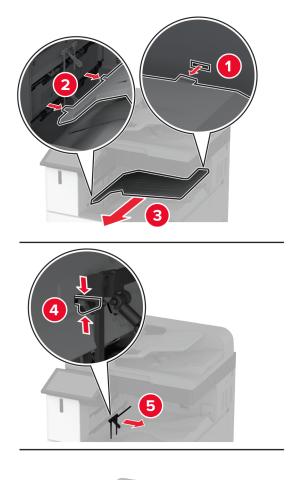

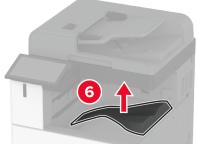

Note: Do not throw away the standard bin.

12 Open the front door, and then remove the blue knob.Note: Do not throw away the knob.

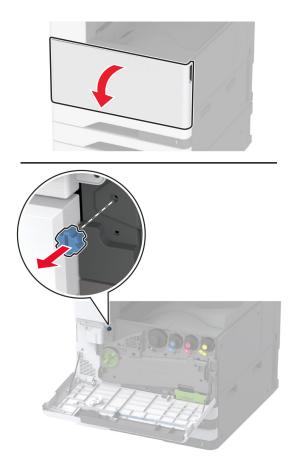

**13** Remove the standard bin side cover.

**Note:** Do not throw away the bin side cover.

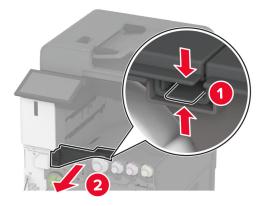

**14** Close the front door.

**15** Attach the installation bracket for the finisher.

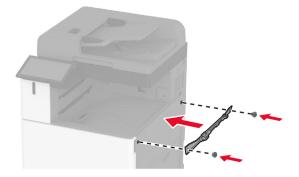

16 Insert the paper transport, and then use the screws to secure it.Note: Use the screws that came with the finisher.

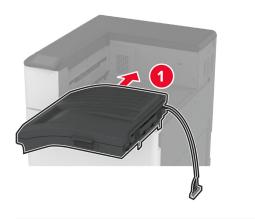

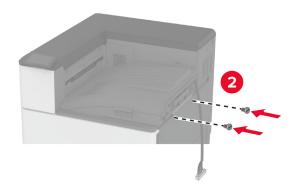

#### **17** Remove the rear ports cover.

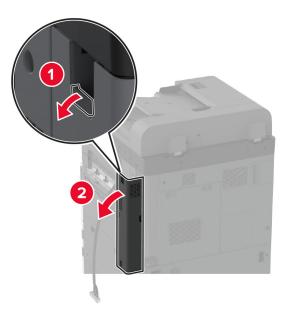

18 Secure the cable.

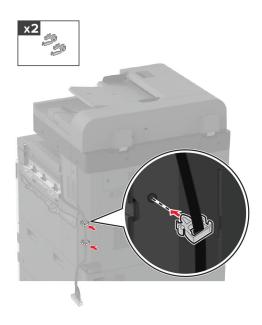

Attach the rear ports cover.

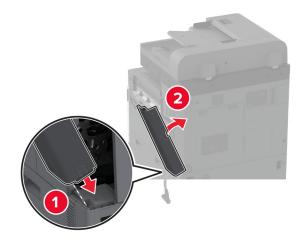

Attach the brackets at the bottom of the finisher.

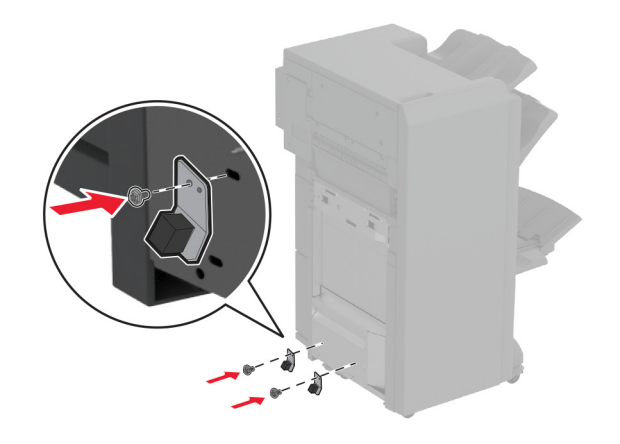

Open the booklet finisher door.

22 Using a flat-head screwdriver, remove the screw, and then close the finisher door.

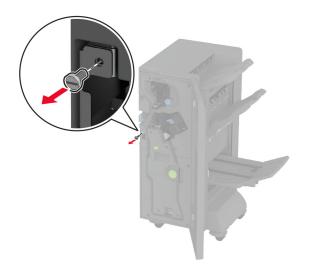

**23** Attach the finisher to the printer.

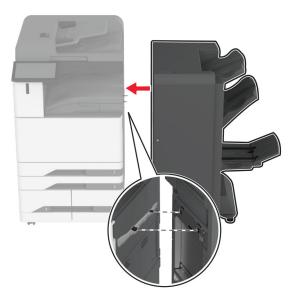

**24** Open the finisher door, use the screw to secure the finisher to the printer, and then close the door.

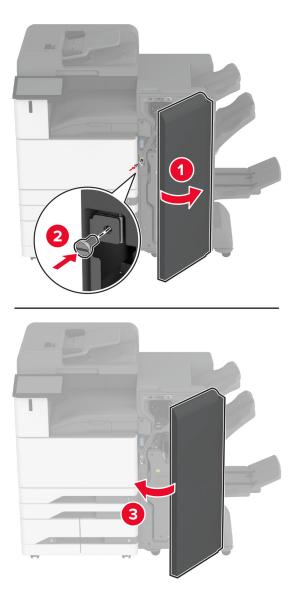

**25** Rotate the side wheels of the finisher clockwise to make sure that all sides of the finisher have the same height.

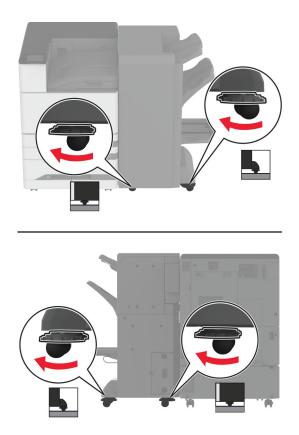

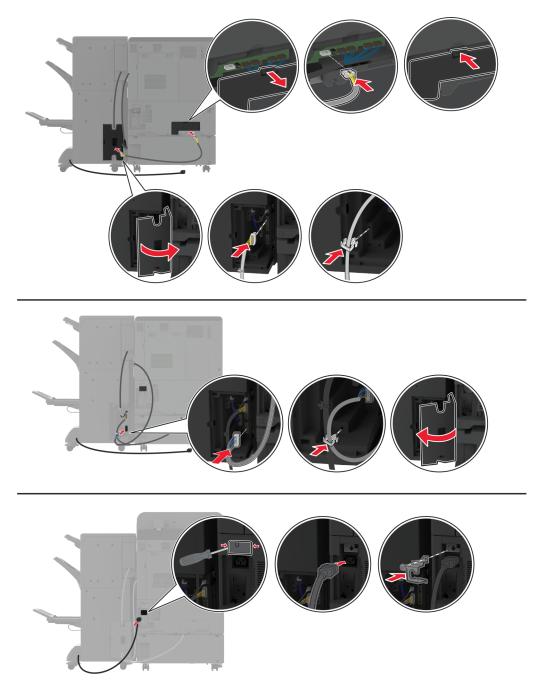

**26** Connect the cables to the printer ports and finisher ports.

**27** Connect the power cord to the printer, and then to the electrical outlet.

**CAUTION—POTENTIAL INJURY:** To avoid the risk of fire or electrical shock, connect the power cord to an appropriately rated and properly grounded electrical outlet that is near the product and easily accessible.

**28** Turn on the printer.

Add the finisher in the print driver to make it available for print jobs. For more information, see <u>"Adding available</u> options in the print driver" on page 79.

## Installing the trifold/Z-fold finisher

**CAUTION—SHOCK HAZARD:** To avoid the risk of electrical shock, if you are accessing the controller board or installing optional hardware or memory devices sometime after setting up the printer, then turn the printer off, and unplug the power cord from the electrical outlet before continuing. If you have any other devices attached to the printer, then turn them off as well, and unplug any cables going into the printer.

**Note:** To install the trifold/Z-fold finisher, you must first install a booklet finisher.

**1** Turn off the printer.

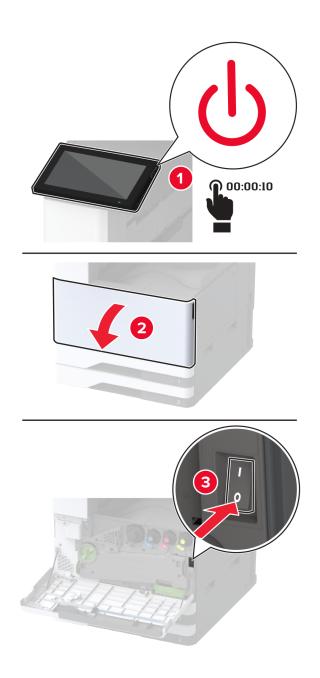

**2** Unplug the power cord from the electrical outlet, and then from the printer.

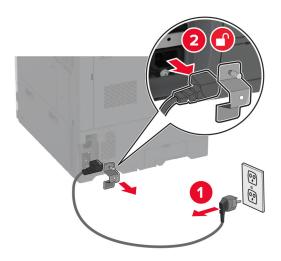

Unplug the booklet finisher cables from the printer.

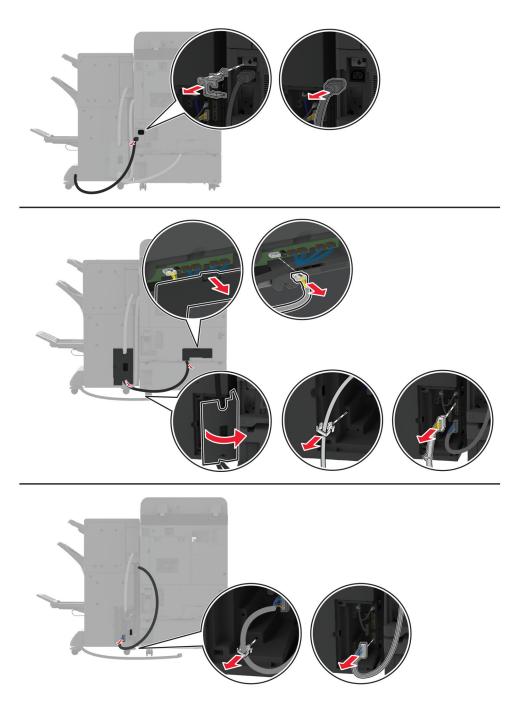

**4** Open the booklet finisher door, use a flat-head screwdriver to remove the screw and metal bracket, and then close the door.

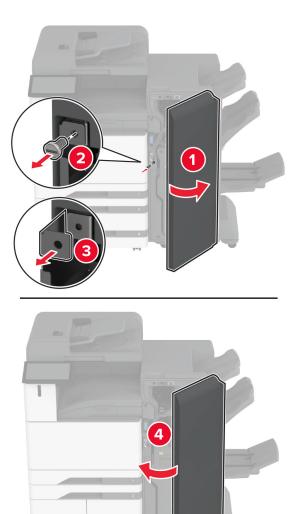

**5** Remove the booklet finisher.

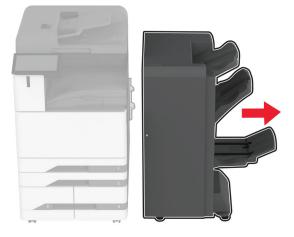

- 6 Unpack the trifold/Z-fold finisher, and then remove all the packing material.
- **7** Open the finisher door.

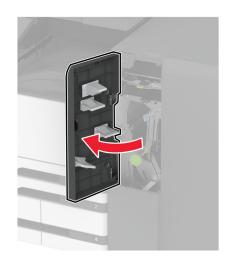

**8** Remove the trifold bin, attach the screws to the bin, and then insert the bin.

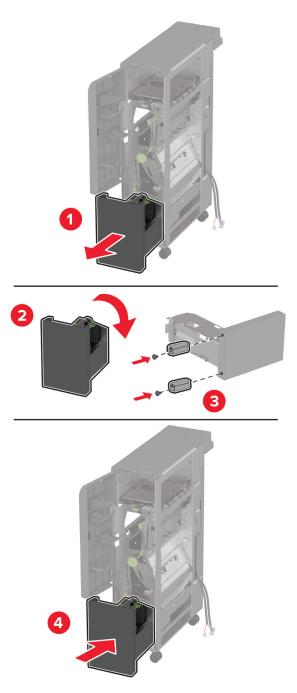

**9** Using a flat-head screwdriver, attach the installation bracket for the trifold/Z-fold finisher, remove the screw, and then close the finisher door.

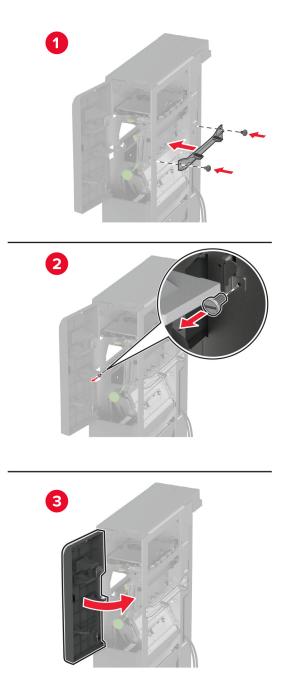

**10** Attach the trifold/Z-fold finisher to the printer.

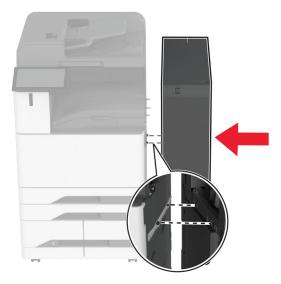

**11** Open the trifold/Z-fold finisher door, use the screw to secure the finisher to the printer, and then close the finisher door.

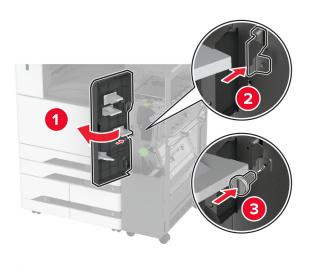

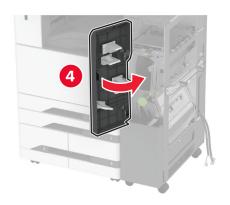

**12** Remove the wrench, and then adjust the leveling screws to make sure that the front of the finisher has the same height as the printer.

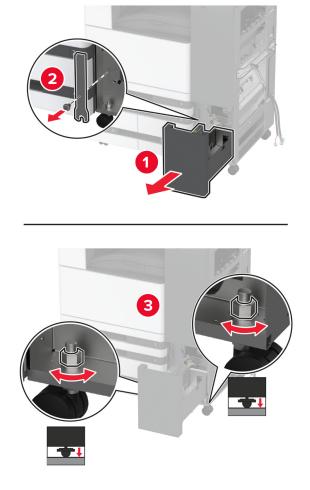

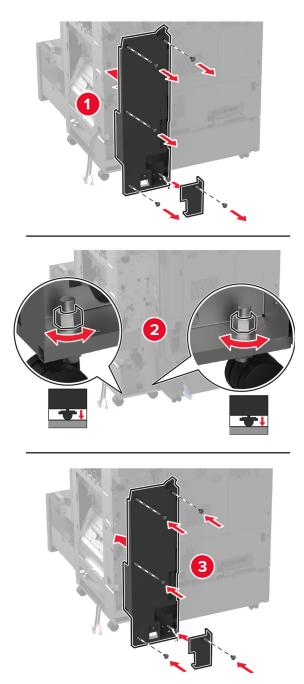

**13** Adjust the leveling screws to make sure that the rear of the finisher has the same height as the printer.

Attach the wrench to the trifold/Z-fold finisher.

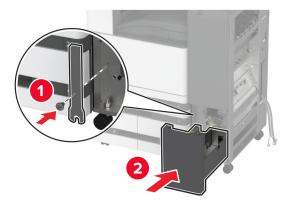

Attach the booklet finisher to the trifold/Z-fold finisher.

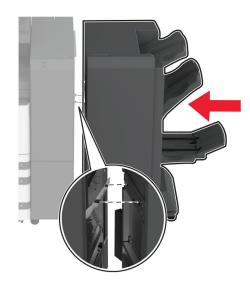

**16** Open the booklet finisher door, use the screw to secure the booklet finisher to the trifold/Z-fold finisher, and then close the booklet finisher door.

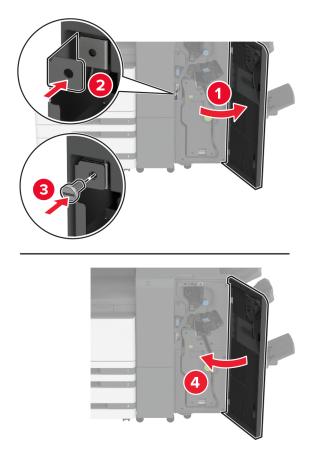

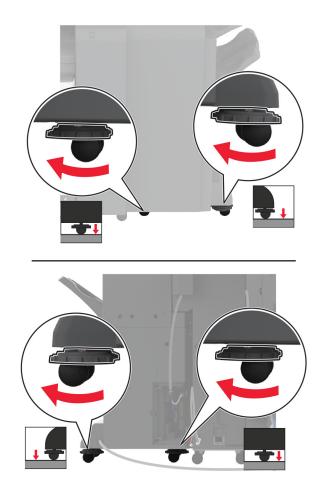

**17** Adjust the leveling screws to make sure that all sides of the finisher have the same height.

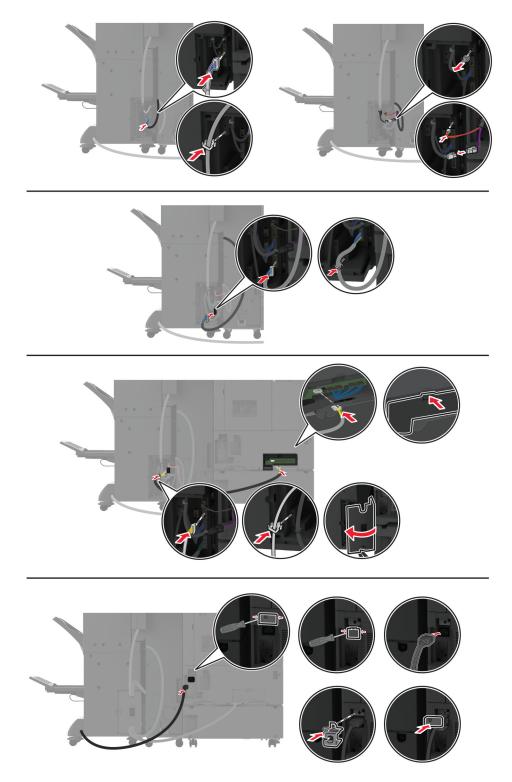

**18** Connect the cables to the printer ports and finisher ports.

**19** Connect the printer and finisher power cords to the printer and the finisher, and then to the electrical outlet.

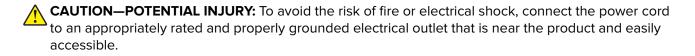

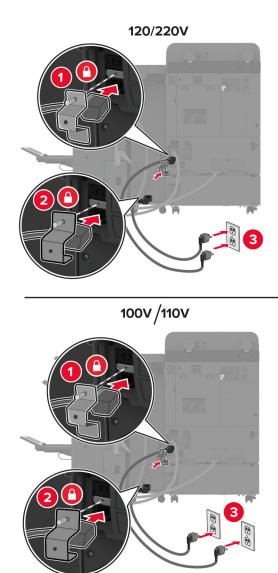

**Note:** If the outlet is 120 or 220 volts, then you may connect both power cords to the same outlet. If the outlet is 100 or 110 volts, then you must connect the power cords to separate outlets.

**20** Turn on the printer.

Add the finisher in the print driver to make it available for print jobs. For more information, see <u>"Adding available</u> options in the print driver" on page 79.

## Installing a printer hard disk

**CAUTION—SHOCK HAZARD:** To avoid the risk of electrical shock, if you are accessing the controller board or installing optional hardware or memory devices sometime after setting up the printer, then turn the printer off, and unplug the power cord from the electrical outlet before continuing. If you have any other devices attached to the printer, then turn them off as well, and unplug any cables going into the printer.

**1** Turn off the printer.

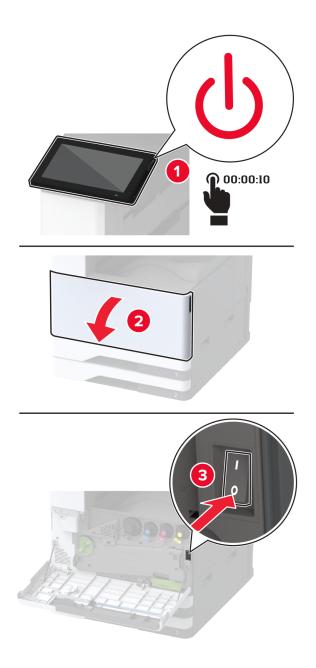

#### **2** Remove the rear ports cover.

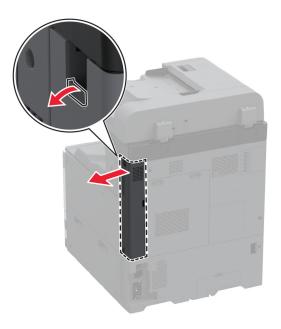

**3** Unplug the power cord from the electrical outlet, and then from the printer.

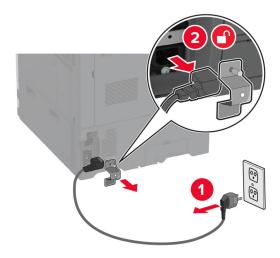

4 Using a flat-head screwdriver, remove the controller board access cover.

**Warning—Potential Damage:** Controller board electronic components are easily damaged by static electricity. Touch a metal surface on the printer before touching any controller board electronic components or connectors.

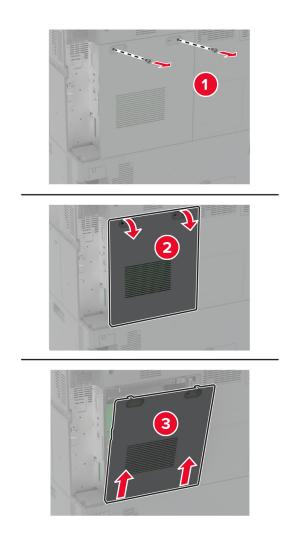

**5** Unpack the hard disk.

Warning—Potential Damage: Do not touch or press the center of the hard disk.

Attach the hard disk to the controller board.

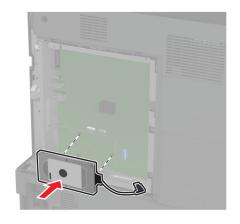

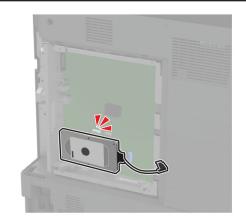

**7** Attach the hard disk connector cable to the controller board.

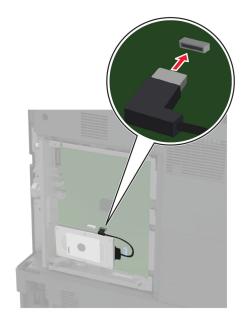

Attach the controller board access cover.

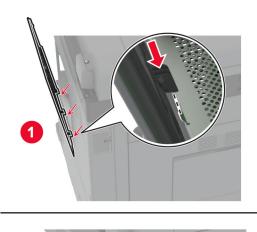

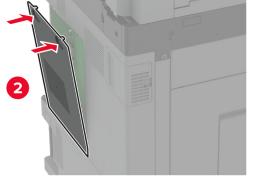

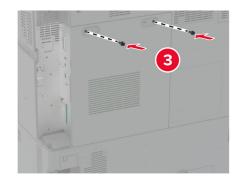

**9** Attach the rear ports cover.

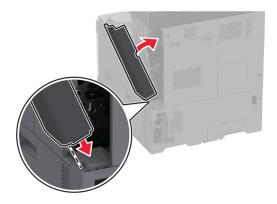

**10** Connect the power cord to the electrical outlet, and then turn on the printer.

CAUTION—POTENTIAL INJURY: To avoid the risk of fire or electrical shock, connect the power cord to an appropriately rated and properly grounded electrical outlet that is near the product and easily accessible.

## Installing wireless modules

#### Installing MarkNet N8372 Wireless Print Server

- **1** Turn off the printer.
- 2 Apply isopropyl alcohol to a damp, soft, lint-free cloth, and then wipe the surface around the USB port.
- **3** Install the wireless module.

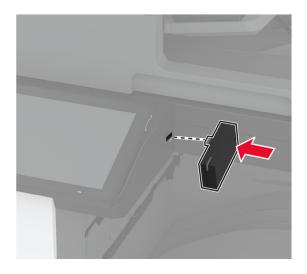

#### Notes:

- Apply firm pressure to make sure that the tape sticks to the surface of the printer.
- Make sure that the printer surface is dry and free of condensed moisture.

- The module is best bonded to the printer after 72 hours.
- 4 Check for a gap between the module and the printer, then attach the spacer module if necessary.

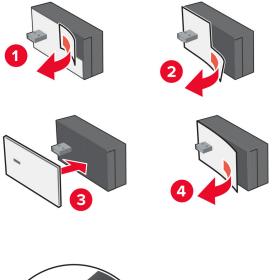

**5** Attach the NFC card.

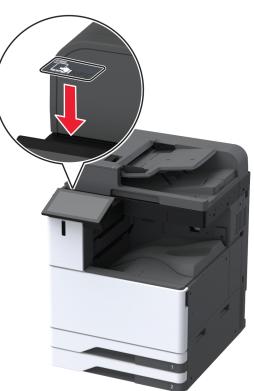

**6** Turn on the printer.

## Installing an internal solutions port

CAUTION—SHOCK HAZARD: To avoid the risk of electrical shock, if you are accessing the controller board or installing optional hardware or memory devices sometime after setting up the printer, then turn the printer off, and unplug the power cord from the electrical outlet before continuing. If you have any other devices attached to the printer, then turn them off as well, and unplug any cables going into the printer.

- **1** Turn off the printer, and then unplug the power cord from the electrical outlet.
- **2** Remove the rear ports cover.

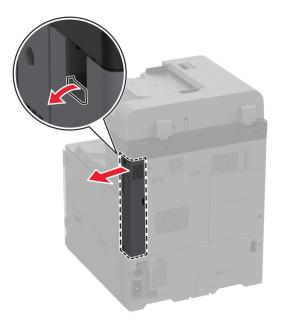

**3** Using a flat-head screwdriver, remove the controller board access cover.

**Warning—Potential Damage:** Controller board electronic components are easily damaged by static electricity. Touch a metal surface on the printer before touching any controller board electronic components or connectors.

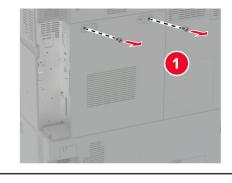

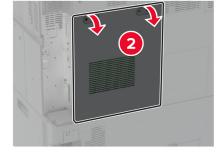

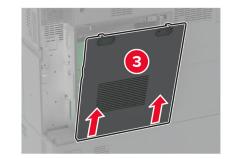

**4** Remove the internal solutions port (ISP) cover.

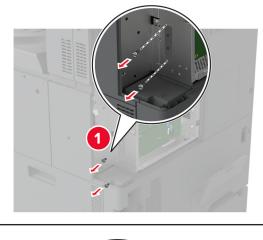

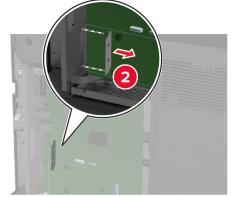

**5** Unpack the ISP kit.

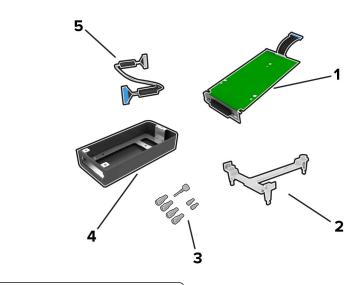

| 1 | ISP              |
|---|------------------|
| 2 | Mounting bracket |

| 3 | Thumbscrews                                  |
|---|----------------------------------------------|
| 4 | Housing                                      |
|   | Note: Not applicable for this printer model. |
| 5 | ISP extended cable                           |

**6** Attach the mounting bracket to the controller board.

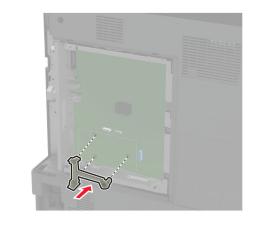

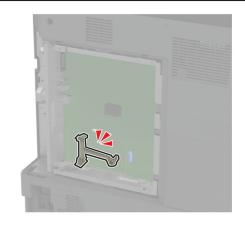

 ${\bf 7}\,$  Attach the ISP to the mounting bracket.

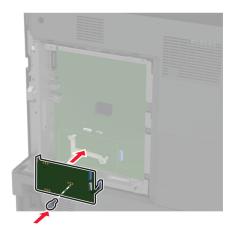

**8** Connect the ISP extended cable to the ISP connector on the controller board.

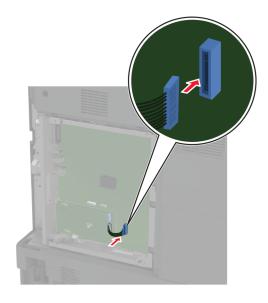

#### **9** Secure the ISP to the printer.

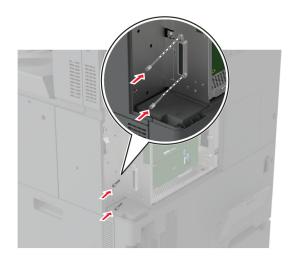

Attach the controller board access cover.

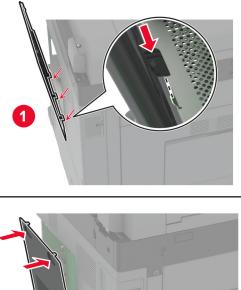

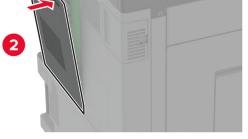

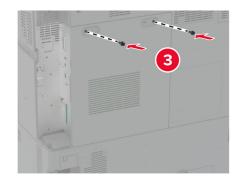

**11** Attach the rear ports cover.

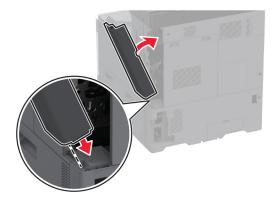

12 Connect the power cord to the electrical outlet, and then turn on the printer.

CAUTION—POTENTIAL INJURY: To avoid the risk of fire or electrical shock, connect the power cord to an appropriately rated and properly grounded electrical outlet that is near the product and easily accessible.

## Changing the printer port settings after installing an internal solutions port

#### Notes:

- If the printer has a static IP address, then do not change the configuration.
- If the computers are configured to use the network name instead of an IP address, then do not change the configuration.
- If you are adding a wireless internal solutions port (ISP) to a printer previously configured for an Ethernet connection, then disconnect the printer from the Ethernet network.

#### For Windows users

- **1** Open the printers folder.
- **2** From the shortcut menu of the printer with the new ISP, open the printer properties.
- **3** Configure the port from the list.
- 4 Update the IP address.
- **5** Apply the changes.

#### For Macintosh users

- 1 From System Preferences in the Apple menu, navigate to the list of printers, and then select + > IP.
- **2** Type the IP address in the address field.
- **3** Apply the changes.

## Networking

## Connecting the printer to a Wi-Fi network

Make sure that Active Adapter is set to Auto. From the home screen, touch **Settings** > **Network/Ports** > **Network Overview** > **Active Adapter**.

#### Using the control panel

- 1 From the home screen, touch Settings > Network/Ports > Wireless > Setup On Printer Panel > Choose Network.
- 2 Select a Wi-Fi network, and then type the network password.

**Note:** For Wi-Fi-network-ready printer models, a prompt for Wi-Fi network setup appears during initial setup.

#### **Using Lexmark Mobile Assistant**

- 1 Depending on your mobile device, download the Lexmark Mobile Assistant application from either the Google Play<sup>™</sup> store or App Store online store.
- 2 From the printer home screen, touch Settings > Network/Ports > Wireless > Setup Using Mobile App > Printer ID.
- **3** From your mobile device, launch the application, and then accept the Terms of Use.

Note: If necessary, grant permissions.

- 4 Tap Connect to Printer > Go to Wi-Fi Settings.
- **5** Connect your mobile device to the printer wireless network.
- 6 Return to the application, and then tap Setup Wi-Fi Connection
- 7 Select a Wi-Fi network, and then type the network password.
- 8 Tap Done.

# Connecting the printer to a wireless network using Wi-Fi Protected Setup (WPS)

Before you begin, make sure that:

- The access point (wireless router) is WPS-certified or WPS-compatible. For more information, see the documentation that came with your access point.
- A wireless network adapter is installed in your printer. For more information, see the instructions that came with the adapter.
- Active Adapter is set to Auto. From the home screen, touch Settings > Network/Ports > Network Overview > Active Adapter.

#### Using the Push Button method

- 1 From the home screen, touch Settings > Network/Ports > Wireless > Wi-Fi Protected Setup > Start Push Button Method.
- **2** Follow the instructions on the display.

#### Using the personal identification number (PIN) method

- 1 From the home screen, touch Settings > Network/Ports > Wireless > Wi-Fi Protected Setup > Start PIN Method.
- **2** Copy the eight-digit WPS PIN.
- **3** Open a web browser, and then type the IP address of your access point in the address field.

Notes:

- To know the IP address, see the documentation that came with your access point.
- If you are using a proxy server, then temporarily disable it to load the web page correctly.
- 4 Access the WPS settings. For more information, see the documentation that came with your access point.
- **5** Enter the eight-digit PIN, and then save the changes.

## **Configuring Wi-Fi Direct**

Wi-Fi Direct<sup>®</sup> is a Wi-Fi-based peer-to-peer technology that allows wireless devices to connect directly to a Wi-Fi Direct-enabled printer without using an access point (wireless router).

- 1 From the home screen, touch Settings > Network/Ports > Wi-Fi Direct.
- **2** Configure the settings.
  - Enable Wi-Fi Direct—Enables the printer to broadcast its own Wi-Fi Direct network.
  - Wi-Fi Direct Name—Assigns a name for the Wi-Fi Direct network.
  - Wi-Fi Direct Password—Assigns the password for negotiating the wireless security when using the peer-to-peer connection.
  - Show Password on Setup Page—Shows the password on the Network Setup Page.
  - Auto-Accept Push Button Requests—Lets the printer accept connection requests automatically.

Note: Accepting push-button requests automatically is not secured.

#### Notes:

- By default, the Wi-Fi Direct network password is not visible on the printer display. To show the password, enable the password peek icon. From the home screen, touch Settings > Security > Miscellaneous > Enable Password/PIN Reveal.
- To know the password of the Wi-Fi Direct network without showing it on the printer display, from the home screen touch Settings > Reports > Network > Network Setup Page.

## Connecting a mobile device to the printer

Before connecting your mobile device, make sure that Wi-Fi Direct has been configured. For more information, see <u>"Configuring Wi-Fi Direct" on page 178</u>.

#### **Connecting using Wi-Fi Direct**

Note: These instructions apply only to Android mobile devices.

- **1** From the mobile device, go to the settings menu.
- 2 Enable Wi-Fi, and then tap Wi-Fi Direct.
- **3** Select the printer Wi-Fi Direct name.
- 4 Confirm the connection on the printer control panel.

#### **Connecting using Wi-Fi**

- **1** From the mobile device, go to the settings menu.
- 2 Tap Wi-Fi, and then select the printer Wi-Fi Direct name.

**Note:** The string DIRECT-xy (where x and y are two random characters) is added before the Wi-Fi Direct name.

**3** Enter the Wi-Fi Direct password.

## Connecting a computer to the printer

Before connecting your computer, make sure that Wi-Fi Direct has been configured. For more information, see <u>"Configuring Wi-Fi Direct" on page 178</u>.

#### For Windows users

- 1 Open Printers & scanners, and then click Add a printer or scanner.
- 2 Click Show Wi-Fi Direct printers, and then select the printer Wi-Fi Direct name.
- **3** From the printer display, take note of the eight-digit PIN of the printer.
- 4 Enter the PIN on the computer.

Note: If the print driver is not already installed, then Windows downloads the appropriate driver.

#### For Macintosh users

**1** Click the wireless icon, and then select the printer Wi-Fi Direct name.

**Note:** The string DIRECT-xy (where x and y are two random characters) is added before the Wi-Fi Direct name.

**2** Type the Wi-Fi Direct password.

Note: Switch your computer back to its previous network after disconnecting from the Wi-Fi Direct network.

## Deactivating the Wi-Fi network

- 1 From the home screen, touch Settings > Network/Ports > Network Overview > Active Adapter > Standard Network.
- **2** Follow the instructions on the display.

## Checking the printer connectivity

- 1 From the home screen, touch Settings > Reports > Network > Network Setup Page.
- 2 Check the first section of the network setup page, and confirm that the status is connected.

If the status is not connected, then the LAN drop may be inactive, or the network cable may be malfunctioning. Contact your administrator for assistance.

## Setting up serial printing (Windows only)

- **1** Set the parameters in the printer.
  - **a** From the control panel, navigate to the menu for the port settings.
  - **b** Locate the menu for the serial port settings, and then adjust the settings, if necessary.
  - **c** Apply the changes.
- **2** From your computer, open the printers folder, and then select your printer.
- **3** Open the printer properties, and then select the COM port from the list.
- 4 Set the COM port parameters in Device Manager.

#### Notes:

- Serial printing reduces printing speed.
- Make sure that the serial cable is connected to the serial port on your printer.

# **Secure the printer**

### Locating the security slot

The printer is equipped with a security lock feature. Attach a security lock compatible with most laptop computers in the location shown to secure the printer in place.

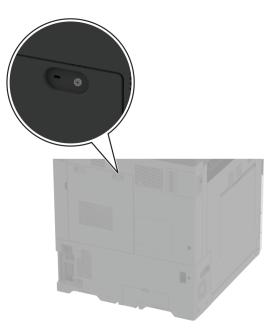

### **Erasing printer memory**

To erase volatile memory or buffered data in your printer, turn off the printer.

To erase nonvolatile memory, device and network settings, security settings, and embedded solutions, do the following:

- 1 From the home screen, touch **Settings** > **Device** > **Maintenance** > **Out of Service Erase**.
- 2 Touch the Sanitize all information on nonvolatile memory check box, and then touch ERASE.
- 3 Touch Start initial setup wizard or Leave printer offline, and then touch Next.
- **4** Start the operation.

**Note:** This process also destroys the encryption key that is used to protect user data. Destroying the encryption key makes the data irrecoverable.

## **Erasing printer storage drive**

- 1 From the home screen, touch Settings > Device > Maintenance > Out of Service Erase.
- 2 Depending on the storage drive that is installed on your printer, do either of the following:
  - For hard disk, touch the **Sanitize all information on hard disk** check box, touch **ERASE**, and then select a method to erase data.

**Note:** The process to sanitize the hard disk can take from several minutes to more than an hour, making the printer unavailable for other tasks.

- For intelligent storage drive (ISD), touch **Erase Intelligent Storage Drive**, and then touch **ERASE** to erase all user data.
- 3 Start the operation.

## **Restoring factory default settings**

- 1 From the home screen, touch **Settings** > **Device** > **Restore Factory Defaults**.
- 2 Touch Restore Settings > select the settings that you want to restore > RESTORE.
- **3** Start the operation.

### **Statement of Volatility**

| Type of memory                  | Description                                                                                                    |
|---------------------------------|----------------------------------------------------------------------------------------------------|
| Volatile memory                 | The printer uses standard random access memory (RAM) to buffer temporarily user data during simple print and copy jobs.                                                                                                    |
| Nonvolatile memory              | The printer may use two forms of non-volatile memory:<br>EEPROM and NAND (flash memory). Both types store the<br>operating system, printer settings, and network<br>information. They also store scanner and bookmark<br>settings and embedded solutions. |
| Hard disk storage drive         | Some printers may have a hard disk drive installed. The<br>printer hard disk is designed for printer-specific<br>functionality. The hard disk lets the printer retain buffered<br>user data from complex print jobs, form data, and font<br>data.         |
| Intelligent storage drive (ISD) | Some printers may have an ISD installed. ISD uses non-<br>volatile flash memory to store user data from complex<br>print jobs, form data, and font data.                                                                                                  |

Erase the content of any installed printer memory in the following circumstances:

- The printer is decommissioned.
- The printer hard disk or ISD is replaced.
- The printer is moved to a different department or location.
- The printer is serviced by someone from outside your organization.

- The printer is removed from your premises for service.
- The printer is sold to another organization.

**Note:** To dispose a storage drive, follow the policies and procedures of your organization.

# Print

## **Printing from a computer**

**Note:** For labels, card stock, and envelopes, set the paper size and type in the printer before printing the document.

- **1** From the document that you are trying to print, open the Print dialog.
- **2** If necessary, adjust the settings.
- 3 Print the document.

# Printing from a mobile device

#### Printing from a mobile device using Lexmark Mobile Print

Lexmark<sup>TM</sup> Mobile Print allows you to send documents and images directly to a supported Lexmark printer.

**1** Open the document, and then send or share the document to Lexmark Mobile Print.

**Note:** Some third-party applications may not support the send or share feature. For more information, see the documentation that came with the application.

- 2 Select a printer.
- 3 Print the document.

#### Printing from a mobile device using Mopria Print Service

Mopria<sup>®</sup> Print Service is a mobile printing solution for mobile devices running on Android<sup>TM</sup> version 5.0 or later. It allows you to print directly to any Mopria-certified printer.

**Note:** Make sure that you download the Mopria Print Service application from the Google Play store and enable it in the mobile device.

- **1** From your Android mobile device, launch a compatible application or select a document from your file manager.
- 2 Tap > Print.
- **3** Select a printer, and then adjust the settings, if necessary.
- 4 Tap 📥

#### Printing from a mobile device using AirPrint

The AirPrint software feature is a mobile printing solution that allows you to print directly from Apple devices to an AirPrint-certified printer.

#### Notes:

- Make sure that the Apple device and the printer are connected to the same network. If the network has multiple wireless hubs, then make sure that both devices are connected to the same subnet.
- This application is supported only in some Apple devices.
- **1** From your mobile device, select a document from your file manager or launch a compatible application.
- **2** Tap (1) > **Print**.
- **3** Select a printer, and then adjust the settings, if necessary.
- 4 Print the document.

#### Printing from a mobile device using Wi-Fi Direct®

Wi-Fi Direct<sup>®</sup> is a printing service that lets you print to any Wi-Fi Direct-ready printer.

**Note:** Make sure that the mobile device is connected to the printer wireless network. For more information, see <u>"Connecting a mobile device to the printer" on page 179</u>.

- **1** From your mobile device, launch a compatible application or select a document from your file manager.
- **2** Depending on your mobile device, do one of the following:
  - Tap > Print.
  - Tap [<sup>1</sup>] > **Print**.
  - Tap .... > **Print**.
- **3** Select a printer, and then adjust the settings, if necessary.
- **4** Print the document.

### **Printing a booklet**

Note: Booklet printing is supported on any paper size that is supported by two-sided printing.

#### For Windows users

- 1 With a document open, click File > Print.
- 2 Select a printer, and then click Properties, Preferences, Options, or Setup.
- 3 Click Layout, and then in the Page Layouts section, select Booklet.

Note: If necessary, configure the booklet settings.

4 Click OK or Print.

#### For Macintosh users

- 1 With a document open, choose File > Print.
- 2 Select a printer, and then in the Presets menu, choose Advanced Layout > Booklet.
- 3 Click Print.

### Printing from a flash drive

1 Insert the flash drive.

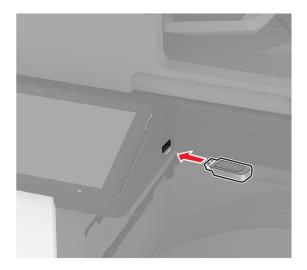

#### Notes:

- If you insert the flash drive when an error message appears, then the printer ignores the flash drive.
- If you insert the flash drive while the printer is processing other print jobs, then **Busy** appears on the display.
- **2** From the display, touch the document that you want to print.

If necessary, configure the print settings.

**3** Print the document.

To print another document, touch **USB Drive**.

**Warning—Potential Damage:** To avoid loss of data or printer malfunction, do not touch the flash drive or the printer in the area shown while actively printing, reading, or writing from the memory device.

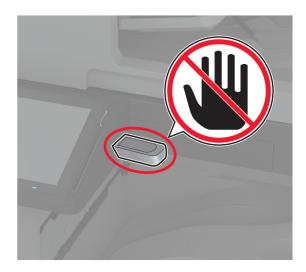

# Supported flash drives and file types

#### **Flash drives**

- Lexar JumpDrive S70 (16GB and 32GB)
- SanDisk Cruzer Micro (16GB and 32GB)
- PNY Attaché (16GB and 32GB)

#### Notes:

- The printer supports high-speed flash drives with full-speed standard.
- Flash drives must support the File Allocation Table (FAT) system.

#### **File types**

| Documents                                                                    | Images        |
|------------------------------------------------------------------------------|---------------|
| • PDF (version 1.7 or earlier)                                               | JPEG or JPG   |
| <ul> <li>Microsoft file formats (DOC, DOCX, XLS, XLSX, PPT, PPTX)</li> </ul> | • TIFF or TIF |
|                                                                              | • GIF         |
|                                                                              | • BMP         |
|                                                                              | • PNG         |
|                                                                              | • PCX         |
|                                                                              | • DCX         |

## **Configuring confidential jobs**

- 1 From the home screen, touch Settings > Security > Confidential Print Setup.
- **2** Configure the settings.

| Setting                        | Description                                                                                                    |
|--------------------------------|----------------------------------------------------------------------------------------------------|
| Max Invalid PIN                | Set the limit for entering an invalid PIN.                                                                                                    |
|                                | Note: When the limit is reached, the print jobs for that user name are deleted.                                                                          |
| Confidential Job<br>Expiration | Set an individual expiration time for each held job before it is automatically deleted from the printer memory, hard disk, or intelligent storage drive. |
|                                | Note: A held job is either Confidential, Repeat, Reserve, or Verify.                                                                                     |
| Repeat Job Expiration          | Set the expiration time for print jobs that you want to repeat.                                                                                          |
| Verify Job Expiration          | Set the expiration time for printing a copy of a job for you to check its quality before printing the remaining copies.                                  |
| Reserve Job Expiration         | Set the expiration time for jobs that you want to store in the printer for printing later.                                                               |
| Require All Jobs to be<br>Held | Set the printer to hold all print jobs.                                                                                                    |
| Keep duplicate<br>documents    | Set the printer to keep all documents with the same file name.                                                                                           |

# Printing confidential and other held jobs

#### For Windows users

- 1 With a document open, click File > Print.
- 2 Select a printer, and then click Properties, Preferences, Options, or Setup.
- 3 Click Print and Hold.
- 4 Select Use Print and Hold, and then assign a user name.
- **5** Select the print job type (Confidential, Repeat, Reserve, or Verify).

If you select **Confidential**, then secure the print job with a personal identification number (PIN).

- 6 Click OK or Print.
- 7 From the printer home screen, release the print job.
  - For confidential print jobs, touch Held jobs > select your user name > Confidential > enter the PIN > select the print job > configure the settings > Print.
  - For other print jobs, touch **Held jobs** > select your user name > select the print job > configure the settings > **Print**.

#### For Macintosh users

#### **Using AirPrint**

- 1 With a document open, choose File > Print.
- 2 Select a printer, and then from the drop-down menu following the Orientation menu, choose PIN Printing.
- 3 Enable Print with PIN, and then enter a four-digit PIN.
- 4 Click Print.
- 5 From the printer home screen, release the print job. Touch **Held jobs** > select your computer name > **Confidential** > enter the PIN > select the print job > **Print**.

#### Using the print driver

- 1 With a document open, choose File > Print.
- 2 Select a printer, and then from the drop-down menu following the Orientation menu, choose Print and Hold.
- 3 Choose Confidential Print, and then enter a four-digit PIN.
- 4 Click Print.
- 5 From the printer home screen, release the print job. Touch Held jobs > select your computer name > Confidential > select the print job > enter the PIN > Print.

## Printing a font sample list

- 1 From the home screen, touch **Settings** > **Reports** > **Print** > **Print Fonts**.
- 2 Touch PCL Fonts or PS Fonts.

### Printing a directory list

From the home screen, touch Settings > Reports > Print > Print Directory.

#### Placing separator sheets between copies

- 1 From the home screen, touch Settings > Print > Layout > Separator Sheets > Between Copies.
- 2 Print the document.

# **Stapling printed sheets**

#### For Windows users

- 1 With a document open, click File > Print.
- 2 Select a printer, and then click Properties, Preferences, Options, or Setup.
- 3 Click Paper/Finisher.

If necessary, configure the Paper settings.

- 4 In the Finishing menu, select the staple setting.
- 5 Click OK or Print.

#### For Macintosh users

- 1 With a document open, choose File > Print.
- 2 Select a printer, and then from the drop-down menu following the Orientation menu, choose Finishing.
- 3 Click Staple, and then select a setting.
- 4 Click Print.

## **Punching holes in printed sheets**

**Note:** Before you begin, make sure that the hole punch setting is configured. From the home screen, touch **Settings > Device > Maintenance > Configuration Menu > Finisher Configuration >Hole Punch Configuration >** select a configuration.

#### For Windows users

- 1 With a document open, click File > Print.
- 2 Select a printer, and then click Properties, Preferences, Options, or Setup.
- 3 Click Paper/Finisher.

If necessary, configure the Paper settings.

- 4 In the Finishing menu, select the hole punch setting.
- 5 Click OK or Print.

#### For Macintosh users

- 1 With a document open, choose File > Print.
- 2 Select a printer, and then from the drop-down menu following the Orientation menu, choose Finishing.
- 3 Click Punch, and then select a setting.
- 4 Click Print.

### Folding printed sheets

#### For Windows users

- 1 With a document open, click **File** > **Print**.
- 2 Select a printer, and then click Properties, Preferences, Options, or Setup.
- 3 Click Paper/Finisher.

If necessary, configure the Paper settings.

- 4 In the Finishing menu, select the fold setting.
- 5 Click OK or Print.

#### For Macintosh users

- 1 With a document open, choose File > Print.
- 2 Select a printer, and then from the drop-down menu following the Orientation menu, choose Finishing.
- **3** Click **Fold**, and then select a setting.
- 4 Click Print.

#### Using offset stacking in printed sheets

#### For Windows users

- 1 With a document open, click File > Print.
- 2 Select a printer, and then click **Properties**, **Preferences**, **Options**, or **Setup**.
- 3 Click Paper/Finisher.

If necessary, configure the Paper settings.

- 4 In the Finishing menu, select the Offset setting.
- 5 Click OK or Print.

#### For Macintosh users

- 1 With a document open, choose File > Print.
- 2 Select a printer, and then from the drop-down menu following the Orientation menu, choose Finishing.

- 3 Click Offset, and then select a setting.
- 4 Click Print.

#### Canceling a print job

- **1** From the home screen, touch
- **2** Select the job to cancel.

Note: You can also cancel a job by touching Job Queue.

### Adjusting toner darkness

- 1 From the home screen, touch **Settings** > **Print** > **Quality**.
- **2** In the Toner Darkness menu, adjust the settings.

# Сору

# Using the automatic document feeder and scanner glass

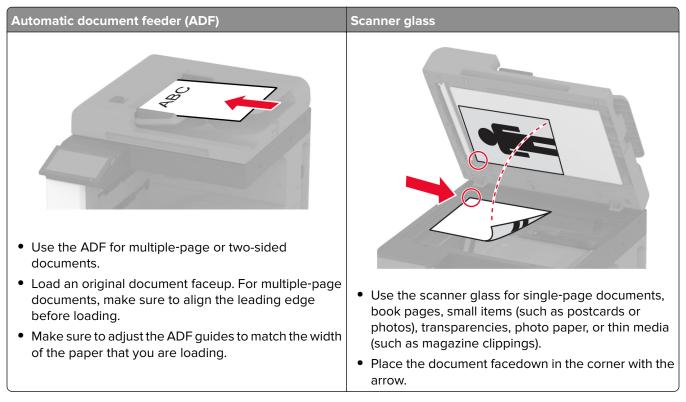

# Making copies

1 Load an original document into the ADF tray or on the scanner glass.

**Note:** To avoid a cropped image, make sure that the original document and output have the same paper size.

- **2** From the home screen, touch **Copy**, and then specify the number of copies. If necessary, adjust the copy settings.
- **3** Copy the document.

Note: To make a quick copy, from the home screen, touch 🙆

### **Copying photos**

- **1** Place a photo on the scanner glass.
- 2 From the home screen, touch Copy > Content > Content Type > Photo.
- **3** Touch **Content Source**, and then select the setting that best matches the original photo.
- **4** Copy the photo.

### **Copying on letterhead**

- **1** Load an original document into the ADF tray or on the scanner glass.
- 2 From the home screen, touch Copy > Copy From > select the size of the original document.
- **3** Touch **Copy To**, and then select the paper source that contains the letterhead.

If you loaded the letterhead into the multipurpose feeder, then touch **Copy To** > **Multipurpose Feeder** > select a paper size > **Letterhead**.

4 Copy the document.

# Copying on both sides of the paper

- **1** Load an original document into the ADF tray or on the scanner glass.
- 2 From the home screen, touch Copy > Sides.
- 3 Touch 1 sided to 2 sided or 2 sided to 2 sided.
- 4 Copy the document.

### **Reducing or enlarging copies**

- 1 Load an original document into the ADF tray or on the scanner glass.
- 2 From the home screen, touch Copy > Scale > select a scale value.

**Note:** Changing the size of the original document or output after setting Scale restores the scale value to Auto.

**3** Copy the document.

# **Collating copies**

- **1** Load an original document into the ADF tray or on the scanner glass.
- 2 From the home screen, touch Copy > Collate > On [1,2,1,2,1,2].
- 3 Copy the document.

### Placing separator sheets between copies

- 1 Load an original document into the ADF tray or on the scanner glass.
- 2 From the home screen, touch Copy > Separator Sheets.
- **3** Adjust the settings.
- 4 Send the copy job.

### Copying multiple pages onto a single sheet

- **1** Load an original document into the ADF tray or on the scanner glass.
- 2 From the home screen, touch Copy > Pages per Side.
- **3** Adjust the settings.
- 4 Copy the document.

## **Copying cards**

- **1** Load a card on the scanner glass.
- 2 From the home screen, touch Copy > Copy From.
- 3 Touch ID Card.
- 4 Copy the card.

# **Stapling copies**

1 Load an original document into the ADF tray or on the scanner glass.

**Note:** To avoid a cropped image, make sure that the original document and output have the same paper size.

- **2** From the home screen, touch **Copy**, and then specify the number of copies. If necessary, adjust the copy settings.
- 3 Touch Finishing > Staple, and then select the staple setting.
- 4 Copy the document.

### **Punching holes in copies**

1 Load an original document into the ADF tray or on the scanner glass.

**Note:** To avoid a cropped image, make sure that the original document and output have the same paper size.

- **2** From the home screen, touch **Copy**, and then specify the number of copies. If necessary, adjust the copy settings.
- 3 Touch Finishing > Punch, and then select the hole punch setting.
- 4 Copy the document.

### Creating a booklet from copied documents

1 Load an original document into the ADF tray or on the scanner glass.

**Note:** To avoid a cropped image, make sure that the original document and output have the same paper size.

- **2** From the home screen, touch **Copy**, and then specify the number of copies. If necessary, adjust the copy settings.
- **3** Touch **Create Booklet**, enable the setting, and then select a mode.
- 4 Copy the document.

# **Folding copies**

**1** Load an original document into the ADF tray or on the scanner glass.

**Note:** To avoid a cropped image, make sure that the original document and output have the same paper size.

- **2** From the home screen, touch **Copy**, and then specify the number of copies. If necessary, adjust the copy settings.
- **3** Touch **Finishing**, touch **Fold**, and then select a fold setting.
- 4 Copy the document.

### Using offset stacking in copies

**1** Load an original document into the ADF tray or on the scanner glass.

**Note:** To avoid a cropped image, make sure that the original document and output have the same paper size.

- **2** From the home screen, touch **Copy**, and then specify the number of copies. If necessary, adjust the copy settings.
- 3 Touch Offset Pages, and then select a setting.
- 4 Copy the document.

### Creating a copy shortcut

- 1 From the home screen, touch Copy.
- **2** Configure the settings, and then touch  $\mathbf{T}$ .
- 3 Create a shortcut.

# E-mail

# Using the automatic document feeder and scanner glass

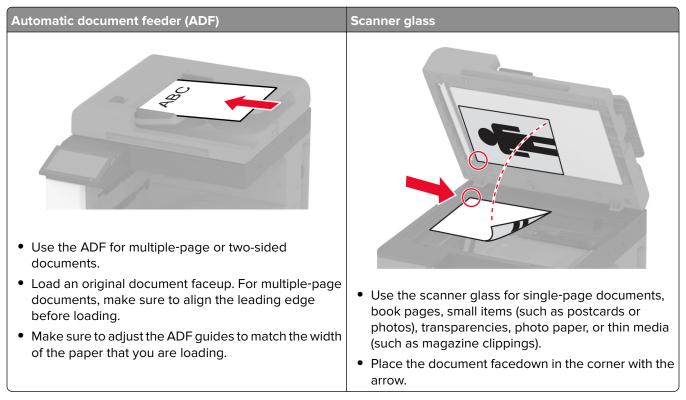

## Sending an e-mail

Before you begin, make sure that the SMTP settings are configured. For more information, see <u>"Configuring</u> the e-mail SMTP settings" on page 53.

#### Using the control panel

- **1** Load an original document into the ADF tray or on the scanner glass.
- 2 From the home screen, touch **E-mail**, and then enter the needed information.
- **3** If necessary, configure the output file type settings.
- **4** Send the e-mail.

### **Creating an e-mail shortcut**

- 1 From the home screen, touch **E-mail**.
- **2** Configure the settings, and then touch  $\mathbf{T}$ .
- 3 Create a shortcut.

# Fax

# Using the automatic document feeder and scanner glass

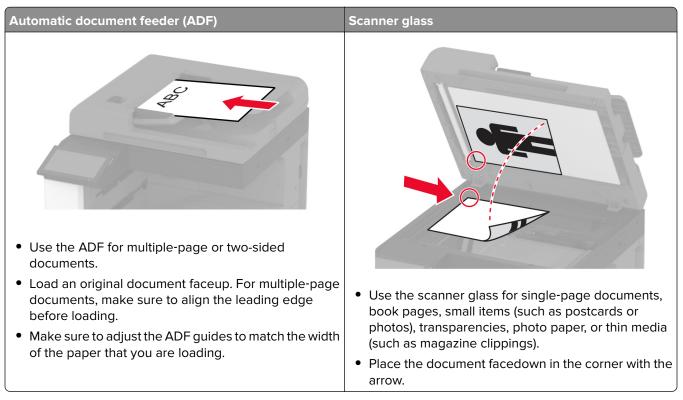

# Sending a fax

Note: Make sure that fax is configured. For more information, see the Setting up the printer to fax section.

#### Using the control panel

- **1** Load an original document into the ADF tray or on the scanner glass.
- **2** From the home screen, touch **Fax**, and then enter the needed information. If necessary, adjust the settings.
- **3** Send the fax.

#### Using the computer

Before you begin, make sure that the fax driver is installed. For more information, see <u>"Installing the fax driver"</u> on page 77.

#### For Windows users

- **1** From the document that you are trying to fax, open the Print dialog.
- 2 Select the printer, and then click Properties, Preferences, Options, or Setup.

- 3 Click Fax > Enable fax > Always display settings prior to faxing, and then enter the recipient number. If necessary, configure other fax settings.
- 4 Send the fax.

#### For Macintosh users

- 1 With a document open, choose File > Print.
- 2 Select the printer that has Fax added after its name.
- **3** In the To field, enter the recipient number. If necessary, configure other fax settings.
- 4 Send the fax.

#### Scheduling a fax

Note: Make sure that fax is configured. For more information, see the Setting up the printer to fax section.

- **1** Load an original document into the ADF tray or on the scanner glass.
- 2 From the home screen, touch Fax > To > enter the fax number > Done.
- 3 Touch Send Time, configure the date and time, and then touch OK.
- 4 Send the fax.

#### Creating a fax destination shortcut

Note: Make sure that fax is configured. For more information, see "Setting up the printer to fax" on page 45.

- 1 From the home screen, touch **Fax** > **To**.
- 2 Enter the recipient number, and then touch **Done**.
- 3 Touch 🔭.
- 4 Create a shortcut.

#### Changing the fax resolution

Note: Make sure that fax is configured. For more information, see the Setting up the printer to fax section.

- 1 Load an original document into the ADF tray or on the scanner glass.
- 2 From the home screen, touch Fax, and then enter the needed information.
- 3 Touch Resolution, and then select a setting.
- 4 Send the fax.

#### Adjusting the fax darkness

Note: Make sure that fax is configured. For more information, see the Setting up the printer to fax section.

- 1 Load an original document into the ADF tray or on the scanner glass.
- 2 From the home screen, touch Fax, and then enter the needed information.
- 3 Touch Darkness, and then adjust the setting.
- 4 Send the fax.

### Printing a fax log

**Note:** Make sure that analog fax or etherFAX is configured. For more information, see the <u>Setting up the</u> <u>printer to fax</u> section.

- 1 From the home screen, touch Settings > Reports > Fax.
- 2 Touch Fax Job Log or Fax Call Log.

### **Blocking junk faxes**

**Note:** Make sure that analog fax or etherFAX is configured. For more information, see the <u>Setting up the</u> printer to fax section.

- 1 From the home screen, touch Settings > Fax > Fax Setup > Fax Receive Settings > Admin Controls.
- 2 Set Block No Name Fax to On.

### **Holding faxes**

**Note:** Make sure that analog fax or etherFAX is configured. For more information, see the <u>Setting up the</u> <u>printer to fax</u> section.

- 1 From the home screen, touch Settings > Fax > Fax Setup > Fax Receive Settings > Holding Faxes.
- 2 Select a mode.

### Forwarding a fax

**Note:** Make sure that analog fax or etherFAX is configured. For more information, see the <u>Setting up the</u> <u>printer to fax</u> section.

- **1** Create a destination shortcut.
  - a Open a web browser, and then type the printer IP address in the address field.

Notes:

• View the printer IP address on the home screen. The IP address appears as four sets of numbers separated by periods, such as 123.123.123.123.

- If you are using a proxy server, then temporarily disable it to load the web page correctly.
- **b** Click **Shortcuts** > **Add Shortcut**.
- **c** Select a shortcut type, and then configure the settings.

Note: Take note of the shortcut number.

- **d** Apply the changes.
- 2 Click Settings > Fax > Fax Setup > Fax Receive Settings > Admin Controls.
- 3 In the Fax Forwarding menu, select Forward or Print and Forward.
- 4 In the Forward to menu, select the destination type and then type the shortcut number.
- **5** Apply the changes.

# Scan

# Using the automatic document feeder and scanner glass

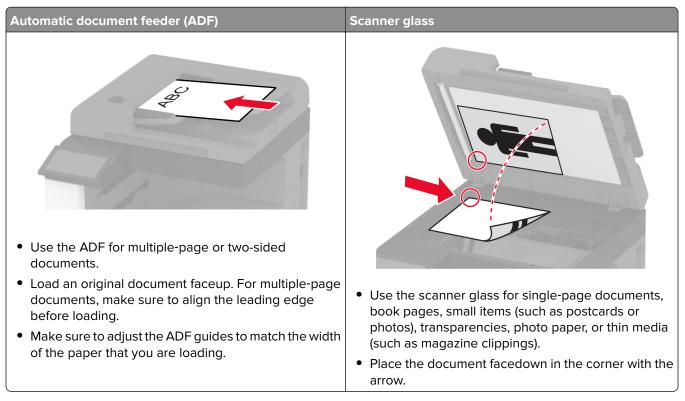

## Scanning to a computer

Before you begin, make sure that the computer and the printer are connected to the same network.

#### For Windows users

#### Using Lexmark ScanBack Utility

1 From the computer, run Lexmark ScanBack Utility, and then click Next.

Note: To download the utility, go to www.lexmark.com/downloads.

2 Click Setup, and then add the printer IP address.

**Note:** View the printer IP address on the printer home screen. The IP address appears as four sets of numbers separated by periods, such as 123.123.123.123.

- 3 Click Close > Next.
- 4 Select the size of the original document, and then click Next.
- 5 Select a file format and scan resolution, and then click Next.
- 6 Type a unique scan profile name, and then click Next.

- 7 Browse to the location you want to save the scanned document, create a file name, and then click Next.Note: To reuse the scan profile, enable Create Shortcut, and then create a unique shortcut name.
- 8 Click Finish.
- 9 Load an original document into the automatic document feeder or on the scanner glass.
- 10 From the printer home screen, touch Scan Profiles > Scan to Computer, and then select a scan profile.

**Note:** Make sure that Scan Profiles is added to the home screen. For more information, see <u>"Customizing</u> <u>the home screen" on page 39</u>.

#### Using Windows Fax and Scan

**Note:** Make sure that the printer is added to the computer. For more information, see <u>"Adding printers to a computer" on page 77</u>.

- 1 Load an original document into the automatic document feeder or on the scanner glass.
- 2 From the computer, open Windows Fax and Scan.
- **3** From the Source menu, select a scanner source.
- **4** If necessary, change the scan settings.
- **5** Scan the document.

#### For Macintosh users

**Note:** Make sure that the printer is added to the computer. For more information, see <u>"Adding printers to a computer" on page 77</u>.

- **1** Load an original document into the automatic document feeder or on the scanner glass.
- **2** From the computer, do either of the following:
  - Open Image Capture.
  - Open Printers & Scanners, and then select a printer. Click Scan > Open Scanner.
- **3** From the Scanner window, do one or more of the following:
  - Select where you want to save the scanned document.
  - Select the size of the original document.
  - To scan from the ADF, select **Document Feeder** from the Scan Menu or enable **Use Document Feeder**.
  - If necessary, configure the scan settings.
- 4 Click Scan.

### Scanning to an FTP server

- **1** Load the original document into the ADF tray or on the scanner glass.
- 2 From the home screen, touch FTP, and then enter the needed information.
- **3** If necessary, configure other FTP settings.
- **4** Send the FTP job.

### **Creating an FTP shortcut**

- **1** From the home screen, touch **FTP**.
- **2** Enter the FTP server address, and then touch  $\bigstar$ .
- 3 Create a shortcut.

### Scanning to a network folder

- **1** Load the document into the ADF tray or on the scanner glass.
- 2 From the home screen, touch Scan Center.

Note: The icon and name may have been changed. For more information, contact your administrator.

- **3** Do either of the following:
  - Select a destination.

Note: For SFTP, set the port number to 22.

- Use a shortcut by touching  $\bigstar$ , and then selecting the shortcut from the list.
- **4** Scan the document.

### Creating a network folder shortcut

**1** Open a web browser, and then type the printer IP address in the address field.

#### Notes:

- View the printer IP address on the printer home screen. The IP address appears as four sets of numbers separated by periods, such as 123.123.123.123.
- If you are using a proxy server, then temporarily disable it to load the web page correctly.
- 2 Click Shortcuts > Add Shortcut.
- 3 From the Shortcut Type menu, select Network Folder, and then configure the settings.
- **4** Apply the changes.

### Scanning to a flash drive

- **1** Load an original document into the ADF tray or on the scanner glass.
- **2** Insert the flash drive.

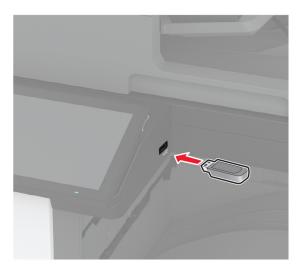

**3** Touch **Scan to USB** and adjust the settings if necessary.

#### Notes:

- To save the scanned document to a folder, touch Scan to, select a folder, and then touch Scan Here.
- If the USB Drive screen does not appear, then touch USB Drive on the control panel.
- **4** Scan the document.

**Warning—Potential Damage:** To avoid loss of data or printer malfunction, do not touch the flash drive or the printer in the area shown while actively printing, reading, or writing from the memory device.

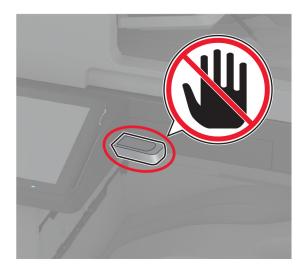

# Use printer menus

# Menu map

| Device         | Preferences                     | • <u>Accessibility</u>                  |
|----------------|---------------------------------|-----------------------------------------|
|                | • <u>Eco-Mode</u>               | <u>Restore Factory Defaults</u>         |
|                | <u>Remote Operator Panel</u>    | • <u>Maintenance</u>                    |
|                | <u>Notifications</u>            | Home Screen Customization               |
|                | Power Management                | <u>About this Printer</u>               |
|                | Anonymous Data Collection       |                                         |
| Print          | • <u>Layout</u>                 | • <u>PDF</u>                            |
|                | • <u>Finishing</u>              | <u>PostScript</u>                       |
|                | • <u>Setup</u>                  | • <u>PCL</u>                            |
|                | • <u>Quality</u>                | • <u>Image</u>                          |
|                | Job Accounting                  |                                         |
| Paper          | <u>Tray Configuration</u>       | Media Configuration                     |
| Сору           | Copy Defaults                   |                                         |
| Fax            | Fax Defaults                    |                                         |
| E-mail         | • E-mail Setup                  | Web Link Setup                          |
|                | • E-mail Defaults               |                                         |
| FTP            | FTP Defaults                    |                                         |
| USB Drive      | Flash Drive Scan                | Flash Drive Print                       |
| Network/Ports  | Network Overview                | • <u>IPSec</u>                          |
|                | • <u>Wireless</u>               | • <u>802.1x</u>                         |
|                | <u>Wi-Fi Direct</u>             | LPD Configuration                       |
|                | • <u>AirPrint</u>               | <u>HTTP/FTP Settings</u>                |
|                | Mobile Services Management      | • <u>ThinPrint</u>                      |
|                | • <u>Ethernet</u>               | • <u>USB</u>                            |
|                | • <u>TCP/IP</u>                 | <u>Restrict external network access</u> |
|                | • <u>SNMP</u>                   |                                         |
| Security       | Login Methods                   | Disk Encryption                         |
|                | <u>Schedule USB Devices</u>     | Erase Temporary Data Files              |
|                | • Security Audit Log            | Solutions LDAP Settings                 |
|                | Login Restrictions              | • <u>Miscellaneous</u>                  |
|                | <u>Confidential Print Setup</u> |                                         |
| Cloud Services | Cloud Services Enrollment       | 1                                       |
| Reports        | <u>Menu Settings Page</u>       | Shortcuts                               |
|                | • Device                        | • Fax                                   |
|                | Device                          |                                         |

| Troubleshooting | Print Quality Test Pages | Cleaning the Scanner |
|-----------------|--------------------------|----------------------|
|-----------------|--------------------------|----------------------|

### Device

#### Preferences

| Menu item                                                                                                    | Description                                                                                                    |
|----------------------------------------------------------------------------------------------------|----------------------------------------------------------------------------------------------------|
| <b>Display Language</b><br>[List of languages]                                                                                                    | Set the language of the text that appears on the display.                                                          |
| Country/Region<br>[List of countries or regions]                                                                                                    | Identify the country or region where the printer is configured to operate.                                         |
| Run initial setup<br>Off*<br>On                                                                                                    | Run the setup wizard.                                                                                              |
| Keyboard                                                                                                    | Select a language as a keyboard type.                                                                              |
| Keyboard Type<br>[List of languages]                                                                                                    | <b>Note:</b> All the Keyboard Type values may not appear or may require special hardware to appear.                |
| Displayed information<br>Display Text 1 (IP Address*)<br>Display Text 2 (Date/Time*)<br>Custom Text 1<br>Custom Text 2                                                                                                    | Specify the information to appear on the home screen.                                                              |
| Date and Time<br>Configure<br>Current Date and Time<br>Manually Set Date and Time<br>Date Format (MM-DD-YYYY*)<br>Time Format (12 hour A.M./P.M.*)<br>Time Zone (UTC-5:00*)<br>Network Time Protocol<br>Enable NTP (On*)<br>NTP Server<br>Enable Authentication (None*) | Configure the printer date and time and network time protocol                                                      |
| Paper Sizes                                                                                                    | Specify the unit of measurement for paper sizes.                                                                   |
| U.S.*<br>Metric                                                                                                    | <b>Note:</b> The country or region selected in the initial setup wizard determines the initial paper size setting. |
| Screen Brightness<br>20–100% (100*)                                                                                                    | Adjust the brightness of the display.                                                                              |
| Flash Drive Access<br>Disabled<br>Enabled*                                                                                                    | Enable access to the flash drive.                                                                                  |

| Menu item                              | Description                                                                                                    |
|----------------------------------------|----------------------------------------------------------------------------------------------------|
| Allow Background Removal<br>Off<br>On* | Specify whether background removal is allowed.                                                                            |
| Allow Custom Job scans                 | Specify whether the Custom Job Scanning setting appears for copy, scan, and fax.                                          |
| On*                                    | <b>Note:</b> This menu item appears only when a hard disk or an intelligent storage drive is installed.                   |
| One Page Flatbed Scanning<br>Off*      | Set the printer to scan any type of job involving the scanner glass as a single page.                                     |
| On                                     | <b>Note:</b> The printer returns to the home screen after performing a single flatbed scan instead of displaying prompts. |
| Device Sounds                          | Configure the sound settings of the printer.                                                                              |
| Mute All Sounds (Off*)                 |                                                                                                    |
| Button Feedback (On*)                  |                                                                                                    |
| Volume (5*)                            |                                                                                                    |
| ADF Loaded Beep (On*)                  |                                                                                                    |
| Alarm Control (Single*)                |                                                                                                    |
| Cartridge Alarm (Single*)              |                                                                                                    |
| Speaker Mode (On until Connected*)     |                                                                                                    |
| Ringer Volume (On*)                    |                                                                                                    |
| Screen Timeout                         | Set the idle time in seconds before the display shows the home                                                            |
| 5–300 seconds (60*)                    | screen, or before the printer logs out a user account automatically.                                                      |

#### Eco-Mode

| Menu item                                                                   | Description                                                      |
|-----------------------------------------------------------------------------|------------------------------------------------------------------|
| Print                                                                       | Specify whether to print on one side or both sides of the paper. |
| Sides                                                                       |                                                                  |
| 1-Sided*                                                                    |                                                                  |
| 2-Sided                                                                     |                                                                  |
| Note: An actorisk (*) next to a value indicates the factory default setting |                                                                  |

**Note:** An asterisk (\*) next to a value indicates the factory default setting.

| Menu item                                                                                                    | Description                                                   |
|----------------------------------------------------------------------------------------------------|---------------------------------------------------------------|
| Print<br>Pages per Side<br>Off*<br>2 pages per side<br>3 pages per side<br>4 pages per side<br>6 pages per side<br>9 pages per side<br>12 pages per side<br>16 pages per side | Print multiple page images on one side of a sheet of paper.   |
| Print<br>Toner Darkness<br>1–5 (4*)                                                                                                    | Determine the lightness or darkness of text images.           |
| Print<br>Color Saver<br>Off*<br>On                                                                                                    | Reduce the amount of toner used to print graphics and images. |
| Copy<br>Sides<br>1 sided to 1 sided*<br>1 sided to 2 sided<br>2 sided to 1 sided<br>2 sided to 2 sided                                                                        | Specify the scanning behavior based on the original document. |
| Copy<br>Pages per Side<br>Off*<br>2 Portrait pages<br>4 Portrait pages<br>2 Landscape pages<br>4 Landscape pages                                                              | Specify the scanning behavior based on the original document. |
| Copy<br>Darkness<br>1–9 (5*)                                                                                                    | Determine the darkness of the scanned text images.            |
| Note: An asterisk (*) next to a value indica                                                                                                    | tes the factory default setting.                              |

#### **Remote Operator Panel**

| Menu item                                                                    | Description                                                |
|------------------------------------------------------------------------------|------------------------------------------------------------|
| External VNC Connection                                                      | Connect an external Virtual Network Computing (VNC) client |
| Don't Allow*                                                                 | to the remote control panel.                               |
| Allow                                                                        |                                                            |
| Note: An asterisk (*) next to a value indicates the factory default setting. |                                                            |

| Menu item                                                                    | Description                                                                                                    |
|------------------------------------------------------------------------------|----------------------------------------------------------------------------------------------------|
| Authentication Type<br>None*<br>Standard Authentication                      | Set the authentication type when accessing the VNC client server.                                                                                               |
| VNC Password                                                                 | Specify the password to connect to the VNC client server.<br><b>Note:</b> This menu item appears only if Authentication Type is set to Standard Authentication. |
| Note: An asterisk (*) next to a value indicates the factory default setting. |                                                                                                    |

#### **Notifications**

| Menu item                                                                     | Description                                                                                                    |
|-------------------------------------------------------------------------------|----------------------------------------------------------------------------------------------------|
| <b>Error Lighting</b><br>Off<br>On*                                           | Set the indicator light to come on when a printer error occurs.                                                                               |
| ADF Loaded Beep<br>Off<br>On*                                                 | Enable a sound when loading paper into the ADF.                                                                                               |
| Alarm Control<br>Off<br>Single*<br>Continuous                                 | Set the number of times that the alarm sounds when the printer requires user intervention.                                                    |
| Supplies<br>Show Supply Estimates<br>Show estimates*<br>Do not show estimates | Show the estimated status of the supplies.                                                                                                    |
| Supplies<br>Cartridge Alarm<br>Off<br>Single*<br>Continuous                   | Set the number of times that the alarm sounds when the cartridge is low.                                                                      |
| Supplies<br>Custom Supply Notifications                                       | Configure notification settings when the printer requires user intervention.<br>Note: This menu item appears only in the Embedded Web Server. |
| <b>E-mail Alerts Setup</b><br>E-mail Setup<br>Primary SMTP Gateway            | Type the IP address or host name of the primary SMTP server for sending e-mail.                                                               |
| <b>E-mail Alerts Setup</b><br>E-mail Setup<br>Primary SMTP Gateway Port (25*) | Enter the port number of the primary SMTP server.                                                                                             |
| Note: An asterisk (*) next to a value indicates t                             | he factory default setting.                                                                                                    |

| Menu item                                                                                          | Description                                                                        |
|----------------------------------------------------------------------------------------------------|------------------------------------------------------------------------------------|
| <b>E-mail Alerts Setup</b><br>E-mail Setup<br>Secondary SMTP Gateway                               | Type the server IP address or host name of your secondary or backup SMTP server.   |
| <b>E-mail Alerts Setup</b><br>E-mail Setup<br>Secondary SMTP Gateway Port (25*)                    | Enter the server port number of your secondary or backup SMTP server.              |
| <b>E-mail Alerts Setup</b><br>E-mail Setup<br>SMTP Timeout (30*)                                   | Specify how long before the printer times out if the SMTP server does not respond. |
| <b>E-mail Alerts Setup</b><br>E-mail Setup<br>Reply Address                                        | Specify a reply address in the e-mail.                                             |
| E-mail Alerts Setup<br>E-mail Setup<br>Always use SMTP default Reply Address<br>(Off*)             | Use the SMTP default Reply Address.                                                |
| <b>E-mail Alerts Setup</b><br>E-mail Setup<br>Use SSL/TLS (Disabled*)                              | Send an e-mail using an encrypted link.                                            |
| <b>E-mail Alerts Setup</b><br>E-mail Setup<br>Require Trusted Certificate (On*)                    | Require a trusted certificate when accessing the SMTP server.                      |
| E-mail Alerts Setup<br>E-mail Setup<br>SMTP Server Authentication (No<br>authentication required*) | Set the authentication type for the SMTP server.                                   |
| <b>E-mail Alerts Setup</b><br>E-mail Setup<br>Device-Initiated E-mail (None*)                      | Set whether credentials are required for device-initiated e-mails.                 |
| <b>E-mail Alerts Setup</b><br>E-mail Setup<br>User-Initiated E-mail (None*)                        | Set whether credentials are required for user-initiated e-mails.                   |
| E-mail Alerts Setup<br>E-mail Setup<br>Use Active Directory Device Credentials<br>(Off*)           | Enable user credentials and group designations to connect to the SMTP server.      |
| <b>E-mail Alerts Setup</b><br>E-mail Setup<br>Device Userid                                        | Specify the user ID to connect to the SMTP server.                                 |
| Note: An asterisk (*) next to a value indicates the                                                | actory default setting.                                                            |

| Menu item                                                                                            | Description                                                                                                    |
|----------------------------------------------------------------------------------------------------|----------------------------------------------------------------------------------------------------|
| <b>E-mail Alerts Setup</b><br>E-mail Setup<br>Device Password                                        | Specify the password to connect to the SMTP server.                                                                  |
| <b>E-mail Alerts Setup</b><br>E-mail Setup<br>Kerberos 5 REALM                                       | Specify the realm for the Kerberos 5 authentication protocol.                                                        |
| <b>E-mail Alerts Setup</b><br>E-mail Setup<br>NTLM Domain                                            | Specify the domain name for the NTLM security protocol.                                                              |
| <b>E-mail Alerts Setup</b><br>E-mail Setup<br>Disable "SMTP server not set up" error (Off*)          | Disable an SMTP setup error message to appear on the display.                                                        |
| Error Prevention<br>ADF Multifeed Sensor<br>Off<br>On*                                               | Detect when the ADF picks more than one sheet of media at once.                                                      |
| Error Prevention<br>Jam Assist<br>Off<br>On*                                                         | Set the printer to check for jammed paper automatically.                                                             |
| Error Prevention<br>Auto Continue<br>Off<br>On*<br>Auto Continue Time (5*)                           | Let the printer continue processing or printing a job<br>automatically after clearing certain attendance conditions. |
| Error Prevention<br>Auto Reboot<br>Auto Reboot<br>Reboot when idle<br>Reboot always*<br>Reboot never | Set the printer to restart when an error occurs.                                                                     |
| <b>Error Prevention</b><br>Auto Reboot<br>Max Auto Reboots (2*)                                      | Set the number of automatic reboots that the printer can perform.                                                    |
| <b>Error Prevention</b><br>Auto Reboot<br>Auto Reboot Window (720*)                                  | Set the number of seconds before the printer performs an automatic reboot.                                           |
| <b>Error Prevention</b><br>Auto Reboot<br>Auto Reboot Counter                                        | Show a read-only information of the reboot counter.                                                                  |
| Note: An asterisk (*) next to a value indicates the fac                                              | ctory default setting                                                                                                |

| Menu item                                                                                 | Description                                                                                                    |
|-------------------------------------------------------------------------------------------|----------------------------------------------------------------------------------------------------|
| <b>Error Prevention</b><br>Auto Reboot<br>Reset Auto Reboot Counter<br>Cancel<br>Continue | Reset Auto Reboot Counter.                                                                                                    |
| <b>Error Prevention</b><br>Display Short Paper Error<br>On<br>Auto-clear <sup>*</sup>     | Set the printer to show a message when a short paper error occurs.<br>Note: Short paper refers to the size of the paper loaded. |
| Error Prevention<br>Page Protect<br>Off*<br>On                                            | Set the printer to process the entire page into the memory before printing it.                                                  |
| Jam Content Recovery<br>Jam Recovery<br>Off<br>On<br>Auto*                                | Set the printer to reprint jammed pages.                                                                                        |
| Jam Content Recovery<br>Scanner Jam Recovery<br>Job level<br>Page level*                  | Specify how to restart a scan job after resolving a paper jam.                                                                  |

**Note:** An asterisk (\*) next to a value indicates the factory default setting.

#### **Power Management**

| Menu item                                                                                                    | Description                                                            |
|----------------------------------------------------------------------------------------------------|------------------------------------------------------------------------|
| Sleep Mode Profile<br>Print from Sleep Mode<br>Stay awake after printing<br>Enter Sleep Mode after printing* | Set the printer to stay awake or enter Sleep mode after printing.      |
| Sleep Mode Profile<br>Touch to Wake from Deep Sleep<br>Off*<br>On`                                           | Wake the printer from Deep Sleep mode by touching the printer display. |
| Timeouts<br>Sleep Mode<br>1–114 minutes (15*)                                                                | Set the idle time before the printer begins operating in Sleep mode.   |
| Note: An asterisk (*) next to a value indicates the fa                                                       | ctory default setting.                                                 |

| Menu item                                       | Description                                                   |
|-------------------------------------------------|---------------------------------------------------------------|
| Timeouts                                        | Set the time before the printer turns off.                    |
| Hibernate Timeout                               |                                                               |
| Disabled                                        |                                                               |
| 1 hour                                          |                                                               |
| 2 hours                                         |                                                               |
| 3 hours                                         |                                                               |
| 6 hours                                         |                                                               |
| 1 day                                           |                                                               |
| 2 days                                          |                                                               |
| 3 days*                                         |                                                               |
| 1 week                                          |                                                               |
| 2 weeks                                         |                                                               |
| 1 month                                         |                                                               |
| Timeouts                                        | Set Hibernate Timeout to turn off the printer while an active |
| Hibernate Timeout on Connection                 | Ethernet connection exists.                                   |
| Hibernate                                       |                                                               |
| Do Not Hibernate*                               |                                                               |
| Schedule Power Modes                            | Schedule the printer when to enter Sleep or Hibernate mode.   |
| Schedules                                       |                                                               |
| Add New Schedule                                |                                                               |
| Note: An asterisk (*) next to a value indicates | the factory default setting.                                  |

#### **Anonymous Data Collection**

| Menu item                                                                                     | Description                                                                                                    |
|-----------------------------------------------------------------------------------------------|----------------------------------------------------------------------------------------------------|
| Anonymous Data Collection<br>Device Usage and Performance<br>Information<br>None <sup>*</sup> | Send printer usage and performance information to Lexmark.<br><b>Note:</b> Anonymous Data Send Time appears only when you set<br>Anonymous Data Collection to Device Usage and Performance<br>Information. |
| Anonymous Data Send Time                                                                      |                                                                                                    |
| Start Time                                                                                    |                                                                                                    |
| Stop Time                                                                                     |                                                                                                    |
| Note: An asterisk (*) next to a value indicates the factory default setting.                  |                                                                                                    |

#### Accessibility

| Menu item                                                                    | Description                                                                                                 |
|------------------------------------------------------------------------------|----------------------------------------------------------------------------------------------------|
| Duplicate Key Strike Interval<br>0–5 (0*)                                    | Set the interval in seconds during which the printer ignores duplicate key presses on an attached keyboard. |
| Note: An asterisk (*) next to a value indicates the factory default setting. |                                                                                                    |

| Menu item                                                         | Description                                                                                                    |
|-------------------------------------------------------------------|----------------------------------------------------------------------------------------------------|
| Key Repeat Initial Delay<br>0.25–5 (1*)                           | Set the initial length of delay in seconds before a repeating key starts repeating.                                                     |
|                                                                   | <b>Note:</b> This menu item appears only when a keyboard is attached to the printer.                                                    |
| Key Repeat Rate                                                   | Set the number of presses per second for a repeating key.                                                                               |
| 0.5–30 (30*)                                                      | <b>Note:</b> This menu item appears only when a keyboard is attached to the printer.                                                    |
| Prolong Screen Timeout<br>Off*<br>On                              | Let the user remain in the same location and reset the Screen Timeout<br>timer when it expires instead of returning to the home screen. |
| Headphone Volume                                                  | Adjust the headphone volume.                                                                                                    |
| 1–10 (5*)                                                         | <b>Note:</b> This menu item appears only when a headphone is attached to the printer.                                                   |
| Enable Voice Guidance When<br>Headphone Is Attached<br>Off*<br>On | Enable Voice Guidance when a headphone is attached to the printer.                                                                      |
| Speak Passwords/PINs                                              | Set the printer to read out loud passwords or personal identification numbers.                                                          |
| On                                                                | <b>Note:</b> This menu item appears only when a headphone or a speaker is attached to the printer.                                      |
| Speech Rate                                                       | Set the Voice Guidance speech rate.                                                                                                    |
| Very Slow<br>Slow<br>Normal*                                      | <b>Note:</b> This menu item appears only when a headphone or a speaker is attached to the printer.                                      |
| Fast                                                              |                                                                                                    |
| Faster                                                            |                                                                                                    |
| Very Fast                                                         |                                                                                                    |
| Rapid                                                             |                                                                                                    |
| Very Rapid                                                        |                                                                                                    |
| Fastest                                                           |                                                                                                    |

#### **Restore Factory Defaults**

| Menu item                | Description                                   |
|--------------------------|-----------------------------------------------|
| Restore Settings         | Restore the printer factory default settings. |
| Restore all settings     |                                               |
| Restore printer settings |                                               |
| Restore network settings |                                               |
| Restore fax settings     |                                               |
| Restore app settings     |                                               |

#### Maintenance

#### **Configuration Menu**

| Menu item                                                                                  | Description                                                                                                    |
|--------------------------------------------------------------------------------------------|----------------------------------------------------------------------------------------------------|
| USB Configuration<br>USB PnP<br>1*<br>2                                                    | Change the USB driver mode of the printer to improve its compatibility with a personal computer.                                                                                        |
| <b>USB Configuration</b><br>USB Scan to Local<br>On*<br>Off                                | Set whether the USB device driver enumerates as a USB<br>Simple device (single interface) or as a USB Composite device<br>(multiple interfaces).                                        |
| USB Configuration<br>USB Speed<br>Full<br>Auto*                                            | Set the USB port to run at full speed and disable its high-speed capabilities.                                                                                                    |
| Tray Configuration<br>Size Sensing<br>Tray [x] Sensing<br>Off<br>On*                       | Set the tray to sense automatically the paper size loaded into it.                                                                                                    |
| Tray Configuration<br>Tray Linking<br>Automatic*<br>Off                                    | Set the printer to link the trays that have the same paper type<br>and paper size settings.                                                                                             |
| Tray Configuration<br>Show Tray Insert Message<br>Off<br>Only for unknown sizes*<br>Always | Display a message that lets the user change the paper size and paper type settings after inserting the tray.                                                                            |
| Tray Configuration<br>A5 Loading<br>Short Edge<br>Long Edge*                               | Determine the default loading orientation for the A5 size paper<br>in all paper sources.                                                                                                |
| Tray Configuration<br>Paper Prompts<br>Auto*<br>Multipurpose Feeder<br>Manual Paper        | Set the paper source that the user fills when a prompt to load<br>paper appears.<br><b>Note:</b> For Multipurpose Feeder to appear, in the Paper menu,<br>set Configure MP to Cassette. |

| Menu item                                                                                                    | Description                                                                                                    |
|----------------------------------------------------------------------------------------------------|----------------------------------------------------------------------------------------------------|
| Tray Configuration<br>Envelope Prompts                                                                                                    | Set the paper source that the user fills when a prompt to load envelope appears.                                                                              |
| Auto*<br>Multipurpose Feeder<br>Manual Envelope                                                                                                    | <b>Note:</b> For Multipurpose Feeder to appear, in the Paper menu, set Configure MP to Cassette.                                                              |
| Tray Configuration<br>Action for Prompts<br>Prompt user*<br>Continue<br>Use current                                                                                                    | Set the printer to resolve paper- or envelope-related change prompts.                                                                                         |
| <b>Reports</b><br>Menu Settings Page<br>Event Log<br>Event Log Summary<br>HealthCheck Statistics                                                                                                    | Print reports about printer menu settings, status, and event logs.                                                                                            |
| Supply Usage And Counters<br>Clear Supply Usage History                                                                                                    | Reset the supply usage history, such as number of pages and days remaining, to the factory shipped level.                                                     |
| Supply Usage And Counters<br>ITM Reset<br>Reset Black Cartridge Counter<br>Reset Cyan Cartridge Counter<br>Reset Magenta Cartridge Counter<br>Reset Yellow Cartridge Counter<br>Reset Maintenance Counter | Reset the counter after installing a new supply item or maintenance kit.                                                                                      |
| Supply Usage And Counters<br>Tiered Coverage Ranges                                                                                                    | Adjust the amount of color coverage for each printing range.                                                                                                  |
| Printer Emulations<br>PPDS Emulation<br>Off*<br>On                                                                                                    | Set the printer to recognize and use the PPDS data stream.                                                                                                    |
| Printer Emulations<br>PS Emulation<br>Off<br>On*                                                                                                    | Set the printer to recognize and use the PS data stream.                                                                                                    |
| Printer Emulations<br>Enable Formsmerge<br>Off <sup>*</sup><br>On                                                                                                    | Activate formsmerge to store the forms into the hard disk or intelligent storage drive (ISD).<br>Note: The printer must have a hard disk or an ISD installed. |

| Menu item                                                                               | Description                                                                       |
|-----------------------------------------------------------------------------------------|-----------------------------------------------------------------------------------|
| Printer Emulations                                                                      | Activate Prescribe.                                                               |
| Enable Prescribe<br>Off*<br>On                                                          | <b>Note:</b> The Prescribe license must be installed.                             |
| Printer Emulations<br>Emulator Security<br>Page Timeout<br>0–60 (60*)                   | Set the page timeout during emulation.                                            |
| Printer Emulations<br>Emulator Security<br>Reset Emulator After Job<br>Off*<br>On       | Reset the emulator after a print job.                                             |
| Printer Emulations<br>Emulator Security<br>Disable Printer Message Access<br>Off<br>On* | Disable access to printer message during emulation.                               |
| Fax Configuration<br>Fax Low Power Support<br>Disable Sleep<br>Permit Sleep<br>Auto*    | Set fax to enter Sleep mode whenever the printer determines that it must.         |
| Fax Configuration                                                                       | Set the storage location for all faxes.                                           |
| Fax Storage Location<br>NAND<br>Disk*                                                   | <b>Note:</b> This menu item appears only when a hard disk or an ISD is installed. |
| Print Configuration<br>Black Only Mode<br>Off*<br>On                                    | Print non-copy jobs in grayscale.                                                 |
| Print Configuration<br>Color Trapping<br>Off<br>1<br>2*<br>3<br>4<br>5                  | Enhance the printed output to compensate for misregistration in the printer.      |

| Description                                                                                                    |
|----------------------------------------------------------------------------------------------------|
| Set a text point-size value below which the high-frequency screens are used when printing font data.                                                                      |
| For example, if the value is 24, then all fonts sized 24 points or less use the high-frequency screens.                                                                   |
| Set the printer to operate in Quiet Mode.                                                                                                    |
| <b>Note:</b> Enabling this setting slows down the overall performance of the printer.                                                                                     |
| Enable access to the printer menus from the control panel.                                                                                                    |
| Set the printer to operate in a special mode, in which it attempts<br>to continue offering as much functionality as possible, despite<br>known issues.                    |
| For example, when set to On, and the duplex motor is<br>nonfunctional, the printer performs one-sided printing of the<br>documents even if the job is two-sided printing. |
| Set the minimum memory allocation for storing copy jobs.                                                                                                    |
| Erase user-defined strings for the Default or Alternate custom messages.                                                                                                  |
| Erase messages that were remotely installed.                                                                                                    |
| Show existing error messages on the display after the printer<br>remains inactive on the home screen for a length of time.                                                |
| Enable the printer to use the orientation setting under the Copy menu when sending quick copy jobs.                                                                       |
| Set the printer to put down the correct amount of toner to maintain color consistency.                                                                                    |
|                                                                                                    |

| Menu item                                                                                                    | Description                                                                                                    |
|----------------------------------------------------------------------------------------------------|----------------------------------------------------------------------------------------------------|
| <b>Toner patch sensor setup</b><br>Full calibration                                                                             | Run the full color calibration.                                                                                                    |
| <b>Toner patch sensor setup</b><br>Print TPS information page                                                                   | Print a diagnostic page that contains information on toner patch sensor calibration.                                                                              |
| App Configuration<br>LES Applications<br>Off<br>On*                                                                             | Enable Lexmark Embedded Solutions (LES) applications.                                                                                                    |
| Scanner Configuration                                                                                                    | Print a Quick Test target page.                                                                                                    |
| Scanner Manual Registration<br>Print Quick Test                                                                                 | <b>Note:</b> Make sure that the margin spacing on the target page is uniform all the way around the target. If it is not, then the printer margins must be reset. |
| Scanner Configuration<br>Scanner Manual Registration<br>Front ADF Registration<br>Rear ADF Registration<br>Flatbed Registration | Manually register the flatbed and ADF after replacing the ADF scanner glass, or controller board.                                                                 |
| Scanner Configuration<br>Reset Maintenance Counter                                                                              | Reset the counter after replacing the ADF maintenance kit.                                                                                                    |
| Scanner Configuration<br>Edge Erase<br>Flatbed Edge Erase (3*)<br>ADF Edge Erase (3*)                                           | Set the size, in millimeters, of the no-print area around an ADF or flatbed scan job.                                                                             |
| Scanner Configuration<br>ADF Deskew<br>ADF Electronic Deskew (On*)                                                              | Reduce skewing of documents that are scanned from the ADF                                                                                                    |
| Scanner Configuration<br>Disable Scanner<br>No*<br>Yes<br>ADF Only                                                              | Disable the scanner when it is not working properly.                                                                                                    |
| Scanner Configuration<br>Tiff Byte Order<br>CPU Endianness*<br>Little Endian<br>Big Endian                                      | Set the byte order of a TIFF-formatted scan output.                                                                                                    |
| Scanner Configuration<br>Exact Tiff Rows Per Strip<br>On*<br>Off                                                                | Set the RowsPerStrip tag value of a TIFF-formatted scan output                                                                                                    |

#### **Out of Service Erase**

| Menu item                                             | Description                                         |
|-------------------------------------------------------|-----------------------------------------------------|
| Out of Service Erase                                  | Show a read-only information on when the printer    |
| Memory Last Sanitized                                 | memory or storage drive was last erased.            |
| Hard Disk Last Sanitized                              | Note: Hard Disk Last Sanitized appears only when a  |
| ISD last erased                                       | hard disk is installed.                             |
| Out of Service Erase                                  | Clear all information on nonvolatile memory and on  |
| Sanitize all information on nonvolatile memory        | the storage drive.                                  |
| Erase all printer and network settings                | Note: Sanitize all information on hard disk appears |
| Erase all apps and app settings                       | only when a hard disk is installed.                 |
| Erase all shortcuts and shortcut settings             |                                                     |
| Sanitize all information on hard disk                 |                                                     |
| Erase downloads (Erase all macros, fonts, PFOs, etc.) |                                                     |
| Erase buffered jobs                                   |                                                     |
| Erase Held jobs                                       |                                                     |
| Erase Intelligent Storage Drive                       |                                                     |

### Home Screen Customization

Note: This menu appears only in the Embedded Web Server.

| Menu               | Description                                     |
|--------------------|-------------------------------------------------|
| Сору               | Specify which icons to show on the home screen. |
| E-mail             |                                                 |
| Fax                |                                                 |
| Held Faxes         |                                                 |
| Release Held Faxes |                                                 |
| Status/Supplies    |                                                 |
| Job Queue          |                                                 |
| Settings           |                                                 |
| Change Language    |                                                 |
| Address Book       |                                                 |
| Bookmarks          |                                                 |
| Held Jobs          |                                                 |
| USB Drive          |                                                 |
| FTP                |                                                 |
| Scan Profiles      |                                                 |
| Lock Device        |                                                 |
| Scan Center        |                                                 |
| Card Copy          |                                                 |
| Shortcut Center    |                                                 |

### **About this Printer**

| Menu item                        | Description                                                                           |
|----------------------------------|---------------------------------------------------------------------------------------|
| Asset Tag                        | Specify the identity of the printer. The maximum length is 32 characters.             |
| Printer's Location               | Specify the printer location. The maximum length is 63 characters.                    |
| Contact                          | Specify the contact information for the printer. The maximum length is 63 characters. |
| Firmware Version                 | Show the firmware version installed on the printer.                                   |
| Engine                           | Show the engine number of the printer.                                                |
| Serial Number                    | Show the serial number of the printer.                                                |
| Export Configuration File to USB | Export the configuration file to a flash drive.                                       |
| Export Compressed Logs to<br>USB | Export the compressed log files to a flash drive.                                     |
| Send Logs                        | Send printer log information to Lexmark.                                              |

## Print

## Layout

| Description                                                                                               |
|----------------------------------------------------------------------------------------------------|
| Specify whether to print on one side or both sides of the paper.                                          |
| Determine which side of the paper is bound when performing two-sided printing.                            |
| Print blank pages that are included in a print job.                                                       |
| Keep the pages of a print job stacked in sequence, particularly when printing multiple copies of the job. |
| Insert blank separator sheets when printing.                                                              |
|                                                                                                    |

| Menu item                                                                                                    | Description                                                                         |
|----------------------------------------------------------------------------------------------------|-------------------------------------------------------------------------------------|
| <b>Separator Sheet Source</b><br>Tray [x] (1*)<br>Multipurpose Feeder                                                                                                | Specify the paper source for the separator sheet.                                   |
| Pages per Side<br>Off*<br>2 pages per side<br>3 pages per side<br>4 pages per side<br>6 pages per side<br>9 pages per side<br>12 pages per side<br>16 pages per side | Print multiple page images on one side of a sheet of paper.                         |
| Pages per Side Ordering<br>Horizontal*<br>Reverse Horizontal<br>Vertical<br>Reverse Vertical                                                                         | Specify the positioning of multiple page images when using the Pages per Side menu. |
| Pages per Side Orientation<br>Auto*<br>Landscape<br>Portrait                                                                                                    | Specify the orientation of multiple page images when using the Pages per Side menu. |
| Pages per Side Border<br>None*<br>Solid                                                                                                    | Print a border around each page image when using the Pages per Side menu.           |
| <b>Copies</b><br>1–9999 (1*)                                                                                                    | Specify the number of copies for each print job.                                    |
| <b>Print Area</b><br>Normal*<br>Fit to page<br>Whole Page                                                                                                    | Set the printable area on a sheet of paper.                                         |
| Note: An asterisk (*) next to a value indicates the factory default setting.                                                                                         |                                                                                     |

## Finishing

| Menu item                                                                                                    | Description                                                                                                    |
|----------------------------------------------------------------------------------------------------|----------------------------------------------------------------------------------------------------|
| Staple Job                                                                                                    | Specify the staple position for all print jobs.                                                                                                    |
| Off*<br>1 staple, top left corner<br>2 staples, left<br>1 staple, top right corner<br>2 staples, top<br>1 staple, bottom left corner<br>2 staples, bottom<br>1 staple, bottom right corner<br>2 staples, right | Note: This menu item appears only when a staple finisher is installed.                                                                                                    |
| Staple Test                                                                                                    | Determine whether the staple finisher is functioning properly.                                                                                                    |
| Start                                                                                                    | Note: This menu item appears only when a staple finisher is installed.                                                                                                    |
| Hole Punch<br>Off*<br>On<br>Hole Punch Mode<br>2 holes<br>3 holes<br>4 holes                                                                                                    | <ul> <li>Punch holes along the edge of the printed output.</li> <li>Note: This menu item appears only when a staple, hole punch finisher is installed.</li> <li>Set the hole punch mode for the printed output.</li> <li>Notes: <ul> <li>3 holes is the U.S. factory default setting. 4 holes is the international factory default setting.</li> <li>This menu item appears only when a staple, hole punch finisher is installed.</li> </ul> </li> </ul>                         |
| Offset Pages<br>None*<br>Between Copies<br>Between Jobs                                                                                                    | <ul> <li>Offset the output of each print job or each copy of a print job.</li> <li>Notes:</li> <li>Between Copies offsets each copy of a print job if Collate is set to On [1,2,1,2,1,2]. If Collate is set to Off [1,1,1,2,2,2], then each set of printed pages is offset, such as all pages designated as 1 and all pages designated as 2.</li> <li>Between Jobs sets the same offset position for the entire print job regardless of the number of copies printed.</li> </ul> |

## Setup

| Menu item                                                                    | Description                                                          |
|------------------------------------------------------------------------------|----------------------------------------------------------------------|
| Printer Language                                                             | Set the printer language.                                            |
| PCL Emulation                                                                | Note: Setting a printer language default does not prevent a software |
| PS Emulation*                                                                | program from sending print jobs that use another printer language.   |
| Note: An asterisk (*) next to a value indicates the factory default setting. |                                                                      |

| Menu item                       | Description                                                                                                    |
|---------------------------------|----------------------------------------------------------------------------------------------------|
| Job Waiting<br>Off*             | Preserve print jobs requiring supplies so that jobs not requiring the missing supplies can print.                                                                                                    |
| On                              | <b>Note:</b> This menu item appears only when a printer hard disk is installed.                                                                                                    |
| Job Hold Timeout<br>0–255 (30*) | Set the time in seconds that the printer waits for user intervention before it holds jobs that require unavailable resources.                                                                                                    |
|                                 | Note: This menu item appears only when a hard disk is installed.                                                                                                    |
| Printer Usage                   | Determine how the developer units operate during printing.                                                                                                    |
| Max Speed                       | Notes:                                                                                                    |
| Max Yield*                      | • When set to Max Yield, the developer units slow down or stop while printing groups of black-only pages.                                                                                                    |
|                                 | <ul> <li>When set to Max Speed, the developer units always run while<br/>printing, whether color or black pages are being printed.</li> </ul>                                                                                              |
| Download Target<br>RAM*         | Specify where to save all permanent resources that have been downloaded to the printer.                                                                                                    |
| Disk                            | <b>Note:</b> This menu item appears only when a printer hard disk is installed.                                                                                                    |
| Resource Save                   | Determine what the printer does with downloaded resources when it receives a job that requires more than the available memory.                                                                                                    |
| On                              | Notes:                                                                                                    |
|                                 | • When set to Off, the printer retains downloaded resources only until memory is needed. Resources associated with the inactive printer language are deleted.                                                                              |
|                                 | <ul> <li>When set to On, the printer preserves all the permanent<br/>downloaded resources across all language switches. When<br/>necessary, the printer shows memory full messages instead of<br/>deleting permanent resources.</li> </ul> |
| Print All Order                 | Specify the order when you choose to print all held and confidential jobs.                                                                                                    |
| Alphabetical*                   |                                                                                                    |
| Newest First<br>Oldest First    |                                                                                                    |
|                                 |                                                                                                    |

## Quality

| Menu item                                                                    | Description                                  |
|------------------------------------------------------------------------------|----------------------------------------------|
| Print Mode<br>Black and White<br>Color*                                      | Set how the printer generates color content. |
| Print Resolution<br>2400 Image Q*<br>1200 dpi                                | Set the resolution for the printed output.   |
| Note: An asterisk (*) next to a value indicates the factory default setting. |                                              |

| Menu item                            | Description                                                                                       |
|--------------------------------------|---------------------------------------------------------------------------------------------------|
| <b>Toner Darkness</b><br>1 to 5 (4*) | Determine the lightness or darkness of text images.                                               |
| Halftone<br>Normal*<br>Detail        | Enhance the printed output to have smoother lines with sharper edges.                             |
| Color Saver                          | Reduce the amount of toner used to print graphics and images.                                     |
| Off*<br>On                           | <b>Note:</b> When set to On, this setting overrides the value of the Toner Darkness setting.      |
| RGB Brightness                       | Adjust the brightness of every RGB and gray object on the page.                                   |
| -6 to 6 (0*)                         | <b>Note:</b> This setting does not affect files where CMYK color specifications are used.         |
| RGB Contrast                         | Adjust the contrast of every RGB and gray object on a page.                                       |
| -6 to 6 (0*)                         | <b>Note:</b> This setting does not affect files where CMYK color specifications are used.         |
| <b>RGB Saturation</b><br>0 to 5 (0*) | Preserve the black and white values while adjusting the color values of every object on the page. |
|                                      | <b>Note:</b> This setting does not affect files where CMYK color specifications are used.         |
| Note: An asterisk (*) next           | to a value indicates the factory default setting.                                                 |

#### Advanced Imaging

| Menu item                                                                    | Description                                                                                                    |
|------------------------------------------------------------------------------|----------------------------------------------------------------------------------------------------|
| Color Balance<br>Cyan (0*)<br>Magenta (0*)<br>Yellow (0*)<br>Black (0*)      | Adjust the amount of toner that is used for each color.                                                                                                    |
| Color Balance<br>Reset Defaults                                              | Reset all color settings to their default values.                                                                                                    |
| Color Correction<br>Off<br>Auto*<br>Manual                                   | <ul> <li>Modify the color settings used to print documents.</li> <li>Notes: <ul> <li>Off sets the printer to receive the color correction from the software.</li> <li>Auto sets the printer to apply different color profiles to each object on the printed page.</li> <li>Manual allows the customization of the RGB or CMYK color conversions applied to each object on the printed page.</li> </ul> </li> </ul> |
| Color Samples<br>Print Color Samples                                         | Print sample pages for each of the RGB and CMYK color conversion tables used in the printer.                                                                                                    |
| Color Adjust                                                                 | Calibrate the printer to adjust color variations in the printed output.                                                                                                    |
| Note: An asterisk (*) next to a value indicates the factory default setting. |                                                                                                    |

| Menu item                                                                    | Description                                              |
|------------------------------------------------------------------------------|----------------------------------------------------------|
| Spot Color Replacement<br>Set Custom CMYK                                    | Assign specific CMYK values to twenty named spot colors. |
| Note: An asterisk (*) next to a value indicates the factory default setting. |                                                          |

## Job Accounting

| Off*<br>On<br>Accounting Log Frequency<br>Daily<br>Weekly<br>Monthly*<br>Log Action at End of Frequency<br>None* | Set the printer to create a log of the print jobs that it receives.<br>Note: This menu item appears only when a hard disk or an intelligent storage<br>drive (ISD) is installed.<br>Specify how often the printer creates a log file.<br>Specify how the printer responds when the frequency threshold expires.<br>Note: The value defined in Accounting Log Frequency determines when this |
|----------------------------------------------------------------------------------------------------|----------------------------------------------------------------------------------------------------|
| On Accounting Log Frequency Daily Weekly Monthly* Log Action at End of Frequency None*                           | drive (ISD) is installed.<br>Specify how often the printer creates a log file.<br>Specify how the printer responds when the frequency threshold expires.<br><b>Note:</b> The value defined in Accounting Log Frequency determines when this                                                                                                    |
| Daily<br>Weekly<br>Monthly*<br>Log Action at End of Frequency<br>None*                                           | Specify how the printer responds when the frequency threshold expires.<br><b>Note:</b> The value defined in Accounting Log Frequency determines when this                                                                                                    |
| None*                                                                                                    | <b>Note:</b> The value defined in Accounting Log Frequency determines when this                                                                                                    |
| E-mail & Delete Current Log<br>Post Current Log<br>Post & Delete Current Log                                     | action is triggered.                                                                                                    |
|                                                                                                    | Specify the maximum size of the log file before the printer executes the Log<br>Action at Near Full.                                                                                                    |
| • · ·                                                                                                    | Note: This menu item appears only when a hard disk or an ISD is installed.                                                                                                    |
| None*                                                                                                    | Specify how the printer responds when the hard disk or ISD is nearly full.<br><b>Note:</b> The value defined in Log Near Full Level determines when this action<br>is triggered.                                                                                                    |

| Menu item                                                                                                    | Description                                                                                           |
|----------------------------------------------------------------------------------------------------|----------------------------------------------------------------------------------------------------|
| Log Action at Full<br>None*<br>E-mail & Delete Current Log<br>E-mail & Delete Oldest Log<br>Post & Delete Current Log<br>Post & Delete Oldest Log<br>Delete Current Log<br>Delete Oldest Log | Specify how the printer responds when hard disk or ISD usage reaches the maximum limit (100MB).       |
| Delete All But Current<br>Delete All Logs                                                                                                    |                                                                                                    |
| URL to Post Log                                                                                                    | Specify where the printer posts job accounting logs.                                                  |
| E-mail Address to Send Logs                                                                                                    | Specify the e-mail address to which the printer sends job accounting logs.                            |
| Log File Prefix                                                                                                    | Specify the prefix for the log files.                                                                 |
|                                                                                                    | <b>Note:</b> The current host name defined in the TCP/IP menu is used as the default log file prefix. |
| Note: An asterisk (*) next to a value indicates the factory default setting.                                                                                                    |                                                                                                    |

## PDF

| Menu item                                                                    | Description                                            |
|------------------------------------------------------------------------------|--------------------------------------------------------|
| Scale To Fit<br>Off*<br>On                                                   | Scale the page content to fit the selected paper size. |
| Annotations<br>Print<br>Do Not Print*                                        | Specify whether to print annotations in the PDF.       |
| Print PDF Error<br>Off<br>On*                                                | Enable the printing of PDF error.                      |
| Note: An asterisk (*) next to a value indicates the factory default setting. |                                                        |

## PostScript

| Menu item                                                                    | Description                                                                                                    |
|------------------------------------------------------------------------------|----------------------------------------------------------------------------------------------------|
| Print PS Error                                                               | Print a page that describes the PostScript <sup>®</sup> error.                                                                                 |
| Off*<br>On                                                                   | <b>Note:</b> When an error occurs, processing of the job stops, the printer prints an error message, and the rest of the print job is flushed. |
| Minimum Line Width<br>1–30 (2*)                                              | Set the minimum stroke width.<br><b>Note:</b> Jobs printed in 1200 dpi use the value directly.                                                 |
| Note: An asterisk (*) next to a value indicates the factory default setting. |                                                                                                    |

| Menu item                                                                    | Description                                                                                                    |
|------------------------------------------------------------------------------|----------------------------------------------------------------------------------------------------|
| Lock PS Startup Mode<br>Off<br>On*                                           | Disable the SysStart file.                                                                                                    |
| Image Smoothing<br>Off*<br>On                                                | Enhance the contrast and sharpness of low-resolution images.<br><b>Note:</b> This setting has no effect on images with a resolution of 300 dpi or higher.                                                                                                    |
| Font Priority<br>Resident*<br>Flash/Disk                                     | <ul> <li>Establish the font search order.</li> <li>Notes: <ul> <li>Resident sets the printer to search its memory for the requested font before searching the flash memory or printer hard disk.</li> <li>Flash/Disk sets the printer to search the flash memory or printer hard disk for the requested font before searching the printer memory.</li> <li>This menu item appears only when a flash memory or hard disk is installed.</li> </ul> </li> </ul> |
| Wait Timeout<br>Off<br>On* (40 seconds)                                      | Enable the printer to wait for more data before canceling a print job.                                                                                                    |
| Note: An asterisk (*) next to a value indicates the factory default setting. |                                                                                                    |

## PCL

| Menu item                                                                | Description                                                                                                    |
|--------------------------------------------------------------------------|----------------------------------------------------------------------------------------------------|
| Font Source<br>Resident <sup>*</sup><br>Disk<br>Download<br>Flash<br>All | <ul> <li>Select the source which contains the default font selection.</li> <li>Notes:</li> <li>Disk and Flash appear only when a non-defective, non-protected hard disk or flash memory that contains fonts is installed.</li> <li>Download appears only if downloaded fonts exist in the printer memory.</li> </ul> |
| Font Name<br>[List of available fonts] (Courier*)                        | Select a font from the specified font source.                                                                                                    |
| <b>Symbol Set</b><br>[List of available symbol set] (10U<br>PC-8*)       | Specify the symbol set for each font name.<br><b>Note:</b> A symbol set is a set of alphabetic and numeric characters,<br>punctuation, and special symbols. Symbol sets support the different<br>languages or specific programs such as math symbols for scientific text.                                            |
| <b>Pitch</b><br>0.08–100.00 (10.00*)                                     | Specify the pitch for fixed or monospaced fonts.<br><b>Note:</b> Pitch refers to the number of fixed-space characters in a horizontal inch of type.                                                                                                    |
| Note: An asterisk (*) next to a value ind                                | dicates the factory default setting.                                                                                                    |

| Menu item                                                                                                    | Description                                                                                                    |
|----------------------------------------------------------------------------------------------------|----------------------------------------------------------------------------------------------------|
| Orientation<br>Portrait*<br>Landscape<br>Reverse Portrait<br>Reverse Landscape                               | Specify the orientation of text and graphics on the page.                                                                                                    |
| Lines per Page<br>1–255                                                                                      | Specify the number of lines of text for each page printed through the PCL® data stream.                                                                                                    |
|                                                                                                    | Notes:                                                                                                    |
|                                                                                                    | <ul> <li>This menu item activates vertical escapement that causes the selected number of requested lines to print between the default margins of the page.</li> <li>60 is the U.S. factory default setting. 64 is the international factory</li> </ul> |
|                                                                                                    | default setting.                                                                                                    |
| PCL5 Minimum Line Width<br>1–30 (2*)                                                                         | Set the initial minimum stroke width.                                                                                                    |
| PCLXL Minimum Line Width                                                                                     |                                                                                                    |
| 1–30 (2*)                                                                                                    |                                                                                                    |
| A4 Width                                                                                                    | Set the width of the logical page on A4-size paper.                                                                                                    |
| 198 mm*<br>203 mm                                                                                            | <b>Note:</b> Logical page is the space on the physical page where data is printed.                                                                                                    |
| Auto CR after LF<br>On                                                                                       | Set the printer to perform a carriage return after a line feed control command.                                                                                                    |
| Off*                                                                                                    | <b>Note:</b> Carriage return is a mechanism that commands the printer to move the position of the cursor to the first position on the same line.                                                                                                    |
| Auto LF after CR<br>On<br>Off*                                                                               | Set the printer to perform a line feed after a carriage return control command.                                                                                                    |
| <b>Tray Renumber</b><br>Assign MP Feeder<br>Assign Tray [x]<br>Assign Manual Paper<br>Assign Manual Envelope | Configure the printer to work with a different print driver or custom<br>application that uses a different set of source assignments to request a<br>given paper source.                                                                               |
| Tray Renumber<br>View Factory Defaults                                                                       | Show the factory default value assigned for each paper source.                                                                                                    |
| Tray Renumber<br>Restore Defaults                                                                            | Restore the tray renumber values to their factory defaults.                                                                                                    |
| <b>Print Timeout</b><br>Off<br>On* (90 seconds)                                                              | Set the printer to end a print job after it has been idle for the specified amount of time.                                                                                                    |
| Note: An asterisk (*) next to a value                                                                        | e indicates the factory default setting.                                                                                                    |

## Image

| Menu item         | Description                                                                       |
|-------------------|-----------------------------------------------------------------------------------|
| Auto Fit          | Select the best available paper size and orientation setting for an image.        |
| On<br>Off*        | <b>Note:</b> When set to On, this menu item overrides the scaling and orientation |
| 011               | settings for the image.                                                           |
| Invert            | Invert bitonal monochrome images.                                                 |
| Off*              | Note: This menu item does not apply to GIF or JPEG image formats.                 |
| On                |                                                                                   |
| Scaling           | Adjust the image to fit the printable area.                                       |
| Anchor Top Left   | Note: When Auto Fit is set to On, Scaling is automatically set to Best Fit.       |
| Best Fit*         |                                                                                   |
| Anchor Center     |                                                                                   |
| Fit Height/Width  |                                                                                   |
| Fit Height        |                                                                                   |
| Fit Width         |                                                                                   |
| Orientation       | Specify the orientation of text and graphics on the page.                         |
| Portrait*         |                                                                                   |
| Landscape         |                                                                                   |
| Reverse Portrait  |                                                                                   |
| Reverse Landscape |                                                                                   |

## Paper

## **Tray Configuration**

| Menu item                                                                    | Description                                                       |
|------------------------------------------------------------------------------|-------------------------------------------------------------------|
| Default Source                                                               | Set the paper source for all print jobs.                          |
| Tray [x] (1*)                                                                |                                                                   |
| Multipurpose Feeder                                                          |                                                                   |
| Manual Paper                                                                 |                                                                   |
| Manual Envelope                                                              |                                                                   |
| Paper Size/Type                                                              | Specify the paper size or paper type loaded in each paper source. |
| Tray [x]                                                                     |                                                                   |
| Multi-Purpose Feeder                                                         |                                                                   |
| Manual Paper                                                                 |                                                                   |
| Manual Envelope                                                              |                                                                   |
| Note: An asterisk (*) next to a value indicates the factory default setting. |                                                                   |

| Menu item                                                                    | Description                                                                                                    |  |
|------------------------------------------------------------------------------|----------------------------------------------------------------------------------------------------|--|
| Substitute Size                                                              | Set the printer to substitute a specified paper size if the requested size is not loaded in any paper source.                                                                                                    |  |
| Statement/A5<br>Letter/A4<br>11 x 17/A3<br>All Listed*                       | <ul><li>Notes:</li><li>Off prompts the user to load the required paper size.</li><li>All Listed allows all available substitutions.</li></ul>                                                                                                    |  |
| <b>Configure MP</b><br>Cassette*<br>Manual<br>First                          | <ul> <li>Determine the behavior of the multipurpose feeder.</li> <li>Notes: <ul> <li>Cassette configures the multipurpose feeder as the automatic paper source.</li> <li>Manual sets the multipurpose feeder only for manual-feed print jobs.</li> <li>First configures the multipurpose feeder as the primary paper source.</li> </ul> </li> </ul> |  |
| Note: An asterisk (*) next to a value indicates the factory default setting. |                                                                                                    |  |

## Media Configuration

#### **Universal Setup**

| Menu item                                                                    | Description                                                                                                    |
|------------------------------------------------------------------------------|----------------------------------------------------------------------------------------------------|
| Units of Measure                                                             | Specify the unit of measurement for the universal paper.                                                           |
| Inches<br>Millimeters                                                        | <b>Note:</b> Inches is the U.S. factory default setting. Millimeters is the international factory default setting. |
| <b>Portrait Width</b><br>3.5–52 inches (8.5*)<br>89–1321 mm (216*)           | Set the portrait width of the universal paper.                                                                     |
| <b>Portrait Height</b><br>3.5–52 inches (14*)<br>89–1321 mm (356*)           | Set the portrait height of the universal paper.                                                                    |
| Feed Direction<br>Short Edge*                                                | Set the printer to pick paper from the short edge or long edge direction.                                          |
| Long Edge                                                                    | <b>Note:</b> Long Edge appears only when the longest edge is shorter than the maximum width supported.             |
| Note: An asterisk (*) next to a value indicates the factory default setting. |                                                                                                    |

#### **Custom Scan Sizes**

| Menu item              | Description                                              |
|------------------------|----------------------------------------------------------|
| Custom Scan Size [x]   | Assign a scan size name and configure the scan settings. |
| Scan Size Name         |                                                          |
| Width                  |                                                          |
| 1–8.5 inches (8.5*)    |                                                          |
| 25.4–215.9 mm (215.9*) |                                                          |
| Height                 |                                                          |
| 1–25 inches (11*)      |                                                          |
| 25.4–635 mm (279.4*)   |                                                          |
| Orientation            |                                                          |
| Portrait*              |                                                          |
| Landscape              |                                                          |
| 2 scans per side       |                                                          |
| Off*                   |                                                          |
| On                     |                                                          |

## Media Types

| Menu item       | Description                                                |
|-----------------|------------------------------------------------------------|
| Plain           | Specify the texture, weight, and orientation of the paper. |
| Card Stock      |                                                            |
| Recycled        |                                                            |
| Glossy          |                                                            |
| Labels          |                                                            |
| Bond            |                                                            |
| Envelope        |                                                            |
| Rough Envelope  |                                                            |
| Letterhead      |                                                            |
| Preprinted      |                                                            |
| Colored Paper   |                                                            |
| Light           |                                                            |
| Heavy           |                                                            |
| Rough/Cotton    |                                                            |
| Custom Type [X] |                                                            |

# Сору

## **Copy Defaults**

| Description                                                                 |
|-----------------------------------------------------------------------------|
| Improve the output result based on the content of the original document.    |
| Improve the output result based on the source of the original document.     |
| Specify the scanning behavior based on the original document.               |
| Specify whether to insert blank separator sheets when printing.             |
| Specify the paper source for the separator sheet.                           |
| Set the printer to generate color output from a scan job.                   |
| Specify the number of page images to print on one side of a sheet of paper. |
|                                                                             |

| Menu item                                                                                                    | Description                                                                                                    |  |
|----------------------------------------------------------------------------------------------------|----------------------------------------------------------------------------------------------------|--|
| Print Page Borders<br>Off*<br>On                                                                                                    | Place a border around each image when printing multiple pages on a single page.                                                                                                    |  |
| <b>Collate</b><br>Off [1,1,1,2,2,2]<br>On [1,2,1,2,1,2]*                                                                                                    | Print multiple copies in sequence.                                                                                                    |  |
| Offset Pages<br>None*<br>Between Copies<br>Between Jobs                                                                                                    | <ul> <li>Offset the output of each print job or each copy of a print job.</li> <li>Notes:</li> <li>Between Copies offsets each copy of a print job if Collate is set to On [1,2,1,2,1,2]. If Collate is set to Off [1,1,1,2,2,2], then each set of printed pages is offset, such as all page 1s and all page 2s.</li> <li>Between Jobs sets the same offset position for the entire print job regardless of the number of copies printed.</li> <li>This menu item appears only when a staple, hole punch finisher is installed.</li> </ul> |  |
| Staple<br>Off*<br>1 staple, top left corner<br>2 staples, left<br>1 staple, top right corner<br>2 staples, top<br>1 staple, bottom left corner<br>2 staples, bottom<br>1 staple, bottom right corner<br>2 staples, right<br>4 staples | Specify the staple position for all print jobs.<br><b>Note:</b> This menu item appears only when a finisher is installed.                                                                                                    |  |
| Punch<br>Off*<br>2 holes<br>3 holes<br>4 holes                                                                                                    | Punch holes on the printed output.<br><b>Note:</b> This menu item appears only when a staple, hole punch finisher is installed.                                                                                                    |  |
| <b>"Copy from" Size</b><br>[List of paper sizes]                                                                                                    | Set the paper size of the original document.<br><b>Note:</b> Letter is the U.S. factory default setting. A4 is the international factory default setting.                                                                                                    |  |
| <b>"Copy to" Source</b><br>Tray [x] (1*)<br>Multipurpose Feeder<br>Auto Size Match                                                                                                    | Specify the paper source for the copy job.                                                                                                    |  |
| Temperature<br>-4 to 4 (0*)                                                                                                    | Specify whether to generate a cooler or warmer output.                                                                                                    |  |
| Note: An asterisk (*) next to a value indicates the factory default setting.                                                                                                    |                                                                                                    |  |

| Menu item                                                                                                    | Description                                                    |  |
|----------------------------------------------------------------------------------------------------|----------------------------------------------------------------|--|
| Darkness<br>1 to 9 (5*)                                                                                       | Adjust the darkness of the scanned image.                      |  |
| Number of Copies<br>1–9999 (1*)                                                                               | Specify the number of copies.                                  |  |
| Header/Footer<br>Left Header<br>Middle Header<br>Right Header<br>Left Footer<br>Middle Footer<br>Right Footer | Specify the header or footer information on the scanned image. |  |
| Overlay<br>Confidential<br>Copy<br>Draft<br>Urgent<br>Custom<br>Off*                                          | Specify the overlay text to print on each copy.                |  |
| Custom overlay                                                                                                | Type the text for the Custom choice in Overlay menu.           |  |
| Note: An asterisk (*) next to a value indicates the factory default setting.                                  |                                                                |  |

#### Advanced Imaging

| Menu item                                                                    | Description                                                                     |
|------------------------------------------------------------------------------|---------------------------------------------------------------------------------|
| Color Balance                                                                | Adjust the color intensity for cyan, magenta, and yellow.                       |
| Cyan to Red                                                                  |                                                                                 |
| -4 to 4 (0*)                                                                 |                                                                                 |
| Magenta to Green                                                             |                                                                                 |
| -4 to 4 (0*)                                                                 |                                                                                 |
| Yellow to Blue                                                               |                                                                                 |
| -4 to 4 (0*)                                                                 |                                                                                 |
| Color Dropout                                                                | Specify which color to drop during scanning, and adjust the dropout setting for |
| Color Dropout (None*)                                                        | that color.                                                                     |
| Default Red Threshold (128*)                                                 |                                                                                 |
| Default Green Threshold (128*)                                               |                                                                                 |
| Default Blue Threshold (128*)                                                |                                                                                 |
| Auto Color Detect                                                            | Configure the auto color detection setting.                                     |
| Color Sensitivity                                                            |                                                                                 |
| 1–9 (5*)                                                                     |                                                                                 |
| Area Sensitivity                                                             |                                                                                 |
| 1–9 (5*)                                                                     |                                                                                 |
| Note: An asterisk (*) next to a value indicates the factory default setting. |                                                                                 |

| Menu item                                                                                      | Description                                                                                                    |
|------------------------------------------------------------------------------------------------|----------------------------------------------------------------------------------------------------|
| Contrast<br>Best for content*<br>0–5                                                           | Specify the contrast for the scanned image.                                                                                                    |
| Background Removal<br>Background Detection<br>Content-based*<br>Fixed<br>Level<br>-4 to 4 (0*) | <ul> <li>Remove the background color or image noise from the original document.</li> <li>Notes: <ul> <li>Content-based removes the background color from the original document .</li> <li>Fixed removes image noise from a photo.</li> </ul> </li> </ul> |
| Auto Center<br>Off*<br>On                                                                      | Align the content at the center of the page.                                                                                                    |
| <b>Mirror Image</b><br>Off*<br>On                                                              | Create a mirror image of the original document.                                                                                                    |
| <b>Negative Image</b><br>Off*<br>On                                                            | Create a negative image of the original document.                                                                                                    |
| Shadow Detail<br>-4 to 4 (0*)                                                                  | Adjust the shadow detail in the original document.                                                                                                    |
| Scan Edge to Edge<br>Off*<br>On                                                                | Scan the original document from edge to edge.                                                                                                    |
| Sharpness<br>1–5 (3*)                                                                          | Adjust the sharpness of the scanned image.                                                                                                    |
| <b>Note:</b> An asterisk (*) next to a value indicates the factory default setting.            |                                                                                                    |

#### **Admin Controls**

| Menu item                                                                    | Description                                                                                                    |  |
|------------------------------------------------------------------------------|----------------------------------------------------------------------------------------------------|--|
| Allow Color Copies<br>Off<br>On*                                             | Print copies in color.                                                                                                    |  |
| Allow Priority Copies<br>Off<br>On*                                          | Interrupt a print job to make copies.                                                                                                    |  |
| Custom Job Scanning<br>Off*<br>On                                            | Set the printer to scan the first set of original documents using the specified settings, and then scan the next set with the same or different settings.<br><b>Note:</b> This menu item appears only when a hard disk is installed. |  |
| Note: An asterisk (*) next to a value indicates the factory default setting. |                                                                                                    |  |

| Menu item                                                                                                    | Description                       |
|----------------------------------------------------------------------------------------------------|-----------------------------------|
| Allow Save as Shortcut<br>Off<br>On*                                                                                                    | Save copy settings as a shortcut. |
| Sample Copy       Print a sample copy to check the quality before printing the remaining copies         Off*       Note: This menu item appears only when a hard disk is installed.         On       On |                                   |
| Note: An asterisk (*) next to a value indicates the factory default setting.                                                                                                    |                                   |

## Fax

### **Fax Defaults**

#### Fax Mode

| Menu item                                                                    | Description        |
|------------------------------------------------------------------------------|--------------------|
| Fax Mode                                                                     | Select a fax mode. |
| Fax*                                                                         |                    |
| Fax Server                                                                   |                    |
| Disabled                                                                     |                    |
| Note: An asterisk (*) next to a value indicates the factory default setting. |                    |

#### **Fax Setup**

#### **General Fax settings**

| Menu item                     | Description                                                                                                    |
|-------------------------------|----------------------------------------------------------------------------------------------------|
| Fax Name                      | Specify your fax ID.                                                                                                    |
| Fax Number                    | Specify your fax number.                                                                                                    |
| Fax ID                        | Set the fax ID to use during fax negotiation.                                                                                                    |
| Fax Name                      |                                                                                                    |
| Fax Number*                   |                                                                                                    |
| Enable Manual Fax             | Turn on the manual fax function in the printer.                                                                                                    |
| Off*                          | Notes:                                                                                                    |
| On                            | <ul> <li>This menu item requires a line splitter and a telephone handset.</li> <li>Use a regular telephone line to answer an incoming fax job and to dial a</li> </ul> |
|                               | fax number.                                                                                                    |
|                               | • To go directly to the manual fax function, touch <b>#</b> and <b>0</b> on the keypad.                                                                                |
| Note: An asterisk (*) next to | a value indicates the factory default setting.                                                                                                    |

| Menu item                                                                        | Description                                                                                                    |
|----------------------------------------------------------------------------------|----------------------------------------------------------------------------------------------------|
| Memory Use<br>All receive<br>Mostly receive<br>Equal*<br>Mostly send<br>All send | Set the amount of internal printer memory allocated for faxing.<br><b>Note:</b> This menu item prevents memory buffer conditions and failed faxes.         |
| Cancel Faxes<br>Allow*<br>Don't Allow                                            | Cancel outgoing or incoming faxes.                                                                                                    |
| Fax Number Masking<br>Off*<br>From Left<br>From Right                            | Specify the format for masking an outgoing fax number.                                                                                                    |
| Digits to Mask<br>0–58 (0*)                                                      | Specify the number of digits to mask in an outgoing fax number.                                                                                            |
| Enable Line Connected<br>Detection<br>Off<br>On*                                 | Determine whether a telephone line is connected to the printer.<br><b>Note:</b> Events are detected immediately.                                           |
| Enable Line In Wrong Jack<br>Detection<br>Off<br>On*                             | Determine whether a telephone line is connected to the correct port on the printer.<br>Note: Events are detected immediately.                              |
| Enable Extension in Use<br>Support<br>Off<br>On*                                 | Determine whether a telephone line is used by another device, such as another phone on the same line.<br>Note: Events are detected immediately.            |
| Optimize Fax Compatibility                                                       | Configure the printer fax functionality for optimal compatibility with other fax machines.                                                                 |
| Fax Transport<br>T.38<br>Analog<br>G.711<br>etherFAX                             | Set the fax transport method.<br><b>Note:</b> This menu item appears only if an etherFAX or Fax over IP (FoIP) license bundle is installed in the printer. |

#### **HTTPS Fax Settings**

**Note:** This menu appears only if Fax Transport is set to etherFAX.

| Menu item                                                                    | Description                       |
|------------------------------------------------------------------------------|-----------------------------------|
| HTTPS service URL                                                            | Specify the etherFAX service URL. |
| Note: An asterisk (*) next to a value indicates the factory default setting. |                                   |

| Menu item                                                  | Description                                              |
|------------------------------------------------------------|----------------------------------------------------------|
| HTTPS Proxy                                                | Specify a proxy server URL.                              |
| HTTPS Proxy User                                           | Specify the user name and password for the proxy server. |
| HTTPS Proxy Password                                       |                                                          |
| Fax Send Encryption<br>Disabled<br>Enabled*<br>Required    | Enable encryption for outgoing fax messages.             |
| Fax Receive Encryption<br>Disabled<br>Enabled*<br>Required | Enable encryption for incoming fax messages.             |
| HTTPS Fax Status                                           | Show the etherFAX communication status.                  |
| Note: An asterisk (*) next to a va                         | alue indicates the factory default setting.              |

#### **Fax Send Settings**

| Menu item                                                                      | Description                                                                                                    |
|--------------------------------------------------------------------------------|----------------------------------------------------------------------------------------------------|
| <b>Resolution</b><br>Standard <sup>*</sup><br>Fine<br>Super Fine<br>Ultra Fine | Set the resolution of the scanned image.<br><b>Note:</b> A higher resolution increases fax transmission time and requires more memory. |
| Original Size<br>[List of paper sizes] (Mixed<br>Sizes*)                       | Specify the size of the original document.                                                                                             |
| <b>Orientation</b><br>Portrait*<br>Landscape                                   | Specify the orientation of the original document.                                                                                      |
| Sides<br>Off*<br>Short Edge<br>Long Edge                                       | Specify the orientation of the original document when scanning on both sides of the document.                                          |
| <b>Content Type</b><br>Text*<br>Text/Photo<br>Photo<br>Graphics                | Improve the output result based on the content of the original document.                                                               |
| Note: An asterisk (*) next to a val                                            | ue indicates the factory default setting.                                                                                              |

| Menu item                            | Description                                                                      |
|--------------------------------------|----------------------------------------------------------------------------------|
| Content Source                       | Improve the output result based on the source of the original document.          |
| Black and White Laser                |                                                                                  |
| Color Laser*                         |                                                                                  |
| Inkjet                               |                                                                                  |
| Photo/Film                           |                                                                                  |
| Magazine                             |                                                                                  |
| Newspaper                            |                                                                                  |
| Press                                |                                                                                  |
| Other                                |                                                                                  |
| Darkness                             | Adjust the darkness of the scanned image.                                        |
| 1–9 (5*)                             |                                                                                  |
| Behind a PABX                        | Set the printer to dial a fax number without waiting to recognize the dial tone. |
| On                                   | Note: Private Automated Branch Exchange (PABX) is a telephone network that       |
| Off*                                 | allows a single access number to offer multiple lines to outside callers.        |
| Dial Mode                            | Specify the dial mode for incoming or outgoing faxes.                            |
| Tone*                                |                                                                                  |
| Pulse                                |                                                                                  |
| Note: An asterisk (*) next to a valu | e indicates the factory default setting.                                         |

#### **Advanced Imaging**

| Menu item                                                                    | Description                                                                     |
|------------------------------------------------------------------------------|---------------------------------------------------------------------------------|
| Color Balance                                                                | Adjust the color intensity during scanning.                                     |
| Cyan - Red                                                                   |                                                                                 |
| -4 to 4 (0*)                                                                 |                                                                                 |
| Magenta - Green                                                              |                                                                                 |
| -4 to 4 (0*)                                                                 |                                                                                 |
| Yellow - Blue                                                                |                                                                                 |
| -4 to 4 (0*)                                                                 |                                                                                 |
| Color Dropout                                                                | Specify which color to drop during scanning, and adjust the dropout setting for |
| Color Dropout (None*)                                                        | that color.                                                                     |
| Default Red Threshold (128*)                                                 |                                                                                 |
| Default Green Threshold                                                      |                                                                                 |
| (128*)                                                                       |                                                                                 |
| Default Blue Threshold (128*)                                                |                                                                                 |
| Note: An asterisk (*) next to a value indicates the factory default setting. |                                                                                 |

| Menu item                       | Description                                                    |
|---------------------------------|----------------------------------------------------------------|
| Contrast                        | Set the contrast of the output.                                |
| Best for Content*               |                                                                |
| 0                               |                                                                |
| 1                               |                                                                |
| 2                               |                                                                |
| 3                               |                                                                |
| 4                               |                                                                |
| 5                               |                                                                |
| Background Removal              | Adjust the amount of background visible on a scanned image.    |
| Level                           |                                                                |
| -4 to 4 (0*)                    |                                                                |
| Mirror Image                    | Create a mirror image of the original document.                |
| Off*                            |                                                                |
| On                              |                                                                |
| Negative Image                  | Create a negative image of the original document.              |
| Off*                            |                                                                |
| On                              |                                                                |
| Shadow Detail                   | Adjust the amount of shadow detail visible on a scanned image. |
| -4 to 4 (0*)                    |                                                                |
| Scan Edge to Edge               | Allow edge-to-edge scanning of the original document.          |
| On                              |                                                                |
| Off*                            |                                                                |
| Sharpness                       | Adjust the sharpness of the scanned image.                     |
| 1–5 (3*)                        |                                                                |
| Temperature                     | Specify whether to generate a cooler or warmer output.         |
| -4 to 4 (0*)                    |                                                                |
| Note: An asterisk (*) next to a | value indicates the factory default setting.                   |

#### **Admin Controls**

| Menu item                                                                    | Description                                                                                                    |
|------------------------------------------------------------------------------|----------------------------------------------------------------------------------------------------|
| Automatic Redial<br>0–9 (5*)                                                 | Specify the number of attempts that the printer redials before it cancels sending the fax to a specified destination.                                                                       |
| <b>Redial Frequency</b><br>1–200 minutes (3*)                                | Increase the time between redial attempts to increase the chance of sending fax successfully.                                                                                               |
| Enable ECM<br>On*<br>Off                                                     | Activate Error Correction Mode (ECM) for fax jobs.<br><b>Note:</b> ECM detects and corrects errors in the fax transmission process caused by telephone line noise and poor signal strength. |
| Note: An asterisk (*) next to a value indicates the factory default setting. |                                                                                                    |

| Menu item                                                                             | Description                                                                                                    |
|---------------------------------------------------------------------------------------|----------------------------------------------------------------------------------------------------|
| Enable Fax Scans<br>On*<br>Off                                                        | Create faxes using the printer scanner.                                                                                                    |
| Driver to Fax<br>On*<br>Off                                                           | Allow the print driver to send fax.                                                                                                    |
| Allow Save as Shortcut<br>On*<br>Off                                                  | Save fax numbers as shortcuts on the printer.                                                                                                    |
| Max Speed<br>33600*<br>14400<br>9600<br>4800<br>2400                                  | Set the maximum speed for sending fax.                                                                                                    |
| Custom Job Scanning<br>Off*<br>On                                                     | Turn on scanning of custom jobs by default.<br><b>Note:</b> This menu item appears only when a hard disk or an intelligent storage drive (ISD) is installed. |
| Scan Preview<br>Off*<br>On                                                            | Show a preview of the scan on the display.<br><b>Note:</b> This menu item appears only when a hard disk or an ISD is installed.                              |
| Adjust ADF Skew<br>Off<br>On*                                                         | Correct slight skew in the scanned image.                                                                                                    |
| Enable Color Fax Scans<br>Off by Default*<br>On by Default<br>Never Use<br>Always Use | Enable color scans for fax.                                                                                                    |
| Auto Convert Color Faxes to<br>Mono Faxes<br>On*<br>Off                               | Convert all outgoing color faxes to black and white.                                                                                                    |
| <b>Confirm Fax Number</b><br>Off*<br>On                                               | Ask the user to confirm the fax number.                                                                                                    |
| Dial Prefix                                                                           | Set a dialing prefix.                                                                                                    |
| Dialing Prefix Rules                                                                  | Establish a dialing prefix rule.                                                                                                    |
| Note: An asterisk (*) next to a va                                                    | lue indicates the factory default setting.                                                                                                    |

#### **Fax Receive Settings**

| Menu item                                                                              | Description                                                                                                    |
|----------------------------------------------------------------------------------------|----------------------------------------------------------------------------------------------------|
| <b>Fax Job Waiting</b><br>None*<br>Toner<br>Toner and Supplies                         | Remove fax jobs that request specific unavailable resources from the print queue.                                      |
| <b>Rings to Answer</b><br>1–25 (3*)                                                    | Set the number of rings required before the printer answers the incoming calls.                                        |
| Auto Reduction<br>On*<br>Off                                                           | Scale incoming fax to fit on the page.                                                                                 |
| Paper Source<br>Tray [X]<br>Auto*                                                      | Set the paper source for printing incoming fax.                                                                        |
| Sides<br>On<br>Off*                                                                    | Print on both sides of the paper.                                                                                      |
| Separator Sheets<br>None*<br>Before Job<br>After Job                                   | Specify whether to insert blank separator sheets when printing.                                                        |
| Separator Sheet Source<br>Tray [X] (1*)                                                | Specify the paper source for the separator sheet.                                                                      |
| Output Bin<br>Standard Bin                                                             | Specify the output bin for received faxes.                                                                             |
| Fax Footer<br>On<br>Off*                                                               | Print the transmission information at the bottom of each page from a received fax.                                     |
| Fax Footer Time Stamp<br>Receive*<br>Print                                             | Print the time stamp at the bottom of each page from a received fax.                                                   |
| Holding Faxes<br>Held Fax Mode<br>Off <sup>*</sup><br>Always On<br>Manual<br>Scheduled | Hold received faxes from printing until they are released.                                                             |
| Holding Faxes<br>Fax Holding Schedule                                                  | Assign a schedule for holding faxes.<br><b>Note:</b> This menu item appears only if Held Fax Mode is set to Scheduled. |
| Note: An asterisk (*) next to a value                                                  | e indicates the factory default setting.                                                                               |

#### **Admin Controls**

| Menu item                                                                                                    | Description                                                                                                    |
|----------------------------------------------------------------------------------------------------|----------------------------------------------------------------------------------------------------|
| Enable Fax Receive<br>On*<br>Off                                                                                                    | Set the printer to receive fax.                                                                                                    |
| <b>Enable Color Fax Receive</b><br>On <sup>*</sup><br>Off                                                                                                    | Set the printer to receive fax in color.                                                                                                    |
| Enable Caller ID<br>On<br>Off*                                                                                                    | Show the caller ID information of the incoming call on the printer display.                                                                                                    |
| <b>Block No Name Fax</b><br>On<br>Off*                                                                                                    | Block incoming faxes without fax IDs.                                                                                                    |
| Banned Fax List<br>Add Banned Fax                                                                                                    | Specify the phone numbers that you want to block.                                                                                                    |
| Answer On<br>All Rings*<br>Single Ring Only<br>Double Ring Only<br>Triple Ring Only<br>Single or Double Rings Only<br>Single or Triple Rings Only<br>Double or Triple Rings Only | Set a distinctive ring pattern for incoming fax.                                                                                                    |
| Auto Answer<br>On*<br>Off                                                                                                    | Set the printer to receive fax automatically.                                                                                                    |
| Manual Answer Code<br>0–9 (9*)                                                                                                    | <ul> <li>Manually enter a code on the telephone number pad to begin receiving fax.</li> <li>Notes: <ul> <li>This menu item appears only when the printer shares a line with a telephone.</li> <li>This menu item appears only when you set the printer to receive fax manually.</li> </ul> </li> </ul> |
| <b>Fax Forwarding</b><br>Print <sup>*</sup><br>Print and Forward<br>Forward                                                                                                    | Specify whether to forward received fax.                                                                                                    |
| Forward To<br>Destination 1                                                                                                    | Specify where to forward received fax.<br><b>Note:</b> This menu item appears only when Fax Forwarding is set to Print and                                                                                                    |

| Menu item                                                                    | Description                                 |
|------------------------------------------------------------------------------|---------------------------------------------|
| Max Speed                                                                    | Set the maximum speed for transmitting fax. |
| 33600*                                                                       |                                             |
| 14400                                                                        |                                             |
| 9600                                                                         |                                             |
| 4800                                                                         |                                             |
| 2400                                                                         |                                             |
| Note: An asterisk (*) next to a value indicates the factory default setting. |                                             |

#### Fax Cover Page

| Menu item                                                                     | Description                                    |
|-------------------------------------------------------------------------------|------------------------------------------------|
| Fax Cover Page<br>Off by Default*<br>On by Default<br>Never Use<br>Always Use | Configure the settings for the fax cover page. |
| Include To field<br>Off*<br>On                                                |                                                |
| Include From field<br>Off*<br>On                                              |                                                |
| From                                                                          |                                                |
| Include Message Field<br>Off*<br>On                                           |                                                |
| Message:                                                                      |                                                |
| Include Logo<br>Off*<br>On                                                    |                                                |
| Include Footer [x]<br>Off*<br>On                                              |                                                |
| Footer [x]                                                                    |                                                |
| Note: An asterisk (*) next to a valu                                          | e indicates the factory default setting.       |

#### **Fax Log Settings**

| Menu item                                                              | Description                                                                  |
|------------------------------------------------------------------------|------------------------------------------------------------------------------|
| Transmission Log Frequency<br>Always*<br>Never<br>Only for Error       | Specify how often the printer creates a transmission log.                    |
| Transmission Log Action<br>Print<br>Off<br>On*<br>E-mail<br>Off*<br>On | Print or e-mail a log for successful fax transmission or transmission error. |
| <b>Receive Error Log</b><br>Print Never <sup>*</sup><br>Print on Error | Print a log for fax-receive failures.                                        |
| Auto Print Logs<br>On*<br>Off                                          | Print all fax activity.                                                      |
| Log Paper Source<br>Tray [x] (1*)                                      | Specify the paper source for printing logs.                                  |
| Logs Display<br>Remote Fax Name*<br>Dialed Number                      | Identify the sender by remote fax name or fax number.                        |
| Enable Job Log<br>On*<br>Off                                           | View a summary of all fax jobs.                                              |
| Enable Call Log<br>On*<br>Off                                          | View a summary of the fax call history.                                      |
| <b>Log Output Bin</b><br>Standard Bin*<br>Bin [x]                      | Specify the output bin for printed logs.                                     |
| Note: An asterisk (*) next to a val                                    | ue indicates the factory default setting.                                    |

#### **Speaker Settings**

| Menu item          | Description               |
|--------------------|---------------------------|
| Speaker Mode       | Set the fax speaker mode. |
| Always Off*        |                           |
| Always On          |                           |
| On until Connected |                           |

**Note:** An asterisk (\*) next to a value indicates the factory default setting.

| Menu item                                                                    | Description                    |
|------------------------------------------------------------------------------|--------------------------------|
| Speaker Volume                                                               | Adjust the fax speaker volume. |
| Low*                                                                         |                                |
| High                                                                         |                                |
| Ringer Volume                                                                | Enable the ringer volume.      |
| Off*                                                                         |                                |
| On                                                                           |                                |
| Note: An asterisk (*) next to a value indicates the factory default setting. |                                |

#### **VoIP Settings**

| Menu item                                                                    | Description                                                                  |
|------------------------------------------------------------------------------|------------------------------------------------------------------------------|
| VoIP Protocol                                                                | Set the Voice over Internet Protocol (VoIP) protocol.                        |
| SIP*                                                                         |                                                                              |
| H.323                                                                        |                                                                              |
| STUN Server                                                                  | Specify the STUN server to traverse a firewall.                              |
| Force Fax Mode                                                               | Switch VoIP gateway from analog to T.38 at the beginning of a fax call.      |
| Off                                                                          |                                                                              |
| On*                                                                          |                                                                              |
| Force Fax Mode Delay                                                         | Set the time delay in seconds when sending another invite of Force Fax Mode. |
| 0–15 (7*)                                                                    |                                                                              |
| Note: An asterisk (*) next to a value indicates the factory default setting. |                                                                              |

#### **SIP Settings**

| Menu item                                                                    | Description                                                                                                    |
|------------------------------------------------------------------------------|----------------------------------------------------------------------------------------------------|
| Ргоху                                                                        | Specify the IP address of the system that converts the phone number to an IP address where the fax is sent.                                               |
| Registrar                                                                    | Specify a name or IP address of the system that handles the registration of Session Initiation Protocol (SIP) clients.                                    |
| User                                                                         | Specify the name of the user for SIP.                                                                                                    |
| Password                                                                     | Specify the password that is used in registering with the SIP Registrar.                                                                                  |
| Auth ID                                                                      | The user name that is used when registering.<br><b>Note:</b> If the Auth ID setting is not set, the setting uses the user name of the User field instead. |
| Transport For Registration<br>UDP*<br>TCP                                    | Set the SIP transport type for registration.                                                                                                    |
| Transport For Incoming Calls<br>UDP*<br>TCP<br>UDP And TCP                   | Set the SIP transport type for incoming calls.                                                                                                    |
| Note: An asterisk (*) next to a value indicates the factory default setting. |                                                                                                    |

| Menu item                                                                    | Description                                                                                                    |
|------------------------------------------------------------------------------|----------------------------------------------------------------------------------------------------|
| <b>Transport For Outgoing Calls</b><br>UDP*<br>TCP                           | Set the SIP transport type for outgoing calls.                                                                                   |
| Outbound Proxy                                                               | Specify an outbound proxy to forward all SIP communication.                                                                      |
| Contact                                                                      | Specify a contact name for SIP.                                                                                                  |
| Realm                                                                        | Specify a realm name for SIP.<br><b>Note:</b> If the Realm setting is not set, the setting uses the name of the Contact instead. |
| SIP Registration Status                                                      | Show the status of the SIP Registration.                                                                                         |
| Note: An asterisk (*) next to a value indicates the factory default setting. |                                                                                                    |

#### H.323 Settings

| Menu item                                                                    | Description                                        |
|------------------------------------------------------------------------------|----------------------------------------------------|
| Gateway                                                                      | Specify the H.323 gateway IP address.              |
| Gatekeeper                                                                   | Specify the H.323 gatekeeper.                      |
| User                                                                         | Specify the user name used with the H.323 gateway. |
| Password                                                                     | Specify the password for the H.323 gateway.        |
| Enable Fast Start<br>Off*<br>On                                              | Enable Fast Start.                                 |
| <b>Disable H.245 Tunneling</b><br>Off <sup>*</sup><br>On                     | Disable H.323 Tunneling.                           |
| Disable Gatekeeper Discovery<br>Off<br>On*                                   | Disable H.323 Gatekeeper Discovery.                |
| Note: An asterisk (*) next to a value indicates the factory default setting. |                                                    |

#### T.38 Settings

| Menu item                                                                    | Description                                                                         |
|------------------------------------------------------------------------------|-------------------------------------------------------------------------------------|
| Indicator Redundancy<br>0–5 (3*)                                             | Set the number of times that a fax indicator is repeated in the T.38 communication. |
| Low Speed Redundancy<br>0-5 (3*)                                             | Set the number of times that low speed data is repeated in the T.38 communication.  |
| High Speed Redundancy<br>0–5 (1*)                                            | Set the number of times that high-speed data is repeated in the T.38 communication. |
| Note: An asterisk (*) next to a value indicates the factory default setting. |                                                                                     |

#### **Fax Server Setup**

#### **General Fax Settings**

| Menu item                                                                    | Description                                                                                    |
|------------------------------------------------------------------------------|------------------------------------------------------------------------------------------------|
| To Format                                                                    | Specify a fax recipient.                                                                       |
|                                                                              | <b>Note:</b> If you want to use the fax number, then type the number sign (#) before a number. |
| Reply Address                                                                | Specify a reply address for sending fax.                                                       |
| Subject                                                                      | Specify the fax subject and message.                                                           |
| Message                                                                      |                                                                                                |
| <b>Enable analog receive</b><br>Off*<br>On                                   | Set the printer to receive analog faxes.                                                       |
| Note: An asterisk (*) next to a value indicates the factory default setting. |                                                                                                |

#### Fax Server E-mail Settings

| Description                                                                                           |
|----------------------------------------------------------------------------------------------------|
| Use the Simple Mail Transfer Protocol (SMTP) settings for e-mail in receiving and sending faxes.      |
| <b>Note:</b> When set to On, all other settings of the Fax Server E-mail Settings menu are not shown. |
| Type the IP address or host name of the primary SMTP server.                                          |
| Enter the port number of the primary SMTP server.                                                     |
| Type the server IP address or host name of your secondary or backup SMTP server.                      |
| Enter the server port number of your secondary or backup SMTP server.                                 |
| Set the time before the printer times out if the SMTP server does not respond.                        |
| Specify a reply address for sending fax.                                                              |
| Specify whether to send fax using an encrypted link.                                                  |
| Specify a trusted certificate when accessing the SMTP server.                                         |
|                                                                                                    |

| Menu item                                                                                                    | Description                                                                   |  |
|----------------------------------------------------------------------------------------------------|-------------------------------------------------------------------------------|--|
| SMTP Server Authentication<br>No authentication required*<br>Login / Plain<br>NTLM<br>CRAM-MD5<br>Digest-MD5<br>Kerberos 5                                        | Set the authentication type for the SMTP server.                              |  |
| <b>Device-Initiated E-mail</b><br>None*<br>Use Device SMTP Credentials                                                                                            | Specify whether credentials are required for device-initiated e-mail.         |  |
| User-Initiated E-mail<br>None*<br>Use Device SMTP Credentials<br>Use Session User ID and<br>Password<br>Use Session E-mail address<br>and Password<br>Prompt user | Specify whether credentials are required for user-initiated e-mail.           |  |
| Use Active Directory Device<br>Credentials<br>Off*<br>On                                                                                                    | Enable user credentials and group destinations to connect to the SMTP server. |  |
| Device Userid                                                                                                    | Specify the user ID and password to connect to the SMTP server.               |  |
| Device Password                                                                                                    |                                                                               |  |
| Kerberos 5 REALM                                                                                                    | Specify the realm for the Kerberos 5 authentication protocol.                 |  |
| NTLM Domain                                                                                                    | Specify the domain name for the NTLM security protocol.                       |  |
| Disable "SMTP server not set<br>up" error<br>Off*<br>On                                                                                                    | Hide the "SMTP server not set up" error message.                              |  |
| Note: An asterisk (*) next to a value indicates the factory default setting.                                                                                      |                                                                               |  |

#### **Fax Server Scan Settings**

| Menu item                                                                                                    | Description                                                                                   |
|----------------------------------------------------------------------------------------------------|-----------------------------------------------------------------------------------------------|
| Image Format<br>TIFF (.tif)<br>PDF (.pdf)*<br>XPS (.xps)<br>TXT (.txt)<br>RTF (.rtf)<br>DOCX (.docx)<br>XLSX (.xlsx)<br>CSV (.csv) | Specify the file format for the scanned image.                                                |
| <b>Content Type</b><br>Text*<br>Text/Photo<br>Photo<br>Graphics                                                                    | Improve the output result based on the content of the original document.                      |
| Content Source<br>Black and White Laser<br>Color Laser*<br>Inkjet<br>Photo/Film<br>Magazine<br>Newspaper<br>Press<br>Other         | Improve the output result based on the source of the original document.                       |
| Fax Resolution<br>Standard <sup>*</sup><br>Fine<br>Super Fine<br>Ultra Fine                                                        | Set the fax resolution.                                                                       |
| Sides<br>Off*<br>Short Edge<br>Long Edge                                                                                           | Specify the orientation of the original document when scanning on both sides of the document. |
| Darkness<br>1–9 (5*)                                                                                                    | Set the darkness of the output.                                                               |
| Orientation<br>Portrait*<br>Landscape                                                                                              | Specify the orientation of text and graphics on the page.                                     |
| Note: An asterisk (*) next to a val                                                                                                | ue indicates the factory default setting.                                                     |

| Menu item                                                                    | Description                                                                                         |  |
|------------------------------------------------------------------------------|----------------------------------------------------------------------------------------------------|--|
| <b>Original Size</b><br>[List of paper sizes]                                | Set the paper size of the original document.                                                        |  |
|                                                                              | Notes:                                                                                              |  |
|                                                                              | • Mixed Sizes is the U.S. factory default setting. A4 is the international factory default setting. |  |
|                                                                              | • This setting may vary depending on your printer model.                                            |  |
| Use Multi-Page TIFF                                                          | Choose between single- and multiple-page TIFF files.                                                |  |
| Off                                                                          |                                                                                                    |  |
| On*                                                                          |                                                                                                    |  |
| Note: An asterisk (*) next to a value indicates the factory default setting. |                                                                                                    |  |

## E-mail

## E-mail Setup

| Menu item                                           | Description                                                                      |
|-----------------------------------------------------|----------------------------------------------------------------------------------|
| Primary SMTP Gateway                                | Type the IP address or host name of the primary SMTP server for sending e-mail.  |
| Primary SMTP Gateway Port<br>1–65535 (25*)          | Enter the port number of the primary SMTP server.                                |
| Secondary SMTP Gateway                              | Type the server IP address or host name of your secondary or backup SMTP server. |
| Secondary SMTP Gateway Port<br>1–65535 (25*)        | Enter the server port number of your secondary or backup SMTP server.            |
| SMTP Timeout<br>5–30 seconds (30*)                  | Set the time before the printer times out if the SMTP server does not respond.   |
| Reply Address                                       | Specify a reply address in the e-mail.                                           |
| Always use SMTP default Reply Address<br>On<br>Off* | Always use the default reply address in the SMTP server.                         |
| Use SSL/TLS<br>Disabled*<br>Negotiate<br>Required   | Specify whether to send e-mail using an encrypted link.                          |
| Require Trusted Certificate<br>Off<br>On*           | Require a trusted certificate when accessing the SMTP server.                    |
| Note: An asterisk (*) next to a value indicates t   | ne factory default setting.                                                      |

| Menu item                                                                                                    | Description                                                           |
|----------------------------------------------------------------------------------------------------|-----------------------------------------------------------------------|
| SMTP Server Authentication<br>No authentication required*<br>Login / Plain<br>NTLM<br>CRAM-MD5<br>Digest-MD5<br>Kerberos 5                                  | Set the authentication type for the SMTP server.                      |
| <b>Device-Initiated E-mail</b><br>None*<br>Use Device SMTP Credentials                                                                                      | Specify whether credentials are required for device-initiated e-mail. |
| User-Initiated E-mail<br>None*<br>Use Device SMTP Credentials<br>Use Session User ID and Password<br>Use Session E-mail address and Password<br>Prompt user | Specify whether credentials are required for user-initiated e-mail.   |
| Use Active Directory Device Credentials<br>Off*<br>On                                                                                                    | Specify whether credentials are required for user-initiated e-mail.   |
| Device Userid<br>Device Password                                                                                                    | Specify the user ID and password to connect to the SMTP server.       |
| Kerberos 5 REALM                                                                                                    | Specify the realm for the Kerberos 5 authentication protocol.         |
| NTLM Domain                                                                                                    | Specify the domain name for the NTLM security protocol.               |
| Disable "SMTP server not set up" error<br>Off <sup>*</sup><br>On                                                                                            | Hide the "SMTP server not set up" error message.                      |
| Note: An asterisk (*) next to a value indicates the                                                                                                    | ne factory default setting.                                           |

#### **E-mail Defaults**

| Menu item                                                                    | Description                                    |
|------------------------------------------------------------------------------|------------------------------------------------|
| Subject:                                                                     | Specify the e-mail subject and message.        |
| Message:                                                                     |                                                |
| File Name                                                                    | Specify the filename for the scanned document. |
| Note: An asterisk (*) next to a value indicates the factory default setting. |                                                |

| Specify the file format of the scanned document.                                                                                                    |
|----------------------------------------------------------------------------------------------------|
| Note: The menu items may vary depending on your printer model.                                                                                                    |
| Configure the settings for optical character recognition (OCR).                                                                                                    |
| <b>Note:</b> This menu item appears only if you have purchased and installed an OCR solution.                                                                                                    |
| <ul> <li>Configure the PDF settings of the scanned document.</li> <li>Notes: <ul> <li>Archival Version and Archival (PDF/A) are supported only when PDF Version is set to 1.4.</li> <li>Highly Compressed appears only when a hard disk is installed.</li> </ul> </li> </ul> |
| Improve the output result based on the content type of the original document.                                                                                                    |
| Improve the output result based on the content source of the original document.                                                                                                    |
| Set the printer to capture file content in color or in mono.                                                                                                    |
|                                                                                                    |

| Menu item                | Description                                                                         |
|--------------------------|-------------------------------------------------------------------------------------|
| Resolution               | Set the resolution of the scanned image.                                            |
| 75 dpi                   |                                                                                     |
| 150 dpi*                 |                                                                                     |
| 200 dpi                  |                                                                                     |
| 300 dpi                  |                                                                                     |
| 400 dpi                  |                                                                                     |
| 600 dpi                  |                                                                                     |
| Darkness                 | Adjust the darkness of the scanned image.                                           |
| 1–9 (5*)                 |                                                                                     |
| Orientation              | Specify the orientation of the original document.                                   |
| Portrait*                |                                                                                     |
| Landscape                |                                                                                     |
| Original Size            | Set the paper size of the original document.                                        |
| Mixed Sizes*             |                                                                                     |
| Sides                    | Specify the orientation of the original document when scanning on both sides of the |
| Off*                     | document.                                                                           |
| Short Edge               |                                                                                     |
| Long Edge                |                                                                                     |
| Note: An asterisk (*) ne | xt to a value indicates the factory default setting.                                |

#### Advanced Imaging

| Menu item                                                                                                    | Description                                                                                 |
|----------------------------------------------------------------------------------------------------|---------------------------------------------------------------------------------------------|
| Color Balance<br>Cyan (0*)<br>Magenta (0*)<br>Yellow (0*)                                                                                                    | Adjust the color intensity for cyan, magenta, and yellow.                                   |
| Color Dropout<br>Color Dropout<br>None*<br>Red<br>Green<br>Blue<br>Default Red Threshold<br>0–255 (128*)<br>Default Green Threshold<br>0–255 (128*)<br>Default Blue Threshold<br>0–255 (128*) | Specify which color to drop during scanning, and adjust the dropout setting for that color. |
| Note: An asterisk (*) next to a value in                                                                                                    | dicates the factory default setting.                                                        |

| Menu item                                                                                                    | Description                                                                                                    |
|----------------------------------------------------------------------------------------------------|----------------------------------------------------------------------------------------------------|
| Auto Color Detect<br>Color Sensitivity<br>1–9 (5*)<br>Area Sensitivity<br>1–9 (5*)<br>E-mail Bit Depth<br>1 bit*<br>8 bit<br>Minimum Scan Resolution<br>75 dpi<br>150 dpi<br>200 dpi<br>300 dpi* | Configure the auto color detection setting.                                                                                                    |
| JPEG Quality<br>Best for content*<br>5–95                                                                                                    | Set the JPEG quality of the scanned image.                                                                                                    |
| Contrast<br>Best for content*<br>0–5                                                                                                    | Specify the contrast for the scanned image.                                                                                                    |
| Background Removal<br>Background Detection<br>Content-based*<br>Fixed<br>Level -4 to 4 (0*)                                                                                                    | <ul> <li>Remove the background color or image noise from the original document.</li> <li>Notes: <ul> <li>Content-based removes the background color from the original document.</li> <li>Fixed removes image noise from a photo.</li> </ul> </li> </ul> |
| Mirror Image<br>Off*<br>On                                                                                                    | Create a mirror image of the original document.                                                                                                    |
| Negative Image<br>Off*<br>On                                                                                                    | Create a negative image of the original document.                                                                                                    |
| Shadow Detail<br>-4 to 4 (0*)                                                                                                    | Adjust the shadow detail in the scanned image.                                                                                                    |
| Scan Edge to Edge<br>Off*<br>On                                                                                                    | Scan the original document from edge to edge.                                                                                                    |
| Sharpness<br>1–5 (3*)                                                                                                    | Adjust the sharpness in the scanned image.                                                                                                    |
| Temperature<br>-4 to 4 (0*)                                                                                                    | Generate a bluer or redder output of the original document.                                                                                                    |
| Note: An asterisk (*) next to a value i                                                                                                    | ndicates the factory default setting.                                                                                                    |

| Menu item                                                                    | Description                                                             |
|------------------------------------------------------------------------------|-------------------------------------------------------------------------|
| Blank Pages                                                                  | Set the sensitivity of scans in relation to blank pages in the original |
| Blank Page Removal (Do Not Remove*)                                          | document.                                                               |
| Blank Page Sensitivity (5*)                                                  |                                                                         |
| Note: An asterisk (*) next to a value indicates the factory default setting. |                                                                         |

#### **Admin Controls**

| Menu item                                                                                           | Description                                                                                     |
|----------------------------------------------------------------------------------------------------|-------------------------------------------------------------------------------------------------|
| <b>Max E-mail Size</b><br>0–65535 (0*)                                                              | Set the allowable file size for each e-mail.                                                    |
| Size Error Message                                                                                  | Specify an error message that the printer sends when an e-mail exceeds its allowable file size. |
|                                                                                                    | Note: You can type up to 1024 characters.                                                       |
| Limit Destinations                                                                                  | Limit sending of e-mail only to the specified list of domain name.                              |
|                                                                                                    | Note: Use a comma to separate each domain.                                                      |
| <b>Send Me a Copy</b><br>Never appears <sup>*</sup><br>On by Default<br>Off by Default<br>Always On | Send a copy of the e-mail to yourself.                                                          |
| Allow self e-mails only<br>Off*<br>On                                                               | Set the printer to send e-mails to yourself only.                                               |
| Use cc:/bcc:<br>Off*<br>On                                                                          | Enable carbon copy and blind carbon copy in e-mail.                                             |
| <b>Use Multi-Page TIFF</b><br>Off<br>On*                                                            | Enable scanning of multiple TIFF images in one TIFF file.                                       |
| TIFF Compression<br>JPEG<br>LZW*                                                                    | Specify the compression type for TIFF files.                                                    |
| <b>Text Default</b><br>5–95 (75*)                                                                   | Set the text quality in the content being scanned.                                              |
| <b>Text/Photo Default</b><br>5–95 (75*)                                                             | Set the text and photo quality in the content being scanned.                                    |
| Photo Default<br>5–95 (50*)                                                                         | Set the photo quality of the content being scanned.                                             |
| Note: An asterisk (*) next to a val                                                                 | ue indicates the factory default setting.                                                       |

| Set the printer to adjust the skewed images from documents that are                                                                                                    |
|----------------------------------------------------------------------------------------------------|
| scanned from the ADF.                                                                                                    |
| Print a transmission log for e-mail scans.                                                                                                    |
| Specify the paper source for printing e-mail logs.                                                                                                    |
| Set the printer to scan the first set of original documents using the specified settings, and then next set with the same or different settings. <b>Note:</b> This menu item appears only when a hard disk is installed. |
| Show a scan preview of the original document.<br><b>Note:</b> This menu item appears only when a hard disk is installed.                                                                                                 |
| Save an e-mail address as a shortcut.                                                                                                    |
| Specify how to send the images that are included in the e-mail.                                                                                                    |
| Reset the To, Subject, Message, and Filename fields to their default values after sending an e-mail.                                                                                                    |
|                                                                                                    |

# Web Link Setup

| Menu item | Description                                                                                       |
|-----------|---------------------------------------------------------------------------------------------------|
| Server    | Specify the credentials of the server that is hosting the images that are included in the e-mail. |
| Login     |                                                                                                   |
| Password  |                                                                                                   |
| Path      |                                                                                                   |
| File Name |                                                                                                   |
| Web Link  |                                                                                                   |

# FTP

# **FTP Defaults**

| Description                                                                                                    |
|----------------------------------------------------------------------------------------------------|
| Specify the file format for the scanned image.                                                                                                    |
| Configure the settings for optical character recognition (OCR).<br><b>Note:</b> This menu appears only if you have purchased and installed an OCR solution. |
| Configure the PDF settings for the scanned image.<br><b>Note:</b> Highly Compressed appears only when a hard disk is installed.                             |
| Improve the output result based on the content type of the original document.                                                                               |
| Improve the output result based on the content source of the original document.                                                                             |
| Set the printer to capture file content in color or in mono.                                                                                                |
|                                                                                                    |

| Menu item                                                                           | Description                                                          |
|-------------------------------------------------------------------------------------|----------------------------------------------------------------------|
| <b>Resolution</b><br>75 dpi<br>150 dpi*<br>200 dpi<br>300 dpi<br>400 dpi<br>600 dpi | Set the resolution of the scanned image.                             |
| <b>Darkness</b><br>1–9 (5*)                                                         | Adjust the darkness of the scanned image.                            |
| <b>Orientation</b><br>Portrait*<br>Landscape                                        | Specify the orientation of the original document.                    |
| Original Size<br>Mixed Sizes*                                                       | Set the paper size of the original document.                         |
| Sides<br>Off*<br>Long Edge<br>Short Edge                                            | Specify the orientation when scanning on both sides of the document. |
| File Name                                                                           | Specify the file name of the scanned image.                          |
| Note: An asterisk (*) next to a value indicates the factory default setting.        |                                                                      |

#### Advanced Imaging

| Menu item                                                                                                    | Description                                                                                 |
|----------------------------------------------------------------------------------------------------|---------------------------------------------------------------------------------------------|
| Color Balance<br>Cyan (0*)<br>Magenta (0*)<br>Yellow (0*)                                                                                        | Adjust the color intensity for cyan, magenta, and yellow.                                   |
| <b>Color Dropout</b><br>Color Dropout (None*)<br>Default Red Threshold (128*)<br>Default Green Threshold (128*)<br>Default Blue Threshold (128*) | Specify which color to drop during scanning, and adjust the dropout setting for that color. |
| Auto Color Detect<br>Color Sensitivity (5*)<br>Area Sensitivity (5*)<br>FTP Bit Depth (1 bit*)<br>Minimum Scan Resolution (300 dpi*)             | Configure the auto color detection setting.                                                 |
| JPEG Quality<br>Best for content*<br>5–95                                                                                                    | Set the JPEG quality of the scanned image.                                                  |
| Note: An asterisk (*) next to a value indicate                                                                                                   | es the factory default setting.                                                             |

260

| Menu item                                                                         | Description                                                                                                    |
|-----------------------------------------------------------------------------------|----------------------------------------------------------------------------------------------------|
| Contrast<br>Best for content*<br>0<br>1<br>2<br>3<br>4<br>5                       | Specify the contrast for the scanned image.                                                                                                    |
| <b>Background Removal</b><br>Background Detection (Content-based*)<br>Level (0*)  | <ul> <li>Remove the background color or image noise from the original document.</li> <li>Notes: <ul> <li>Content-based removes the background color from the original document .</li> <li>Fixed removes image noise from a photo.</li> </ul> </li> </ul> |
| <b>Mirror Image</b><br>Off*<br>On                                                 | Create a mirror image of the original document.                                                                                                    |
| Negative Image<br>Off*<br>On                                                      | Create a negative image of the original document.                                                                                                    |
| Shadow Detail<br>-4 to 4 (0*)                                                     | Adjust the shadow detail in the scanned image.                                                                                                    |
| Scan Edge to Edge<br>Off*<br>On                                                   | Allow edge-to-edge scanning of the original document.                                                                                                    |
| Sharpness<br>1–5 (3*)                                                             | Adjust the sharpness in the scanned image.                                                                                                    |
| Temperature<br>-4 to 4 (0*)                                                       | Generate a bluer or redder output of the original document.                                                                                                    |
| <b>Blank Pages</b><br>Blank Page Removal (Remove*)<br>Blank Page Sensitivity (5*) | Set the sensitivity of scans in relation to blank pages in the original document.                                                                                                    |
| Note: An asterisk (*) next to a value indicates                                   | s the factory default setting.                                                                                                    |

#### **Admin Controls**

| Menu item                                                                    | Description                                   |
|------------------------------------------------------------------------------|-----------------------------------------------|
| Text Default<br>5–95 (75*)                                                   | Set the quality of text on the scanned image. |
| Note: An asterisk (*) next to a value indicates the factory default setting. |                                               |

| Menu item                                                                         | Description                                                                                                    |
|-----------------------------------------------------------------------------------|----------------------------------------------------------------------------------------------------|
| <b>Text/Photo Default</b><br>5–95 (75*)                                           | Set the quality of text and photo on the scanned image.                                                                                                    |
| Photo Default<br>5–95 (50*)                                                       | Set the quality of photo on the scanned image.                                                                                                    |
| <b>Use Multi-Page TIFF</b><br>On*<br>Off                                          | Enable scanning of multiple TIFF images in one TIFF file.                                                                                                    |
| TIFF Compression<br>LZW*<br>JPEG                                                  | Specify the compression type for TIFF files.                                                                                                    |
| <b>Transmission Log</b><br>Print Log*<br>Do Not Print Log<br>Print Only For Error | Print a transmission log for FTP scans.                                                                                                    |
| Log Paper Source<br>Tray [x] (1*)<br>Multipurpose Feeder                          | Specify the paper source for printing FTP logs.                                                                                                    |
| Custom Job Scanning<br>Off*<br>On                                                 | Set the printer to scan the first set of original documents using the specified settings, and then scan the next set with the same or different settings.<br><b>Note:</b> This menu item appears only when a hard disk is installed. |
| Scan Preview<br>Off<br>On*                                                        | Show a preview of the original document.<br>Note: This menu item appears only when a hard disk is installed.                                                                                                    |
| Allow Save as Shortcut<br>Off<br>On*                                              | Save an FTP address as a shortcut.                                                                                                    |
| Note: An asterisk (*) next to a va                                                | alue indicates the factory default setting.                                                                                                    |

# **USB** Drive

## Flash Drive Scan

| Menu item                                                                    | Description                                    |
|------------------------------------------------------------------------------|------------------------------------------------|
| Format                                                                       | Specify the file format for the scanned image. |
| JPEG (.jpg)                                                                  |                                                |
| PDF (.pdf)*                                                                  |                                                |
| TIFF (.tif)                                                                  |                                                |
| XPS (.xps)                                                                   |                                                |
| Note: An asterisk (*) next to a value indicates the factory default setting. |                                                |

| Menu item                                                                                                    | Description                                                                                                    |
|----------------------------------------------------------------------------------------------------|----------------------------------------------------------------------------------------------------|
| Global OCR Settings<br>Recognized Languages<br>Auto Rotate<br>Despeckle<br>Auto Contrast Enhance                                                                                                   | Configure the settings for optical character recognition (OCR).<br><b>Note:</b> This menu appears only if you have purchased and installed an OCR solution.                                                                                                    |
| PDF Settings<br>PDF Version (1.5*)<br>Archival Version (A-1a*)<br>Highly Compressed (Off*)<br>Secure (Off*)<br>Archival (PDF/A) (Off*)<br>Content Type<br>Text<br>Text/Photo*<br>Graphics<br>Photo | <ul> <li>Configure the PDF settings of the scanned image.</li> <li>Notes: <ul> <li>Archival Version and Archival (PDF/A) are supported only when PDF Version is set to 1.4.</li> <li>Highly Compressed appears only when a hard disk is installed.</li> </ul> </li> <li>Improve the output result based on the content type of the original document.</li> </ul> |
| Content Source<br>Black and White Laser<br>Color Laser*<br>Inkjet<br>Photo/Film<br>Magazine<br>Newspaper<br>Press<br>Other                                                                         | Improve the output result based on the content source of the original document.                                                                                                    |
| Color<br>Black and White<br>Gray<br>Color*<br>Auto                                                                                                    | Set the printer to capture file content in color or in mono.                                                                                                    |
| <b>Resolution</b><br>75 dpi<br>150 dpi*<br>200 dpi<br>300 dpi<br>400 dpi<br>600 dpi                                                                                                    | Set the resolution of the scanned image.                                                                                                    |
| Darkness<br>1–9 (5*)                                                                                                    | Adjust the darkness of the scanned image.                                                                                                    |
| <b>Orientation</b><br>Portrait*<br>Landscape                                                                                                    | Specify the orientation of the original document.                                                                                                    |
| Note: An actorick (*) novt to a                                                                                                    | value indicates the factory default setting.                                                                                                    |

| Menu item                                                                    | Description                                                                                   |
|------------------------------------------------------------------------------|-----------------------------------------------------------------------------------------------|
| Original Size<br>Mixed Sizes*                                                | Set the paper size of the original document.                                                  |
| Sides<br>Off*<br>Long edge<br>Short edge                                     | Specify the orientation of the original document when scanning on both sides of the document. |
| File Name                                                                    | Specify the file name of the scanned image.                                                   |
| Note: An asterisk (*) next to a value indicates the factory default setting. |                                                                                               |

#### Advanced Imaging

| Menu item                                                                                                    | Description                                                                                                    |
|----------------------------------------------------------------------------------------------------|----------------------------------------------------------------------------------------------------|
| Color Balance<br>Cyan (0*)<br>Magenta (0*)<br>Yellow (0*)                                                                                        | Adjust the color intensity for cyan, magenta, and yellow.                                                                                                    |
| <b>Color Dropout</b><br>Color Dropout (None*)<br>Default Red Threshold (128*)<br>Default Green Threshold (128*)<br>Default Blue Threshold (128*) | Specify which color to drop during scanning, and adjust the dropout setting for that color.                                                                                                    |
| Auto Color Detect<br>Color Sensitivity (5*)<br>Area Sensitivity (5*)<br>Scan Bit Depth (1 bit*)<br>Minimum Scan Resolution (300 dpi*)            | Configure the auto color detection setting.                                                                                                    |
| JPEG Quality<br>Best for content*<br>5–95                                                                                                    | Set the JPEG quality of the scanned image.                                                                                                    |
| Contrast<br>Best for content*<br>0–5                                                                                                    | Specify the contrast for the scanned image.                                                                                                    |
| <ul> <li>Background Removal</li> <li>Background Detection</li> <li>Content-based*</li> <li>Fixed</li> <li>Level (0*)</li> </ul>                  | <ul> <li>Remove the background color or image noise from the original document.</li> <li>Notes: <ul> <li>Content-based removes the background color from the original document.</li> <li>Fixed removes image noise from a photo.</li> </ul> </li> </ul> |
| <b>Mirror Image</b><br>Off <sup>*</sup><br>On                                                                                                    | Create a mirror image of the original document.                                                                                                    |
| Note: An asterisk (*) next to a value indic                                                                                                    | cates the factory default setting.                                                                                                    |

| Menu item                                                                         | Description                                                                       |
|-----------------------------------------------------------------------------------|-----------------------------------------------------------------------------------|
| <b>Negative Image</b><br>Off*<br>On                                               | Create a negative image of the original document.                                 |
| Shadow Detail<br>-4 to 4 (0*)                                                     | Adjust the shadow detail in the scanned image.                                    |
| Scan Edge to Edge<br>Off*<br>On                                                   | Scan the original document from edge to edge.                                     |
| Sharpness<br>1–5 (3*)                                                             | Adjust the sharpness in the scanned image.                                        |
| Temperature<br>-4 to 4 (0*)                                                       | Generate a bluer or redder output of the original document.                       |
| <b>Blank Pages</b><br>Blank Page Removal (Remove*)<br>Blank Page Sensitivity (5*) | Set the sensitivity of scans in relation to blank pages in the original document. |
| Note: An asterisk (*) next to a value indicates the factory default setting.      |                                                                                   |

#### **Admin Controls**

| Menu item                                | Description                                                                                                    |
|------------------------------------------|----------------------------------------------------------------------------------------------------|
| <b>Text Default</b><br>5–95 (75*)        | Set the quality of text on the scanned image.                                                                                                    |
| <b>Text/Photo Default</b><br>5–95 (75*)  | Set the quality of text and photo on the scanned image.                                                                                                    |
| Photo Default<br>5–95 (50*)              | Set the quality of a photo on the scanned image.                                                                                                    |
| <b>Use Multi-Page TIFF</b><br>Off<br>On* | Enable scanning of multiple TIFF images in one TIFF file.                                                                                                    |
| TIFF Compression<br>LZW*<br>JPEG         | Specify the compression type for TIFF files.                                                                                                    |
| Custom Job Scanning<br>Off*<br>On        | Set the printer to scan the first set of original documents using the specified settings, and then scan the next set with the same or different settings.<br><b>Note:</b> This menu item appears only when a hard disk is installed. |
| Scan Preview<br>Off<br>On*               | Show a scan preview of the original document.<br><b>Note:</b> This menu item appears only when a hard disk is installed.                                                                                                    |
| Note: An asterisk (*) next to a value    | e indicates the factory default setting.                                                                                                    |

| Menu item                                                                    | Description                                                                 |
|------------------------------------------------------------------------------|-----------------------------------------------------------------------------|
| Adjust ADF Skew                                                              | Set the printer to adjust the skewed images from documents that are scanned |
| Off                                                                          | from the ADF.                                                               |
| On*                                                                          |                                                                             |
| Note: An asterisk (*) next to a value indicates the factory default setting. |                                                                             |

#### **Flash Drive Print**

| Menu item                                                                                                    | Description                                                                                                    |
|----------------------------------------------------------------------------------------------------|----------------------------------------------------------------------------------------------------|
| Number of Copies<br>1–9999 (1*)                                                                                                    | Set the number of copies.                                                                                                    |
| <b>Paper Source</b><br>Tray [x] (1*)<br>Multipurpose Feeder<br>Manual Paper<br>Manual Envelope                                                                                                    | Set the paper source for the print job.                                                                                             |
| Collate<br>(1,1,1) (2,2,2)<br>(1,2,3) (1,2,3)*                                                                                                    | Keep the pages of a print job stacked in sequence, particularly when printing multiple copies of the job.                           |
| Sides<br>1-Sided*<br>2-Sided                                                                                                    | Specify whether to print on one side or both sides of the paper.                                                                    |
| Staple<br>Off*<br>1 staple, top left corner<br>2 staples, left<br>1 staple, top right corner<br>2 staples, top<br>1 staple, bottom left corner<br>2 staples, bottom<br>1 staple, bottom right corner<br>2 staples, right<br>4 staples | Specify the staple position for all print jobs.<br><b>Note:</b> This menu item appears only when a staple finisher is installed.    |
| Hole Punch<br>Off*<br>2 holes<br>3 holes<br>4 holes                                                                                                    | Set the punch mode for all print jobs.<br><b>Note:</b> This menu item appears only when a staple, hole punch finisher is installed. |

| None*       Between Copies         Between Jobs       • Between Copies offsets each copy of a print job if Collate is set to On [1,2,1,2,1,2]. If Collate is set to Off [1,1,1,2,2,2], then each set of printed pages is offset, such as all pages designated as 1 and all pages designated as 2.         • Between Jobs sets the same offset position for the entire print job regardless of the number of copies printed.         Flip Style       Determine which side of the paper is bound when performing two-sided printing.         Long Edge*       Short Edge                                                                                                    | Menu item           | Description                                                                                                    |
|----------------------------------------------------------------------------------------------------|---------------------|----------------------------------------------------------------------------------------------------|
| Between Copies<br>Between Jobs         Notes:           Between Jobs         • Between Copies offsets each copy of a print job if Collate is set to On<br>[1,2,1,2,1,2]. If Collate is set to Off [11,1,2,2,2], then each set of printed pages is<br>offset, such as all pages designated as 1 and all pages designated as 2.           Flip Style         Determine which side of the paper is bound when performing two-sided printing.<br>Long Edge*           Pages per Side         Print multiple page images on one side of a sheet of paper.           Off*         2 pages per side           4 pages per side         Print multiple page images on one side of a sheet of paper.           Off         2 pages per side           9 pages per side         9 pages per side           16 pages per side         Specify the positioning of multiple page images when using Pages per Side menu.           Horizontal*         Reverse Horizontal           Reverse Horizontal         Specify the orientation of multiple page images when using Pages per Side menu.           Auto*         Landscape           Portrait         Print a border around each page image when using Pages per Side menu.           None*         Solid           Separator Sheets         Insert blank separator sheets when printing.           Off*         Between Pages           Between Pages         Specify the paper source for the separator sheet.           Tray [x] (t*) <t< td=""><td>Offset Pages</td><td>Offset the output of each print job or each copy of a print job.</td></t<> | Offset Pages        | Offset the output of each print job or each copy of a print job.                                                                                                  |
| Between Copies       • Between Copies offsets each copy of a print job if Collate is set to On [1,21,21,2], If Collate is set to Off[11,12,22,2], then each set of printed pages is offset, such as all pages designated as 2.         • Between Jobs       • Between Jobs sets the same offset position for the entire print job regardless of the number of copies printed.         Flip Style       Determine which side of the paper is bound when performing two-sided printing.         Long Edge*       Shot Edge         Pages per Side       Print multiple page images on one side of a sheet of paper.         Off*       2 pages per side         4 pages per side       6 pages per side         9 pages per side       12 pages per side         12 pages per side       Specify the positioning of multiple page images when using Pages per Side menu.         Horizontal*       Reverse Vertical         Pages per Side Ordering       Specify the orientation of multiple page images when using Pages per Side menu.         Auto*       Landscape         Poirtait       Print a border around each page image when using Pages per Side menu.         None*       Solid         Separator Sheets       Insert blank separator sheets when printing.         Off*       Between Copies         Between Pages       Specify the paper source for the separator sheet.         Tray [x] (r)       Specify the paper source for the separator shee                                                                                                    | None*               | Notes:                                                                                                    |
| Detween Jouss       [1.2.1.2.1.2.] If Collate is set to Off [11.1.2.2.2], then each set of printed pages is offset, such as all pages designated as 1 and all pages designated as 2.         • Between Jobs sets the same offset position for the entire print job regardless of the number of copies printed.         Flip Style       Determine which side of the paper is bound when performing two-sided printing.         Long Edge*       Short Edge         Pages per Side       Print multiple page images on one side of a sheet of paper.         Off*       2 pages per side         4 pages per side       Print multiple page images on one side of a sheet of paper.         Off*       2 pages per side         12 pages per side       5 perfect the positioning of multiple page images when using Pages per Side menu.         Horizontal*       Reverse Horizontal         Reverse Vertical       Specify the orientation of multiple page images when using Pages per Side menu.         Auto*       Landscape         Portrait       Print a border around each page image when using Pages per Side menu.         None*       Solid         Separator Sheets       Insert blank separator sheets when printing.         Off*       Between Pages         Separator Sheet Source       Specify the paper source for the separator sheet.         Tray [x](1')       Specify the paper source for the separator sheet.                                                                                                    | Between Copies      |                                                                                                    |
| Flip Style<br>Long Edge*<br>Short Edge       Determine which side of the paper is bound when performing two-sided printing.         Pages per Side       Print multiple page images on one side of a sheet of paper.         Off*       2 pages per side         3 pages per side       Print multiple page images on one side of a sheet of paper.         Off*       2 pages per side         4 pages per side       Print multiple page images on one side of a sheet of paper.         12 pages per side       12 pages per side         12 pages per side       Specify the positioning of multiple page images when using Pages per Side menu.         Horizontal*       Reverse Horizontal         Reverse Vertical       Specify the orientation of multiple page images when using Pages per Side menu.         Auto*       Landscape       Print a border around each page image when using Pages per Side menu.         None*       Solid       Print a border around each page image when using Pages per Side menu.         Off*       Between Copies       Insert blank separator sheets when printing.         Off*       Between Pages       Specify the paper source for the separator sheet.         Separator Sheet Source       Specify the paper source for the separator sheet.                                                                                                    | Between Jobs        | [1,2,1,2,1,2]. If Collate is set to Off [1,1,1,2,2,2], then each set of printed pages is offset, such as all pages designated as 1 and all pages designated as 2. |
| Long Edge*<br>Short EdgePrint multiple page images on one side of a sheet of paper.Pages per Side<br>0 ff*<br>2 pages per side<br>4 pages per side<br>9 pages per side<br>16 pages per side<br>16 pages per sidePrint multiple page images on one side of a sheet of paper.Pages per side<br>9 pages per side<br>12 pages per side<br>16 pages per side<br>16 pages per sideSpecify the positioning of multiple page images when using Pages per Side menu.Pages per Side Ordering<br>Horizontal*<br>Reverse Horizontal<br>Reverse VerticalSpecify the positioning of multiple page images when using Pages per Side menu.Pages per Side Orientation<br>Auto*<br>Landscape<br>PortraitSpecify the orientation of multiple page images when using Pages per Side menu.None*<br>SolidSpecify the orientation of multiple page images when using Pages per Side menu.Separator Sheets<br>                                                                                                    |                     | regardless of the number of copies printed.                                                                                                    |
| Short EdgePages per Side<br>Off*<br>2 pages per side<br>3 pages per side<br>4 pages per side<br>6 pages per side<br>12 pages per side<br>12 pages per side<br>16 pages per side<br>16 pages per side<br>17 pages per side<br>18 pages per side<br>19 pages per side<br>19 pages per side<br>10 pages per side<br>10 pages per side<br>10 pages per side<br>10 pages per side<br>10 pages per side<br>10 pages per side<br>10 pages per side<br>10 pages per side<br>10 pages per side Ordering<br>Horizontal*<br>Reverse Vertical<br>VerticalSpecify the positioning of multiple page images when using Pages per Side menu.Pages per Side Ordering<br>PortraitSpecify the orientation of multiple page images when using Pages per Side menu.None*<br>SolidSpecify the orientation of multiple page images when using Pages per Side menu.None*<br>SolidPrint a border around each page image when using Pages per Side menu.Off*<br>Between Copies<br>Between Jobs<br>Between Jobs<br>Between Jobs<br>Between PagesInsert blank separator sheets when printing.Specify the paper source for the separator sheet.<br>Tray [x] (t*)Specify the paper source for the separator sheet.<br>Tray [x] (t*)                                                               | Flip Style          | Determine which side of the paper is bound when performing two-sided printing.                                                                                    |
| Pages per Side<br>Off"       Print multiple page images on one side of a sheet of paper.         Off"       2 pages per side         4 pages per side       4 pages per side         9 pages per side       9 pages per side         12 pages per side       12 pages per side         12 pages per side       12 pages per side         12 pages per side       Print multiple page images when using Pages per Side menu.         Horizontal"       Reverse Horizontal         Reverse Vertical       Specify the positioning of multiple page images when using Pages per Side menu.         Auto*       Specify the orientation of multiple page images when using Pages per Side menu.         Auto*       Specify the orientation of multiple page images when using Pages per Side menu.         None*       Solid         Separator Sheets       Print a border around each page image when using Pages per Side menu.         Off*       Between Copies         Between Jobs       Insert blank separator sheets when printing.         Off*       Between Pages         Specify the paper source for the separator sheet.         Tray [x] (1*)       Specify the paper source for the separator sheet.                                                                                                    | Long Edge*          |                                                                                                    |
| Off*2 pages per side3 pages per side4 pages per side9 pages per side12 pages per side12 pages per side16 pages per side16 pages per sidePages per side Ordering<br>Horizontal*<br>Reverse Horizontal<br>Reverse VerticalPages per Side Orientation<br>Auto*<br>Landscape<br>PortraitPages per Side Border<br>None*<br>SolidSpecify the orientation of multiple page images when using Pages per Side menu.None*<br>SolidSeparator Sheets<br>Between DapsOff*<br>Between PagesSeparator Sheet Source<br>Tray [x] (1*)Specify the paper source for the separator sheet.                                                                                                    | Short Edge          |                                                                                                    |
| 2<br>pages per side<br>3 pages per side<br>4 pages per side<br>6 pages per side<br>9 pages per side<br>12 pages per side<br>16 pages per sideSpecify the positioning of multiple page images when using Pages per Side menu.Pages per Side Ordering<br>Horizontal*<br>Reverse Horizontal<br>Reverse Vertical<br>VerticalSpecify the positioning of multiple page images when using Pages per Side menu.Pages per Side Ordering<br>Horizontal*<br>Reverse Vertical<br>VerticalSpecify the orientation of multiple page images when using Pages per Side menu.Pages per Side Orientation<br>Auto*<br>Landscape<br>PortraitSpecify the orientation of multiple page images when using Pages per Side menu.Pages per Side Border<br>None*<br>SolidPrint a border around each page image when using Pages per Side menu.Off*<br>Between Copies<br>Between PagesInsert blank separator sheets when printing.Off*<br>Between PagesSpecify the paper source for the separator sheet.<br>Tray [x] (1*)                                                                                                    | Pages per Side      | Print multiple page images on one side of a sheet of paper.                                                                                                    |
| 3 pages per side4 pages per side6 pages per side9 pages per side12 pages per side16 pages per side16 pages per sidePages per Side Ordering<br>Horizontal*<br>Reverse Horizontal<br>Reverse Vertical<br>VerticalPages per Side Orientation<br>Auto*<br>Landscape<br>PortraitPages per Side Border<br>None*<br>SolidSpecify the orientation of multiple page images when using Pages per Side menu.None*<br>SolidSeparator Sheets<br>Between Dabs<br>Between PagesSeparator Sheet Source<br>Tray [x] (1*)Specify the paper source for the separator sheet.                                                                                                    | Off*                |                                                                                                    |
| 3 pages per side4 pages per side6 pages per side9 pages per side12 pages per side16 pages per side16 pages per sidePages per Side Ordering<br>Horizontal*<br>Reverse Horizontal<br>Reverse Vertical<br>VerticalPages per Side Orientation<br>Auto*<br>Landscape<br>PortraitPages per Side Border<br>None*<br>SolidSpecify the orientation of multiple page images when using Pages per Side menu.None*<br>SolidSeparator Sheets<br>Between Dabs<br>Between PagesSeparator Sheet Source<br>Tray [x] (1*)Specify the paper source for the separator sheet.                                                                                                    | 2 pages per side    |                                                                                                    |
| 4 pages per side<br>6 pages per side<br>9 pages per side<br>12 pages per side<br>16 pages per sideSpecify the positioning of multiple page images when using Pages per Side menu.Pages per Side Ordering<br>Horizontal*<br>Reverse Horizontal<br>Reverse Vertical<br>VerticalSpecify the positioning of multiple page images when using Pages per Side menu.Pages per Side Orientation<br>Auto*<br>Landscape<br>PortraitSpecify the orientation of multiple page images when using Pages per Side menu.Pages per Side Border<br>None*<br>SolidPrint a border around each page image when using Pages per Side menu.Separator Sheets<br>Between Lopies<br>Between PagesInsert blank separator sheets when printing.Off*<br>Between PagesSpecify the paper source for the separator sheet.<br>Tray [x] (1*)                                                                                                    |                     |                                                                                                    |
| 6 pages per side9 pages per side12 pages per side16 pages per sidePages per sidePages per side Ordering<br>Horizontal*<br>Reverse Horizontal<br>Reverse VerticalPages per Side Orientation<br>Auto*<br>Landscape<br>PortraitPages per Side Border<br>None*<br>SolidSeparator Sheets<br>Between Dops<br>Between PagesOff*<br>Between PagesSeparator Sheet Source<br>Tray [x] (1*)Specify the page source for the separator sheet.<br>Tray [x] (1*)                                                                                                    |                     |                                                                                                    |
| 9 pages per side<br>12 pages per sideSpecify the positioning of multiple page images when using Pages per Side menu.Pages per Side Ordering<br>Horizontal*<br>Reverse Horizontal<br>Reverse Vertical<br>VerticalSpecify the positioning of multiple page images when using Pages per Side menu.Pages per Side Orientation<br>Auto*<br>Landscape<br>PortraitSpecify the orientation of multiple page images when using Pages per Side menu.Pages per Side Border<br>None*<br>SolidPrint a border around each page image when using Pages per Side menu.Separator Sheets<br>Between Copies<br>Between PagesInsert blank separator sheets when printing.Separator Sheet Source<br>Tray [x] (1*)Specify the paper source for the separator sheet.                                                                                                    |                     |                                                                                                    |
| 12 pages per side16 pages per sidePages per Side Ordering<br>Horizontal*<br>Reverse Horizontal<br>Reverse VerticalSpecify the positioning of multiple page images when using Pages per Side menu.Pages per Side Orientation<br>Auto*<br>Landscape<br>PortraitSpecify the orientation of multiple page images when using Pages per Side menu.Pages per Side Border<br>None*<br>SolidPrint a border around each page image when using Pages per Side menu.Separator Sheets<br>Off*<br>Between Copies<br>Between PagesInsert blank separator sheets when printing.Separator Sheet Source<br>Tray [x] (1*)Specify the paper source for the separator sheet.                                                                                                    |                     |                                                                                                    |
| 16 pages per sidePages per Side Ordering<br>Horizontal*<br>Reverse Horizontal<br>Reverse Vertical<br>VerticalSpecify the positioning of multiple page images when using Pages per Side menu.Pages per Side Orientation<br>Auto*<br>Landscape<br>PortraitSpecify the orientation of multiple page images when using Pages per Side menu.Pages per Side Border<br>None*<br>SolidPrint a border around each page image when using Pages per Side menu.Separator Sheets<br>Off*<br>Between Copies<br>Between PagesInsert blank separator sheets when printing.Separator Sheet Source<br>Tray [x] (1*)Specify the paper source for the separator sheet.                                                                                                    |                     |                                                                                                    |
| Pages per Side Ordering<br>Horizontal*<br>Reverse Horizontal<br>Reverse VerticalSpecify the positioning of multiple page images when using Pages per Side menu.Pages per Side Orientation<br>Auto*<br>Landscape<br>PortraitSpecify the orientation of multiple page images when using Pages per Side menu.Pages per Side Border<br>None*<br>SolidPrint a border around each page image when using Pages per Side menu.Separator Sheets<br>Between Lobs<br>Between PagesInsert blank separator sheets when printing.Separator Sheet Source<br>Tray [X] (1*)Specify the paper source for the separator sheet.                                                                                                    |                     |                                                                                                    |
| Horizontal*<br>Reverse Horizontal<br>Reverse VerticalSpecify the orientation of multiple page images when using Pages per Side menu.Pages per Side Orientation<br>Auto*<br>Landscape<br>PortraitSpecify the orientation of multiple page images when using Pages per Side menu.Pages per Side Border<br>None*<br>SolidPrint a border around each page image when using Pages per Side menu.Separator Sheets<br>Between Copies<br>Between Jobs<br>Between PagesInsert blank separator sheets when printing.Separator Sheet Source<br>Tray [X] (1*)Specify the paper source for the separator sheet.                                                                                                    |                     | Specify the positioning of multiple page images when using Pages per Side menu                                                                                    |
| Reverse Horizontal<br>Reverse VerticalSpecify the orientation of multiple page images when using Pages per Side menu.Pages per Side Orientation<br>Auto*<br>Landscape<br>PortraitSpecify the orientation of multiple page images when using Pages per Side menu.Pages per Side Border<br>None*<br>SolidPrint a border around each page image when using Pages per Side menu.Separator Sheets<br>Between Jobs<br>Between PagesInsert blank separator sheets when printing.Separator Sheet Source<br>Tray [x] (1*)Specify the paper source for the separator sheet.                                                                                                    |                     | Specify the positioning of multiple page images when using 1 ages per Side mend.                                                                                  |
| Reverse Vertical<br>VerticalSpecify the orientation of multiple page images when using Pages per Side menu.Pages per Side Orientation<br>Auto*<br>Landscape<br>PortraitSpecify the orientation of multiple page images when using Pages per Side menu.Pages per Side Border<br>None*<br>SolidPrint a border around each page image when using Pages per Side menu.Separator Sheets<br>Between Copies<br>Between PagesInsert blank separator sheets when printing.Separator Sheet Source<br>Tray [x] (t*)Specify the paper source for the separator sheet.                                                                                                    |                     |                                                                                                    |
| VerticalPages per Side Orientation<br>Auto*<br>Landscape<br>PortraitSpecify the orientation of multiple page images when using Pages per Side menu.Pages per Side Border<br>None*<br>SolidPrint a border around each page image when using Pages per Side menu.Separator Sheets<br>Off*<br>Between Copies<br>Between PagesInsert blank separator sheets when printing.Separator Sheet Source<br>Tray [x] (1*)Specify the paper source for the separator sheet.                                                                                                    |                     |                                                                                                    |
| Auto*<br>Landscape<br>PortraitPrint a border around each page image when using Pages per Side menu.Pages per Side Border<br>None*<br>SolidPrint a border around each page image when using Pages per Side menu.Separator Sheets<br>Off*<br>Between Copies<br>Between PagesInsert blank separator sheets when printing.Separator Sheet Source<br>Tray [x] (1*)Specify the paper source for the separator sheet.                                                                                                    |                     |                                                                                                    |
| Auto*<br>Landscape<br>PortraitPrint a border around each page image when using Pages per Side menu.Pages per Side Border<br>None*<br>SolidPrint a border around each page image when using Pages per Side menu.Separator Sheets<br>Off*<br>Between Copies<br>Between PagesInsert blank separator sheets when printing.Separator Sheet Source<br>Tray [x] (1*)Specify the paper source for the separator sheet.                                                                                                    |                     | Specify the orientation of multiple page images when using Pages per Side menu                                                                                    |
| Landscape<br>PortraitPrint a border around each page image when using Pages per Side menu.Pages per Side Border<br>None*<br>SolidPrint a border around each page image when using Pages per Side menu.Separator Sheets<br>Off*<br>Between Copies<br>Between PagesInsert blank separator sheets when printing.Separator Sheet Source<br>Tray [x] (1*)Specify the paper source for the separator sheet.                                                                                                    |                     | specify the orientation of multiple page images when using 1 ages per side menu.                                                                                  |
| PortraitPages per Side Border<br>None*<br>SolidPrint a border around each page image when using Pages per Side menu.Separator Sheets<br>Off*<br>Between Copies<br>Between Jobs<br>Between PagesInsert blank separator sheets when printing.Separator Sheet Source<br>Tray [x] (1*)Specify the paper source for the separator sheet.                                                                                                    |                     |                                                                                                    |
| Pages per Side Border       Print a border around each page image when using Pages per Side menu.         None*       Solid         Separator Sheets       Insert blank separator sheets when printing.         Off*       Between Copies         Between Jobs       Between Pages         Separator Sheet Source       Specify the paper source for the separator sheet.                                                                                                    |                     |                                                                                                    |
| None*<br>SolidInsert blank separator sheets when printing.Separator Sheets<br>Off*<br>Between Copies<br>Between Jobs<br>Between PagesInsert blank separator sheets when printing.Separator Sheet Source<br>Tray [x] (1*)Specify the paper source for the separator sheet.                                                                                                    |                     | Print a border around each page image when using Pages per Side menu                                                                                              |
| SolidInsert blank separator sheets when printing.Off*<br>Between Copies<br>Between Jobs<br>Between PagesInsert blank separator sheets when printing.Separator Sheet Source<br>Tray [x] (1*)Specify the paper source for the separator sheet.                                                                                                    |                     | Frink a border around each page image when using rages per Side mend.                                                                                             |
| Separator Sheets       Insert blank separator sheets when printing.         Off*       Between Copies         Between Jobs       Between Pages         Separator Sheet Source       Specify the paper source for the separator sheet.         Tray [x] (1*)       Specify the paper source for the separator sheet.                                                                                                    |                     |                                                                                                    |
| Off*     Between Copies       Between Jobs     Between Pages       Separator Sheet Source     Specify the paper source for the separator sheet.       Tray [x] (1*)     Specify the paper source for the separator sheet.                                                                                                    |                     | Insert blank separator sheets when printing                                                                                                    |
| Between Copies     Between Jobs       Between Pages     Separator Sheet Source       Tray [x] (1*)     Specify the paper source for the separator sheet.                                                                                                    |                     |                                                                                                    |
| Between Jobs       Between Pages       Separator Sheet Source       Tray [x] (1*)   Specify the paper source for the separator sheet.                                                                                                    |                     |                                                                                                    |
| Between Pages       Separator Sheet Source<br>Tray [x] (1*)     Specify the paper source for the separator sheet.                                                                                                    | •                   |                                                                                                    |
| Separator Sheet Source<br>Tray [x] (1*)Specify the paper source for the separator sheet.                                                                                                    |                     |                                                                                                    |
| Tray [x] (1*)                                                                                                    |                     | Specify the paper course for the constraints at a st                                                                                                    |
|                                                                                                    | -                   | Specify the paper source for the separator sheet.                                                                                                    |
|                                                                                                    |                     |                                                                                                    |
|                                                                                                    | multipurpose reeder |                                                                                                    |

| Menu item                                                                    | Description                       |
|------------------------------------------------------------------------------|-----------------------------------|
| <b>Blank Pages</b><br>Do Not Print*<br>Print                                 | Print blank pages in a print job. |
| Note: An asterisk (*) next to a value indicates the factory default setting. |                                   |

# **Network/Ports**

#### **Network Overview**

| Menu item                                               | Description                                                                                                    |
|---------------------------------------------------------|----------------------------------------------------------------------------------------------------|
| Active Adapter<br>Auto*<br>Standard Network<br>Wireless | Specify the type of the network connection.<br><b>Note:</b> Wireless is available only in printers connected to a wireless network. |
| Network Status                                          | Show the connectivity status of the printer network.                                                                                |
| Display Network Status on<br>Printer<br>Off<br>On*      | Show the network status on the display.                                                                                             |
| Speed, Duplex                                           | Show the speed of the currently active network card.                                                                                |
| IPv4                                                    | Show the IPv4 address.                                                                                                    |
| All IPv6 Addresses                                      | Show all IPv6 addresses.                                                                                                    |
| Reset Print Server                                      | Reset all active network connections to the printer.<br><b>Note:</b> This setting removes all network configuration settings.       |
| Network Job Timeout<br>Off<br>On* (90 seconds)          | Set the time before the printer cancels a network print job.                                                                        |
| Banner Page<br>Off*<br>On                               | Print a banner page.                                                                                                    |
| Scan to PC Port Range                                   | Specify a valid port range for printers that are behind a port blocking firewall.                                                   |
| Enable Network Connections<br>Off<br>On*                | Enable the printer to connect to a network.                                                                                         |
| Enable LLDP<br>Off*<br>On                               | Enable Link Layer Discovery Protocol (LLDP) in the printer.                                                                         |
| Note: An asterisk (*) next to a valu                    | ie indicates the factory default setting.                                                                                           |

#### Wireless

**Note:** This menu is available only in printers connected to a Wi-Fi network or printers that have a wireless network adapter.

| Menu item                                                                                                    | Description                                                                                                    |
|----------------------------------------------------------------------------------------------------|----------------------------------------------------------------------------------------------------|
| Setup Using Mobile App                                                                                                    | Configure the Wi-Fi connection using Lexmark Mobile Assistant.                                                                                                    |
| Setup Osing Mobile App<br>Setup On Printer Panel<br>Choose Network<br>Add Wi-Fi Network<br>Network Name<br>Network Mode<br>Infrastructure<br>Wireless Security Mode<br>Disabled*<br>WEP<br>WPA2/WPA - Personal<br>WPA2 - Personal<br>802.1x - RADIUS | Configure the Wi-Fi connection using Lexindric Mobile Assistant.<br>Configure the Wi-Fi connection using the control panel.<br>Note: 802.1x - RADIUS can be configured only from the Embedded<br>Web Server.                                                                                                    |
| Wi-Fi Protected Setup<br>WPS Auto Detect<br>Off<br>On*<br>Start Push Button Method<br>Start PIN Method                                                                                                    | <ul> <li>Establish a Wi-Fi network and enable network security.</li> <li>Notes: <ul> <li>WPS Auto Detect appears only when the Wireless Security Mode is set to WEP.</li> <li>Start Push-Button Method connects the printer to a Wi-Fi network when buttons on both the printer and the access point (wireless router) are pressed within a given time.</li> <li>Start PIN Method connects the printer to a Wi-Fi network when a PIN on the printer is entered into the wireless settings of the access point.</li> </ul> </li> </ul> |
| <b>Network Mode</b><br>BSS Type<br>Infrastructure*                                                                                                    | Specify the network mode.                                                                                                    |
| <b>Compatibility</b><br>802.11b/g/n (2.4GHz)*<br>802.11a/b/g/n/ac (2.4GHz/5GHz)<br>802.11a/n/ac (5GHz)                                                                                                    | Specify the standard for the Wi-Fi network.<br><b>Note:</b> 802.11a/b/g/n/ac (2.4GHz/5GHz) and 802.11a/n/ac (5GHz) only appear when a Wi-Fi option is installed.                                                                                                    |
| Wireless Security Mode<br>Disabled*<br>WEP<br>WPA2/WPA-Personal<br>WPA2-Personal<br>802.1x - RADIUS                                                                                                    | Set the security mode for connecting the printer to Wi-Fi devices.<br><b>Note:</b> 802.1x - RADIUS can be configured only from the Embedded<br>Web Server.                                                                                                    |

| Menu item                           | Description                                                                                           |
|-------------------------------------|----------------------------------------------------------------------------------------------------|
| WEP Authentication Mode             | Set the type of Wireless Encryption Protocol (WEP) for the printer.                                   |
| Auto*                               | Note: This menu item appears only when the Wireless Security                                          |
| Open                                | Mode is set to WEP.                                                                                   |
| Shared                              |                                                                                                    |
| Set WEP Key                         | Specify a WEP password for secure Wi-Fi connection.                                                   |
| WPA2/WPA Personal                   | Enable Wi-Fi security through Wi-Fi Protected Access (WPA).                                           |
| AES                                 | <b>Note:</b> This menu item appears only when the Wireless Security Mode is set to WPA2/WPA-Personal. |
| Set Pre-Shared Key                  | Set the password for secure Wi-Fi connection.                                                         |
| WPA2-Personal                       | Enable Wi-Fi security through WPA2.                                                                   |
| AES                                 | <b>Note:</b> This menu item appears only when the Wireless Security Mode is set to WPA2-Personal.     |
| 802.1x Encryption Mode              | Enable Wi-Fi security through 802.1x standard.                                                        |
| WPA+                                | Notes:                                                                                                |
| WPA2*                               | • This menu item appears only when the Wireless Security Mode is set to 802.1x - RADIUS.              |
|                                     | <ul> <li>802.1x - RADIUS can be configured only from the Embedded<br/>Web Server.</li> </ul>          |
| IPv4                                | Enable and configure IPv4 settings in the printer.                                                    |
| Enable DHCP                         |                                                                                                    |
| On*                                 |                                                                                                    |
| Off                                 |                                                                                                    |
| Set Static IP Address               |                                                                                                    |
| IP Address                          |                                                                                                    |
| Netmask                             |                                                                                                    |
| Gateway                             |                                                                                                    |
| IPv6                                | Enable and configure IPv6 settings in the printer.                                                    |
| Enable IPv6                         |                                                                                                    |
| On*                                 |                                                                                                    |
| Off                                 |                                                                                                    |
| Enable DHCPv6                       |                                                                                                    |
| On                                  |                                                                                                    |
| Off*                                |                                                                                                    |
| Stateless Address Autoconfiguration |                                                                                                    |
| On*                                 |                                                                                                    |
| Off                                 |                                                                                                    |
| DNS Server Address                  |                                                                                                    |
| Manually Assigned IPv6 Address      |                                                                                                    |
| Manually Assigned IPv6 Router       |                                                                                                    |
| Address Prefix                      |                                                                                                    |
| All IPv6 Addresses                  |                                                                                                    |
| All IPv6 Router Addresses           |                                                                                                    |

| Menu item                     | Description                                                                                                    |
|-------------------------------|----------------------------------------------------------------------------------------------------|
| Network Address<br>UAA<br>LAA | View the network addresses.                                                                                                    |
| PCL SmartSwitch<br>Off        | Set the printer to switch automatically to PCL emulation when a print job requires it, regardless of the default printer language.                         |
| On*                           | <b>Note:</b> If PCL SmartSwitch is off, then the printer does not examine incoming data and uses the default printer language specified in the Setup menu. |
| PS SmartSwitch<br>Off         | Set the printer to switch automatically to PS emulation when a print job requires it, regardless of the default printer language.                          |
| On*                           | <b>Note:</b> If PS SmartSwitch is off, then the printer does not examine incoming data and uses the default printer language specified in the Setup menu.  |
| Job Buffering                 | Temporarily store print jobs in the printer hard disk before printing.                                                                                     |
| On<br>Off*                    | <b>Note:</b> This menu item appears only when a hard disk is installed.                                                                                    |
| Mac Binary PS                 | Set the printer to process Macintosh binary PostScript print jobs.                                                                                         |
| Auto*<br>On                   | <ul><li>Notes:</li><li>On processes raw binary PostScript print jobs.</li></ul>                                                                            |
| Off                           | <ul> <li>Off filters print jobs using the standard protocol.</li> </ul>                                                                                    |

### Wi-Fi Direct

| Menu item                                         | Description                                                                                                    |  |
|---------------------------------------------------|----------------------------------------------------------------------------------------------------|--|
| Enable Wi-Fi Direct<br>On<br>Off*                 | Set the printer to connect directly to Wi-Fi devices.                                                                    |  |
| Wi-Fi Direct Name                                 | Specify the name of the Wi-Fi Direct network.                                                                            |  |
| Wi-Fi Direct Password                             | Set the password to authenticate and validate users on a Wi-Fi connection.                                               |  |
| Show Password on Setup Page<br>Off<br>On*         | Show the Wi-Fi Direct Password on the Network Setup Page.                                                                |  |
| Preferred Channel Number<br>1–11<br>Auto*         | Set the preferred channel of the Wi-Fi network.                                                                          |  |
| Group Owner IP Address                            | Specify the IP address of the group owner.                                                                               |  |
| Auto-Accept Push Button<br>Requests<br>Off*<br>On | Accept requests to connect to the network automatically.<br><b>Note:</b> Accepting clients automatically is not secured. |  |
| Note: An asterisk (*) next to a value             | Note: An asterisk (*) next to a value indicates the factory default setting.                                             |  |

271

## AirPrint

Note: This menu appears only in the Embedded Web Server.

| Menu item                             | Description                                                                                       |  |
|---------------------------------------|---------------------------------------------------------------------------------------------------|--|
| All AirPrint Functions                | Show the AirPrint status of the printer.                                                          |  |
| Enable AirPrint                       | Enable the AirPrint function.                                                                     |  |
| On*<br>Off                            | <b>Note:</b> This menu item appears only if Internet Printing Protocol (IPP) or mDNS is disabled. |  |
| Bonjour Name                          | Identify printer designation and location.                                                        |  |
| Organization Name                     |                                                                                                   |  |
| Organizational Unit                   |                                                                                                   |  |
| Printer Location                      |                                                                                                   |  |
| Printer's Latitude                    |                                                                                                   |  |
| Printer's Longitude                   |                                                                                                   |  |
| Printer's Altitude                    |                                                                                                   |  |
| More Options                          |                                                                                                   |  |
| Note: An asterisk (*) next to a value | Note: An asterisk (*) next to a value indicates the factory default setting.                      |  |

#### **Mobile Services Management**

Note: This menu appears only in the Embedded Web Server.

| Menu item                             | Description                                                                |
|---------------------------------------|----------------------------------------------------------------------------|
| Enable IPP Print<br>On*<br>Off        | Allow printing from mobile devices using Internet Printing Protocol (IPP). |
| <b>Enable IPP Fax</b><br>On*<br>Off   | Allow sending faxes using Internet Printing Protocol (IPP).                |
| Enable IPP Over USB<br>On*<br>Off     | Allow print or scan jobs using USB connection.                             |
| Enable Scan<br>On*<br>Off             | Allow scanning using eSCL protocol.                                        |
| Enable Mopria Discovery<br>On*<br>Off | Allow the printer to be detected by Mopria-enabled devices.                |
| Note: An asterisk (*) next to a value | e indicates the factory default setting.                                   |

## Ethernet

| Menu item                                         | Description                                                                                                    |
|---------------------------------------------------|----------------------------------------------------------------------------------------------------|
| Network Speed                                     | Show the speed of the active network adapter.                                                                                                    |
| IPv4                                              | Configure the IPv4 settings.                                                                                                    |
| Enable DHCP (On*)                                 |                                                                                                    |
| Set Static IP Address                             |                                                                                                    |
| IPv6                                              | Configure the IPv6 settings.                                                                                                    |
| Enable IPv6 (On*)                                 |                                                                                                    |
| Enable DHCPv6 (Off*)                              |                                                                                                    |
| Stateless Address Autoconfiguration (On*)         |                                                                                                    |
| DNS Server Address                                |                                                                                                    |
| Manually Assigned IPv6 Address                    |                                                                                                    |
| Manually Assigned IPv6 Router                     |                                                                                                    |
| Address Prefix (64*)                              |                                                                                                    |
| All IPv6 Addresses                                |                                                                                                    |
| All IPv6 Router Addresses                         |                                                                                                    |
| Network Address                                   | Specify the network address.                                                                                                    |
| UAA                                               |                                                                                                    |
| LAA                                               |                                                                                                    |
| PCL SmartSwitch                                   | Set the printer to switch automatically to PCL emulation when a print                                                                                     |
| Off                                               | job requires it, regardless of the default printer language.                                                                                              |
| On*                                               | <b>Note:</b> When this setting is disabled, the printer does not examine incoming data and uses the default printer language specified in the Setup menu. |
| PS SmartSwitch                                    | Set the printer to switch automatically to PostScript emulation when<br>a print job requires it, regardless of the default printer language.              |
| On*                                               | <b>Note:</b> When this setting is disabled, the printer does not examine incoming data and uses the default printer language specified in the Setup menu. |
| Job Buffering                                     | Temporarily store jobs on the hard disk before printing.                                                                                                  |
| Off*                                              | <b>Note:</b> This menu item appears only when a hard disk is installed.                                                                                   |
| On                                                |                                                                                                    |
| Mac Binary PS                                     | Set the printer to process Macintosh binary PostScript print jobs.                                                                                        |
| Auto*                                             | Notes:                                                                                                    |
| On                                                |                                                                                                    |
| Off                                               | <ul> <li>Auto processes print jobs from computers using either<br/>Windows or Macintosh operating systems.</li> </ul>                                     |
|                                                   | <ul> <li>Off filters PostScript print jobs using the standard protocol.</li> </ul>                                                                        |
| Energy Efficient Ethernet                         | Reduce power consumption when the printer does not receive data                                                                                           |
| On                                                | from the Ethernet network.                                                                                                    |
| Off                                               |                                                                                                    |
| Auto*                                             |                                                                                                    |
| Note: An asterisk (*) next to a value indicates t | he factory default setting.                                                                                                    |

### TCP/IP

| Menu item                                       | Description                                                                                                    |
|-------------------------------------------------|----------------------------------------------------------------------------------------------------|
| Set Hostname                                    | Set the current TCP/IP host name.                                                                                       |
| Domain Name                                     | Set the domain name.                                                                                                    |
| Allow DHCP/BOOTP to update<br>NTP server<br>On* | Allow the DHCP and BOOTP clients to update the NTP settings of the printer.                                             |
| Off                                             |                                                                                                    |
| Zero Configuration Name                         | Specify a service name for the zero configuration network.                                                              |
| Enable Auto IP<br>Off<br>On*                    | Assign an IP address automatically.                                                                                     |
| DNS Server Address                              | Specify the current Domain Name System (DNS) server address.                                                            |
| Backup DNS Server Address                       | Specify the backup DNS server addresses.                                                                                |
| Backup DNS Server Address 2                     |                                                                                                    |
| Backup DNS Server Address 3                     |                                                                                                    |
| Domain Search Order                             | Specify a list of domain names to locate the printer and its resources that reside in different domains on the network. |
| Enable DDNS<br>Off*<br>On                       | Update the Dynamic DNS settings.                                                                                        |
| DDNS TTL                                        | Specify the current DDNS settings.                                                                                      |
| Default TTL                                     |                                                                                                    |
| DDNS Refresh Time                               |                                                                                                    |
| Enable mDNS<br>Off<br>On*                       | Update the multicast DNS settings.                                                                                      |
| WINS Server Address                             | Specify a server address for Windows Internet Name Service (WINS).                                                      |
| Enable BOOTP<br>Off*<br>On                      | Allow the BOOTP to assign a printer IP address.                                                                         |
| Restricted Server List                          | Specify the IP addresses that are allowed to communicate with the printer over TCP/IP.                                  |
|                                                 | Notes:                                                                                                    |
|                                                 | <ul><li>Use a comma to separate each IP address.</li><li>You can add up to 50 IP addresses.</li></ul>                   |
| Note: An asterisk (*) next to a valu            | ue indicates the factory default setting.                                                                               |

| Menu item                                                                                                 | Description                                                                                                    |
|----------------------------------------------------------------------------------------------------|----------------------------------------------------------------------------------------------------|
| Restricted Server List Options<br>Block All Ports*<br>Block Printing Only<br>Block Printing and HTTP Only | Specify the access option for IP addresses that are not in the list.                                                                       |
| MTU<br>256–1500 Ethernet (1500*)                                                                          | Specify a maximum transmission unit (MTU) parameter for the TCP connections.                                                               |
| <b>Raw Print Port</b><br>1–65535 (9100*)                                                                  | Specify a raw port number for printers connected on a network.                                                                             |
| Outbound Traffic Maximum<br>Speed<br>Off*<br>On                                                           | Set the maximum transfer rate of the printer.<br><b>Note:</b> When enabled, the option for this setting is 100–1000000<br>Kilobits/second. |
| <b>TLS Support</b><br>Enable TLSv1.0 (Off)<br>Enable TLSv1.1 (Off*)<br>Enable TLSv1.2 (On*)               | Enable the Transport Layer Security protocol.                                                                                              |
| SSL Cipher List                                                                                           | Specify the cipher algorithms to use for the SSL or the TLS connections.                                                                   |
| TLSv1.3 SSL Cipher List                                                                                   |                                                                                                    |
| Note: An asterisk (*) next to a value indicates the factory default setting.                              |                                                                                                    |

### **SNMP**

| Menu item                                                                    | Description                                                    |
|------------------------------------------------------------------------------|----------------------------------------------------------------|
| SNMP Versions 1 and 2c                                                       | Configure Simple Network Management Protocol (SNMP) versions 1 |
| Enabled                                                                      | and 2c to install print drivers and applications.              |
| Off                                                                          |                                                                |
| On*                                                                          |                                                                |
| Allow SNMP Set                                                               |                                                                |
| Off                                                                          |                                                                |
| On*                                                                          |                                                                |
| Enable PPM MIB                                                               |                                                                |
| Off                                                                          |                                                                |
| On*                                                                          |                                                                |
| SNMP Community                                                               |                                                                |
| Note: An asterisk (*) next to a value indicates the factory default setting. |                                                                |

| Menu item                     | Description                                                          |
|-------------------------------|----------------------------------------------------------------------|
| SNMP Version 3                | Configure SNMP version 3 to install and update the printer security. |
| Enabled                       |                                                                      |
| Off                           |                                                                      |
| On*                           |                                                                      |
| Context Name                  |                                                                      |
| Set Read/Write Credentials    |                                                                      |
| User Name                     |                                                                      |
| Authentication Password       |                                                                      |
| Privacy Password              |                                                                      |
| Set Read-only Credentials     |                                                                      |
| User Name                     |                                                                      |
| Authentication Password       |                                                                      |
| Privacy Password              |                                                                      |
| Authentication Hash           |                                                                      |
| MD5                           |                                                                      |
| SHA1*                         |                                                                      |
| Minimum Authentication Level  |                                                                      |
| No Authentication, No Privacy |                                                                      |
| Authentication, No Privacy    |                                                                      |
| Authentication, Privacy*      |                                                                      |
| Privacy Algorithm             |                                                                      |
| DES                           |                                                                      |
| AES-128*                      |                                                                      |

### **IPSec**

| Menu item                                                                    | Description                                                                               |
|------------------------------------------------------------------------------|-------------------------------------------------------------------------------------------|
| Enable IPSec                                                                 | Enable Internet Protocol Security (IPSec).                                                |
| On                                                                           |                                                                                           |
| Base Configuration                                                           | Set the IPSec base configuration.                                                         |
| Default*<br>Compatibility<br>Secure                                          | <b>Note:</b> This menu item appears only when Enable IPSec is set to On.                  |
| DH (Diffie-Hellman) Group Proposal                                           | Set the IPSec base configuration.                                                         |
| modp2048 (14)*<br>modp3072 (15)<br>modp4096 (16)<br>modp6144 (17)            | <b>Note:</b> This menu item appears only when Base Configuration is set to Compatibility. |
| Note: An asterisk (*) next to a value indicates the factory default setting. |                                                                                           |

| Menu item                                                                    | Description                                                                               |
|------------------------------------------------------------------------------|-------------------------------------------------------------------------------------------|
| Proposed Encryption Method                                                   | Set the encryption method.                                                                |
| 3DES<br>AES*                                                                 | <b>Note:</b> This menu item appears only when Base Configuration is set to Compatibility. |
| Proposed Authentication Method                                               | Set the authentication method.                                                            |
| SHA1<br>SHA256*<br>SHA512                                                    | <b>Note:</b> This menu item appears only when Base Configuration is set to Compatibility. |
| IKE SA Lifetime (Hours)                                                      | Specify the IKE SA expiry period.                                                         |
| 1<br>2<br>4<br>8                                                             | <b>Note:</b> This menu item appears only when Base Configuration is set to Secure.        |
| 24*                                                                          |                                                                                           |
| IPSec SA Lifetime (Hours)                                                    | Specify the IPSec SA expiry period.                                                       |
| 1<br>2<br>4<br>8*<br>24                                                      | <b>Note:</b> This menu item appears only when Base Configuration is set to Secure.        |
| IPSec Device Certificate                                                     | Specify an IPSec certificate.                                                             |
|                                                                              | <b>Note:</b> This menu item appears only when Enable IPSec is set to On.                  |
| Pre-Shared Key Authenticated                                                 | Configure the authenticated connections of the printer.                                   |
| Connections<br>Host [x]                                                      | <b>Note:</b> These menu items appear only when Enable IPSec is set to On.                 |
| Certificate Authenticated Connections<br>Host [x] Address[/subnet]           |                                                                                           |
| Note: An asterisk (*) next to a value indicates the factory default setting. |                                                                                           |

### 802.1x

| Menu item                                                                    | Description                                                      |
|------------------------------------------------------------------------------|------------------------------------------------------------------|
| Active                                                                       | Let the printer join networks that require authentication before |
| Off*                                                                         | allowing access.                                                 |
| On                                                                           |                                                                  |
| Note: An asterisk (*) next to a value indicates the factory default setting. |                                                                  |

| Menu item                           | Description                                                      |
|-------------------------------------|------------------------------------------------------------------|
| 802.1x Authentication               | Configure the settings for authenticating the 802.1x connection. |
| Device Login Name                   |                                                                  |
| Device Login Password               |                                                                  |
| Validate Serve Certificate (On*)    |                                                                  |
| Enable Event Logging (Off*)         |                                                                  |
| 802.1x Device Certificate           |                                                                  |
| Allowable Authentication Mechanisms | Configure the allowed authentication mechanisms for the 802.1x   |
| EAP - MD5 (On*)                     | connection.                                                      |
| EAP - MSCHAPv2 (On*)                |                                                                  |
| LEAP (On*)                          |                                                                  |
| PEAP (On*)                          |                                                                  |
| EAP - TLS (On*)                     |                                                                  |
| EAP - TTLS (On*)                    |                                                                  |
| TTLS Authentication Method          |                                                                  |
| (MSCHAPv2*)                         |                                                                  |

## **LPD** Configuration

| Menu item                                                                    | Description                                                                                                    |
|------------------------------------------------------------------------------|----------------------------------------------------------------------------------------------------|
| LPD Timeout<br>0–65535 seconds (90*)                                         | Set the time-out value to stop the Line Printer Daemon (LPD) server from waiting indefinitely for hung or invalid print jobs.                                                                         |
| <b>LPD Banner Page</b><br>Off*<br>On                                         | Print a banner page for all LPD print jobs.<br><b>Note:</b> A banner page is the first page of a print job used as a separator of print jobs and to identify the originator of the print job request. |
| LPD Trailer Page<br>Off*<br>On                                               | Print a trailer page for all LPD print jobs.<br><b>Note:</b> A trailer page is the last page of a print job.                                                                                          |
| LPD Carriage Return Conversion<br>Off*<br>On                                 | Enable carriage return conversion.<br><b>Note:</b> Carriage return is a mechanism that commands the printer to<br>move the position of the cursor to the first position on the same<br>line.          |
| Note: An asterisk (*) next to a value indicates the factory default setting. |                                                                                                    |

# HTTP/FTP Settings

| Menu item                                                                                                    | Description                                                                                                  |  |
|----------------------------------------------------------------------------------------------------|----------------------------------------------------------------------------------------------------|--|
| Proxy<br>HTPP Proxy IP Address<br>HTTP Default IP Port<br>FTP Proxy IP Address<br>FTP Default IP Port<br>Authentication<br>User Name<br>Password<br>Local Domains | Configure the HTTP and FTP server settings.                                                                  |  |
| Other Settings<br>Enable HTTP Server (On*)                                                                                                    | Access the Embedded Web Server to monitor and manage the printer.                                            |  |
| Other Settings<br>Enable HTPPS (On*)                                                                                                    | Enable Hypertext Transfer Protocol Secure (HTTPS) to encrypt data transferring to and from the print server. |  |
| Other Settings<br>Force HTTPS Connections (Off*)                                                                                                    | Force the printer to use HTTPS connections.                                                                  |  |
| Other Settings<br>Enable FTP/TFTP (On*)                                                                                                    | Send files using FTP/TFTP.                                                                                   |  |
| Other Settings<br>HTTPS Device Certificate (default*)                                                                                                    | View the HTTP device certificate used on the printer.                                                        |  |
| Other Settings<br>Timeout for HTTP/FTP Requests (30*)                                                                                                    | Specify the amount of time before the server connection stops.                                               |  |
| Other Settings<br>Retries for HTTP/FTP Requests (3*)                                                                                                    | Set the number of retries to connect to the HTTP/FTP server.                                                 |  |
| Note: An asterisk (*) next to a value indicates the factory default setting.                                                                                      |                                                                                                    |  |

## ThinPrint

| Menu item                                                                    | Description                                                |  |
|------------------------------------------------------------------------------|------------------------------------------------------------|--|
| Enable ThinPrint<br>Off*<br>On                                               | Print using ThinPrint.                                     |  |
| <b>Port Number</b><br>4000–4999 (4000*)                                      | Set the port number for the ThinPrint server.              |  |
| Bandwidth (bits/sec)<br>100–1000000 (0*)                                     | Set the speed to transmit data in a ThinPrint environment. |  |
| Packet Size (kbytes)<br>0–64000 (0*)                                         | Set the packet size for data transmission.                 |  |
| Note: An asterisk (*) next to a value indicates the factory default setting. |                                                            |  |

## USB

| Menu item             | Description                                                                                                    |  |
|-----------------------|----------------------------------------------------------------------------------------------------|--|
| PCL SmartSwitch       | Set the printer to switch to PCL emulation when a print job received through a USB port requires it, regardless of the default printer language.          |  |
| On*                   | <b>Note:</b> When this setting is disabled, the printer does not examine incoming data and uses the default printer language specified in the Setup menu. |  |
| PS SmartSwitch<br>Off | Set the printer to switch to PostScript emulation when a print job received through a USB port requires it, regardless of the default printer language.   |  |
| On*                   | <b>Note:</b> When this setting is disabled, the printer does not examine incoming data and uses the default printer language specified in the Setup menu. |  |
| Job Buffering         | Temporarily store jobs on the hard disk before printing.                                                                                                  |  |
| Off*                  | Note: This menu item appears only when a hard disk is installed.                                                                                          |  |
| On                    |                                                                                                    |  |
| Mac Binary PS         | Set the printer to process Macintosh binary PostScript print jobs.                                                                                        |  |
| Auto*                 | Notes:                                                                                                    |  |
| On                    |                                                                                                    |  |
| Off                   | <ul> <li>Auto processes print jobs from computers using either Windows or Macintosh operating<br/>systems.</li> </ul>                                     |  |
|                       | <ul> <li>Off filters PostScript print jobs using the standard protocol.</li> </ul>                                                                        |  |
| Enable USB Port       | Enable the front USB drive port.                                                                                                    |  |
| Off                   |                                                                                                    |  |
| On*                   |                                                                                                    |  |
| Note: An asterisk (   | Note: An asterisk (*) next to a value indicates the factory default setting.                                                                              |  |

### **Restrict external network access**

| Menu item                                                                    | Description                                                        |  |
|------------------------------------------------------------------------------|--------------------------------------------------------------------|--|
| Restrict external network<br>access<br>Off <sup>*</sup><br>On                | Restrict access to network sites.                                  |  |
| External network address                                                     | Specify the network addresses with restricted access.              |  |
| E-mail address for notification                                              | Specify an e-mail address to send a notification of logged events. |  |
| Ping frequency<br>1–300 (10*)                                                | Specify the network query interval in seconds.                     |  |
| Subject                                                                      | Specify the subject and message of the notification e-mail.        |  |
| Message                                                                      |                                                                    |  |
| Note: An asterisk (*) next to a value indicates the factory default setting. |                                                                    |  |

# **Cloud Services**

#### **Cloud Services Enrollment**

| Menu item                                                                    | Description                                                                   |
|------------------------------------------------------------------------------|-------------------------------------------------------------------------------|
| View More Information                                                        | View additional information on the usage of Lexmark Cloud Services.           |
| Enable communication with Lexmark Cloud<br>Services<br>Off*<br>On            | Enable the printer to communicate with Lexmark Cloud Services.                |
| View Current Status                                                          | View the connection status between the printer and Lexmark<br>Cloud Services. |
| Note: An asterisk (*) next to a value indicates the factory default setting. |                                                                               |

# Security

# Login Methods

#### **Manage Permissions**

| Menu item                        | Description                                                          |
|----------------------------------|----------------------------------------------------------------------|
| Function Access                  | Control access to the printer functions.                             |
| Access Address Book in Apps      | Note: Some menu items appear only when a hard disk or an intelligent |
| Modify Address Book              | storage drive is installed.                                          |
| Manage Shortcuts                 |                                                                      |
| Create Profiles                  |                                                                      |
| Manage Bookmarks                 |                                                                      |
| Flash Drive Print                |                                                                      |
| Flash Drive Color Printing       |                                                                      |
| Flash Drive Scan                 |                                                                      |
| Copy Function                    |                                                                      |
| Copy Color Printing              |                                                                      |
| Color Dropout                    |                                                                      |
| E-mail Function                  |                                                                      |
| Fax Function                     |                                                                      |
| FTP Function                     |                                                                      |
| Release Held Faxes               |                                                                      |
| Held Jobs Access                 |                                                                      |
| Use Profiles                     |                                                                      |
| Cancel Jobs at the Device        |                                                                      |
| Change Language                  |                                                                      |
| Internet Printing Protocol (IPP) |                                                                      |
| Initiate Scans Remotely          |                                                                      |
| B/W Print                        |                                                                      |
| Color Print                      |                                                                      |
| Network Folder - Scan            |                                                                      |
| Hard Disk - Print                |                                                                      |
| Hard Disk - Color Print          |                                                                      |
| Hard Disk - Scan                 |                                                                      |
| Administrative Menus             | Control access to the printer menu settings.                         |
| Security Menu                    |                                                                      |
| Network/Ports Menu               |                                                                      |
| Paper Menu                       |                                                                      |
| Reports Menu                     |                                                                      |
| Function Configuration Menus     |                                                                      |
| Supplies Menu                    |                                                                      |
| Option Card Menu                 |                                                                      |
| SE Menu                          |                                                                      |
| Device Menu                      |                                                                      |

| Menu item                                                                                                    | Description                                       |
|----------------------------------------------------------------------------------------------------|---------------------------------------------------|
| Device Management<br>Remote Management<br>Firmware Updates<br>Apps Configuration<br>Operator Panel Lock<br>Embedded Web Server Access<br>Import / Export All Settings<br>Out of Service Erase<br>Cloud Services Enrollment | Control access to the printer management options. |
| Apps<br>New Apps<br>Slideshow<br>Change Wallpaper<br>Screen Saver<br>Card Copy<br>Scan Center<br>Scan Center Custom [x]                                                                                                    | Control access to printer applications.           |

#### **Local Accounts**

| Menu item                                                      | Description                                                                                                    |
|----------------------------------------------------------------|----------------------------------------------------------------------------------------------------|
| Manage Groups/Permissions                                      | Show a list of all saved groups in the printer.                                                                                              |
| Add User<br>User Name/Password<br>User Name<br>Password<br>PIN | Create local accounts and specify their access to the printer functions, administrative menus, printer management options, and applications. |

#### **Default Login Methods**

Note: This menu appears only when you configure the settings in the Local Accounts menu.

| Menu item          | Description                                                   |
|--------------------|---------------------------------------------------------------|
| Control Panel      | Specify the default login method to access the control panel. |
| User Name/Password |                                                               |
| User Name          |                                                               |
| Password           |                                                               |
| PIN                |                                                               |
| Browser            | Specify the default login method to access the browser.       |
| User Name/Password |                                                               |
| User Name          |                                                               |
| Password           |                                                               |
| PIN                |                                                               |

### Schedule USB Devices

| Menu item        | Description                            |
|------------------|----------------------------------------|
| Schedules        | Schedule access to the front USB port. |
| Add New Schedule |                                        |

# Security Audit Log

| Menu item                                                                    | Description                                                           |
|------------------------------------------------------------------------------|-----------------------------------------------------------------------|
| Enable Audit<br>Off*<br>On                                                   | Record the events in the secure audit log and remote syslog.          |
| Enable Remote Syslog<br>Off*<br>On                                           | Send audit logs to a remote server.                                   |
| Remote Syslog Server                                                         | Specify the remote syslog server.                                     |
| Remote Syslog Port<br>1–65535 (514*)                                         | Specify the remote syslog port.                                       |
| Remote Syslog Method<br>Normal UDP*<br>Stunnel                               | Specify a syslog method to transmit logged events to a remote server. |
| Note: An asterisk (*) next to a value indicates the factory default setting. |                                                                       |

| Menu item                                                                                                    | Description                                                                               |
|----------------------------------------------------------------------------------------------------|-------------------------------------------------------------------------------------------|
| Remote Syslog Facility<br>0 - Kernel Messages<br>1 - User-Level Messages<br>2 - Mail System<br>3 - System Daemons<br>4 - Security/Authorization<br>Messages*<br>5 - Messages Generated                                                                                                    | Specify a facility code that the printer uses when sending log events to a remote server. |
| <ul> <li>Internally by Syslogs</li> <li>6 - Line Printer Subsystem</li> <li>7 - Network News Subsystem</li> <li>8 - UUCP Subsystem</li> <li>9 - Clock Daemon</li> <li>10 - Security/Authorization</li> <li>Messages</li> <li>11 - FTP Daemon</li> </ul>                                                            |                                                                                           |
| 12 - NTP Subsystem<br>13 - Log Audit<br>14 - Log Alert<br>15 - Clock Daemon<br>16 - Local Use 0 (local0)<br>17- Local Use 1 (local1)<br>18 - Local Use 2 (local2)<br>19 - Local Use 3 (local3)<br>20 - Local Use 4 (local4)<br>21 - Local Use 5 (local5)<br>22 - Local Use 6 (local6)<br>23 - Local Use 7 (local7) |                                                                                           |
| Severity of Events to Log<br>0 - Emergency<br>1 - Alert<br>2 - Critical<br>3 - Error<br>4 - Warning*<br>5 - Notice<br>6 - Informational<br>7 - Debug                                                                                                    | Specify the priority level cutoff for logging messages and events.                        |
| Remote Syslog Non-Logged<br>Events<br>Off*<br>On                                                                                                    | Send all events, regardless of severity level, to the remote server.                      |
| Admin's E-mail Address                                                                                                    | Send e-mail notification of logged events to the administrator.                           |
| Note: An asterisk (*) next to a value                                                                                                    | e indicates the factory default setting.                                                  |

| Menu item                                                                                      | Description                                                                                                    |
|------------------------------------------------------------------------------------------------|----------------------------------------------------------------------------------------------------|
| <b>E-mail Log Cleared Alert</b><br>Off*<br>On                                                  | Send e-mail notification to the administrator when a log entry is deleted.                                          |
| <b>E-mail Log Wrapped Alert</b><br>Off*<br>On                                                  | Send e-mail notification to the administrator when the log becomes full and begins to overwrite the oldest entries. |
| <b>Log Full Behavior</b><br>Wrap Over Oldest Entries*<br>E-mail Log Then Delete All<br>Entries | Resolve log storage issues when the log fills its allotted memory.                                                  |
| <b>E-mail % Full Alert</b><br>Off*<br>On                                                       | Send e-mail notification to the administrator when the log fills its allotted memory.                               |
| % Full Alert Level<br>1–99 (90*)                                                               |                                                                                                    |
| E-mail Log Exported Alert<br>Off*<br>On                                                        | Send e-mail notification to the administrator when a log is exported.                                               |
| E-mail Log Settings Changed<br>Alert<br>Off*<br>On                                             | Send e-mail notification to the administrator when Enable Audit is set.                                             |
| Log Line Endings<br>LF (\n)*<br>CR (\r)<br>CRLF (\r\n)                                         | Specify how the log file terminates the end of each line.                                                           |
| <b>Digitally Sign Exports</b><br>Off*<br>On                                                    | Add a digital signature to each exported log file.                                                                  |
| Clear Log                                                                                      | Delete all audit logs.                                                                                              |
| Export Log<br>Syslog (RFC 5424)<br>Syslog (RFC 3164)<br>CSV                                    | Export a security log to a flash drive.                                                                             |

# Login Restrictions

| Menu item                                                                    | Description                                                                           |
|------------------------------------------------------------------------------|---------------------------------------------------------------------------------------|
| Login failures<br>1–10 (3*)                                                  | Specify the number of failed login attempts before the user gets locked out.          |
| Failure time frame<br>1–60 minutes (5*)                                      | Specify the time frame between failed login attempts before the user gets locked out. |
| Lockout time<br>1–60 minutes (5*)                                            | Specify the lockout duration.                                                         |
| Web Login Timeout<br>1–120 minutes (10*)                                     | Specify the delay for a remote login before the user is logged off automatically.     |
| Note: An asterisk (*) next to a value indicates the factory default setting. |                                                                                       |

## **Confidential Print Setup**

| Description                                                                                                    |
|----------------------------------------------------------------------------------------------------|
| Set the limit for entering an invalid PIN.                                                                                   |
| Note: When the limit is reached, the print jobs for that user name are deleted.                                              |
| Set an individual expiration time for each held job before it is automatically deleted from the printer memory or hard disk. |
| <b>Note:</b> A held job is either Confidential, Repeat, Reserve, or Verify.                                                  |
| Set the expiration time for a print job that you want to repeat.                                                             |
| Set the expiration time for printing a copy of a job for you to check its quality before printing the remaining copies.      |
| Set the expiration time for jobs that you want to store in the printer for printing later.                                   |
|                                                                                                    |

| Menu item                                                                                                    | Description                             |
|----------------------------------------------------------------------------------------------------|-----------------------------------------|
| Require All Jobs to be Held<br>Off*<br>On                                                                           | Set the printer to hold all print jobs. |
| Keep duplicate documents       Set the printer to keep all documents with the same file name.         Off*       On |                                         |
| Note: An asterisk (*) next to a value indicates the factory default setting.                                        |                                         |

## **Disk Encryption**

Note: This menu appears only when a hard disk or an intelligent storage drive is installed.

| Menu item                 | Description                                                            |
|---------------------------|------------------------------------------------------------------------|
| Hard Disk                 | Show the encryption status of the hard disk.                           |
| Intelligent Storage Drive | Show the encryption status of the intelligent storage drive (ISD).     |
|                           | Note: The ISD is automatically disabled when a hard disk is installed. |

## **Erase Temporary Data Files**

| Menu item                                                                    | Description                                                                     |
|------------------------------------------------------------------------------|---------------------------------------------------------------------------------|
| Stored in onboard memory                                                     | Delete all files stored on the printer memory.                                  |
| Off*                                                                         |                                                                                 |
| On                                                                           |                                                                                 |
| Stored on hard disk                                                          | Delete all files stored on the printer hard disk.                               |
| 1 Pass Erase*                                                                | <b>Note:</b> This menu item appears only when a printer hard disk is installed. |
| 3 Pass Erase                                                                 |                                                                                 |
| 7 Pass Erase                                                                 |                                                                                 |
| Note: An asterisk (*) next to a value indicates the factory default setting. |                                                                                 |

## **Solutions LDAP Settings**

| Menu item                                   | Description                                                                |
|---------------------------------------------|----------------------------------------------------------------------------|
| Follow LDAP Referrals<br>Off*<br>On         | Search the different servers in the domain for the logged-in user account. |
| LDAP Certificate Verification<br>Yes<br>No* | Enable verification of LDAP certificates.                                  |

#### Miscellaneous

| Menu item                                                                 | Description                                                                                                    |  |
|---------------------------------------------------------------------------|----------------------------------------------------------------------------------------------------|--|
| Protected Features<br>Show*                                               | Show all the features that Function Access Control (FAC) protects regardless of the security permission that the user has.                                                                                                    |  |
| Hide                                                                      | <b>Note:</b> Hide displays only FAC-protected features that the user has access.                                                                                                    |  |
| Print Permission<br>Off*<br>On                                            | Let the user log in before printing.                                                                                                    |  |
| <b>Default Print Permission Login</b><br>User Name/Password*<br>User Name | Set the default login for Print Permission.                                                                                                    |  |
| Security Reset Jumper<br>Enable "Guest" access*<br>No Effect              | <ul> <li>Specify user access to the printer.</li> <li>Notes: <ul> <li>Enable "Guest" access provides anyone access to all aspects of the printer.</li> <li>No Effect may make access to the printer impossible when the required security information is unavailable.</li> </ul> </li> </ul> |  |
| Use Intelligent Storage Drive for<br>User Data<br>Off<br>On*              | <ul> <li>Enable intelligent storage drive to store user data.</li> <li>Note: This menu item is disabled when a hard disk is installed.</li> </ul>                                                                                                    |  |
| Minimum Password Length<br>0–32 (0*)                                      | Specify the password length.                                                                                                    |  |
| Enable Password/PIN Reveal<br>Off*<br>On                                  | Show the password or personal identification number.                                                                                                    |  |
| Note: An asterisk (*) next to a value                                     | e indicates the factory default setting.                                                                                                    |  |

## Reports

#### Menu Settings Page

| Menu item          | Description                                     |  |
|--------------------|-------------------------------------------------|--|
| Menu Settings Page | Print a report that contains the printer menus. |  |

### Device

| Menu item          | Description                                                 |  |
|--------------------|-------------------------------------------------------------|--|
| Device Information | Print a report that contains information about the printer. |  |
| Device Statistics  | Print a report about printer usage and supply status.       |  |

| Menu item     | Description                                                                               |  |
|---------------|-------------------------------------------------------------------------------------------|--|
| Profiles List | rint a list of profiles that are stored in the printer.                                   |  |
| Asset Report  | Print a diagnostic tool for print problems.                                               |  |
|               | <b>Note:</b> To avoid clipping the content, print the report on letter- or A4-size paper. |  |

#### Print

| Menu item                            | Description                                                                                                    |
|--------------------------------------|----------------------------------------------------------------------------------------------------|
| Print Fonts<br>PCL Fonts<br>PS Fonts | Print samples and information about the fonts that are available in each printer language.                                                                                     |
| <b>Print Demo</b><br>Demo Page       | Print a page that shows the printer capabilities and supported solutions.                                                                                                    |
| Print Directory                      | Print the resources that are stored in the flash drive or printer hard disk.<br><b>Note:</b> This menu item appears only when a flash drive or printer hard disk is installed. |

### Shortcuts

| Menu item                | Description                                                             |
|--------------------------|-------------------------------------------------------------------------|
| All Shortcuts            | Print a report that lists the shortcuts that are stored in the printer. |
| Fax Shortcuts            | <b>Note:</b> Fax Shortcuts appears only when fax is installed.          |
| Copy Shortcuts           |                                                                         |
| E-mail Shortcuts         |                                                                         |
| FTP Shortcuts            |                                                                         |
| Network Folder Shortcuts |                                                                         |

#### Fax

Note: This menu appears only if Fax is configured, and Enable Job Log is set to On.

| Menu item    | Description                                                               |  |
|--------------|---------------------------------------------------------------------------|--|
| Fax Job Log  | Print a report about the last 200 completed fax jobs.                     |  |
| Fax Call Log | Print a report about the last 100 attempted, received, and blocked calls. |  |

#### Network

| Menu item                      | Description                                                                                          |  |
|--------------------------------|----------------------------------------------------------------------------------------------------|--|
| Network Setup Page             | Print a page that shows the configured network and wireless settings on the printer.                 |  |
|                                | <b>Note:</b> This menu item appears only in network printers or printers connected to print servers. |  |
| Wi-Fi Direct Connected Clients | Print a page that shows the list of devices that are connected to the printer using Wi-Fi Direct.    |  |
|                                | Note: This menu item appears only when Enable Wi-Fi Direct is set to On.                             |  |

## Help

| Menu item           | Description                                                                     |  |
|---------------------|---------------------------------------------------------------------------------|--|
| Print All Guides    | Prints all the guides                                                           |  |
| Color Quality Guide | Provides information about solving color quality issues                         |  |
| Connection Guide    | Provides information about connecting the printer locally (USB) or to a network |  |
| Copy Guide          | Provides information about making a copy and configuring the settings           |  |
| E-mail Guide        | Provides information about sending an e-mail and configuring the settings       |  |
| Fax Guide           | Provides information about sending a fax and configuring the settings           |  |
| Information Guide   | Provides information about the printer                                          |  |
| Media Guide         | Provides information about loading paper and specialty media                    |  |
| Moving Guide        | Provides information about moving, locating, or shipping the printer            |  |
| Print Quality Guide | Provides information about solving print quality issues                         |  |
| Scan Guide          | Provides information about scanning a document and configuring the settings     |  |
| Supplies Guide      | Provides information about ordering supplies                                    |  |

## Troubleshooting

| Menu item                | Description                                                       |  |
|--------------------------|-------------------------------------------------------------------|--|
| Print Quality Test Pages | Print sample pages to identify and correct print quality defects. |  |
| Cleaning the Scanner     | Print instructions on how to clean the scanner.                   |  |

## **Printing the Menu Settings Page**

From the home screen, touch **Settings** > **Reports** > **Menu Settings Page**.

# **Maintain the printer**

**Warning—Potential Damage:** Failure to maintain optimum printer performance, or to replace parts and supplies, may cause damage to your printer.

### Checking the status of parts and supplies

- **1** From the home screen, touch **Status/Supplies**.
- 2 Select the parts or supplies that you want to check.

Note: You can also access this setting by touching the top section of the home screen.

### **Configuring supply notifications**

**1** Open a web browser, and then type the printer IP address in the address field.

#### Notes:

- View the printer IP address on the printer home screen. The IP address appears as four sets of numbers separated by periods, such as 123.123.123.123.
- If you are using a proxy server, then temporarily disable it to load the web page correctly.
- 2 Click Settings > Device > Notifications.
- 3 From the Supplies menu, click Custom Supply Notifications.
- 4 Select a notification for each supply item.
- **5** Apply the changes.

### Setting up e-mail alerts

Configure the printer to send e-mail alerts when supplies are low, when paper must be changed or added, or when there is a paper jam.

1 Open a web browser, and then type the printer IP address in the address field.

Notes:

- View the printer IP address on the printer home screen. The IP address appears as four sets of numbers separated by periods, such as 123.123.123.123.
- If you are using a proxy server, then temporarily disable it to load the web page correctly.
- 2 Click Settings > Device > Notifications > E-mail Alert Setup, and then configure the settings.

Note: For more information on SMTP settings, contact your e-mail provider.

- **3** Apply the changes.
- 4 Click Setup E-mail Lists and Alerts, and then configure the settings.
- **5** Apply the changes.

## **Viewing reports**

- 1 From the home screen, touch **Settings** > **Reports**.
- 2 Select the report that you want to view.

## **Ordering parts and supplies**

To order supplies in the U.S., contact Lexmark at 1-800-539-6275 for information about Lexmark authorized supplies dealers in your area. In other countries or regions, go to <u>www.lexmark.com</u> or contact the place where you purchased the printer.

Note: All life estimates for printer supplies assume printing on letter- or A4-size plain paper.

**Warning—Potential Damage:** Failure to maintain optimum printer performance, or to replace parts and supplies, may cause damage to your printer.

#### Using genuine Lexmark parts and supplies

Your Lexmark printer is designed to function best with genuine Lexmark parts and supplies. Use of third-party supplies or parts may affect the performance, reliability, or life of the printer and its imaging components. It can also affect warranty coverage. Damage caused by the use of third-party parts and supplies is not covered by the warranty. All life indicators are designed to function with Lexmark parts and supplies, and may deliver unpredictable results if third-party parts and supplies are used. Imaging component usage beyond the intended life may damage your Lexmark printer or its associated components.

**Warning—Potential Damage:** Supplies and parts without Return Program agreement terms may be reset and remanufactured. However, the manufacturer's warranty does not cover any damage caused by non-genuine supplies or parts. Resetting counters on the supply or part without proper remanufacturing can cause damage to your printer. After resetting the supply or part counter, your printer may display an error indicating the presence of the reset item.

#### Ordering a toner cartridge

#### Notes:

- The estimated cartridge yield is based on the ISO/IEC 19798 standard.
- Extremely low print coverage for extended periods of time may negatively affect actual yield.

#### Lexmark CX942, CX943, CX944 toner cartridges

| Item    | Worldwide |
|---------|-----------|
| Cyan    | 83D0HC0   |
| Magenta | 83D0HM0   |
| Yellow  | 83D0HY0   |
| Black   | 83D0НК0   |

#### Lexmark XC9445, XC9455, XC9465 toner cartridges

| Item    | Worldwide |
|---------|-----------|
| Cyan    | 24B7523   |
| Magenta | 24B7524   |
| Yellow  | 24B7525   |
| Black   | 24B7526   |

#### Ordering a photoconductor unit

| Item                       | Worldwide |
|----------------------------|-----------|
| Photoconductor unit        | 73D0P00   |
| Photoconductor unit 3-Pack | 73D0Q00   |

#### Ordering the waste toner bottle

| Item               | Part number |
|--------------------|-------------|
| Waste toner bottle | 73D0W00     |

## **Replacing parts and supplies**

#### Replacing a toner cartridge

**1** Open the front door.

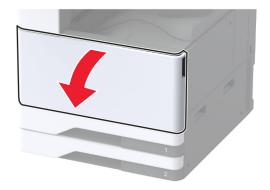

**2** Remove the used toner cartridge.

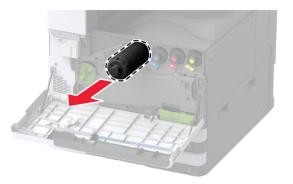

- **3** Unpack the new toner cartridge.
- **4** Shake the toner cartridge to redistribute the toner.

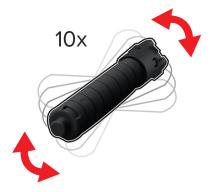

**5** Insert the new toner cartridge.

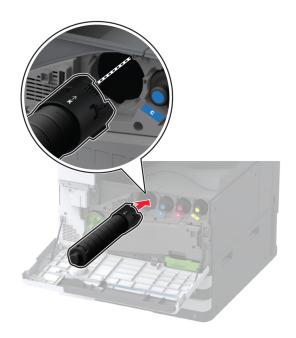

6 Remove the waste toner transfer unit.

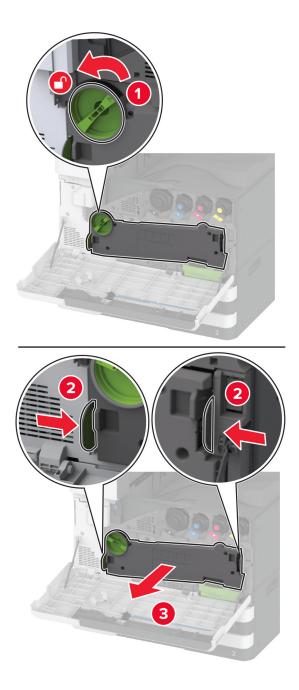

Note: To avoid spilling the toner, place the unit in an upright position.

7 Remove the printhead wiper, and then clean the printhead lenses.

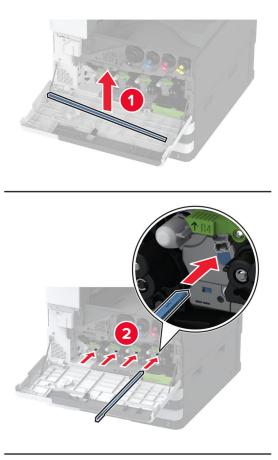

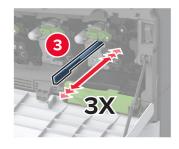

8 Put the printhead wiper back into place.

**9** Insert the waste toner transfer unit until it *clicks* into place, and then lock it.

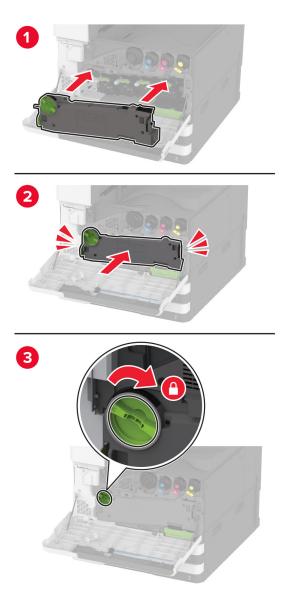

**10** Close the door.

### Replacing a photoconductor unit

**1** Open the front door.

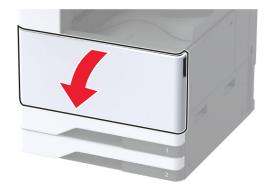

**2** Remove the waste toner transfer unit.

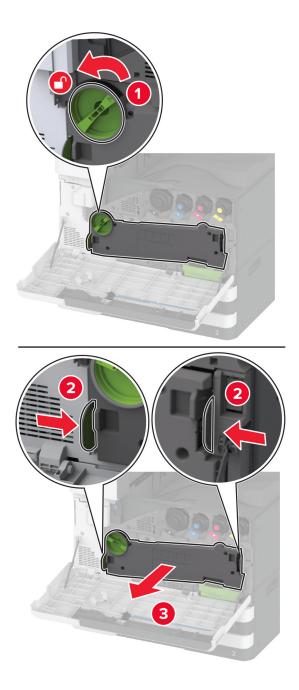

Note: To avoid spilling the toner, place the unit in an upright position.

**3** Unlock the used photoconductor unit.

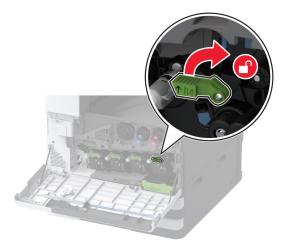

**4** Remove the used photoconductor unit.

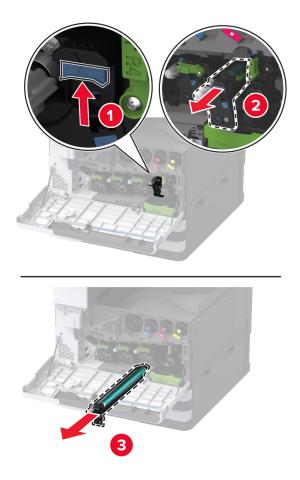

**5** Unpack the new photoconductor unit.

**Warning—Potential Damage:** Do not expose the photoconductor unit to direct light for more than one minute. Extended exposure to light may cause print quality problems.

**Warning—Potential Damage:** Do not touch the photoconductor drum. Doing so may affect the quality of future print jobs.

6 Insert the new photoconductor unit until it *clicks* into place.

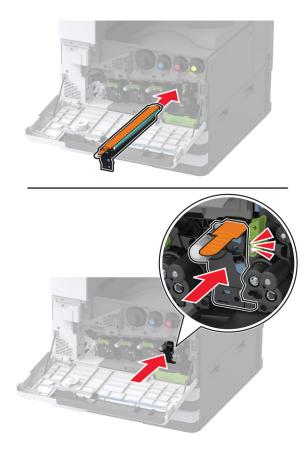

7 Remove the packing material, and then lock the new photoconductor unit.

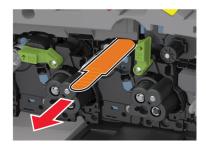

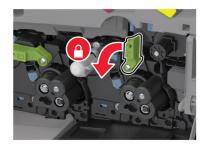

8 Remove the printhead wiper, and then clean the printhead lenses.

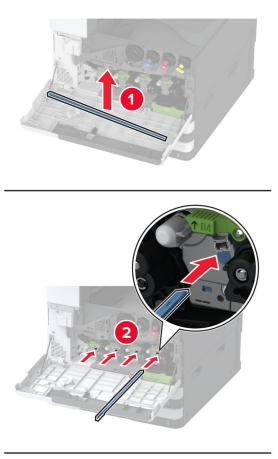

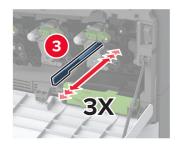

 ${\bf 9} \ \ {\rm Put \ the \ printhead \ wiper \ back \ into \ place.}$ 

- Ω
- **10** Insert the waste toner transfer unit until it *clicks* into place, and then lock it.

Close the door.

#### Replacing the 520-sheet tray insert

**1** Remove the used tray insert.

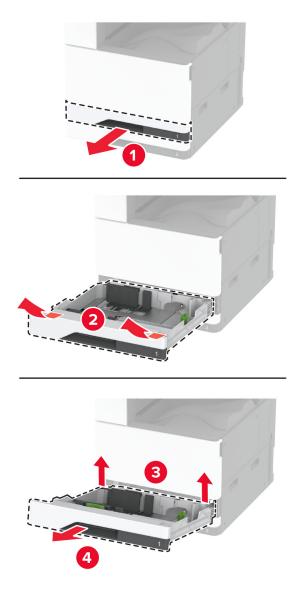

**2** Unpack the new tray insert, and then remove all the packing material.

Insert the new tray insert.

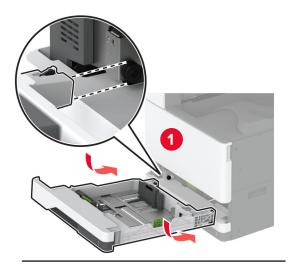

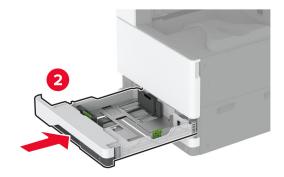

#### **Replacing the fuser**

**1** Turn off the printer.

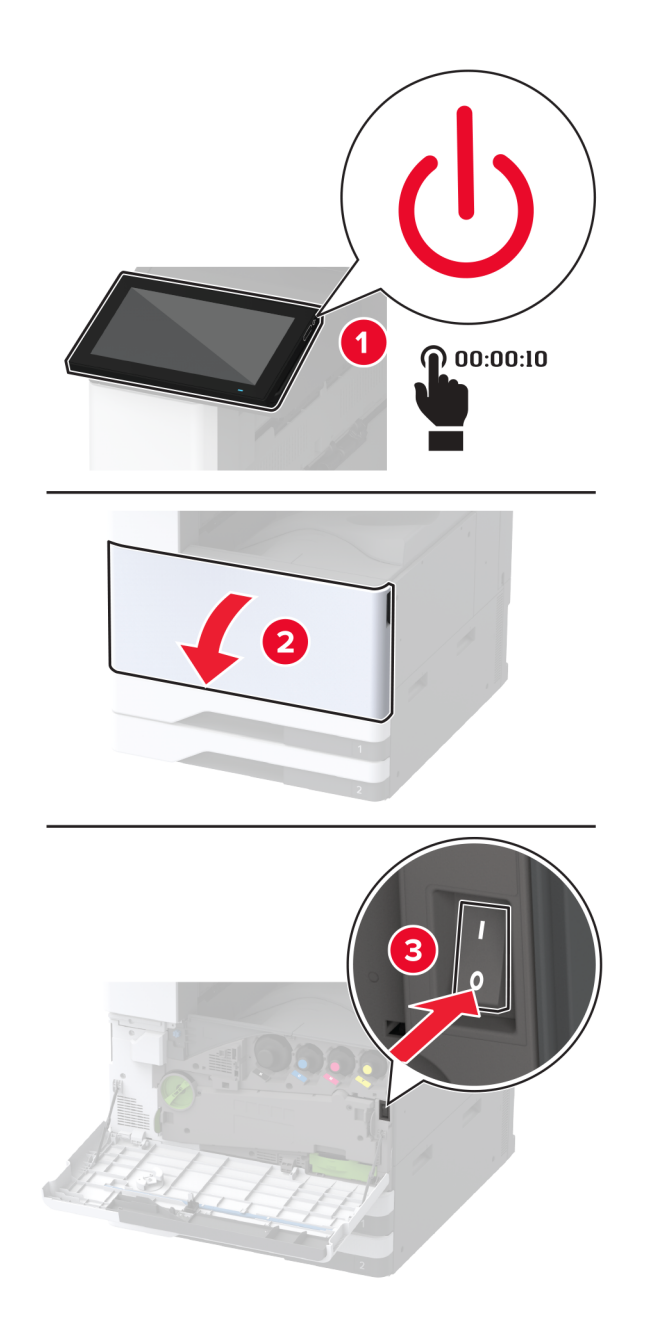

2 Open door A.

**CAUTION—HOT SURFACE:** The inside of the printer might be hot. To reduce the risk of injury from a hot component, allow the surface to cool before touching it.

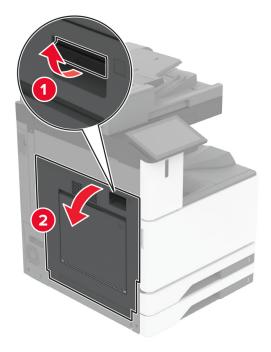

#### Unlock the fuser.

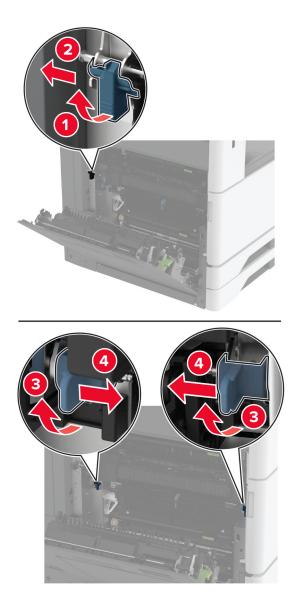

#### Remove the used fuser.

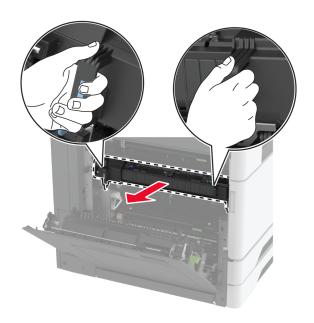

Unpack the new fuser.

6 Insert the new fuser until it *clicks* into place, and then lock it.

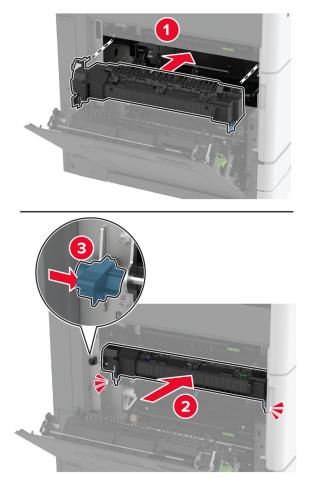

- 7 Close door A.
- **8** Turn on the printer.

#### Replacing the printhead wiper

**1** Open the front door.

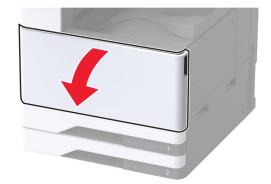

Remove the used printhead wiper.

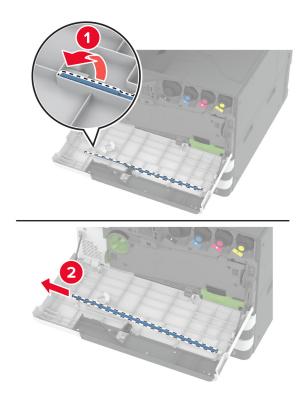

Unpack the new printhead wiper.

**4** Insert the new printhead wiper.

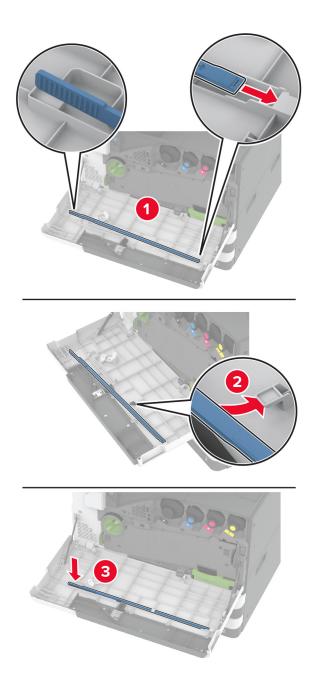

**5** Close the front door.

### Replacing the transfer module cleaner

**1** Open the front door.

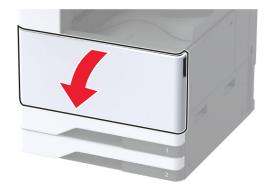

**2** Remove the waste toner transfer unit.

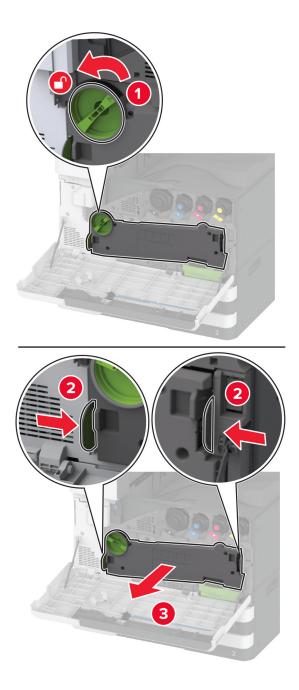

Note: To avoid spilling the toner, place the unit in an upright position.

**3** Remove the used transfer module cleaner.

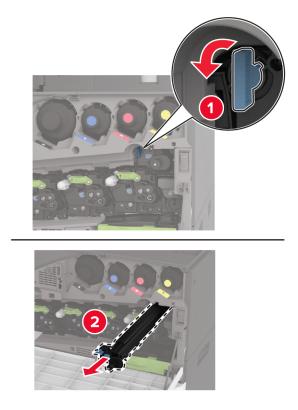

**4** Unpack the new transfer module cleaner.

**5** Insert the new transfer module cleaner.

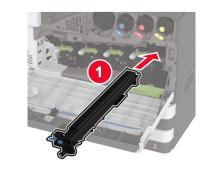

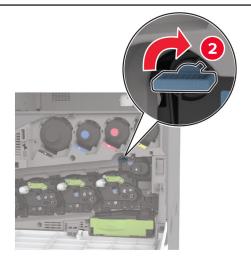

**6** Insert the waste toner transfer unit until it *clicks* into place, and then lock it.

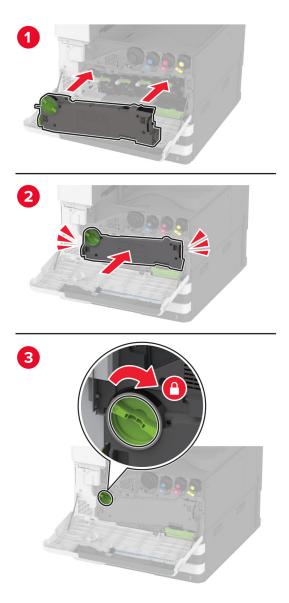

7 Close the front door.

### Replacing the tray roller kit

**1** Turn off the printer.

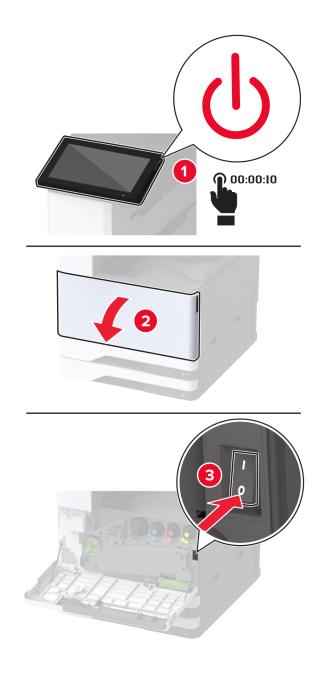

**2** Remove the standard tray.

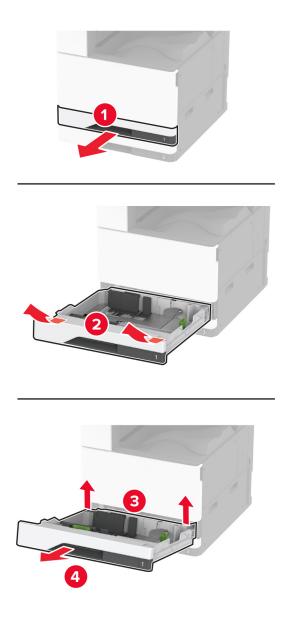

**3** Remove the used tray roller kit.

**Warning—Potential Damage:** To prevent damage from electrostatic discharge, touch any exposed metal frame of the printer before accessing or touching interior areas of the printer.

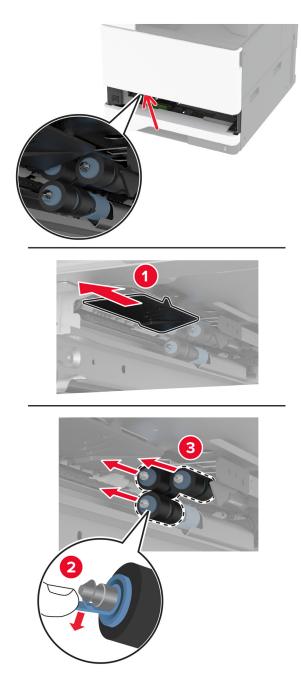

Unpack the new tray roller kit.

**5** Insert the new tray roller kit until it *clicks* into place.

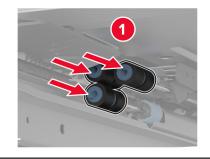

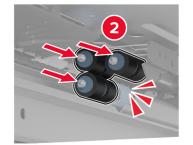

- 6 Insert the tray.
- 7 Turn on the printer.

### Replacing the ADF roller kit

**1** Turn off the printer.

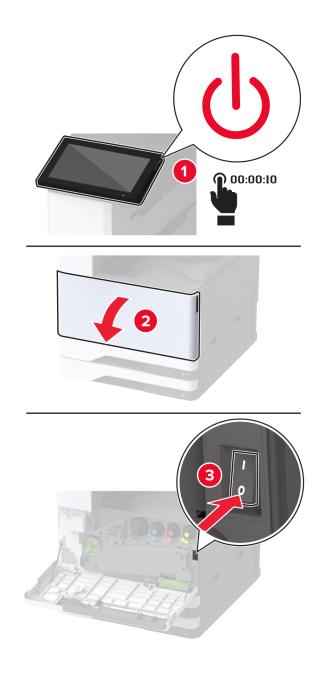

#### Open the ADF top cover.

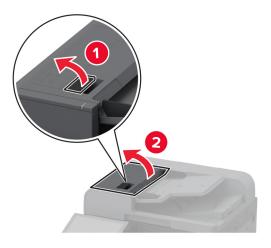

Remove the separator roller cover.

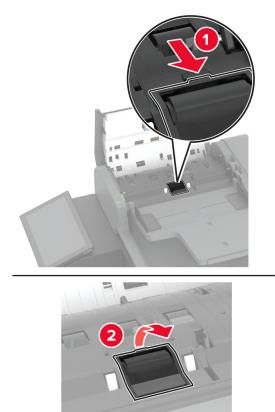

**4** Remove the used separator roller.

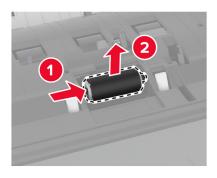

- **5** Unpack the new separator roller.
- 6 Insert the new separator roller.

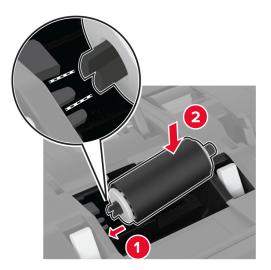

7 Insert the separator roller cover until it *clicks* into place.

8 Open the ADF inner cover.

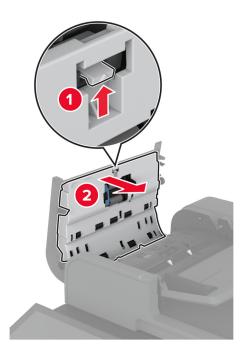

**9** Remove the roller clip.

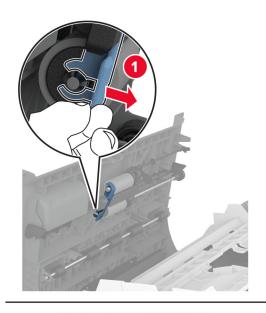

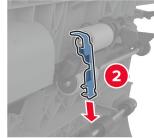

**10** Remove the used feed rollers.

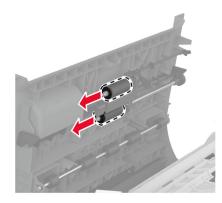

- **11** Unpack the new feed rollers.
- **12** Insert the new feed rollers.

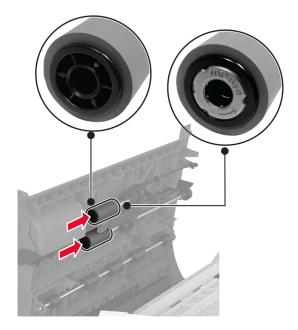

Attach the roller clip until it *clicks* into place.

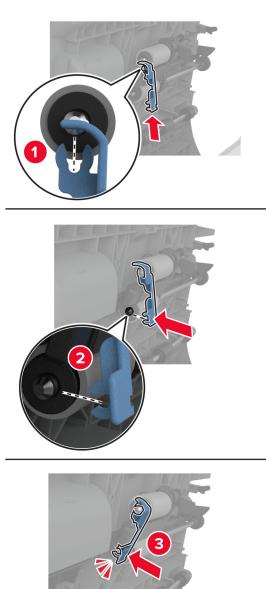

Close the ADF inner cover until it *clicks* into place.

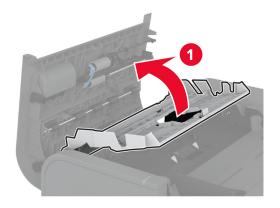

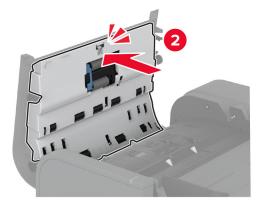

- Close the ADF top cover.
- Turn on the printer.

# Replacing the 2000-sheet tray roller kit

**1** Turn off the printer.

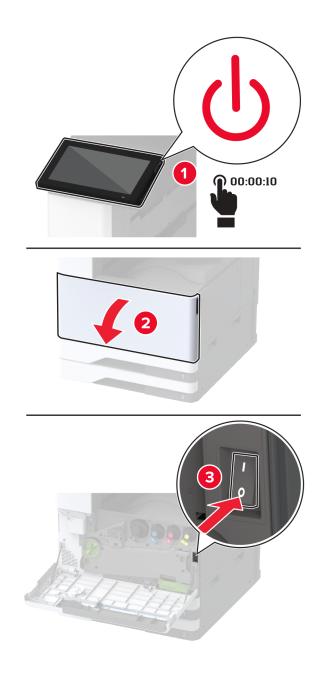

Slide the tray to the left.

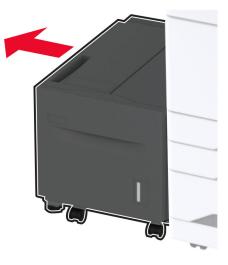

Open door J, and then open the roller kit cover.

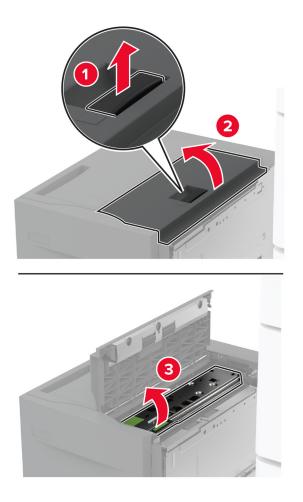

**4** Locate and remove the used roller kit.

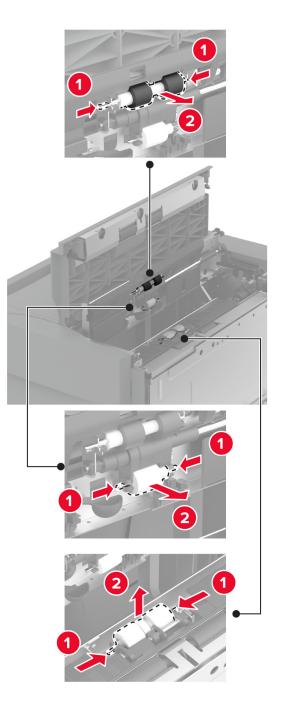

**5** Unpack the new roller kit.

6 Insert the new roller kit.

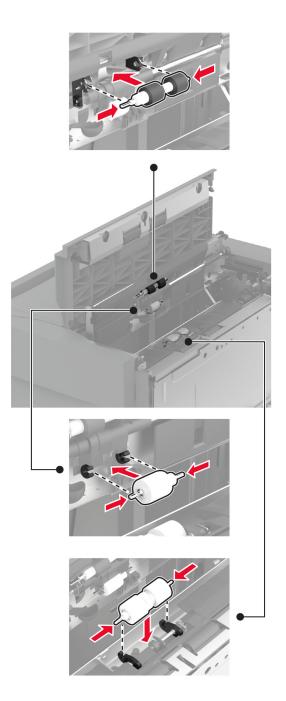

- 7 Close the roller kit cover, and then close door J.
- 8 Slide the tray back into place.
- **9** Turn on the printer.

#### Replacing the ADF separator roller cover

**1** Open the ADF top cover.

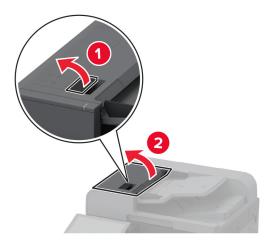

**2** Remove the used separator roller cover.

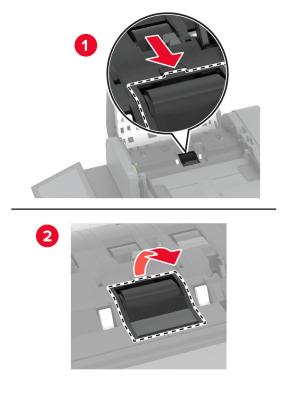

**3** Unpack the new separator roller cover.

**4** Insert the new separator roller cover until it *clicks* into place.

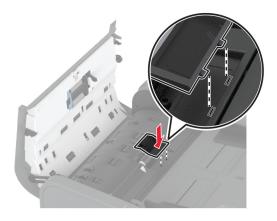

**5** Close the ADF top cover.

#### Replacing the 2000-sheet tandem tray roller kit

**1** Turn off the printer.

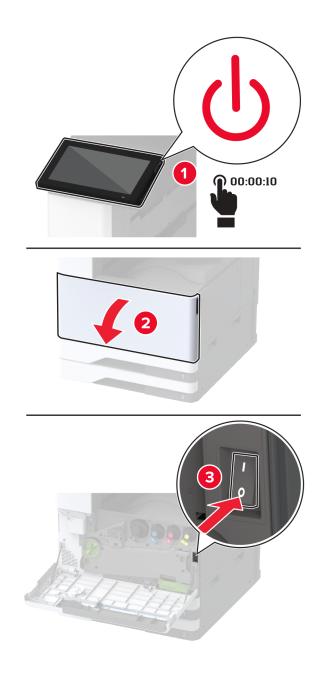

Pull out the 2000-sheet tandem tray.

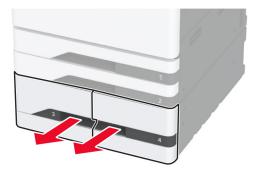

Pull out handle C, and then open the inner cover.

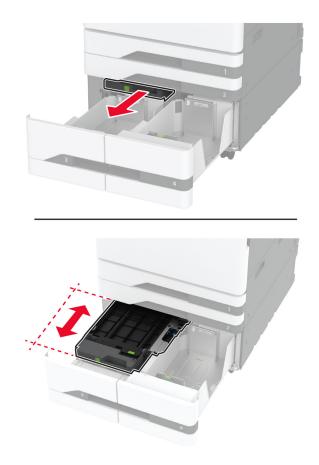

**4** Open the roller kit cover.

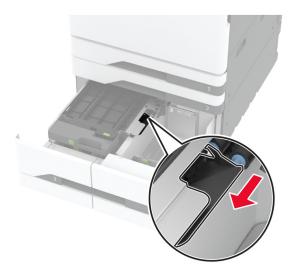

**5** Remove the used tray roller kit.

**Warning—Potential Damage:** To prevent damage from electrostatic discharge, touch any exposed metal frame of the printer before accessing or touching interior areas of the printer.

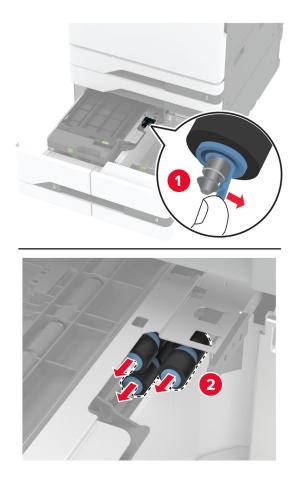

6 Unpack the new tray roller kit.

7 Install the new tray roller kit.

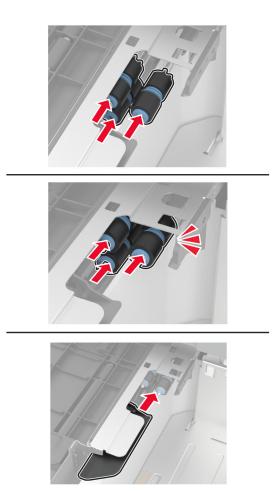

- 8 Close the roller kit cover.
- **9** Close the inner cover, and then insert handle C.
- **10** Insert the tray.
- **11** Turn on the printer.

#### Replacing the second transfer roller

**1** Turn off the printer.

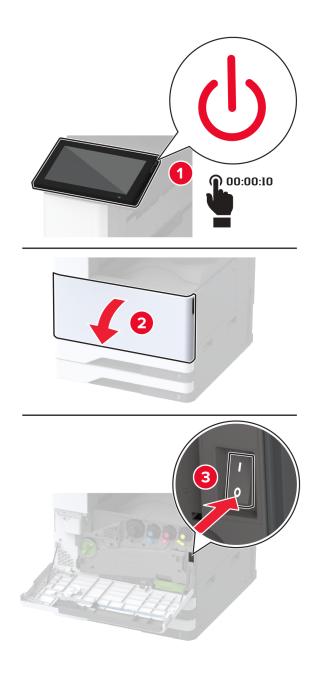

2 Open door A.

**CAUTION—HOT SURFACE:** The inside of the printer might be hot. To reduce the risk of injury from a hot component, allow the surface to cool before touching it.

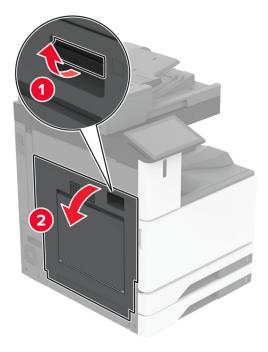

Remove the used second transfer roller.

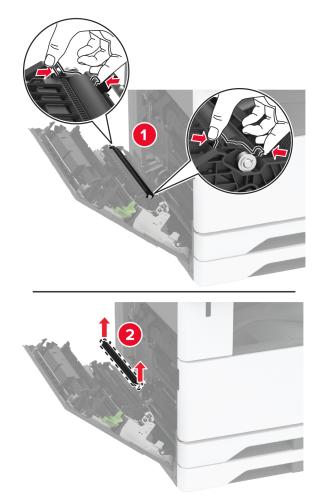

- **4** Unpack the new second transfer roller.
- **5** Insert the new second transfer roller.

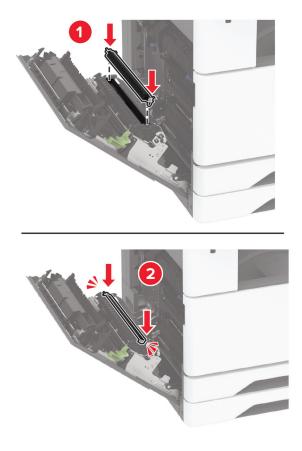

- 6 Close the door.
- 7 Turn on the printer.

# Replacing the lower rear connector cover

**1** Remove the used lower rear connector cover.

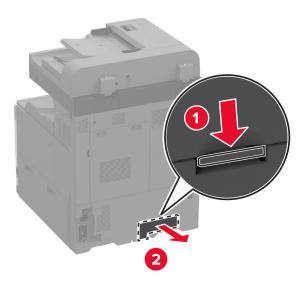

- **2** Unpack the new lower rear connector cover.
- **3** Insert the new lower rear connector cover until it *clicks* into place.

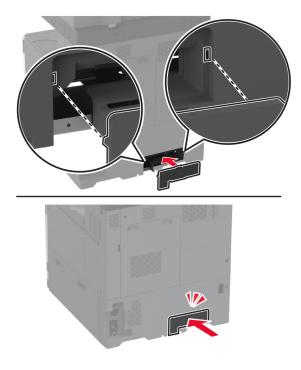

#### Replacing the waste toner bottle

**1** Open the front door.

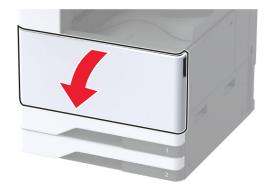

**2** Remove the waste toner transfer unit.

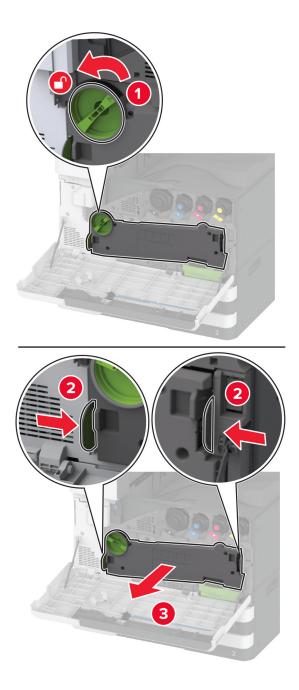

Note: To avoid spilling the toner, place the unit in an upright position.

**3** Remove the printhead wiper, and then clean the printhead lenses.

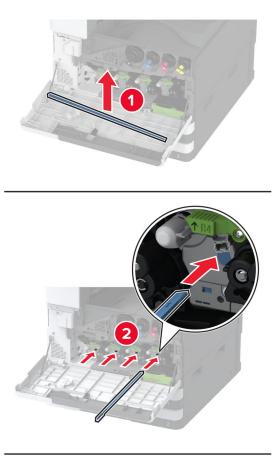

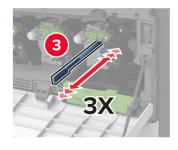

**4** Put the printhead wiper back into place.

**5** Insert the waste toner transfer unit until it *clicks* into place, and then lock it.

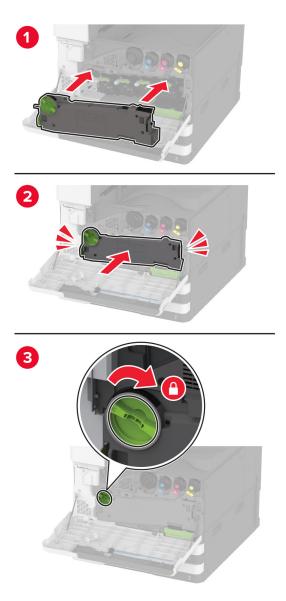

**6** Remove the used waste toner bottle.

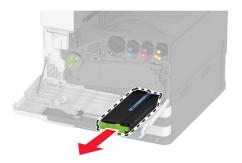

7 Unpack the new waste toner bottle.

**8** Insert the new waste toner bottle until it *clicks* into place, and then close the door.

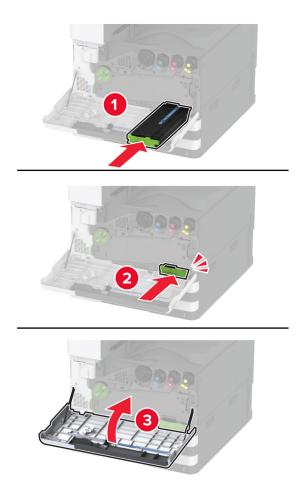

# Replacing the waste toner transfer unit

**1** Open the front door.

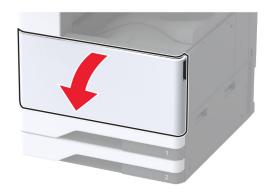

**2** Remove the used waste toner transfer unit.

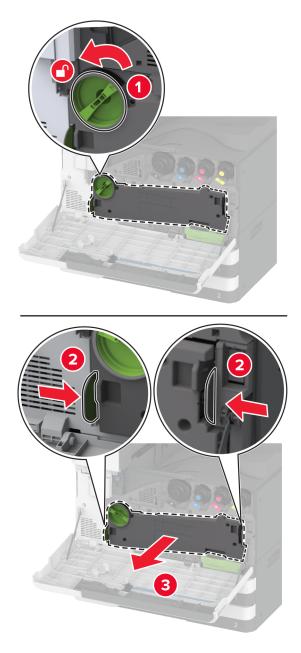

Note: To avoid spilling the toner, place the unit in an upright position.

**3** Unpack the new waste toner transfer unit.

**4** Insert the new waste toner transfer unit until it *clicks* into place, and then lock it.

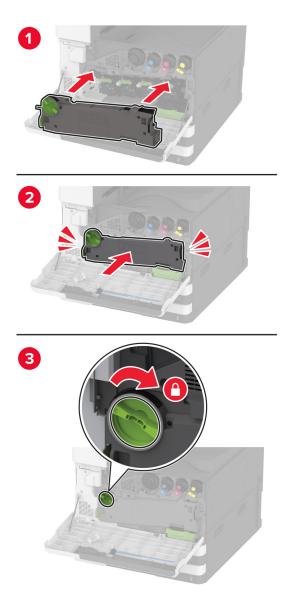

**5** Close the front door.

#### Replacing the small cover in the tray insert

- Pull out the tray.
- Remove the used small cover.

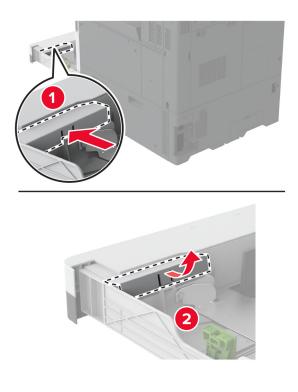

Unpack the new small cover.

4 Insert the new small cover.

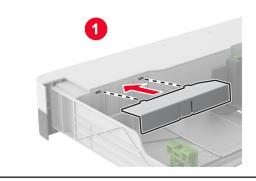

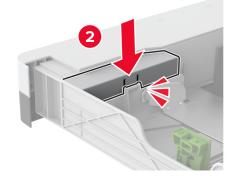

**5** Insert the tray.

#### Replacing the B4 paper guide in the tray insert

- **1** Pull out the tray.
- **2** Remove the used B4 paper guide.

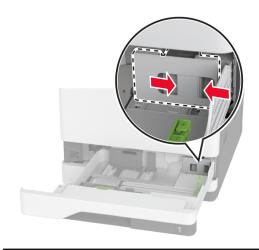

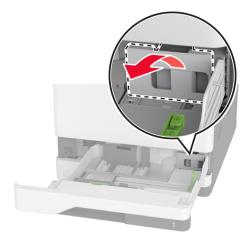

**3** Unpack the new B4 paper guide.

**4** Insert the new B4 paper guide.

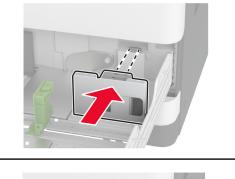

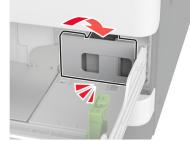

**5** Insert the tray.

#### Replacing the scanner glass pad

**1** Open the scanner cover.

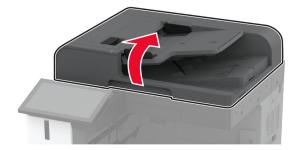

**2** Remove the used scanner glass pad.

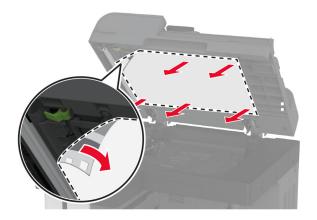

- **3** Unpack the new scanner glass pad.
- **4** Align the new scanner glass pad to the scanner glass.

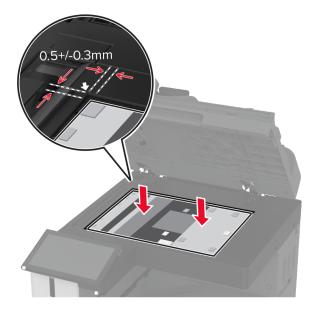

**5** Close the scanner cover to attach the new scanner glass pad.

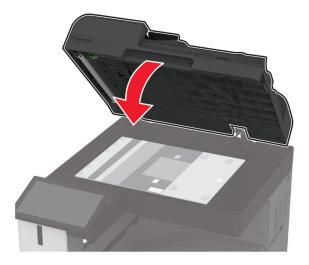

- 6 Open the scanner cover.
- 7 Apply pressure to the scanner glass pad to secure it.

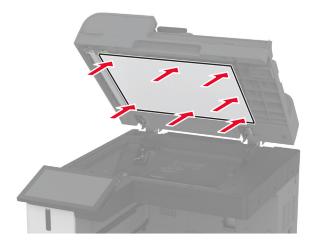

8 Close the scanner cover.

# Replacing the hole punch box in the booklet finisher

**1** Open the booklet finisher door.

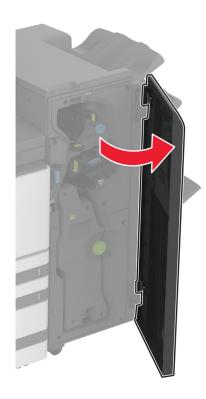

**2** Remove the used hole punch box.

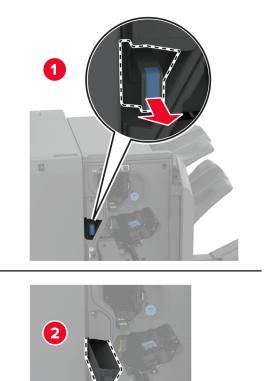

- **3** Unpack the new hole punch box.
- **4** Insert the new hole punch box.

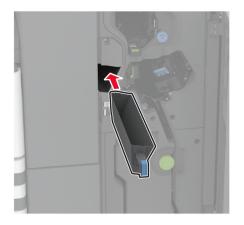

**5** Close the booklet finisher door.

## Replacing the trifold/Z-fold finisher bin

**1** Turn off the printer.

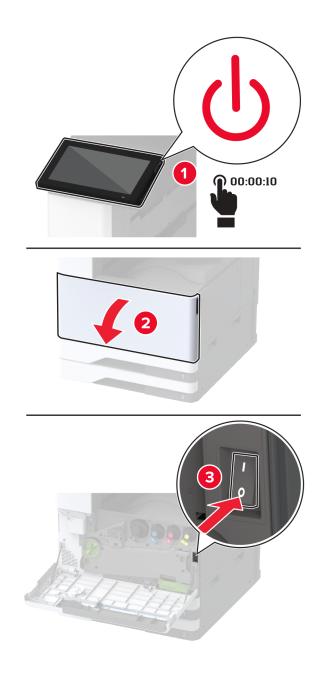

Open the trifold/Z-fold finisher door.

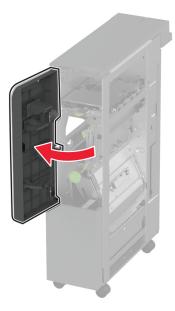

Remove the used finisher bin.

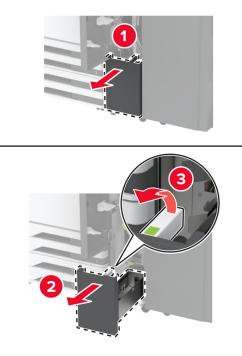

Unpack the new finisher bin.

#### **5** Insert the new finisher bin.

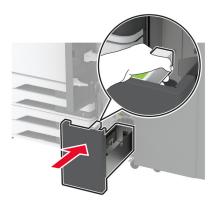

- **6** Close the finisher door.
- 7 Turn on the printer.

### Replacing the paper bail

**1** Pinch the left side of the paper bail to unlock it.

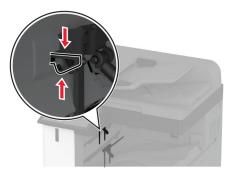

**2** Remove the used paper bail.

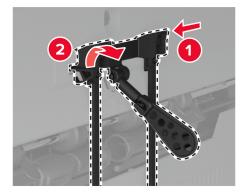

**3** Unpack the new paper bail.

**4** Insert the new paper bail until it *clicks* into place.

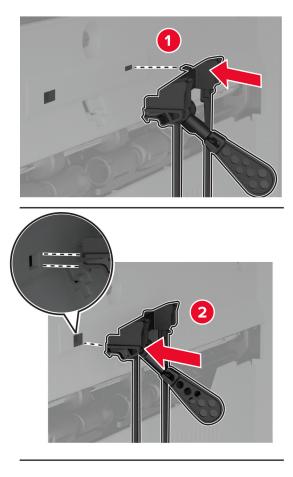

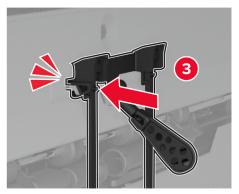

## Replacing the dual catch bin

**1** Remove the used dual catch bin.

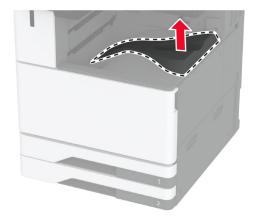

- **2** Unpack the new dual catch bin.
- **3** Attach the new dual catch bin until it *clicks* into place.

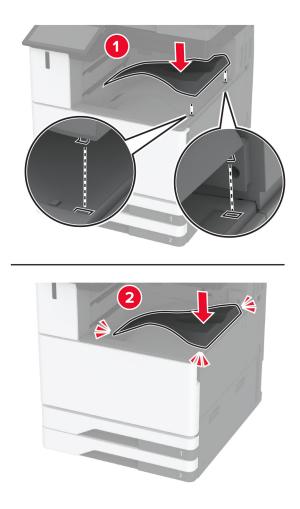

## Replacing the controller board access cover

**1** Remove the rear ports cover.

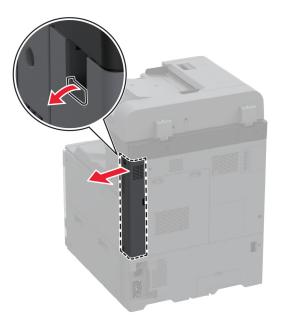

**2** Using a flat-head screwdriver, remove the used controller board access cover.

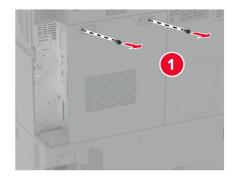

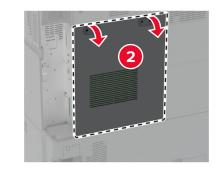

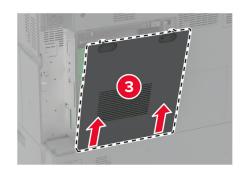

 ${\bf 3} \ \ {\rm Unpack \ the \ new \ controller \ board \ access \ cover.}$ 

**4** Attach the new controller board access cover.

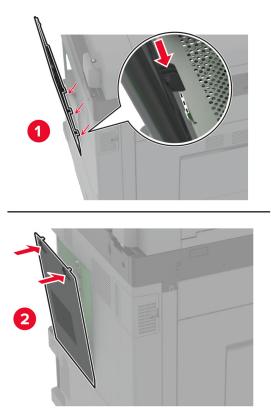

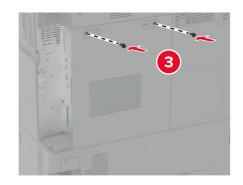

**5** Attach the rear ports cover.

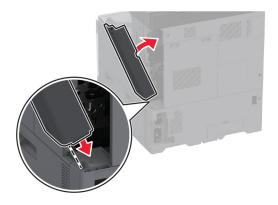

## Replacing the rear ports cover

**1** Remove the used rear ports cover.

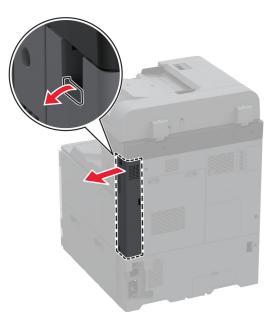

**2** Unpack the new rear ports cover.

**3** Attach the new rear ports cover.

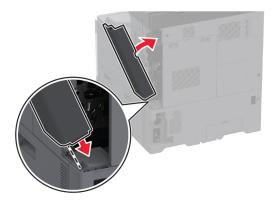

## Replacing the R9 rear cover

**1** Remove the used R9 rear cover.

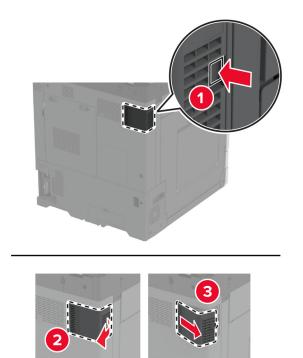

**2** Unpack the new R9 rear cover.

**3** Attach the new R9 rear cover until it *clicks* into place.

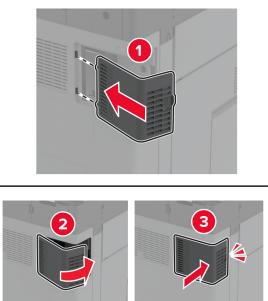

## Replacing the staple cartridge unit

### Replacing the staple cartridge in the staple finisher

**1** Open the finisher door.

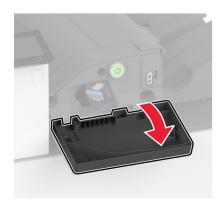

**2** Remove the staple cartridge holder.

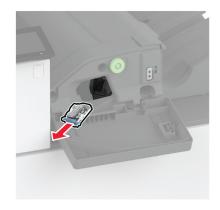

**3** Remove the empty staple cartridge.

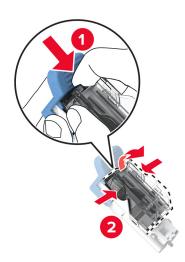

**4** Unpack the new staple cartridge.

**5** Insert the new staple cartridge into the holder until it *clicks* into place..

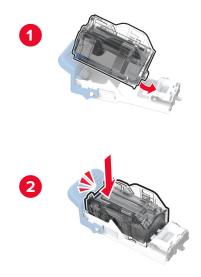

**6** Insert the staple cartridge holder until it *clicks* into place.

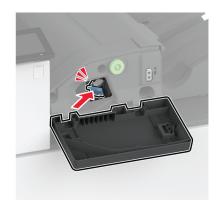

7 Close the door.

#### Replacing the staple cartridge in the staple, hole punch finisher

**1** Open the finisher door.

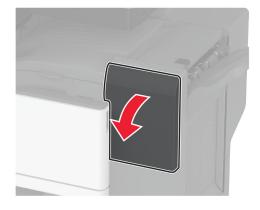

**2** Remove the staple cartridge holder.

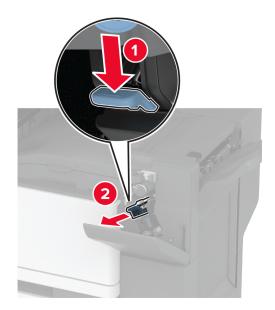

**3** Remove the empty staple cartridge.

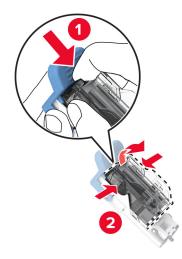

- **4** Unpack the new staple cartridge.
- **5** Insert the new staple cartridge until it *clicks* into place.

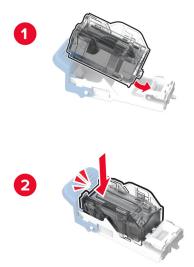

**6** Insert the staple cartridge holder.

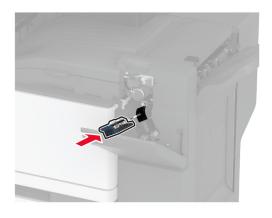

7 Close the door.

### Replacing the standard staple cartridge holder

**1** Open the finisher door.

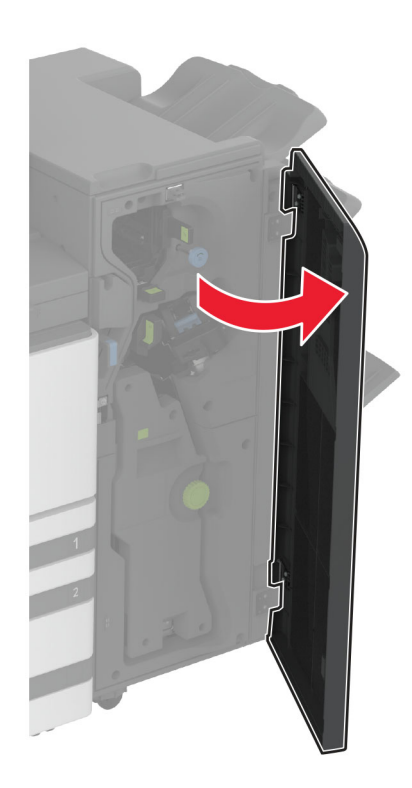

**2** Remove the used staple cartridge holder.

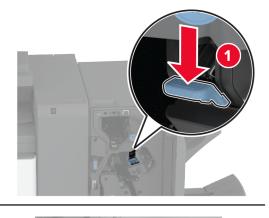

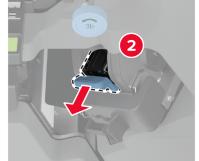

**3** Remove the staple cartridge.

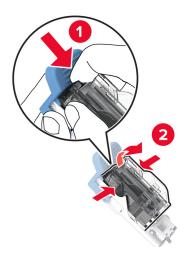

**4** Unpack the new staple cartridge holder.

**5** Insert the staple cartridge into the new staple cartridge holder until it *clicks* into place.

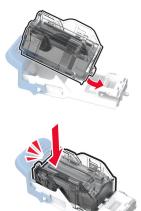

**6** Insert the new staple cartridge holder until it *clicks* into place.

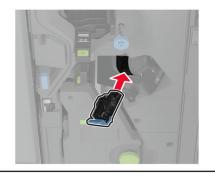

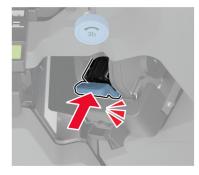

7 Close the finisher door.

#### Replacing the staple cartridge holder in the booklet finisher

**1** Open the finisher door, and then pull out the booklet maker.

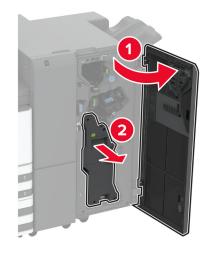

**2** Remove the used staple cartridge holder.

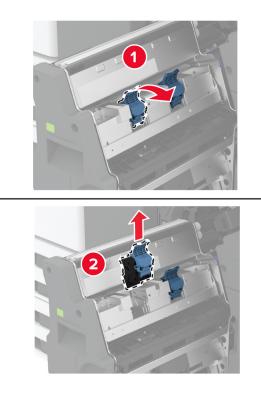

**3** Remove the staple cartridge.

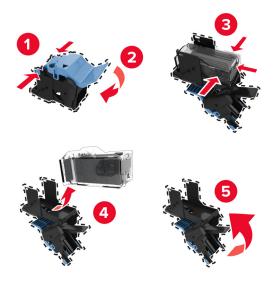

- **4** Unpack the new staple cartridge holder.
- **5** Insert the staple cartridge into the new staple cartridge holder.

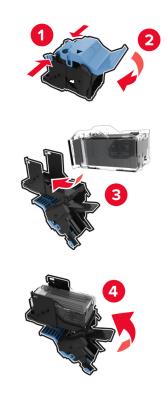

6 Insert the new staple cartridge holder.

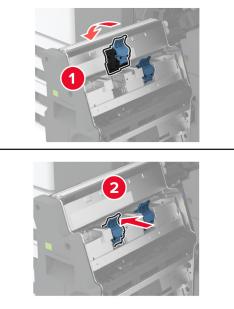

7 Insert the booklet maker, and then close the finisher door.

### Resetting the supply usage counters

- 1 From the home screen, touch Settings > Device > Maintenance > Configuration Menu > Supply Usage And Counters.
- 2 Select the counter that you want to reset.

**Warning—Potential Damage:** Supplies and parts without Return Program agreement terms may be reset and remanufactured. However, the manufacturer's warranty does not cover any damage caused by non-genuine supplies or parts. Resetting counters on the supply or part without proper remanufacturing can cause damage to your printer. After resetting the supply or part counter, your printer may display an error indicating the presence of the reset item.

# **Cleaning printer parts**

### **Cleaning the printer**

**CAUTION—SHOCK HAZARD:** To avoid the risk of electrical shock when cleaning the exterior of the printer, unplug the power cord from the electrical outlet and disconnect all cables from the printer before proceeding.

#### Notes:

- Perform this task after every few months.
- Damage to the printer caused by improper handling is not covered by the printer warranty.
- **1** Turn off the printer, and then unplug the power cord from the electrical outlet.
- 2 Remove paper from the standard bin and multipurpose feeder.
- **3** Remove any dust, lint, and pieces of paper around the printer using a soft brush or vacuum.
- 4 Wipe the outside of the printer with a damp, soft, lint-free cloth.

#### Notes:

- Do not use household cleaners or detergents, as they may damage the finish of the printer.
- Make sure that all areas of the printer are dry after cleaning.
- **5** Connect the power cord to the electrical outlet, and then turn on the printer.

**CAUTION—POTENTIAL INJURY:** To avoid the risk of fire or electrical shock, connect the power cord to an appropriately rated and properly grounded electrical outlet that is near the product and easily accessible.

### **Cleaning the touch screen**

CAUTION—SHOCK HAZARD: To avoid the risk of electric shock when cleaning the exterior of the printer, unplug the power cord from the electrical outlet and disconnect all cables from the printer before proceeding.

- **1** Turn off the printer, and then unplug the power cord from the electrical outlet.
- 2 Using a damp, soft, lint-free cloth, wipe the touch screen.

#### Notes:

- Do not use household cleaners or detergents, as they may damage the touch screen.
- Make sure that the touch screen is dry after cleaning.
- **3** Connect the power cord to the electrical outlet, and then turn on the printer.

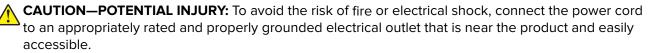

## **Cleaning the scanner**

**1** Open the scanner cover.

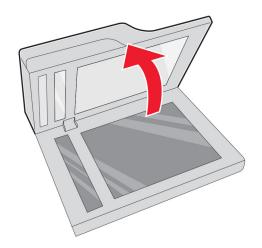

- **2** Using a damp, soft, lint-free cloth, wipe the following areas:
  - ADF glass pad

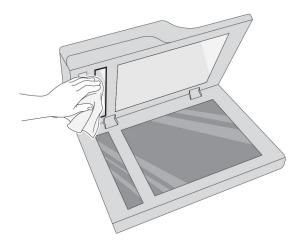

• Scanner glass pad

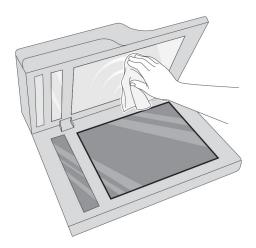

• ADF glass

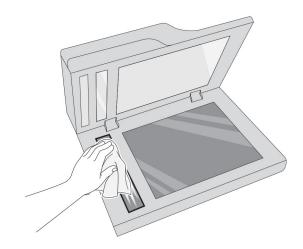

• Scanner glass

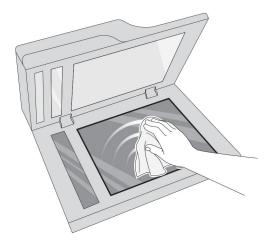

**3** Close the scanner cover.

## Cleaning the tray roller kit

**1** Turn off the printer.

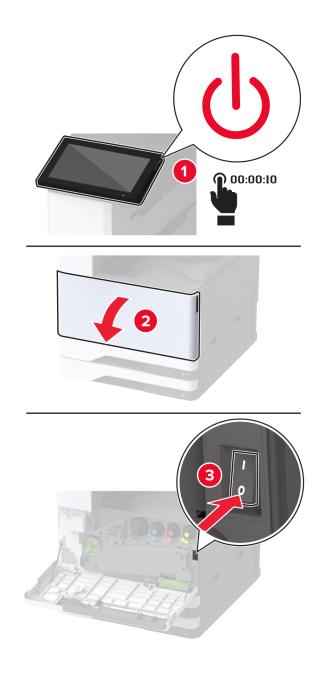

**2** Remove the standard tray.

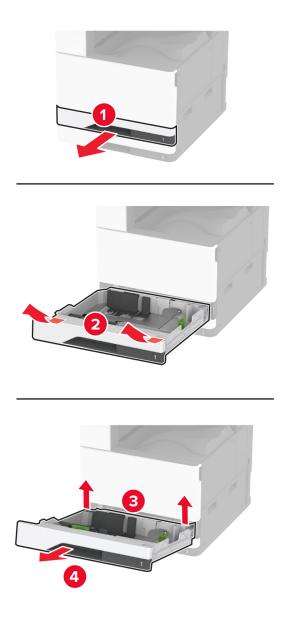

**3** Remove the tray roller kit.

**Warning—Potential Damage:** To prevent damage from electrostatic discharge, touch any exposed metal frame of the printer before accessing or touching interior areas of the printer.

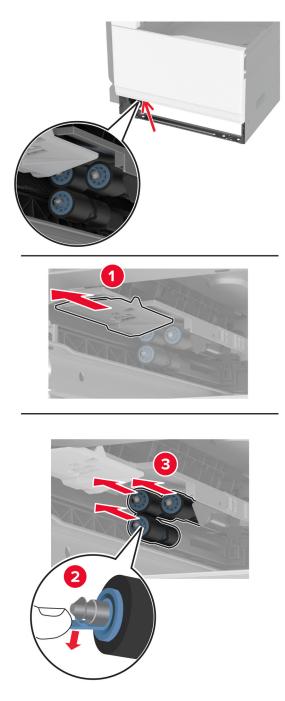

**4** Apply water to a soft, lint-free cloth, and then wipe the feed rollers.

**5** Insert the roller kit until it *clicks* into place.

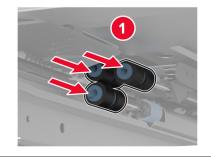

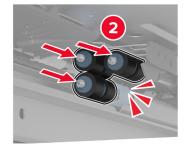

- 6 Insert the tray.
- **7** Turn on the printer.

## Cleaning the 2000-sheet tray roller kit

**1** Turn off the printer.

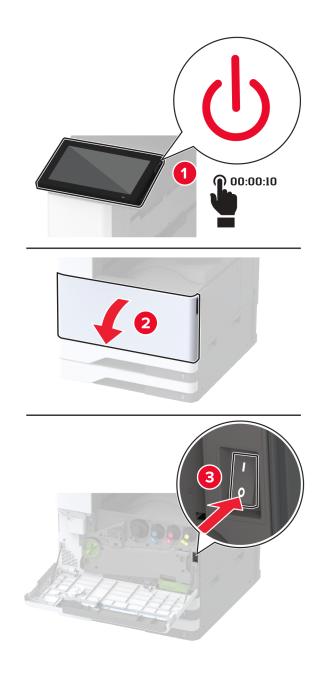

Slide the tray to the left.

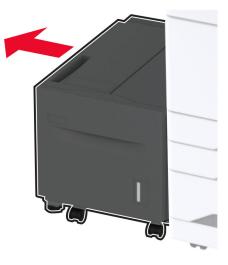

Open door J, and then open the roller kit cover.

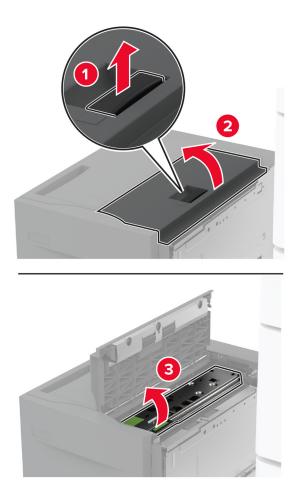

**4** Locate, and then remove the tray roller kit.

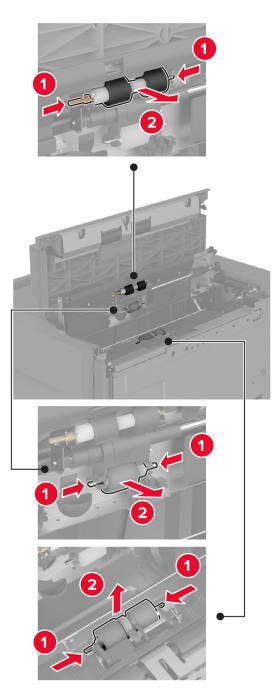

**5** Apply water to a soft, lint-free cloth, and then wipe the roller kit.

6 Insert the roller kit.

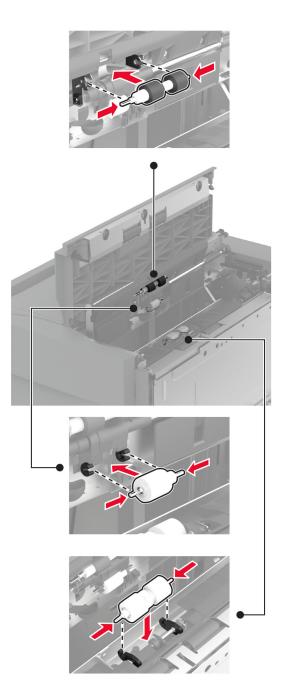

- 7 Close the roller kit cover, and then close door J.
- 8 Slide the tray back into place.
- **9** Turn on the printer.

## Emptying the hole punch box

**1** Lift paper transport cover F.

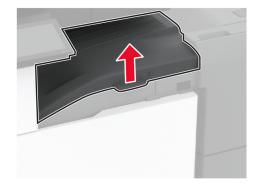

**2** Remove, and then empty the hole punch box.

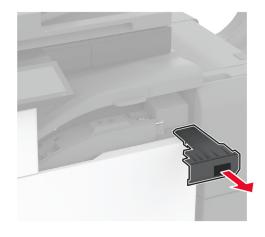

**3** Insert the hole punch box.

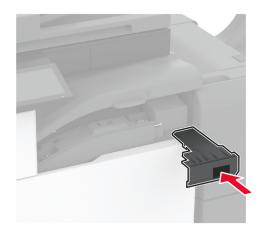

- **4** Close paper transport cover F.
- **5** Open the booklet finisher door.

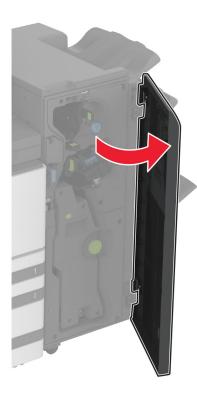

**6** Remove, and then empty the hole punch box.

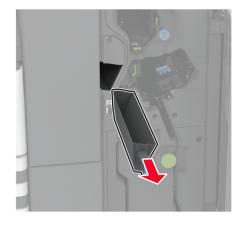

**7** Insert the hole punch box.

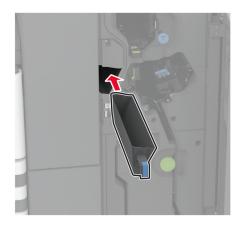

8 Close the finisher door.

# Saving energy and paper

### Configuring the power save mode settings

#### Sleep mode

- 1 From the home screen, touch Settings > Device > Power Management > Timeouts > Sleep Mode.
- **2** Specify the amount of time that the printer stays idle before it enters Sleep Mode.

#### Hibernate mode

- 1 From the home screen, touch Settings > Device > Power Management > Timeouts > Hibernate Timeout.
- **2** Select the amount of time that the printer stays idle before it enters Hibernate mode.

#### Notes:

- For Hibernate Timeout to work, set Hibernate Timeout on Connection to Hibernate.
- The Embedded Web Server is disabled when the printer is in Hibernate mode.

### Adjusting the brightness of the display

- 1 From the home screen, touch **Settings** > **Device** > **Preferences**.
- **2** In the Screen Brightness menu, adjust the setting.

### **Conserving supplies**

• Print on both sides of the paper.

**Note:** Two-sided printing is the default setting in the print driver.

- Print multiple pages on a single sheet of paper.
- Use the preview feature to see how the document looks like before printing it.
- Print one copy of the document to check its content and format for accuracy.

# Moving the printer to another location

**CAUTION—POTENTIAL INJURY:** If the printer weight is greater than 20 kg (44 lb), then it may require two or more people to lift it safely.

**CAUTION—POTENTIAL INJURY:** To avoid the risk of fire or electrical shock, use only the power cord provided with this product or the manufacturer's authorized replacement.

**CAUTION—POTENTIAL INJURY:** When moving the printer, follow these guidelines to avoid personal injury or printer damage:

- Make sure that all doors and trays are closed.
- Turn off the printer, and then unplug the power cord from the electrical outlet.
- Disconnect all cords and cables from the printer.
- If the printer has separate floor-standing optional trays or output options attached to it, then disconnect them before moving the printer.
- If the printer has a caster base, then carefully roll it to the new location. Use caution when passing over thresholds and breaks in flooring.
- If the printer does not have a caster base but is configured with optional trays or output options, then remove the output options and lift the printer off the trays. Do not try to lift the printer and any options at the same time.
- Always use the handholds on the printer to lift it.
- Any cart used to move the printer must have a surface able to support the full footprint of the printer.
- Any cart used to move the hardware options must have a surface able to support the dimensions of the options.
- Keep the printer in an upright position.
- Avoid severe jarring movements.
- Make sure that your fingers are not under the printer when you set it down.
- Make sure that there is adequate clearance around the printer.

Note: Damage to the printer caused by improper moving is not covered by the printer warranty.

# Shipping the printer

For shipping instructions, go to http://support.lexmark.com or contact customer support.

# **Troubleshoot a problem**

## **Print quality problems**

Find the image that resembles the print quality problem you are having, and then click the link below it to read problem-solving steps.

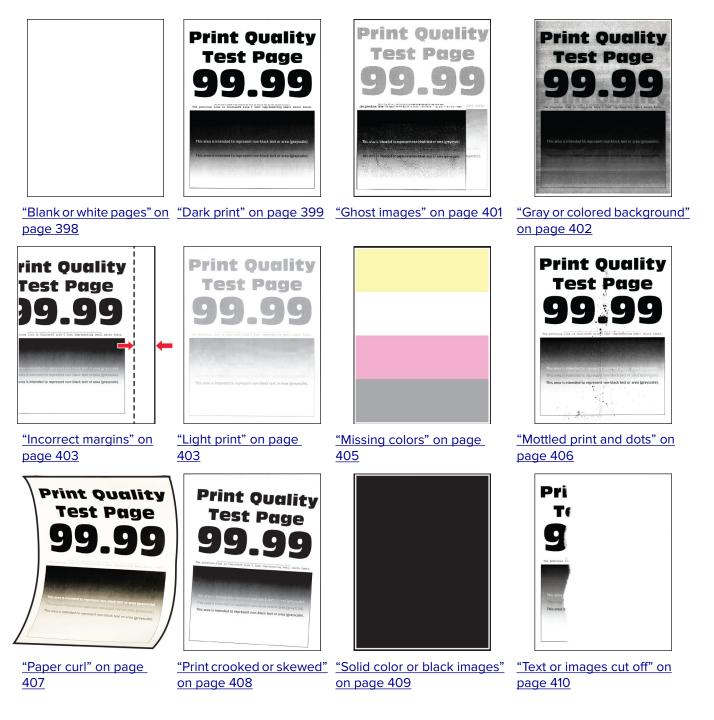

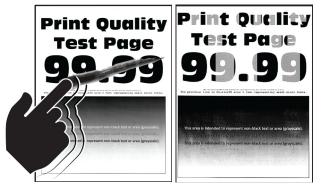

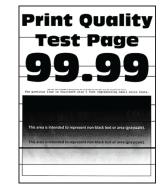

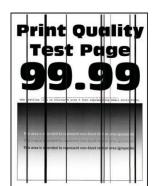

"Toner easily rubs off" on<br/>page 411"Uneven print density" on<br/>page 412"Horizontal dark lines" on<br/>page 412

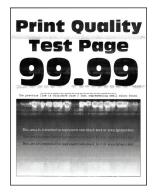

"Horizontal white lines"

on page 414

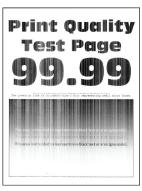

"Vertical white lines" on

page 416

Print Quality Test Page 99.99

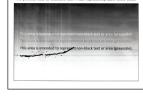

<u>"Repeating defects" on</u> page 417

<u>"Vertical dark lines" on</u> page 413

## **Printing problems**

### Print quality is poor

#### Blank or white pages

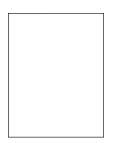

| Ac   | tion                                                                                                    | Yes                                         | No                     |
|------|----------------------------------------------------------------------------------------------------|---------------------------------------------|------------------------|
| а    | <ul> <li>P 1</li> <li>Check if the printer is using a genuine and supported Lexmark toner cartridge.</li> <li>Note: If the cartridge is not supported, then install a supported one.</li> <li>Print the document.</li> </ul>                                                                                                    | Go to step 2.                               | The problem is solved. |
| ls t | he printer printing blank or white pages?                                                                                                    |                                             |                        |
| b    | Remove the photoconductor units.<br>Warning—Potential Damage: Do not expose the<br>photoconductor units to direct light. Extended exposure to<br>light may cause print quality problems.<br>Warning—Potential Damage: Do not touch the<br>photoconductor drums. Doing so may affect the quality of<br>future print jobs.<br>Insert the photoconductor units.<br>Print the document. | Contact <u>customer</u><br><u>support</u> . | The problem is solved. |
| ls t | he printer printing blank or white pages?                                                                                                    |                                             |                        |

#### Dark print

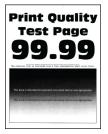

**Note:** Before solving the problem, print the quality sample pages to determine the missing color. From the home screen, touch **Settings** > **Troubleshooting** > **Print Quality Test Pages**.

| Action                                                                                                    | Yes           | Νο                     |
|----------------------------------------------------------------------------------------------------|---------------|------------------------|
| Step 1<br>a Perform Color Adjust.                                                                                                | Go to step 2. | The problem is solved. |
| From the home screen, touch <b>Settings</b> > <b>Print</b> > <b>Quality</b> ><br><b>Advanced Imaging</b> > <b>Color Adjust</b> . |               |                        |
| <b>b</b> Print the document.                                                                                                    |               |                        |
| Is the print too dark?                                                                                                    |               |                        |

| Action                                                                                                    | Yes                     | No             |
|----------------------------------------------------------------------------------------------------|-------------------------|----------------|
| Step 2                                                                                                    | Go to step 3.           | The problem is |
| <b>a</b> Depending on your operating system, reduce the toner darkness from the Printing Preferences or Print dialog.                                                                    |                         | solved.        |
| Note: You can also change the settings on the printer control panel. From the home screen, touch <b>Settings</b> > <b>Print</b> > <b>Quality</b> > <b>Toner Darkness</b> .               |                         |                |
| <b>b</b> Print the document.                                                                                                    |                         |                |
| Is the print too dark?                                                                                                    |                         |                |
| Step 3                                                                                                    | Go to step 4.           | Go to step 6.  |
| <b>a</b> Depending on your operating system, specify the paper type from the Printing Preferences or Print dialog.                                                                       |                         |                |
| Notes:                                                                                                    |                         |                |
| <ul> <li>Make sure that the settings match the paper loaded in<br/>the tray.</li> </ul>                                                                                                  |                         |                |
| <ul> <li>You can also change the settings on the printer control<br/>panel. From the home screen, touch Settings &gt; Paper &gt;<br/>Tray Configuration &gt; Paper Size/Type.</li> </ul> |                         |                |
| <b>b</b> Print the document.                                                                                                    |                         |                |
| Is the print too dark?                                                                                                    |                         |                |
| Step 4                                                                                                    | Go to step 5.           | Go to step 6.  |
| Make sure that the paper has no texture or rough finishes.                                                                                                    |                         |                |
| Are you printing on textured or rough paper?                                                                                                    |                         |                |
| Step 5                                                                                                    | Go to step 6.           | The problem is |
| <b>a</b> Replace textured or rough paper with plain paper.                                                                                                    |                         | solved.        |
| <b>b</b> Print the document.                                                                                                    |                         |                |
| Is the print too dark?                                                                                                    |                         |                |
| Step 6                                                                                                    | Contact <u>customer</u> | The problem is |
| <b>a</b> Load paper from a fresh package.                                                                                                    | support.                | solved.        |
| <b>Note:</b> Paper absorbs moisture due to high humidity. Store paper in its original wrapper until you are ready to use it.                                                             |                         |                |
| <b>b</b> Print the document.                                                                                                    |                         |                |
| Is the print too dark?                                                                                                    |                         |                |

#### **Ghost images**

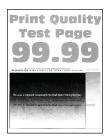

| Action                                                                                                    | Yes                                         | No                     |
|----------------------------------------------------------------------------------------------------|---------------------------------------------|------------------------|
| <ul><li>Step 1</li><li>a Load the tray with the correct paper type and weight.</li><li>b Print the document.</li></ul>                                                                                                    | Go to step 2.                               | The problem is solved. |
| Do ghost images appear on prints?                                                                                                    |                                             |                        |
| <ul> <li>Step 2</li> <li>a Depending on your operating system, specify the paper type from the Printing Preferences or Print dialog.</li> <li>Notes: <ul> <li>Make sure that the setting matches the paper loaded in the tray.</li> <li>You can also change the setting on the printer control panel. From the home screen, touch Settings &gt; Paper &gt; Tray Configuration &gt; Paper Size/Type.</li> <li>b Print the document.</li> </ul> </li> </ul> | Go to step 3.                               | The problem is solved. |
| Do ghost images appear on prints?                                                                                                    |                                             |                        |
| <ul> <li>Step 3</li> <li>a Perform Color Adjust.</li> <li>From the home screen, touch Settings &gt; Print &gt; Quality &gt; Advanced Imaging &gt; Color Adjust.</li> <li>b Print the document.</li> </ul>                                                                                                    | Contact <u>customer</u><br><u>support</u> . | The problem is solved. |
| Do ghost images appear on prints?                                                                                                    |                                             |                        |

#### Gray or colored background

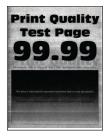

| Action                                                                                                    | Yes                                         | No                     |
|----------------------------------------------------------------------------------------------------|---------------------------------------------|------------------------|
| <ul> <li>Step 1</li> <li>a Depending on your operating system, increase toner darkness from the Printing Preferences or Print dialog.</li> <li>Note: You can also change the setting on the printer control panel. From the home screen, touch Settings &gt; Print &gt; Quality &gt; Toner Darkness.</li> <li>b Print the document.</li> </ul> | Go to step 2.                               | The problem is solved. |
| Does gray or colored background appear on prints?                                                                                                    |                                             |                        |
| <ul> <li>Step 2</li> <li>a Perform Color Adjust.</li> <li>From the home screen, touch Settings &gt; Print &gt; Quality &gt; Advanced Imaging &gt; Color Adjust.</li> <li>b Print the document.</li> </ul>                                                                                                    | Go to step 3.                               | The problem is solved. |
| •                                                                                                    | Contact <u>customer</u><br><u>support</u> . | The problem is solved. |

#### **Incorrect** margins

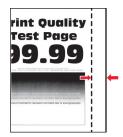

| Action                                                                                                    | Yes                    | Νο                                          |
|----------------------------------------------------------------------------------------------------|------------------------|---------------------------------------------|
| <ul> <li>Step 1</li> <li>a Adjust the paper guides in the tray to the correct position for the paper loaded.</li> <li>b Print the document.</li> </ul>                                                                                                    | The problem is solved. | Go to step 2.                               |
| Are the margins correct?                                                                                                    |                        |                                             |
| <ul> <li>Step 2</li> <li>a Depending on your operating system, specify the paper size from the Printing Preferences or Print dialog.</li> <li>Notes: <ul> <li>Make sure that the setting matches the paper loaded.</li> <li>You can also change the setting on the printer control panel. From the home screen, touch Settings &gt; Paper &gt; Tray Configuration &gt; Paper Size/Type.</li> <li>Note:</li> <li>Print the document.</li> </ul> </li> </ul> | The problem is solved. | Contact <u>customer</u><br><u>support</u> . |
| Are the margins correct?                                                                                                    |                        |                                             |

#### Light print

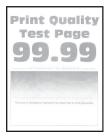

| Action                                                                                                    | Yes           | No                     |
|----------------------------------------------------------------------------------------------------|---------------|------------------------|
| <ul> <li>Step 1</li> <li>a Perform Color Adjust.</li> <li>From the home screen, touch Settings &gt; Print &gt; Quality &gt; Advanced Imaging &gt; Color Adjust.</li> <li>b Print the document.</li> </ul>                                                                                                    | Go to step 2. | The problem is solved. |
| Is the print light?                                                                                                    |               |                        |
| <ul> <li>Step 2</li> <li>a Depending on your operating system, increase toner darkness from the Printing Preferences or Print dialog.</li> <li>Note: You can also change the setting on the printer control panel. From the home screen, touch Settings &gt; Print &gt;</li> </ul>                                      | Go to step 3. | The problem is solved. |
| Quality > Toner Darkness.         b       Print the document.                                                                                                    |               |                        |
| Is the print light?  Step 3 a Turn off Color Saver. From the home screen, touch Settings > Print > Quality > Color Saver. b Print the document.                                                                                                    | Go to step 4. | The problem is solved. |
| Is the print light?                                                                                                    |               |                        |
| <ul><li>Step 4</li><li>a Depending on your operating system, specify the paper type from the Printing Preferences or Print dialog.</li></ul>                                                                                                    | Go to step 5. | The problem is solved. |
| <ul> <li>Notes:</li> <li>Make sure that the setting matches the paper loaded.</li> <li>You can also change the setting on the printer control panel. From the home screen, touch Settings &gt; Paper &gt; Tray Configuration &gt; Paper Size/Type.</li> <li>Print the document.</li> <li>Is the print light?</li> </ul> |               |                        |
| Step 5<br>Check if paper has texture or rough finishes.                                                                                                    | Go to step 6. | Go to step 7.          |
| Are you printing on textured or rough paper?<br>Step 6<br>a Replace textured or rough paper with plain paper.<br>b Print the document.<br>Is the print light?                                                                                                    | Go to step 7. | The problem is solved. |

| Action                                   |                                                                                                    | Yes              | No                     |
|------------------------------------------|----------------------------------------------------------------------------------------------------|------------------|------------------------|
|                                          | er from a fresh package.<br>Per absorbs moisture due to high humidity. Store                                                                                     | Go to step 8.    | The problem is solved. |
| paper in it<br><b>b</b> Print the c      | ts original wrapper until you are ready to use it.<br>document.                                                                                                  |                  |                        |
| Is the print lig                         | ht?                                                                                                    |                  |                        |
| <b>b</b> Perform C<br>From the           | and then insert the waste toner bottle.<br>Color Adjust.<br>home screen, touch <b>Settings &gt; Print &gt; Quality</b> ><br><b>d Imaging &gt; Color Adjust</b> . | Go to step 9.    | The problem is solved. |
| Is the print lig                         | iht?                                                                                                    |                  |                        |
| Step 9                                   |                                                                                                    | Contact customer | The problem is         |
| <b>Warning</b> –<br>photocon             | he photoconductor units.<br>-Potential Damage: Do not expose the<br>ductor units to direct light. Extended exposure to<br>cause print quality problems.          | support.         | solved.                |
| -                                        | <b>-Potential Damage:</b> Do not touch the ductor drums. Doing so may affect the quality of nt jobs.                                                             |                  |                        |
| <b>b</b> Insert the                      | photoconductor units.                                                                                                    |                  |                        |
| c Print the c                            | document.                                                                                                    |                  |                        |
| <b>c</b> Print the class of the print to |                                                                                                    |                  |                        |

#### **Missing colors**

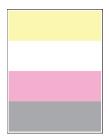

| Action                                                                                                    | Yes                                         | No                     |
|----------------------------------------------------------------------------------------------------|---------------------------------------------|------------------------|
| <ul> <li>a Remove the photoconductor unit of the missing color.</li> <li>Warning—Potential Damage: Do not expose the photoconductor unit to direct light. Extended exposure to light may cause print quality problems.</li> </ul> | Contact <u>customer</u><br><u>support</u> . | The problem is solved. |
| <b>Warning—Potential Damage:</b> Do not touch the photoconductor drum. Doing so may affect the quality of future print jobs.                                                                                                    |                                             |                        |
| <b>b</b> Insert the photoconductor unit.                                                                                                    |                                             |                        |
| <b>c</b> Remove the toner cartridge of the missing color.                                                                                                    |                                             |                        |
| <b>d</b> Insert the toner cartridge of the missing color.                                                                                                    |                                             |                        |
| e Print the document.                                                                                                    |                                             |                        |
| Are some colors missing on print?                                                                                                    |                                             |                        |

#### Mottled print and dots

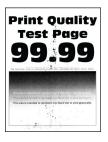

| Action                                                                                                    | Yes           | No                                          |
|----------------------------------------------------------------------------------------------------|---------------|---------------------------------------------|
| <b>Step 1</b><br>Check the printer for leaked toner contamination.                                                           | Go to step 2. | Contact <u>customer</u><br><u>support</u> . |
| Is the printer free of leaked toner?                                                                                         |               |                                             |
| Step 2                                                                                                    | Go to step 4. | Go to step 3.                               |
| <ul> <li>a From the home screen, touch Settings &gt; Paper &gt; Tray</li> <li>Configuration &gt; Paper Size/Type.</li> </ul> |               |                                             |
| <b>b</b> Check if the paper size and paper type settings match the paper loaded.                                             |               |                                             |
| <b>Note:</b> Make sure that the paper does not have texture or rough finishes.                                               |               |                                             |
| Do the settings match?                                                                                                    |               |                                             |

| Ac   | tion                                                                                                    | Yes                                         | Νο                     |
|------|----------------------------------------------------------------------------------------------------|---------------------------------------------|------------------------|
| а    | <ul> <li><b>ap 3</b></li> <li>Depending on your operating system, specify the paper size and paper type from the Printing Preferences or Print dialog.</li> <li><b>Notes:</b> <ul> <li>Make sure that the settings match the paper loaded in the tray.</li> <li>You can also change the settings on the printer control panel. From the home screen, touch Settings &gt; Paper &gt; Tray Configuration &gt; Paper Size/Type.</li> </ul> </li> <li>Print the document.</li> </ul> | Go to step 4.                               | The problem is solved. |
| ls t | the print mottled?                                                                                                    |                                             |                        |
| а    | <b>P 4</b><br>Load paper from a fresh package.<br><b>Note:</b> Paper absorbs moisture due to high humidity. Store<br>paper in its original wrapper until you are ready to use it.<br>Print the document.                                                                                                    | Go to step 5.                               | The problem is solved. |
| ls t | the print mottled?                                                                                                    |                                             |                        |
|      | Remove the photoconductor units.<br>Warning—Potential Damage: Do not expose<br>thephotoconductor units to direct light. Extended exposure to<br>light may cause print quality problems.<br>Warning—Potential Damage: Do not touch the<br>photoconductor drums. Doing so may affect the quality of<br>future print jobs.                                                                                                    | Contact <u>customer</u><br><u>support</u> . | The problem is solved. |
| b    | Insert the photoconductor units.                                                                                                    |                                             |                        |
| с    | Print the document.                                                                                                    |                                             |                        |
| ls t | the print mottled?                                                                                                    |                                             |                        |

#### Paper curl

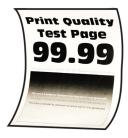

| Action                                                                                                    | Yes                                         | No                     |
|----------------------------------------------------------------------------------------------------|---------------------------------------------|------------------------|
| <ul> <li>Step 1</li> <li>a Adjust the guides in the tray to the correct position for the paper loaded.</li> <li>b Print the document.</li> <li>Is the paper curled?</li> </ul>                                                                                                    | Go to step 2.                               | The problem is solved. |
| <ul> <li>Step 2</li> <li>a Depending on your operating system, specify the paper type from the Printing Preferences or Print dialog.</li> <li>Notes: <ul> <li>Make sure that the setting matches the paper loaded.</li> <li>You can also change the setting on the printer control panel. From the home screen, touch Settings &gt; Paper &gt; Tray Configuration &gt; Paper Size/Type.</li> <li>b Print the document.</li> </ul> </li> <li>Is the paper curled?</li> </ul> | Go to step 3.                               | The problem is solved. |
| <ul> <li>Step 3</li> <li>Print on the other side of the paper.</li> <li>a Remove paper, flip it over, and then reload paper.</li> <li>b Print the document.</li> <li>Is the paper curled?</li> </ul>                                                                                                    | Go to step 4.                               | The problem is solved. |
| -                                                                                                    | Contact <u>customer</u><br><u>support</u> . | The problem is solved. |

### Print crooked or skewed

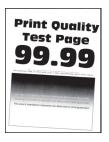

| Ac   | tion                                                                                                    | Yes                     | Νο             |
|------|----------------------------------------------------------------------------------------------------|-------------------------|----------------|
| Ste  | ep 1                                                                                                    | Go to step 2.           | The problem is |
| а    | Pull out the tray.                                                                                                    |                         | solved.        |
| b    | Remove the paper, and then load paper from a fresh package.                                                                  |                         |                |
|      | <b>Note:</b> Paper absorbs moisture due to high humidity. Store paper in its original wrapper until you are ready to use it. |                         |                |
| c    | Adjust the paper guides in the tray to the correct position for the paper loaded.                                            |                         |                |
| d    | Insert the tray.                                                                                                    |                         |                |
| e    | Print the document.                                                                                                    |                         |                |
| ls t | he print crooked or skewed?                                                                                                  |                         |                |
| Ste  | ep 2                                                                                                    | Contact <u>customer</u> | The problem is |
| а    | Make sure that you are printing on a supported paper.                                                                        | <u>support</u> .        | solved.        |
| b    | Print the document.                                                                                                    |                         |                |
| ls t | he print crooked or skewed?                                                                                                  |                         |                |

### Solid color or black images

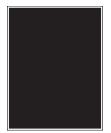

| Action                                                                                                    | Yes                                         | No                     |
|----------------------------------------------------------------------------------------------------|---------------------------------------------|------------------------|
| <ul> <li>a Remove the photoconductor units.</li> <li>Warning—Potential Damage: Do not expose the photoconductor units to direct light. Extended exposure to light may cause print quality problems.</li> </ul> | Contact <u>customer</u><br><u>support</u> . | The problem is solved. |
| <b>Warning—Potential Damage:</b> Do not touch the photoconductor drums. Doing so may affect the quality of future print jobs.                                                                                  |                                             |                        |
| <b>b</b> Insert the photoconductor units.                                                                                                    |                                             |                        |
| c Print the document.                                                                                                    |                                             |                        |
| Is the printer printing solid color or black images?                                                                                                    |                                             |                        |

#### Text or images cut off

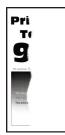

| Action                                                                                                    | Yes                                         | No                     |
|----------------------------------------------------------------------------------------------------|---------------------------------------------|------------------------|
| <ul> <li>Step 1</li> <li>a Adjust the paper guides in the tray to the correct position for the paper loaded.</li> <li>b Print the document.</li> <li>Is the text or image clipped?</li> </ul>                                                                                                    | Go to step 2.                               | The problem is solved. |
| <ul> <li>Step 2</li> <li>a Depending on your operating system, specify the paper size from the Printing Preferences or Print dialog.</li> <li>Notes: <ul> <li>Make sure that the setting matches the paper loaded in the tray.</li> <li>You can also change the setting on the printer control panel. From the home screen, touch Settings &gt; Paper &gt; Tray Configuration &gt; Paper Size/Type.</li> <li>b Print the document.</li> </ul> </li> <li>Is the text or image clipped?</li> </ul> | Go to step 3.                               | The problem is solved. |
| <ul> <li>Step 3 <ul> <li>a Remove the photoconductor units.</li> <li>Warning—Potential Damage: Do not expose the photoconductor units to direct light. Extended exposure to light may cause print quality problems.</li> <li>Warning—Potential Damage: Do not touch the photoconductor drums. Doing so may affect the quality of future print jobs.</li> <li>b Insert the photoconductor units.</li> <li>c Print the document.</li> </ul> </li> <li>Is the text or image clipped?</li> </ul>     | Contact <u>customer</u><br><u>support</u> . | The problem is solved. |

#### Toner easily rubs off

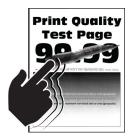

**Note:** Before solving the problem, print the Print Quality Test Pages. From the home screen, touch **Settings** > **Troubleshooting** > **Print Quality Test Pages**.

| Action                                                                                                    | Yes                                         | No                     |
|----------------------------------------------------------------------------------------------------|---------------------------------------------|------------------------|
| <b>1</b> Depending on your operating system, specify the paper type from the Printing Preferences or Print dialog.                                                                          | Contact <u>customer</u><br><u>support</u> . | The problem is solved. |
| Notes:                                                                                                    |                                             |                        |
| <ul> <li>Make sure that the setting matches the paper<br/>loaded.</li> </ul>                                                                                                    |                                             |                        |
| <ul> <li>You can also change the setting on the printer<br/>control panel. From the home screen, touch<br/>Settings &gt; Paper &gt; Tray Configuration &gt; Paper<br/>Size/Type.</li> </ul> |                                             |                        |
| 2 Print the document.                                                                                                    |                                             |                        |
| Does the toner rub off?                                                                                                    |                                             |                        |

#### **Uneven print density**

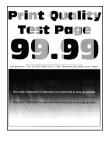

| Action                       | Yes                                         | Νο                     |
|------------------------------|---------------------------------------------|------------------------|
|                              | Contact <u>customer</u><br><u>support</u> . | The problem is solved. |
| Is the print density uneven? |                                             |                        |

#### Horizontal dark lines

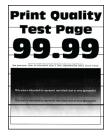

#### Notes:

- Before solving the problem, print the Print Quality Test Pages. From the home screen, touch Settings > Troubleshooting > Print Quality Test Pages.
- If horizontal dark lines keep appearing on the prints, then see the "Repeating defects" topic.

| Action                                                                                                    | Yes           | Νο                          |
|----------------------------------------------------------------------------------------------------|---------------|-----------------------------|
| <ul> <li>Step 1</li> <li>a Depending on your operating system, specify the paper type from the Printing Preferences or Print dialog box.</li> </ul>                                                                                           | Go to step 2. | The problem is solved.      |
| Notes:                                                                                                    |               |                             |
| <ul> <li>Make sure that the setting matches the paper loaded.</li> <li>You can also change the setting on the printer control panel. From the home screen, touch Settings &gt; Paper &gt; Tray Configuration &gt; Paper Size/Type.</li> </ul> |               |                             |
| <b>b</b> Print the document.                                                                                                    |               |                             |
| Do horizontal dark lines appear on prints?                                                                                                    |               |                             |
| <ul> <li>Step 2</li> <li>a Load paper from a fresh package.</li> <li>Note: Paper absorbs moisture due to high humidity. Store paper in its original wrapper until you use it.</li> <li>b Print the document.</li> </ul>                       | Go to step 3. | The problem is solved.      |
| Do horizontal dark lines appear on prints?                                                                                                    |               | <b>T</b> he second large to |
| <ul> <li>Step 3</li> <li>a Remove the printhead wiper, and then clean the printhead lenses.</li> <li>b Print the document.</li> </ul>                                                                                                    | Go to step 4. | The problem is solved.      |
| Do horizontal dark lines appear on prints?                                                                                                    |               |                             |

| Action                                                                                                    | Yes                                         | No                     |
|----------------------------------------------------------------------------------------------------|---------------------------------------------|------------------------|
| <ul><li>Step 4</li><li>a Remove the photoconductor units.</li><li>Warning—Potential Damage: Do not expose the</li></ul>       | Contact <u>customer</u><br><u>support</u> . | The problem is solved. |
| photoconductor units to direct light. Extended exposure to<br>light may cause print quality problems.                         |                                             |                        |
| <b>Warning—Potential Damage:</b> Do not touch the photoconductor drums. Doing so may affect the quality of future print jobs. |                                             |                        |
| <b>b</b> Insert the photoconductor units.                                                                                     |                                             |                        |
| c Print the document.                                                                                                    |                                             |                        |

#### Vertical dark lines

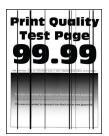

| Action                                                                                                    | Yes           | Νο                     |
|----------------------------------------------------------------------------------------------------|---------------|------------------------|
| <ul> <li>Step 1</li> <li>a Depending on your operating system, specify the paper type from the Printing Preferences or Print dialog box.</li> <li>Notes:</li> </ul>                                                                                       | Go to step 2. | The problem is solved. |
| <ul> <li>Make sure that the setting matches the paper loaded in the tray.</li> <li>You can also change the setting on the printer control panel. From the home screen, touch Settings &gt; Paper &gt; Tray Configuration &gt; Paper Size/Type.</li> </ul> |               |                        |
| <ul><li>b Print the document.</li><li>Do vertical dark lines appear on prints?</li></ul>                                                                                                    |               |                        |

| Action                                                                                                    |                                                                                                    | Yes                                         | Νο                     |
|----------------------------------------------------------------------------------------------------|----------------------------------------------------------------------------------------------------|---------------------------------------------|------------------------|
| <ul> <li>Step 2</li> <li>a Load paper from a fresh pa</li> <li>Note: Paper absorbs moist paper in its original wrappe</li> <li>b Print the document.</li> <li>Do vertical dark lines appear of</li> </ul> | ure due to high humidity. Store<br>r until you use it.                                                                                                    | Go to step 3.                               | The problem is solved. |
| Step 3                                                                                                    | er, and then clean the printhead                                                                                                    | Go to step 4.                               | The problem is solved. |
| light may cause print qualit Warning—Potential Damag                                                                                                    | <b>ge:</b> Do not expose the<br>rect light. Extended exposure to<br>y problems.<br><b>ge:</b> Do not touch the<br>ing so may affect the quality of<br>units. | Contact <u>customer</u><br><u>support</u> . | The problem is solved. |

#### Horizontal white lines

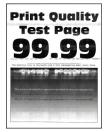

#### Notes:

- Before solving the problem, print the Print Quality Test Pages. From the home screen, touch Settings > Troubleshooting > Print Quality Test Pages.
- If horizontal white lines keep appearing on the prints, then see the "Repeating defects" topic.

| Ac  | tion                                                                                                    | Yes                     | No             |
|-----|----------------------------------------------------------------------------------------------------|-------------------------|----------------|
| Ste | ep 1                                                                                                    | Go to step 2.           | The problem is |
| а   | Depending on your operating system, specify the paper type from the Printing Preferences or Print dialog.                                                                               |                         | solved.        |
|     | Notes:                                                                                                    |                         |                |
|     | <ul> <li>Make sure that the setting matches the paper loaded in<br/>the tray.</li> </ul>                                                                                                |                         |                |
|     | <ul> <li>You can also change the setting on the printer control<br/>panel. From the home screen, touch Settings &gt; Paper &gt;<br/>Tray Configuration &gt; Paper Size/Type.</li> </ul> |                         |                |
| b   | Print the document.                                                                                                    |                         |                |
| Do  | horizontal white lines appear on prints?                                                                                                    |                         |                |
| Ste | ep 2                                                                                                    | Go to step 3.           | The problem is |
| а   | Load the specified paper source with the recommended paper type.                                                                                                    |                         | solved.        |
| b   | Print the document.                                                                                                    |                         |                |
| Do  | horizontal white lines appear on prints?                                                                                                    |                         |                |
| Ste | ep 3                                                                                                    | Go to step 4.           | The problem is |
| а   | Remove the printhead wiper, and then clean the printhead lenses.                                                                                                    |                         | solved.        |
| b   | Print the document.                                                                                                    |                         |                |
| Do  | horizontal dark lines appear on prints?                                                                                                    |                         |                |
| Ste | ep 4                                                                                                    | Contact <u>customer</u> | The problem is |
| а   | Remove the photoconductor units.                                                                                                    | support.                | solved.        |
|     | <b>Warning—Potential Damage:</b> Do not expose the photoconductor units to direct light. Extended exposure to light may cause print quality problems.                                   |                         |                |
|     | <b>Warning—Potential Damage:</b> Do not touch the photoconductor drums. Doing so may affect the quality of future print jobs.                                                           |                         |                |
| b   | Insert the photoconductor units.                                                                                                    |                         |                |
|     | Print the document.                                                                                                    |                         |                |
| Do  | horizontal white lines appear on prints?                                                                                                    |                         |                |

#### Vertical white lines

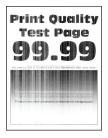

| Action                                                                                                    | Yes           | No                     |
|----------------------------------------------------------------------------------------------------|---------------|------------------------|
| <ul><li>Step 1</li><li>a Depending on your operating system, specify the paper type from the Printing Preferences or Print dialog box.</li></ul>                                        | Go to step 2. | The problem is solved. |
| Notes:                                                                                                    |               |                        |
| <ul> <li>Make sure that the setting matches the paper loaded in<br/>the tray.</li> </ul>                                                                                                |               |                        |
| <ul> <li>You can also change the setting on the printer control<br/>panel. From the home screen, touch Settings &gt; Paper &gt;<br/>Tray Configuration &gt; Paper Size/Type.</li> </ul> |               |                        |
| <b>b</b> Print the document.                                                                                                    |               |                        |
| Do vertical white lines appear on prints?                                                                                                    |               |                        |
| Step 2                                                                                                    | Go to step 3. | The problem is         |
| Check if you are using the recommended paper type.                                                                                                    |               | solved.                |
| <b>a</b> Load the specified paper source with the recommended paper type.                                                                                                    |               |                        |
| <b>b</b> Print the document.                                                                                                    |               |                        |
| Do vertical white lines appear on prints?                                                                                                    |               |                        |
| Step 3                                                                                                    | Go to step 4. | The problem is         |
| <ul> <li>Remove the printhead wiper, and then clean the printhead lenses.</li> </ul>                                                                                                    |               | solved.                |
| <b>b</b> Print the document.                                                                                                    |               |                        |
| Do horizontal dark lines appear on prints?                                                                                                    |               |                        |

| Action                                                                                                    | Yes                                         | No                     |
|----------------------------------------------------------------------------------------------------|---------------------------------------------|------------------------|
| <b>Step 4</b><br><b>a</b> Remove the photoconductor units.                                                                                            | Contact <u>customer</u><br><u>support</u> . | The problem is solved. |
| <b>Warning—Potential Damage:</b> Do not expose the photoconductor units to direct light. Extended exposure to light may cause print quality problems. |                                             |                        |
| <b>Warning—Potential Damage:</b> Do not touch the photoconductor drums. Doing so may affect the quality of future print jobs.                         |                                             |                        |
| <b>b</b> Insert the photoconductor units.                                                                                                    |                                             |                        |
| c Print the document.                                                                                                    |                                             |                        |
| Do vertical white lines appear on prints?                                                                                                    |                                             |                        |

#### **Repeating defects**

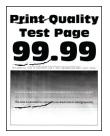

| Action                                                                                                    | Yes                                                                                                    | No                     |
|----------------------------------------------------------------------------------------------------|----------------------------------------------------------------------------------------------------|------------------------|
| <ul> <li>Step 1</li> <li>a Using the Maintenance Defect Ruler page, measure the distance between the repeating defects on the affected color page.</li> <li>b Replace the supply item that matches the measurement on the affected color page.</li> </ul> | Take note of the<br>distance, and then<br>contact <u>customer</u><br><u>support</u> or your<br>service<br>representative. | The problem is solved. |
| <ul> <li>Photoconductor unit</li> <li>94.6 mm (3.72 in.)</li> <li>37.7 mm (1.48 in.)</li> <li>Developer unit</li> <li>32.7 mm (1.29 in.)</li> <li>C Print the Print Quality Test Pages.</li> </ul>                                                        |                                                                                                    |                        |
| Do the defects still appear?                                                                                                    |                                                                                                    |                        |

| Action                                                                                                    | Yes                                                                                                    | Νο                     |
|----------------------------------------------------------------------------------------------------|----------------------------------------------------------------------------------------------------|------------------------|
| <ul> <li>Step 2</li> <li>a Using the Maintenance Defect Ruler page, measure the distance between the repeating defects on the affected color page.</li> <li>b Replace the supply item that matches the measurement on the affected color page.</li> <li>Second transfer roller <ul> <li>64.4 mm (2.54 in.)</li> </ul> </li> <li>Fuser <ul> <li>96 mm (3.78 in.)</li> <li>88 mm (3.46 in.)</li> </ul> </li> <li>Transfer belt <ul> <li>37.7 mm (1.48 in.)</li> <li>31.4 mm (1.24 in.)</li> <li>70.7 mm (2.78 in.)</li> <li>46.9 mm (1.85 in.)</li> </ul> </li> <li>C Print the Print Quality Test Pages.</li> </ul> | Take note of the<br>distance, and then<br>contact <u>customer</u><br><u>support</u> or your<br>service<br>representative. | The problem is solved. |
| Do the defects still appear?                                                                                                    |                                                                                                    |                        |

## Print jobs do not print

| Action                                                                                                    | Yes                    | Νο            |
|----------------------------------------------------------------------------------------------------|------------------------|---------------|
| <ul> <li>Step 1</li> <li>a From the document you are trying to print, open the Print dialog, and then check if you have selected the correct printer.</li> <li>b Print the document.</li> <li>Is the document printed?</li> </ul>                                                             | The problem is solved. | Go to step 2. |
| <ul> <li>Step 2</li> <li>a Check if the printer is on.</li> <li>b Resolve any error messages that appear on the display.</li> <li>c Print the document.</li> <li>Is the document printed?</li> </ul>                                                                                          | The problem is solved. | Go to step 3. |
| <ul> <li>Step 3</li> <li>a Check if the ports are working and if the cables are securely connected to the computer and the printer. For more information, see the setup documentation that came with the printer.</li> <li>b Print the document.</li> <li>Is the document printed?</li> </ul> | The problem is solved. | Go to step 4. |

| Action                                                                                                    | Yes                    | No                                          |
|----------------------------------------------------------------------------------------------------|------------------------|---------------------------------------------|
| <ul> <li>Step 4</li> <li>a Turn off the printer, wait for about 10 seconds, and then turn on the printer.</li> <li>b Print the document.</li> </ul> | The problem is solved. | Go to step 5.                               |
| Is the document printed?                                                                                                    |                        |                                             |
| <ul><li>Step 5</li><li>a Remove, and then reinstall the print driver.</li><li>b Print the document.</li></ul>                                       | The problem is solved. | Contact <u>customer</u><br><u>support</u> . |
| Is the document printed?                                                                                                    |                        |                                             |

## Confidential and other held documents do not print

| Action                                                                                                    | Yes                    | No            |
|----------------------------------------------------------------------------------------------------|------------------------|---------------|
| <ul> <li>Step 1</li> <li>a From the control panel, check if the documents appear in the Held Jobs list.</li> <li>Note: If the documents are not listed, then print the documents using the Print and Hold options.</li> </ul>       | The problem is solved. | Go to step 2. |
| <ul><li>b Print the documents.</li><li>Are the documents printed?</li></ul>                                                                                                    |                        |               |
| <ul> <li>Step 2</li> <li>The print job may contain a formatting error or invalid data.</li> <li>Delete the print job, and then send it again.</li> <li>For PDF files, generate a new file, and then print the documents.</li> </ul> | The problem is solved. | Go to step 3. |
| Are the documents printed?                                                                                                    |                        |               |

| Action                                                                                                    | Yes                    | Νο                                          |
|----------------------------------------------------------------------------------------------------|------------------------|---------------------------------------------|
| <b>Step 3</b><br>If you are printing from the Internet, then the printer may be reading<br>the multiple job titles as duplicates.                                                                                                    | The problem is solved. | Go to step 4.                               |
| <ul> <li>For Windows users <ul> <li>a Open the Printing Preferences dialog.</li> <li>b From the Print and Hold tab, click Use Print and Hold, and then click Keep duplicate documents.</li> <li>c Enter a PIN, and then save the changes.</li> <li>d Send the print job.</li> </ul> </li> <li>For Macintosh users <ul> <li>a Save and name each job differently.</li> <li>b Send the job individually.</li> </ul> </li> </ul> |                        |                                             |
| Are the documents printed?                                                                                                    |                        |                                             |
| <ul><li>Step 4</li><li>a Delete some held jobs to free up printer memory.</li><li>b Print the documents.</li></ul>                                                                                                    | The problem is solved. | Go to step 5.                               |
| Are the documents printed?                                                                                                    |                        |                                             |
| <ul><li>Step 5</li><li>a Add printer memory.</li><li>b Print the documents.</li></ul>                                                                                                    | The problem is solved. | Contact <u>customer</u><br><u>support</u> . |
| Are the documents printed?                                                                                                    |                        |                                             |

## Job prints from the wrong tray or on the wrong paper

| Action                                                                                                    | Yes           | Νο                                                |
|----------------------------------------------------------------------------------------------------|---------------|---------------------------------------------------|
| <ul><li>Step 1</li><li>a Check if you are printing on the correct paper.</li><li>b Print the document.</li></ul> | Go to step 2. | Load the correct<br>paper size and paper<br>type. |
| Is the document printed on the correct paper?                                                                    |               |                                                   |

| Ac   | tion                                                                                                    | Yes                    | No                      |
|------|----------------------------------------------------------------------------------------------------|------------------------|-------------------------|
|      | <b>2</b> Depending on your operating system, specify the paper size and paper type from the Printing Preferences or Print dialog.                                                             | The problem is solved. | Go to step 3.           |
|      | <b>Note:</b> You can also change the settings on the printer control panel. From the home screen, touch <b>Settings</b> > <b>Paper</b> > <b>Tray Configuration</b> > <b>Paper Size/Type</b> . |                        |                         |
| b    | Make sure that the settings match the paper loaded.                                                                                                    |                        |                         |
| c    | Print the document.                                                                                                    |                        |                         |
| ls t | he document printed on the correct paper?                                                                                                    |                        |                         |
| Ste  | ep 3                                                                                                    | The problem is         | Contact <u>customer</u> |
| а    | Check if the trays are linked.                                                                                                    | solved.                | <u>support</u> .        |
|      | For more information, see <u>"Linking trays" on page 76</u> .                                                                                                    |                        |                         |
| b    | Print the document.                                                                                                    |                        |                         |
| ls t | he document printed from the correct tray?                                                                                                    |                        |                         |

## **Slow printing**

| Action                                                                                                    | Yes           | No                     |
|----------------------------------------------------------------------------------------------------|---------------|------------------------|
| <b>Step 1</b><br>Make sure that the printer cable is securely connected to the<br>printer and to the computer, print server, option, or other network<br>device.                                                                    | Go to step 2. | The problem is solved. |
| Is the printer printing slow?                                                                                                    |               |                        |
| <b>Step 2</b><br><b>a</b> Make sure that the printer is not in Quiet Mode.                                                                                                    | Go to step 3. | The problem is solved. |
| From the home screen, touch <b>Settings &gt; Device &gt; Maintenance</b><br>> <b>Config Menu &gt; Device Operations &gt; Quiet Mode</b> .                                                                                           |               |                        |
| <b>b</b> Print the document.                                                                                                    |               |                        |
| Is the printer printing slow?                                                                                                    |               |                        |
| <ul> <li>Step 3</li> <li>a Depending on your operating system, specify the print resolution from the Printing Preferences or Print dialog.</li> <li>b Set the resolution to 2400 Image Q.</li> <li>c Print the document.</li> </ul> | Go to step 4. | The problem is solved. |
| Is the printer printing slow?                                                                                                    |               |                        |

|                                                                                                    | Yes                     | No             |
|----------------------------------------------------------------------------------------------------|-------------------------|----------------|
| Step 4                                                                                                    | Go to step 5.           | The problem is |
| <b>a</b> Depending on your operating system, specify the paper type from the Printing Preferences or Print dialog.                                                                      |                         | solved.        |
| Notes:                                                                                                    |                         |                |
| <ul> <li>Make sure that the setting matches the paper loaded.</li> </ul>                                                                                                    |                         |                |
| <ul> <li>You can also change the setting on the printer control<br/>panel. From the home screen, touch Settings &gt; Paper &gt;<br/>Tray Configuration &gt; Paper Size/Type.</li> </ul> |                         |                |
| <ul> <li>Heavier paper prints more slowly.</li> </ul>                                                                                                    |                         |                |
| <ul> <li>Paper narrower than letter, A4, and legal may print more slowly.</li> </ul>                                                                                                    |                         |                |
| <b>b</b> Print the document.                                                                                                    |                         |                |
| Is the printer printing slow?                                                                                                    |                         |                |
| Step 5                                                                                                    | Go to step 6.           | The problem is |
| <b>a</b> Make sure that the printer settings for texture and weight match the paper being loaded.                                                                                       |                         | solved.        |
| From the home screen, touch <b>Settings &gt; Paper &gt; Media</b><br>Configuration > Media Types.                                                                                       |                         |                |
| <b>Note:</b> Rough paper texture and heavy paper weight may print more slowly.                                                                                                    |                         |                |
| <b>b</b> Print the document.                                                                                                    |                         |                |
| Is the printer printing slow?                                                                                                    |                         |                |
| Step 6                                                                                                    | Go to step 7.           | The problem is |
| Remove held jobs.                                                                                                    |                         | solved.        |
| Is the printer printing slow?                                                                                                    |                         |                |
| Step 7                                                                                                    | Contact <u>customer</u> | The problem is |
| <b>a</b> Make sure that the printer is not overheating.                                                                                                    | support.                | solved.        |
| Notes:                                                                                                    |                         |                |
| <ul> <li>Allow the printer to cool down after a long print job.</li> </ul>                                                                                                    |                         |                |
| • Observe the recommended ambient temperature for the printer. For more information, see <u>"Selecting a location for the printer" on page 35</u> .                                     |                         |                |
| <b>b</b> Print the document.                                                                                                    |                         |                |
| Is the printer printing slow?                                                                                                    |                         |                |

## The printer is not responding

| Action                                                                                                    | Yes                                               | Νο                                          |
|----------------------------------------------------------------------------------------------------|---------------------------------------------------|---------------------------------------------|
| Step 1<br>Check if the power cord is connected to the electrical outlet.                                                                                                    | The problem is solved.                            | Go to step 2.                               |
| <b>CAUTION—POTENTIAL INJURY:</b> To avoid the risk of fire or electrical shock, connect the power cord to an appropriately rated and properly grounded electrical outlet that is near the product and easily accessible. |                                                   |                                             |
| Is the printer responding?                                                                                                    |                                                   |                                             |
| <b>Step 2</b><br>Check if the electrical outlet is turned off by a switch or breaker.                                                                                                    | Turn on the switch or reset the breaker.          | Go to step 3.                               |
| Is the electrical outlet turned off by a switch or breaker?                                                                                                    |                                                   |                                             |
| Step 3<br>Check if the printer is on.                                                                                                    | Go to step 4.                                     | Turn on the printer.                        |
| Is the printer on?                                                                                                    |                                                   |                                             |
| <b>Step 4</b><br>Check if the printer is in Sleep or Hibernate mode.                                                                                                    | Press the power<br>button to wake the<br>printer. | Go to step 5.                               |
| Is the printer in Sleep or Hibernate mode?                                                                                                    |                                                   |                                             |
| <b>Step 5</b><br>Check if the cables connecting the printer and the computer are inserted to the correct ports.                                                                                                    | Go to step 6.                                     | Insert the cables to the correct ports.     |
| Are the cables inserted to the correct ports?                                                                                                    |                                                   |                                             |
| <b>Step 6</b><br>Turn off the printer, install the hardware options, and then turn on the printer.                                                                                                    | The problem is solved.                            | Go to step 7.                               |
| For more information, see the documentation that came with the option.                                                                                                    |                                                   |                                             |
| Is the printer responding?                                                                                                    |                                                   |                                             |
| Step 7<br>Install the correct print driver.                                                                                                    | The problem is solved.                            | Go to step 8.                               |
| Is the printer responding?                                                                                                    |                                                   |                                             |
| <b>Step 8</b><br>Turn off the printer, wait for about 10 seconds, and then turn on the<br>printer.                                                                                                    | The problem is solved.                            | Contact <u>customer</u><br><u>support</u> . |
| Is the printer responding?                                                                                                    |                                                   |                                             |

## Unable to read flash drive

| Action                                                                                                    | Yes                    | Νο                                          |
|----------------------------------------------------------------------------------------------------|------------------------|---------------------------------------------|
| <b>Step 1</b><br>Check if the printer is not busy processing another print, copy, scan, or fax job.                                                                                    | Go to step 3.          | Go to step 2.                               |
| Is the printer ready?                                                                                                    |                        |                                             |
| <ul><li>Step 2</li><li>Wait for the printer to finish processing the other job.</li><li>Remove, and then insert the flash drive.</li></ul>                                             | The problem is solved. | Go to step 3.                               |
| Does the printer recognize the flash drive?                                                                                                    |                        |                                             |
| <ul><li>Step 3</li><li>Check if the flash drive is inserted into the front USB port.</li><li>Note: The flash drive does not work when it is inserted into the rear USB port.</li></ul> | Go to step 5.          | Go to step 4.                               |
| Is the flash drive inserted into the correct port?                                                                                                    |                        |                                             |
| <b>Step 4</b><br>Insert the flash drive into the correct port.                                                                                                    | The problem is solved. | Go to step 5.                               |
| Does the printer recognize the flash drive?                                                                                                    |                        |                                             |
| <b>Step 5</b><br>Check if the flash drive is supported. For more information, see <u>"Supported flash drives and file types" on page 187</u> .                                         | Go to step 7.          | Go to step 6.                               |
| Is the flash drive supported?                                                                                                    |                        |                                             |
| <b>Step 6</b><br>Insert a supported flash drive.                                                                                                    | The problem is solved. | Go to step 7.                               |
| Does the printer recognize the flash drive?                                                                                                    |                        |                                             |
| <b>Step 7</b><br>Remove, and then insert the flash drive.                                                                                                    | The problem is solved. | Contact <u>customer</u><br><u>support</u> . |
| Does the printer recognize the flash drive?                                                                                                    |                        |                                             |

## **Enabling the USB port**

From the home screen, touch Settings > Network/Ports > USB > Enable USB Port.

## **Clearing jams**

## **Avoiding jams**

#### Load paper properly

• Make sure that the paper lies flat in the tray.

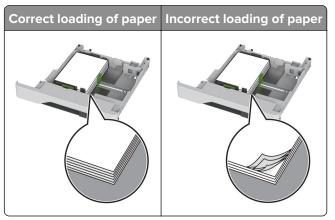

- Do not load or remove a tray while the printer is printing.
- Do not load too much paper. Make sure that the stack height is below the maximum paper fill indicator.
- Do not slide paper into the tray. Load paper as shown in the illustration.

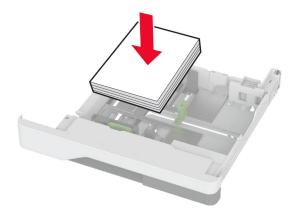

- Make sure that the paper guides are positioned correctly and are not pressing tightly against the paper or envelopes.
- Push the tray firmly into the printer after loading paper.

#### Use recommended paper

- Use only recommended paper or specialty media.
- Do not load paper that is wrinkled, creased, damp, bent, or curled.

• Flex, fan, and align the paper edges before loading.

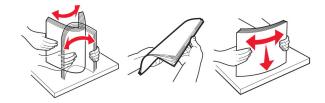

- Do not use paper that has been cut or trimmed by hand.
- Do not mix paper sizes, weights, or types in the same tray.
- Make sure that the paper size and type are set correctly on the computer or printer control panel.
- Store paper according to manufacturer recommendations.

### Identifying jam locations

#### Notes:

- When Jam Assist is set to On, the printer flushes blank pages or pages with partial prints after a jammed page has been cleared. Check your printed output for blank pages.
- When Jam Recovery is set to On or Auto, the printer reprints jammed pages.

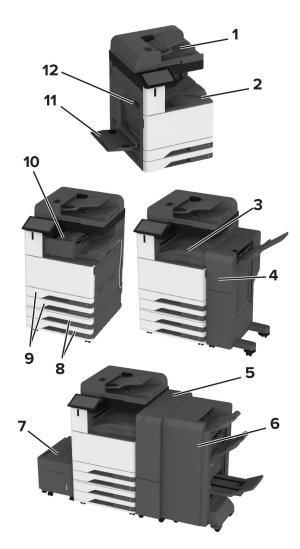

|    | Jam locations               |
|----|-----------------------------|
| 1  | Automatic document feeder   |
| 2  | Standard bin                |
| 3  | Paper transport             |
| 4  | Staple, hole punch finisher |
| 5  | Trifold/Z-fold finisher     |
| 6  | Booklet finisher            |
| 7  | 2000-sheet tray             |
| 8  | Optional trays              |
| 9  | Standard trays              |
| 10 | Staple finisher             |
| 11 | Multipurpose feeder         |
| 12 | Door A                      |

### Paper jam in the standard tray

1 Open door A.

**CAUTION—HOT SURFACE:** The inside of the printer might be hot. To reduce the risk of injury from a hot component, allow the surface to cool before touching it.

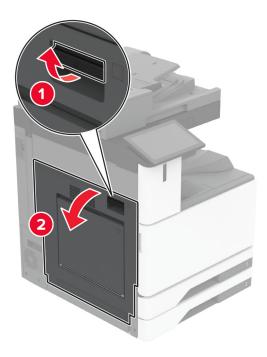

**2** Remove the jammed paper.

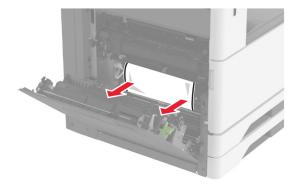

**3** Pull out the standard tray.

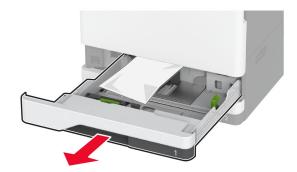

**4** Remove the jammed paper.

Note: Make sure that all paper fragments are removed.

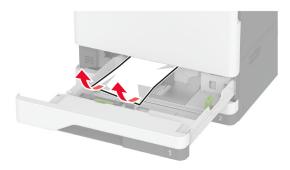

**5** Insert the tray, and then close door A.

### Paper jam in the optional trays

1 Open door B.

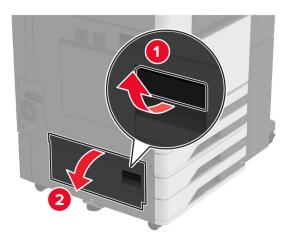

**2** Remove the jammed paper.

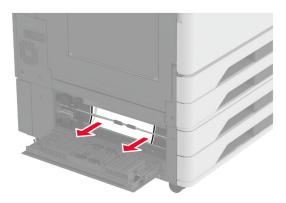

- **3** Close the door.
- **4** Pull out the optional 520-sheet tray or 2000-sheet tandem tray.

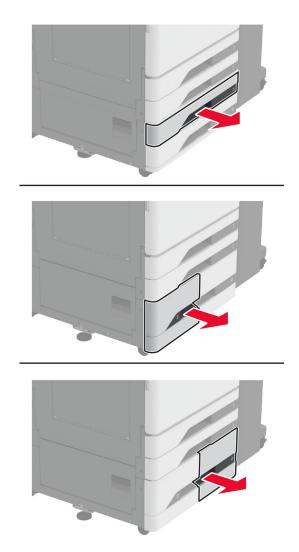

**5** Remove the jammed paper.

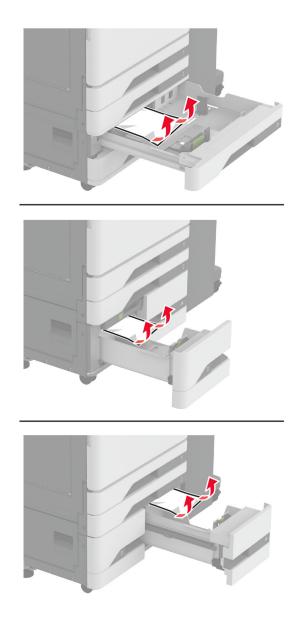

**6** In tandem trays, pull out handle C, and then open the inner cover.

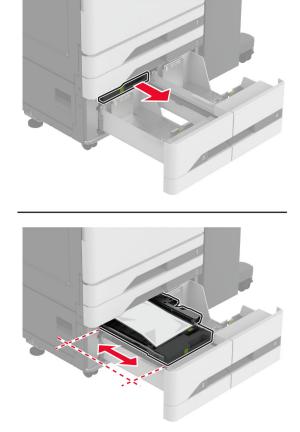

**7** Remove the jammed paper.

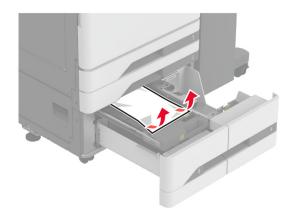

- 8 Close the cover, and then insert handle C.
- **9** Insert the tray.

## Paper jam in the multipurpose feeder

Remove the jammed paper.

**Note:** Make sure that all paper fragments are removed.

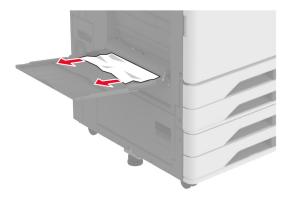

### Paper jam in the 2000-sheet tray

**1** Slide the tray to the left.

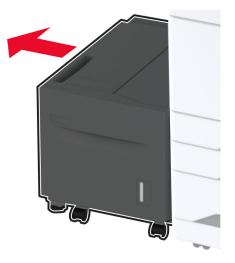

**2** Open door J, and then remove the jammed paper.

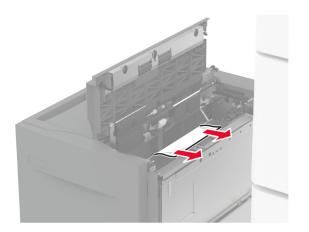

- **3** Close the door, and then slide the tray back into place.
- 4 Pull out the tray insert, and then remove the jammed paper.Note: Make sure that all paper fragments are removed.

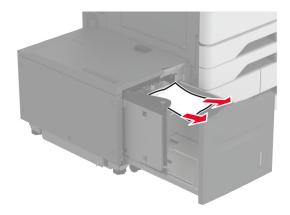

**5** Push the tray insert back into place.

## Paper jam in door A

1 Open door A.

**CAUTION—HOT SURFACE:** The inside of the printer might be hot. To reduce the risk of injury from a hot component, allow the surface to cool before touching it.

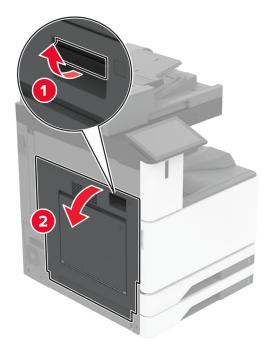

**2** Remove the jammed paper.

Note: Make sure that all paper fragments are removed.

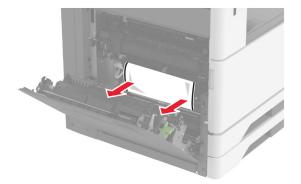

**3** Open door A2, and then remove the jammed paper.

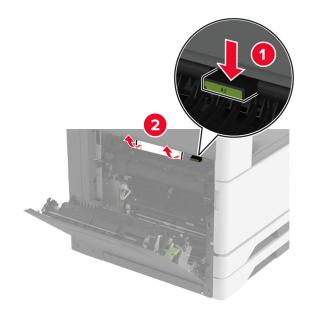

4 Lift door A3.

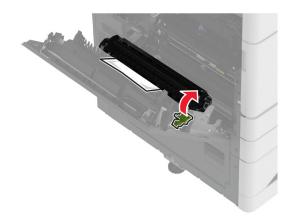

**5** Remove the jammed paper.

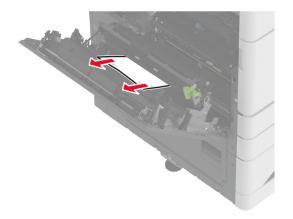

### Paper jam in the standard bin

1 Open door A.

**CAUTION—HOT SURFACE:** The inside of the printer might be hot. To reduce the risk of injury from a hot component, allow the surface to cool before touching it.

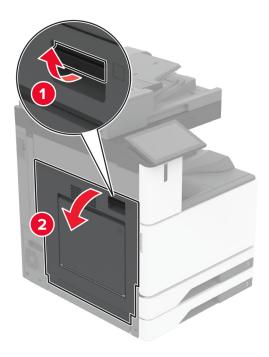

**2** Open door C, and then remove the jammed paper.

Note: Make sure that all paper fragments are removed.

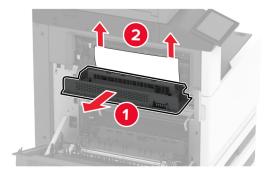

- **3** Close door C, and then close door A.
- **4** Removed jammed paper from the standard bin.

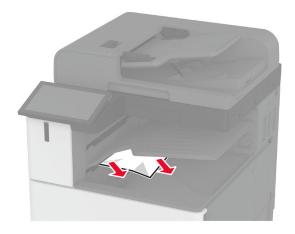

### Paper jam in the automatic document feeder

- **1** Remove all original documents from the ADF tray.
- **2** Open the ADF cover.

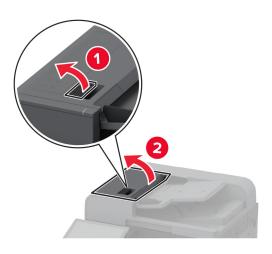

**3** Remove the jammed paper.

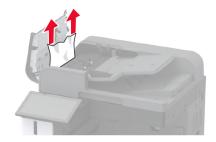

### Paper jam in the staple finisher

1 Open door A.

**CAUTION—HOT SURFACE:** The inside of the printer might be hot. To reduce the risk of injury from a hot component, allow the surface to cool before touching it.

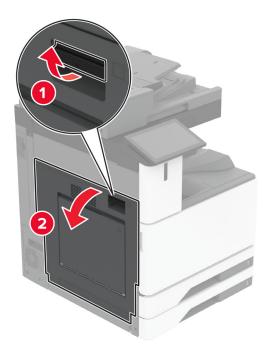

**2** Open door A1, and then remove the jammed paper.

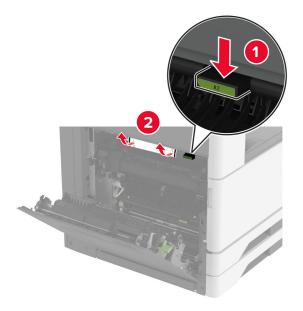

- **3** Close door A1, and then close door A.
- **4** Open the finisher top cover, and then remove the jammed paper.

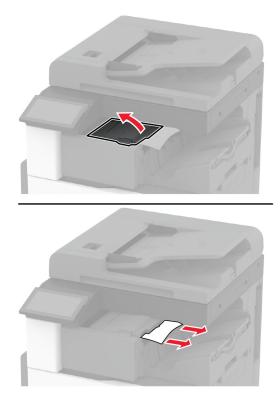

Note: Make sure that all paper fragments are removed.

- **5** Close the cover.
- 6 Open the finisher front cover, turn the knob, and then remove the jammed paper.

Note: Make sure that all paper fragments are removed.

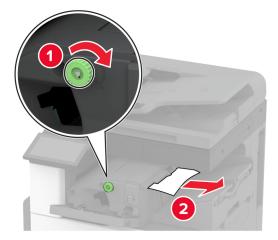

- 7 Close the cover.
- 8 Open door A.

**CAUTION—HOT SURFACE:** The inside of the printer might be hot. To reduce the risk of injury from a hot component, allow the surface to cool before touching it.

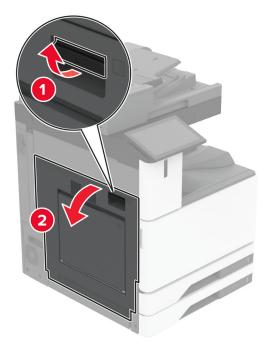

**9** Open door C, and then remove the jammed paper.

Note: Make sure that all paper fragments are removed.

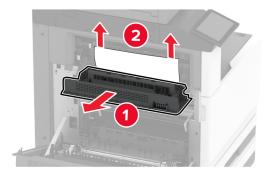

**10** Close door C, and then close door A.

### Paper jam in the staple, hole punch finisher

**1** Open door A.

**CAUTION—HOT SURFACE:** The inside of the printer might be hot. To reduce the risk of injury from a hot component, allow the surface to cool before touching it.

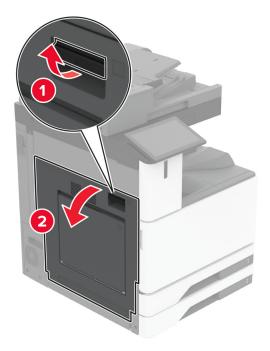

**2** Open door A1, and then remove the jammed paper.

Note: Make sure that all paper fragments are removed.

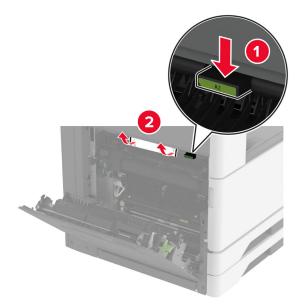

- **3** Close door A1, and then close door A.
- **4** Lift the paper transport cover F, and then remove the jammed paper.

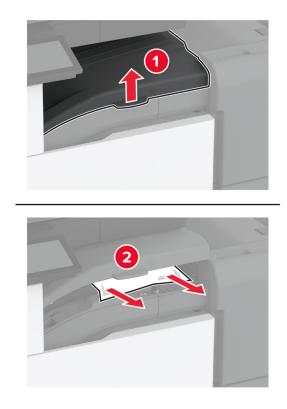

- **5** Close the cover.
- **6** Pull the lever on the staple, hole punch finisher and then lift the cover.

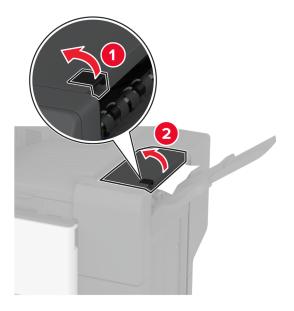

**7** Remove the jammed paper.

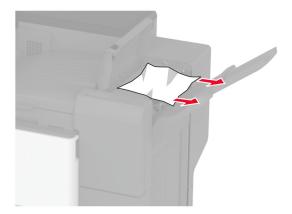

8 Close the cover.

## Paper jam in the trifold/Z-fold finisher

1 Open door A.

**CAUTION—HOT SURFACE:** The inside of the printer might be hot. To reduce the risk of injury from a hot component, allow the surface to cool before touching it.

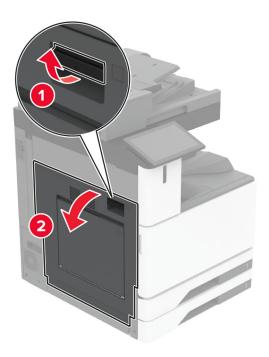

**2** Open door A1, and then remove the jammed paper.

 $\ensuremath{\textbf{Note:}}$  Make sure that all paper fragments are removed.

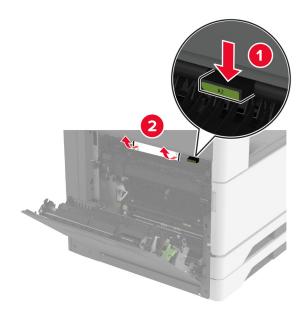

- **3** Close door A1, and then close door A.
- 4 Lift the paper transport cover F, and then remove the jammed paper.Note: Make sure that all paper fragments are removed.

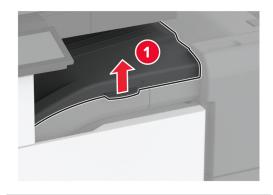

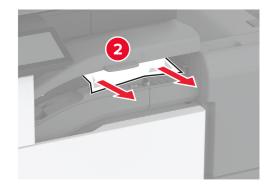

**5** Close the cover.

**6** Open the trifold/Z-fold finisher door.

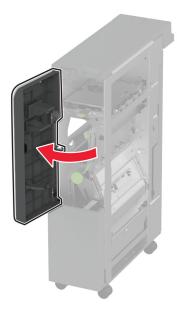

- 7 Remove the jammed paper from any of the following locations.Note: Make sure that all paper fragments are removed.
  - Handle 2A

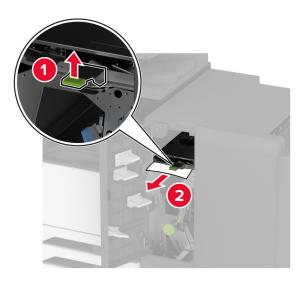

**Note:** Make sure to return the handle to its original position.

• Handle 2B

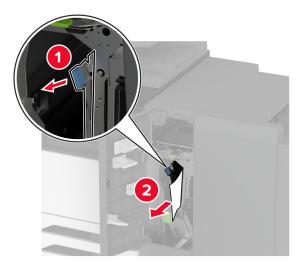

Note: Make sure to return the handle to its original position.

**8** Pull out the finisher bin.

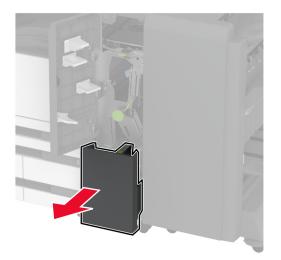

9 Remove the jammed paper from any of the following locations.Note: Make sure that all paper fragments are removed.

• Handle 2E

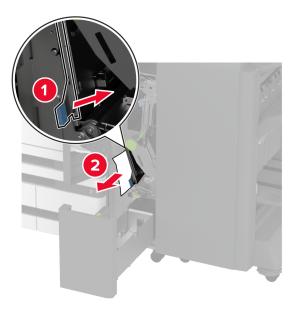

Note: Make sure to return the handle to its original position.

• Knob 2C

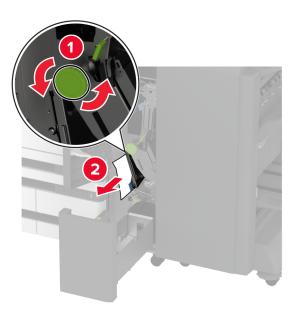

• Handle 2F

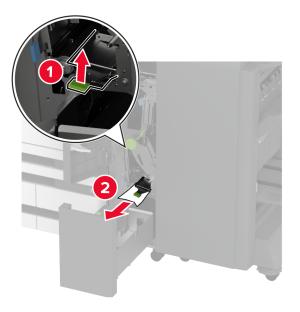

Note: Make sure to return the handle to its original position.

• Handle 2G

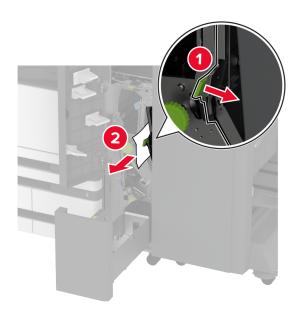

Note: Make sure to return the handle to its original position.

**10** Push the finisher bin back into place, and then close the trifold/Z-fold finisher door.

**11** Open the booklet finisher door.

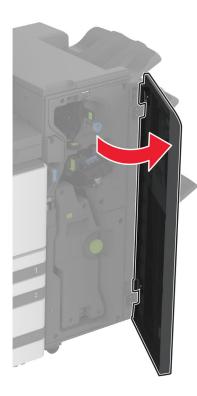

- 12 Remove the jammed paper from any of the following locations.Note: Make sure that all paper fragments are removed.
  - Handle 3A

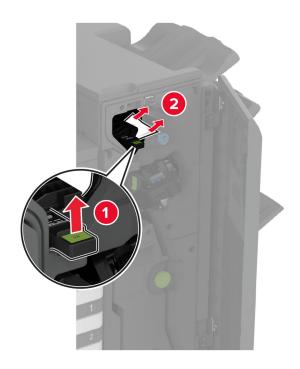

Note: Make sure to return the handle to its original position.

• Knob 3B

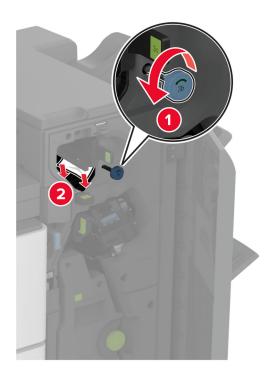

• Handle 3C

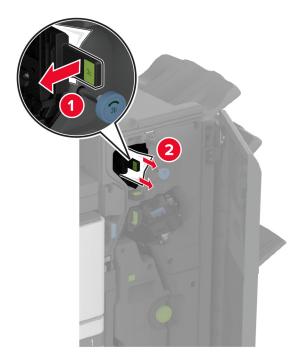

Note: Make sure to return the handle to its original position.

#### • Handle 3D

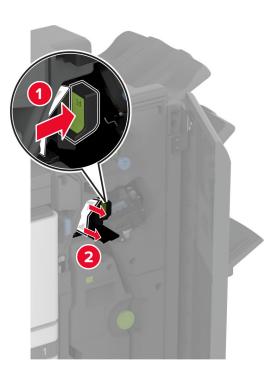

Note: Make sure to return the handle to its original position.

**13** Pull out the booklet maker.

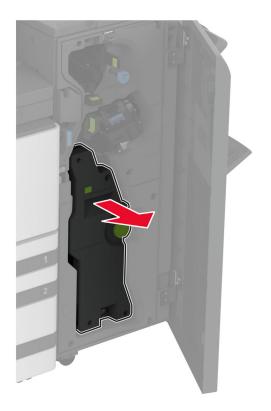

**14** Turn knob 4A, and then remove the jammed paper.

Note: Make sure that all paper fragments are removed.

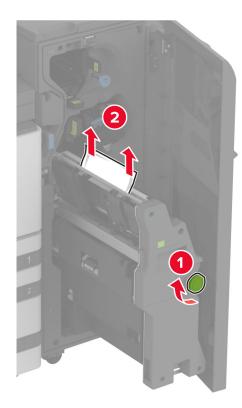

**15** Push the booklet maker back into place, and then close the finisher door.

### Paper jam in the booklet finisher

1 Open door A.

**CAUTION—HOT SURFACE:** The inside of the printer might be hot. To reduce the risk of injury from a hot component, allow the surface to cool before touching it.

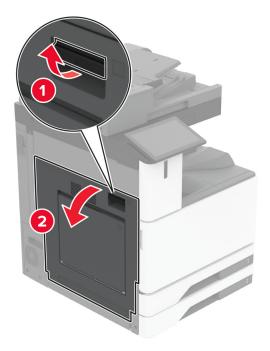

**2** Open door A1, and then remove the jammed paper.

Note: Make sure that all paper fragments are removed.

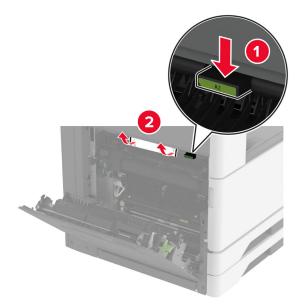

- **3** Close door A1, and then close door A.
- **4** Lift the paper transport cover, and then remove the jammed paper.

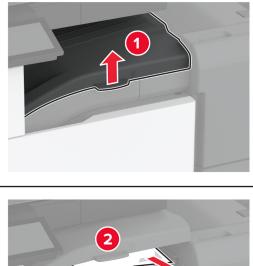

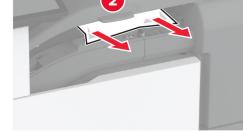

- Close the cover.
- Open the booklet finisher door.

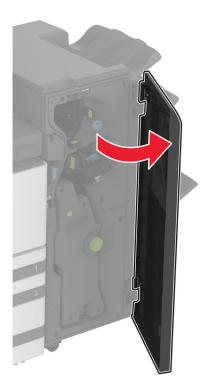

- **7** Remove the jammed paper from any of the following locations.
  - Handle 3A

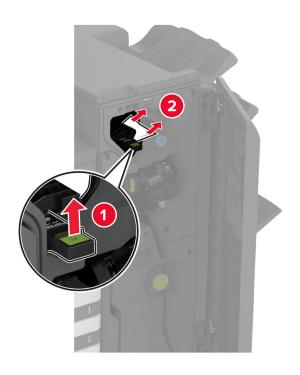

Note: Make sure to return the handle to its original position.

• Knob 3B

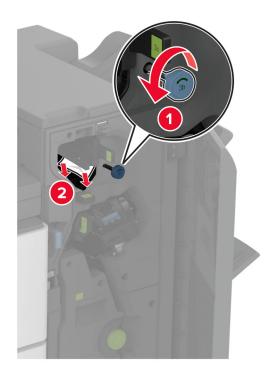

Note: Make sure to return the handle to its original position.

• Handle 3C

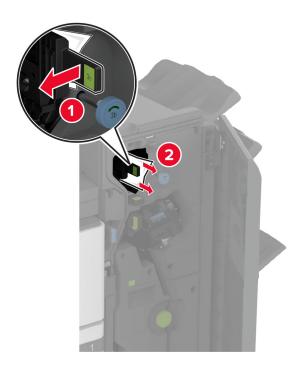

Note: Make sure to return the handle to its original position.

• Handle 3D

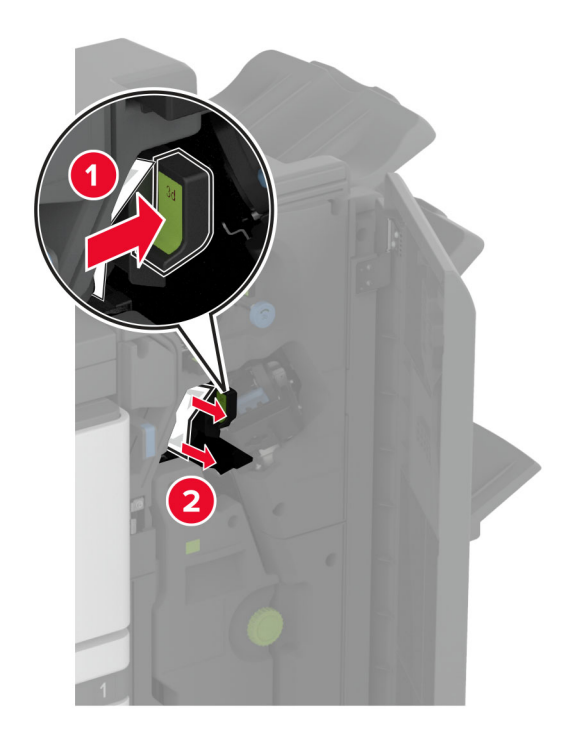

Note: Make sure to return the handle to its original position.

8 Pull out the booklet maker.

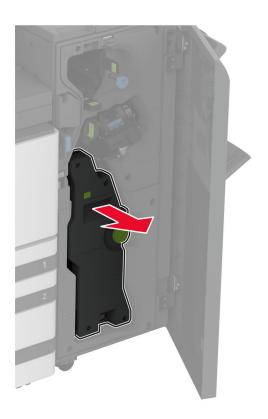

**9** Turn knob 4A, and then remove the jammed paper.

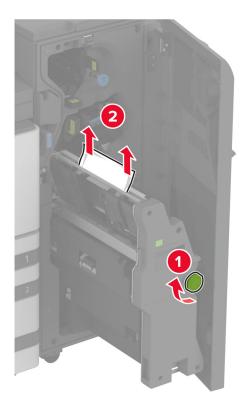

**10** Push the booklet maker back into place, and then close the finisher door.

# **Network connection problems**

## Cannot open Embedded Web Server

| Action                                                                                                    | Yes                    | Νο            |
|----------------------------------------------------------------------------------------------------|------------------------|---------------|
| <ul><li>Step 1</li><li>a Check if the printer is on.</li><li>b Access the printer Embedded Web Server (EWS).</li></ul>                                                                                                    | The problem is solved. | Go to step 2. |
| Can you open the EWS?                                                                                                    |                        |               |
| <b>Step 2</b><br><b>a</b> Make sure that the printer IP address is correct.                                                                                                    | The problem is solved. | Go to step 3. |
| <ul> <li>Notes:</li> <li>View the IP address on the home screen.</li> <li>An IP address appears as four sets of numbers separated by periods, such as 123.123.123.123.</li> <li>b Access the EWS.</li> </ul>                                                                                                    |                        |               |
| Can you open the EWS?                                                                                                    |                        |               |
| <ul> <li>Step 3</li> <li>a Make sure that you installed a supported browser: <ul> <li>Internet Explorer version 11 or later</li> <li>Microsoft Edge</li> <li>Safari version 6 or later</li> <li>Google Chrome<sup>™</sup> version 32 or later</li> <li>Mozilla Firefox version 24 or later</li> </ul> </li> <li>b Access the EWS.</li> </ul> | The problem is solved. | Go to step 4. |
| Can you open the EWS?                                                                                                    |                        |               |
| <ul> <li>Step 4</li> <li>a Check if the network connection is working.</li> <li>Note: If the connection is not working, then contact your administrator.</li> <li>b Access the EWS.</li> </ul>                                                                                                    | The problem is solved. | Go to step 5. |
| Can you open the EWS?                                                                                                    |                        |               |
| <ul> <li>Step 5</li> <li>a Make sure that the cable connections to the printer and print server are secure. For more information, see the documentation that came with the print server.</li> <li>b Access the EWS.</li> <li>Can you open the EWS?</li> </ul>                                                                                | The problem is solved. | Go to step 6. |

| Action                                                                          | Yes                    | No                                          |
|---------------------------------------------------------------------------------|------------------------|---------------------------------------------|
| <ul><li>Step 6</li><li>a Check if the web proxy servers are disabled.</li></ul> | The problem is solved. | Contact <u>customer</u><br><u>support</u> . |
| <b>Note:</b> If the servers are disabled, then contact your administrator.      |                        |                                             |
| <b>b</b> Access the EWS.                                                        |                        |                                             |
| Can you open the EWS?                                                           |                        |                                             |

# Cannot connect the printer to the Wi-Fi network

| Action                                                                                                    | Yes                    | No                                          |
|----------------------------------------------------------------------------------------------------|------------------------|---------------------------------------------|
| Step 1Make sure that Active Adapter is set to Auto.From the home screen, touch Settings > Network/Ports > NetworkOverview > Active Adapter > Auto.                                                                                       | The problem is solved. | Go to step 2.                               |
| Can the printer connect to the Wi-Fi network?                                                                                                    |                        |                                             |
| <b>Step 2</b><br>Check if the correct Wi-Fi network is selected.<br><b>Note:</b> Some routers may share the default SSID.<br>Are you connecting to the correct Wi-Fi network?                                                            | Go to step 4.          | Go to step 3.                               |
| <b>Step 3</b><br>Connect to the correct Wi-Fi network. For more information, see<br><u>"Connecting the printer to a Wi-Fi network" on page 177</u> .<br>Can the printer connect to the Wi-Fi network?                                    | The problem is solved. | Go to step 4.                               |
| Step 4<br>Check the wireless security mode.<br>From the home screen, touch Settings > Network/Ports > Wireless<br>> Wireless Security Mode.<br>Is the correct wireless security mode selected?                                           | Go to step 6.          | Go to step 5.                               |
| <b>Step 5</b><br>Select the correct wireless security mode.<br>Can the printer connect to the Wi-Fi network?                                                                                                    | The problem is solved. | Go to step 6.                               |
| <ul> <li>Step 6</li> <li>Make sure that you entered the correct network password.</li> <li>Note: Take note of the spaces, numbers, and capitalization in the password.</li> <li>Can the printer connect to the Wi-Fi network?</li> </ul> | The problem is solved. | Contact <u>customer</u><br><u>support</u> . |

# Hardware options problems

### **Cannot detect internal option**

| Action                                                                                                    | Yes                    | Νο                                          |
|----------------------------------------------------------------------------------------------------|------------------------|---------------------------------------------|
| <b>Step 1</b><br>Turn off the printer, wait for about 10 seconds, and then turn on the printer.                                                                                                    | The problem is solved. | Go to step 2.                               |
| Does the printer detect the internal option?                                                                                                    |                        |                                             |
| <b>Step 2</b><br>Print the Menu Settings Page, and then check if the internal option appears in the Installed Features list.                                                                                                    | Go to step 4.          | Go to step 3.                               |
| Is the internal option listed?                                                                                                    |                        |                                             |
| <b>Step 3</b><br>Check if the internal option is installed properly into the controller board.                                                                                                    | The problem is solved. | Go to step 4.                               |
| <b>a</b> Turn off the printer, and then unplug the power cord from the electrical outlet.                                                                                                    |                        |                                             |
| <ul><li>b Make sure that the internal option is installed into the appropriate connector on the controller board.</li><li>c Connect the power cord to the electrical outlet, and then turn</li></ul>                                                                                                    |                        |                                             |
| on the printer.<br>CAUTION—POTENTIAL INJURY: To avoid the risk of fire<br>or electrical shock, connect the power cord to an<br>appropriately rated and properly grounded electrical outlet<br>that is near the product and easily accessible.<br>Does the printer detect the internal option?                           |                        |                                             |
|                                                                                                    | The survey blazes is   | Contrat out on the second                   |
| <ul> <li>Step 4</li> <li>a Check if the internal option is available in the print driver.</li> <li>Note: If necessary, manually add the internal option in the print driver to make it available for print jobs. For more information, see <u>"Adding available options in the print driver"</u> on page 79.</li> </ul> | The problem is solved. | Contact <u>customer</u><br><u>support</u> . |
| <b>b</b> Print the document.                                                                                                    |                        |                                             |
| Does the printer detect the internal option?                                                                                                    |                        |                                             |

### **Defective flash detected**

Try one or more of the following:

- Replace the defective intelligent storage drive.
- From the home screen, touch **Continue** to ignore the message and continue printing.

• Cancel the current print job.

#### Not enough free space in flash memory for resources

Try one or more of the following:

- Touch **Continue** to clear the message and continue printing.
- Delete fonts, macros, and other data stored in the flash memory.
- Install a hard disk.

Note: Downloaded fonts and macros that are not previously stored in the flash memory are deleted.

# **Issues with supplies**

#### Missing or unresponsive toner cartridge

| Action                                                                                                    | Yes                                         | No                     |
|----------------------------------------------------------------------------------------------------|---------------------------------------------|------------------------|
| <ul><li>Step 1</li><li>a Open the front door.</li><li>b Remove, and then insert the toner cartridge.</li></ul> | Go to step 2.                               | The problem is solved. |
| Is the toner cartridge missing or unresponsive?                                                                |                                             |                        |
| <b>Step 2</b><br>Check if the printer is using a genuine and supported Lexmark toner cartridge.                | Contact <u>customer</u><br><u>support</u> . | The problem is solved. |
| <b>Note:</b> If the toner cartridge is not supported, then install a supported one.                            |                                             |                        |
| Is the toner cartridge missing or unresponsive?                                                                |                                             |                        |

### **Non-Lexmark supply**

The printer has detected a non-Lexmark supply or part installed in the printer.

Your Lexmark printer is designed to function best with genuine Lexmark supplies and parts. Use of thirdparty supplies or parts may affect the performance, reliability, or life of the printer and its imaging components.

All life indicators are designed to function with Lexmark supplies and parts and may deliver unpredictable results if third-party supplies or parts are used. Imaging component usage beyond the intended life may damage your Lexmark printer or associated components.

**Warning—Potential Damage:** Use of third-party supplies or parts can affect warranty coverage. Damage caused by the use of third-party supplies or parts may not be covered by the warranty.

To accept any and all of these risks and to proceed with the use of non-genuine supplies or parts in your printer, touch and hold the error message on the display using two fingers for 15 seconds. When a confirmation dialog box appears, touch **Continue**.

If you do not want to accept these risks, then remove the third-party supply or part from your printer and install a genuine Lexmark supply or part. For more information, see <u>"Using genuine Lexmark parts and supplies" on page 293</u>.

If the printer does not print after clearing the error message, then reset the supply usage counter.

- 1 From the home screen, touch Settings > Device > Maintenance > Configuration Menu > Supply Usage And Counters.
- 2 Select the part or supply that you want to reset, and then touch Start.
- **3** Read the warning message, and then touch **Continue**.
- **4** Using two fingers, touch the display for 15 seconds to clear the message.

**Note:** If you are unable to reset the supply usage counters, then return the supply item to the place of purchase.

# **Paper feed problems**

### Envelope seals when printing

| Action                                                                                                    | Yes                     | Νο             |
|----------------------------------------------------------------------------------------------------|-------------------------|----------------|
| Step 1                                                                                                    | Go to step 2.           | The problem is |
| <b>a</b> Use an envelope that has been stored in a dry environment.                                                         |                         | solved.        |
| <b>Note:</b> Printing on envelopes with high moisture content can seal the flaps.                                           |                         |                |
| <b>b</b> Send the print job.                                                                                                |                         |                |
| Does the envelope seal when printing?                                                                                       |                         |                |
| Step 2                                                                                                    | Contact <u>customer</u> | The problem is |
| <b>a</b> Make sure that paper type is set to Envelope.                                                                      | <u>support</u> .        | solved.        |
| From the home screen, touch <b>Settings</b> > <b>Paper</b> > <b>Tray</b><br><b>Configuration</b> > <b>Paper Size/Type</b> . |                         |                |
| <b>b</b> Send the print job.                                                                                                |                         |                |
| Does the envelope seal when printing?                                                                                       |                         |                |

### Collated printing does not work

| Action                                                                                                    | Yes                    | No            |
|----------------------------------------------------------------------------------------------------|------------------------|---------------|
| <ul> <li>Step 1</li> <li>a From the home screen, touch Settings &gt; Print &gt; Layout &gt; Collate.</li> <li>b Touch On [1,2,1,2,1,2].</li> <li>c Print the document.</li> </ul> | The problem is solved. | Go to step 2. |
| Is the document collated correctly?                                                                                                    |                        |               |

| Action                                                                                                    | Yes                    | No                                          |
|----------------------------------------------------------------------------------------------------|------------------------|---------------------------------------------|
| <ul> <li>Step 2</li> <li>a From the document that you are trying to print, open the Print dialog box, and then select Collate.</li> <li>b Print the document.</li> </ul> | The problem is solved. | Go to step 3.                               |
| Is the document collated correctly?                                                                                                    |                        |                                             |
| <ul><li>Step 3</li><li>a Reduce the number of pages to print.</li><li>b Print the document.</li></ul>                                                                    | The problem is solved. | Contact <u>customer</u><br><u>support</u> . |
| Are the pages collated correctly?                                                                                                    |                        |                                             |

# Tray linking does not work

| Action                                                                                                    | Yes                    | Νο                                          |
|----------------------------------------------------------------------------------------------------|------------------------|---------------------------------------------|
| <ul> <li>Step 1</li> <li>a Check if the trays contain the same paper size and paper type.</li> <li>b Check if the paper guides are positioned correctly.</li> <li>c Print the document.</li> </ul>                                                                                                    | The problem is solved. | Go to step 2.                               |
| <ul> <li>Step 2</li> <li>a From the home screen, touch Settings &gt; Paper &gt; Tray<br/>Configuration &gt; Paper Size/Type.</li> <li>b Set the paper size and paper type to match the paper loaded<br/>in the linked trays.</li> <li>c Print the document.</li> <li>Do the trays link correctly?</li> </ul> | The problem is solved. | Go to step 3.                               |
| <ul> <li>Step 3</li> <li>a Make sure that Tray Linking is set to Automatic. For more information, see <u>"Linking trays" on page 76</u>.</li> <li>b Print the document.</li> <li>Do the trays link correctly?</li> </ul>                                                                                     | The problem is solved. | Contact <u>customer</u><br><u>support</u> . |

# Paper frequently jams

| Action                                                                                                    | Yes                     | No             |
|----------------------------------------------------------------------------------------------------|-------------------------|----------------|
| Step 1                                                                                                    | Go to step 2.           | The problem is |
| <b>a</b> Remove the tray.                                                                                                    |                         | solved.        |
| <b>b</b> Check if paper is loaded correctly.                                                                                 |                         |                |
| Notes:                                                                                                    |                         |                |
| • Make sure that the paper guides are positioned correctly.                                                                  |                         |                |
| <ul> <li>Make sure that the stack height is below the maximum<br/>paper fill indicator.</li> </ul>                           |                         |                |
| Make sure to print on recommended paper size and type.                                                                       |                         |                |
| c Insert the tray.                                                                                                    |                         |                |
| <b>d</b> Print the document.                                                                                                 |                         |                |
| Do paper jams occur frequently?                                                                                              |                         |                |
| Step 2                                                                                                    | Go to step 3.           | The problem is |
| <ul> <li>a From the home screen, touch Settings &gt; Paper &gt; Tray</li> <li>Configuration &gt; Paper Size/Type.</li> </ul> |                         | solved.        |
| <b>b</b> Set the correct paper size and type.                                                                                |                         |                |
| c Print the document.                                                                                                    |                         |                |
| Do paper jams occur frequently?                                                                                              |                         |                |
| Step 3                                                                                                    | Contact <u>customer</u> | The problem is |
| <b>a</b> Load paper from a fresh package.                                                                                    | support.                | solved.        |
| <b>Note:</b> Paper absorbs moisture due to high humidity. Store paper in its original wrapper until you are ready to use it. |                         |                |
| <b>b</b> Print the document.                                                                                                 |                         |                |
| Do paper jams occur frequently?                                                                                              |                         |                |

# Jammed pages are not reprinted

| Action                                                                                        | Yes                    | Νο                                          |
|-----------------------------------------------------------------------------------------------|------------------------|---------------------------------------------|
| a From the home screen, touch Settings > Device > Notifications<br>> Jam Content Recovery.    | The problem is solved. | Contact <u>customer</u><br><u>support</u> . |
| <ul><li>b In the Jam Recovery menu, touch On or Auto.</li><li>c Print the document.</li></ul> |                        |                                             |
| Are the jammed pages reprinted?                                                               |                        |                                             |

# **E-mailing problems**

### Disabling the "SMTP server not set up" error message

From the home screen, touch Settings > E-mail > E-mail Setup > Disable "SMTP Server not set up" error > On.

To prevent the error from happening again, do one or more of the following:

- Update the printer firmware. For more information, see <u>"Updating firmware" on page 78</u>.
- Configure the e-mail SMTP settings. For more information, see <u>"Configuring the e-mail SMTP settings" on page 53</u>.

#### **Cannot send e-mails**

| Action                                                                                                    | Yes                    | Νο                                          |
|----------------------------------------------------------------------------------------------------|------------------------|---------------------------------------------|
| <b>Step 1</b><br>Make sure that the e-mail SMTP settings are configured correctly.<br>For more information, see <u>"Configuring the e-mail SMTP settings"</u><br>on page 53.                                                                                                    | The problem is solved. | Go to step 2.                               |
| Can you send an e-mail?                                                                                                    |                        |                                             |
| <b>Step 2</b><br>Make sure that you are using the correct password. Depending on<br>your e-mail service provider, use your account password, app<br>password, or authentication password. For more information, see<br><u>"Configuring the e-mail SMTP settings" on page 53</u> . | The problem is solved. | Go to step 3.                               |
| Can you send an e-mail?                                                                                                    |                        |                                             |
| Step 3<br>Make sure that the printer is connected to a network and that the<br>network is connected to the Internet.                                                                                                    | The problem is solved. | Contact <u>customer</u><br><u>support</u> . |
| Can you send an e-mail?                                                                                                    |                        |                                             |

# **Faxing problems**

### Caller ID is not shown

**Note:** These instructions apply only to printers that support analog fax. For more information, see the <u>Setting</u> <u>up the printer to fax</u> section.

| Action                                                                                                    | Yes                    | Νο                                          |
|----------------------------------------------------------------------------------------------------|------------------------|---------------------------------------------|
| Enable caller ID.<br>From the home screen, touch <b>Settings</b> > <b>Fax</b> > <b>Fax Setup</b> > <b>Fax</b><br><b>Receive Settings</b> > <b>Admin Controls</b> > <b>Enable Caller ID</b> . | The problem is solved. | Contact <u>customer</u><br><u>support</u> . |
| Does the caller ID appear?                                                                                                    |                        |                                             |

### Cannot send or receive faxes using analog fax

| Action                                                                                                    | Yes                    | Νο            |
|----------------------------------------------------------------------------------------------------|------------------------|---------------|
| Step 1                                                                                                    | The problem is solved. | Go to step 2. |
| Resolve any error messages that appear on the display.                                                                       |                        |               |
| Can you send or receive a fax?                                                                                               |                        |               |
| Step 2                                                                                                    | The problem is solved. | Go to step 3. |
| Make sure that the cable connections for the following equipment are secure:                                                 |                        |               |
| Telephone                                                                                                    |                        |               |
| Handset                                                                                                    |                        |               |
| Answering machine                                                                                                    |                        |               |
| Can you send or receive a fax?                                                                                               |                        |               |
| Step 3                                                                                                    | Go to step 5.          | Go to step 4. |
| Check for a dial tone.                                                                                                    |                        |               |
| <ul> <li>Call the fax number to check if it is working properly.</li> </ul>                                                  |                        |               |
| <ul> <li>If you are using the On Hook Dial feature, then turn up the<br/>volume to check if you hear a dial tone.</li> </ul> |                        |               |
| Can you hear a dial tone?                                                                                                    |                        |               |

| Action                                                                                                    | Yes                    | No                                          |
|----------------------------------------------------------------------------------------------------|------------------------|---------------------------------------------|
| <ul> <li>Step 4</li> <li>Check the telephone wall jack.</li> <li>a Connect the analog telephone directly to the wall jack.</li> <li>b Listen for a dial tone.</li> <li>c If you do not hear a dial tone, then use a different telephone cable.</li> <li>d If you still do not hear a dial tone, then connect the analog telephone to a different wall jack.</li> <li>e If you hear a dial tone, then connect the printer to that wall jack.</li> <li>Can you send or receive a fax?</li> </ul>                                                                                                    | The problem is solved. | Go to step 5.                               |
| <ul> <li>Step 5</li> <li>Check if the printer is connected to an analog phone service or to the correct digital connector.</li> <li>If you are using an Integrated Services for Digital Network (ISDN) telephone service, then connect to an analog telephone port of an ISDN terminal adapter. For more information, contact your ISDN provider.</li> <li>If you are using DSL, then connect to a DSL filter or router that supports analog use. For more information, contact your DSL provider.</li> <li>If you are using a private branch exchange (PBX) telephone service, then make sure that you are connecting to an analog connection on the PBX. If none exists, then consider installing an analog telephone line for the fax machine.</li> <li>Can you send or receive a fax?</li> </ul> | The problem is solved. | Go to step 6.                               |
| <ul> <li>Step 6</li> <li>Temporarily disconnect other equipment and disable other telephone services.</li> <li>a Disconnect other equipment (such as answering machines, computers, modems, or telephone line splitters) between the printer and the telephone line.</li> <li>b Disable call waiting and voice mail. For more information, contact your telephone company.</li> <li>Can you send or receive a fax?</li> </ul>                                                                                                    | The problem is solved. | Go to step 7.                               |
| <ul> <li>Step 7</li> <li>Scan the original document one page at a time.</li> <li>a Dial the fax number.</li> <li>b Scan the document.</li> <li>Can you send or receive a fax?</li> </ul>                                                                                                    | The problem is solved. | Contact <u>customer</u><br><u>support</u> . |

## Can receive but not send faxes using analog fax

| Action                                                                                         | Yes                    | No               |
|------------------------------------------------------------------------------------------------|------------------------|------------------|
| <b>Step 1</b><br>Load an original document properly into the ADF tray or on the scanner glass. | The problem is solved. | Go to step 2.    |
| Can you send faxes?                                                                            |                        |                  |
| Step 2                                                                                         | The problem is         | Contact customer |
| Set up the shortcut number properly.                                                           | solved.                | <u>support</u> . |
| • Check if the shortcut number is set for the telephone number that you want to dial.          |                        |                  |
| Dial the telephone number manually.                                                            |                        |                  |
| Can you send faxes?                                                                            |                        |                  |

## Can send but not receive faxes using analog fax

| Action                                                                                                    | Yes                    | No                                          |
|----------------------------------------------------------------------------------------------------|------------------------|---------------------------------------------|
| <b>Step 1</b><br>Make sure that the paper source is not empty.                                                                                                    | The problem is solved. | Go to step 2.                               |
| Can you receive faxes?                                                                                                    |                        |                                             |
| Step 2 Check the ring count delay settings. From the home screen, touch Settings > Fax > Fax Setup > Fax Receive Settings > Rings to Answer. Can you receive faxes? | The problem is solved. | Go to step 3.                               |
| <b>Step 3</b><br>If the printer is printing blank pages, then see <u>"Blank or white pages" on page 398</u> .<br>Can you receive faxes?                             | The problem is solved. | Contact <u>customer</u><br><u>support</u> . |

## Cannot set up etherFAX

| Action                                                                                                    | Yes           | No            |
|----------------------------------------------------------------------------------------------------|---------------|---------------|
| Step 1                                                                                                    | Go to step 3. | Go to step 2. |
| Check the printer connectivity.                                                                                                    |               |               |
| <ul> <li>a Print the Network Setup Page. From the home screen, touch</li> <li>Settings &gt; Reports &gt; Network &gt; Network Setup Page.</li> </ul> |               |               |
| <b>b</b> Check the network status.                                                                                                    |               |               |
| Is the printer connected to the network?                                                                                                    |               |               |

| Action                                                                                                    | Yes                    | No                                             |
|----------------------------------------------------------------------------------------------------|------------------------|------------------------------------------------|
| <b>Step 2</b><br>Make sure that the printer is connected to a network and that the<br>network is connected to the Internet.                              | The problem is solved. | Go to step 3.                                  |
| Can you set up etherFAX?                                                                                                    |                        |                                                |
| <b>Step 3</b><br>Make sure that etherFAX is set up correctly. For more information, see <u>"Setting up the fax function using etherFAX" on page 47</u> . | The problem is solved. | Go to<br>https://www.etherfa<br>x.net/lexmark. |
| Can you set up etherFAX?                                                                                                    |                        |                                                |

# Cannot send or receive faxes using etherFAX

| Action                                                                                                    | Yes                    | No                                             |
|----------------------------------------------------------------------------------------------------|------------------------|------------------------------------------------|
| Step 1<br>Make sure that the printer is connected to a network and that the<br>network is connected to the Internet.                                                                                                    | The problem is solved. | Go to step 2.                                  |
| Can you send or receive faxes using etherFAX?                                                                                                    |                        |                                                |
| <ul> <li>Step 2</li> <li>Make sure that etherFAX is set up correctly.</li> <li>a From the home screen, touch Settings &gt; Fax &gt; Fax Setup &gt; General Fax Settings.</li> <li>b Make sure that you have the correct fax number.</li> <li>c Make sure that Fax Transport is set to etherFAX.</li> <li>Notes: <ul> <li>This menu shows up only when more than one fax transport is available.</li> <li>If the printer only has etherFAX installed, then it is automatically configured.</li> </ul> </li> </ul> | The problem is solved. | Go to step 3.                                  |
| Can you send or receive faxes using etherFAX?                                                                                                    |                        |                                                |
| <b>Step 3</b><br>Split large documents into smaller file sizes.                                                                                                    | The problem is solved. | Go to<br>https://www.etherfa<br>x.net/lexmark. |
| Can you send or receive faxes using etherFAX?                                                                                                    |                        |                                                |

## Poor fax print quality

| Action                                                                                                    | Yes                    | No                                          |
|----------------------------------------------------------------------------------------------------|------------------------|---------------------------------------------|
| Step 1                                                                                                    | The problem is solved. | Go to step 2.                               |
| <ul> <li>Make sure that there are no print quality defects.</li> <li>a From the home screen, touch Settings &gt; Troubleshooting &gt; Print Quality Test Pages.</li> </ul> | 301VCu.                |                                             |
| <b>b</b> Correct any print quality defects. For more information, see <u>"Print quality is poor" on page 398</u> .                                                         |                        |                                             |
| Is the fax print quality satisfactory?                                                                                                    |                        |                                             |
| <b>Step 2</b><br>If you are using an analog fax, then decrease the incoming fax<br>transmission speed.                                                                     | The problem is solved. | Contact <u>customer</u><br><u>support</u> . |
| a From the home screen, touch Settings > Fax > Fax Setup > Fax<br>Receive Settings > Admin Controls.                                                                       |                        |                                             |
| <b>b</b> In the Max Speed menu, select a lower transmission speed.                                                                                                    |                        |                                             |
| Is the fax print quality satisfactory?                                                                                                    |                        |                                             |

## Missing information on the fax cover page

| A  | tion                                                                           | Νο                     | Yes                                         |
|----|--------------------------------------------------------------------------------|------------------------|---------------------------------------------|
| а  | Turn off the printer, wait for about 10 seconds, and then turn on the printer. | The problem is solved. | Contact <u>customer</u><br><u>support</u> . |
| b  | Send or retrieve the fax.                                                      |                        |                                             |
| ls | there missing information on the fax cover page?                               |                        |                                             |

## Cannot send the fax cover page from the computer

| Action                                                                                                    | Yes                    | No            |
|----------------------------------------------------------------------------------------------------|------------------------|---------------|
| <ul> <li>Step 1</li> <li>a Make sure that the print driver is updated. For more information, see <u>"Installing the printer software" on page 76</u>.</li> <li>b Send the fax.</li> </ul> | The problem is solved. | Go to step 2. |
| Can you send the fax cover page?                                                                                                    |                        |               |

| Action                                                                                                  | Yes                    | Νο                                          |
|----------------------------------------------------------------------------------------------------|------------------------|---------------------------------------------|
| <ul><li>Step 2</li><li>a From the document that you are trying to fax, open the Print dialog.</li></ul> | The problem is solved. | Contact <u>customer</u><br><u>support</u> . |
| <ul><li>b Select the printer, and then click Properties, Preferences,<br/>Options, or Setup.</li></ul>  |                        |                                             |
| <b>c</b> Click <b>Fax</b> , and then clear the <b>Always display settings prior to faxing</b> setting.  |                        |                                             |
| <b>d</b> Send the fax.                                                                                  |                        |                                             |
| Can you send the fax cover page?                                                                        |                        |                                             |

# Scanning problems

## Cannot scan to a computer

| Action                                                                                                    | Yes            | No            |
|----------------------------------------------------------------------------------------------------|----------------|---------------|
| Step 1                                                                                                    | Go to step 3.  | Go to step 2. |
| Perform a copy job.                                                                                                    |                |               |
| Is the copy job successful?                                                                                                    |                |               |
| Step 2                                                                                                    | The problem is | Go to step 3. |
| <b>a</b> Turn off the printer, wait for about 10 seconds, and then turn it back on.                                                                  | solved.        |               |
| <b>b</b> Scan the document.                                                                                                    |                |               |
| Can you scan the document to a computer?                                                                                                    |                |               |
| Step 3                                                                                                    | Go to step 5.  | Go to step 4. |
| Check the printer connectivity.                                                                                                    |                |               |
| <ul> <li>a Print the Network Setup Page. From the home screen, touch</li> <li>Settings &gt; Reports &gt; Network &gt; Network Setup Page.</li> </ul> |                |               |
| <b>b</b> Check the network status.                                                                                                    |                |               |
| Is the printer connected to the network?                                                                                                    |                |               |
| Step 4                                                                                                    | The problem is | Go to step 5. |
| a Connect the printer to the network.                                                                                                    | solved.        |               |
| <b>b</b> Scan the document.                                                                                                    |                |               |
| Can you scan the document to a computer?                                                                                                    |                |               |

| Action                                                                                                    | Yes                    | No                                          |
|----------------------------------------------------------------------------------------------------|------------------------|---------------------------------------------|
| <ul> <li>Step 5</li> <li>a Make sure that the printer and the computer are connected to the same network.</li> <li>b Scan the document.</li> </ul> | The problem is solved. | Contact <u>customer</u><br><u>support</u> . |
| Can you scan the document to a computer?                                                                                                    |                        |                                             |

#### Cannot scan to a network folder

| Action                                                                                                    | Yes                    | Νο            |
|----------------------------------------------------------------------------------------------------|------------------------|---------------|
| <ul> <li>Step 1</li> <li>a Create a network folder shortcut.</li> <li>b Scan a document using the shortcut. For more information, see <u>"Scanning to a network folder" on page 203</u>.</li> </ul>       | The problem is solved. | Go to step 2. |
| Can you scan a document and save it to a network folder?                                                                                                    |                        |               |
| Step 2<br>Make sure that the network folder path and format are correct. For<br>example, //server_hostname/foldername/path, where<br>server_hostname is a fully qualified domain (FQDN) or IP<br>address. | Go to step 3.          | Go to step 4. |
| Is the network folder path and format correct?                                                                                                    |                        |               |
| <b>Step 3</b><br>Make sure that you have a write access permission to the network folder.                                                                                                    | The problem is solved. | Go to step 4. |
| Can you scan a document and save it to a network folder?                                                                                                    |                        |               |

| Action                                                                                                    | Yes            | Νο                      |
|----------------------------------------------------------------------------------------------------|----------------|-------------------------|
| Step 4                                                                                                    | The problem is | Go to step 5.           |
| Update the network folder shortcut.                                                                                                    | solved.        |                         |
| <b>a</b> Open a web browser, and then type the printer IP address in the address field.                                                                                   |                |                         |
| Notes:                                                                                                    |                |                         |
| <ul> <li>View the printer IP address on the home screen. The IP<br/>address appears as four sets of numbers separated by<br/>periods, such as 123.123.123.123.</li> </ul> |                |                         |
| <ul> <li>If you are using a proxy server, then temporarily disable it<br/>to load the web page correctly.</li> </ul>                                                      |                |                         |
| <b>b</b> Click <b>Shortcuts</b> , and then select a shortcut.                                                                                                    |                |                         |
| <b>Note:</b> If you have multiple shortcut types, then select <b>Network Folder</b> .                                                                                     |                |                         |
| <b>c</b> In the Share Path field, type the network folder path.                                                                                                    |                |                         |
| Notes:                                                                                                    |                |                         |
| <ul> <li>If your share path is \\server_hostname<br/>\foldername\path, then</li> </ul>                                                                                    |                |                         |
| type <b>//server_hostname/foldername/path</b> .                                                                                                    |                |                         |
| <ul> <li>Make sure that you use forward slashes when typing the<br/>share path.</li> </ul>                                                                                |                |                         |
| <b>d</b> From the Authentication menu, select your authentication method.                                                                                                 |                |                         |
| <b>Note:</b> If Authentication is set to "Use assigned username and password," then in the User Name and Password fields, type your credentials.                          |                |                         |
| e Click Save.                                                                                                    |                |                         |
| Can you scan a document and save it to a network folder?                                                                                                    |                |                         |
| Step 5                                                                                                    | The problem is | Contact <u>customer</u> |
| Make sure that the printer and the network folder are connected to the same network.                                                                                      | solved.        | support.                |
| Can you scan a document and save it to a network folder?                                                                                                    |                |                         |

# Partial copies of document or photo

| Action                                                                                                    | Yes                    | Νο            |
|----------------------------------------------------------------------------------------------------|------------------------|---------------|
| <ul> <li>Step 1</li> <li>a Make sure that the document or photo is loaded facedown on the upper left corner of the scanner glass.</li> <li>b Copy the document or photo.</li> </ul> | The problem is solved. | Go to step 2. |
| Is the document or photo copied correctly?                                                                                                    |                        |               |

| Action                                                                                                    | Yes                    | No                                          |
|----------------------------------------------------------------------------------------------------|------------------------|---------------------------------------------|
| <ul><li>Step 2</li><li>a Match the paper size setting and the paper loaded in the tray.</li><li>b Copy the document or photo.</li></ul> | The problem is solved. | Contact <u>customer</u><br><u>support</u> . |
| Is the document or photo copied correctly?                                                                                              |                        |                                             |

# Poor copy quality

| Action                                                                                                    | Yes                    | No                                          |
|----------------------------------------------------------------------------------------------------|------------------------|---------------------------------------------|
| <ul> <li>Step 1</li> <li>a Clean the scanner glass and the ADF glass with a damp, soft, lint-free cloth. If your printer has a second ADF glass inside the ADF, then also clean that glass. For more information, see <u>"Cleaning the scanner" on page 383</u>.</li> <li>b Make sure that the document or photo is loaded facedown on the upper left corner of the scanner glass.</li> <li>c Copy the document or photo.</li> </ul> | The problem is solved. | Go to step 2.                               |
| Is the copy quality satisfactory?<br>Step 2<br>a Check the quality of the original document or photo.<br>b Adjust the scan quality settings.<br>c Copy the document or photo.<br>Is the copy quality satisfactory?                                                                                                    | The problem is solved. | Contact <u>customer</u><br><u>support</u> . |

# Vertical dark streaks on output when scanning from the ADF

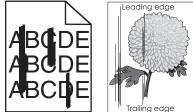

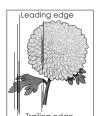

| Action                                                                                                    | Yes           | Νο                     |
|----------------------------------------------------------------------------------------------------|---------------|------------------------|
| Step 1<br>a Open the scanner cover.                                                                                         | Go to step 2. | The problem is solved. |
| <ul> <li>b Using a damp, soft, lint-free cloth, wipe the ADF glass and the white underside of the scanner cover.</li> </ul> |               |                        |
| <b>c</b> Close the scanner cover.                                                                                           |               |                        |
| Do vertical streaks appear on scanned documents?                                                                            |               |                        |

| Action                                                                                                    | Yes                                         | Νο                     |
|----------------------------------------------------------------------------------------------------|---------------------------------------------|------------------------|
| Step 2<br>a Open the ADF cover.                                                                            | Contact <u>customer</u><br><u>support</u> . | The problem is solved. |
| <b>b</b> Using a damp, soft, lint-free cloth, wipe the ADF glass and the white underside of the ADF cover. |                                             |                        |
| <b>c</b> Close the ADF cover.                                                                              |                                             |                        |
| Do vertical streaks appear on scanned documents?                                                           |                                             |                        |

## Jagged image or text when scanning from the ADF

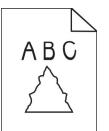

| Action                                                                                                    | Yes                                         | Νο                     |
|----------------------------------------------------------------------------------------------------|---------------------------------------------|------------------------|
| <ul> <li>a Load 50 sheets of clean, plain paper into the ADF.</li> <li>Note: The plain paper helps clean or remove dust and other coating from the ADF feed rollers.</li> <li>b From the home screen, touch .</li> <li>c Load an original document into the ADF.</li> <li>d Scan the document.</li> <li>Do jagged images or texts appear on the output?</li> </ul> | Contact <u>customer</u><br><u>support</u> . | The problem is solved. |

# Scan job was not successful

| Action                                                                                                    | Yes                    | Νο            |
|----------------------------------------------------------------------------------------------------|------------------------|---------------|
| <ul> <li>Step 1</li> <li>Check the cable connections.</li> <li>a Make sure that the Ethernet or USB cable is securely connected to the computer and the printer.</li> <li>b Passand the scan job</li> </ul> | The problem is solved. | Go to step 2. |
| <b>b</b> Resend the scan job.<br>Is the scan job successful?                                                                                                    |                        |               |

| Action                                                                                                    | Yes            | No                      |
|----------------------------------------------------------------------------------------------------|----------------|-------------------------|
| Step 2                                                                                                    | The problem is | Go to step 3.           |
| Check the file you want to scan.                                                                                                    | solved.        |                         |
| <b>a</b> Make sure that the file name is not already used in the destination folder.                                                                               |                |                         |
| <b>b</b> Make sure that the document or photo you want to scan is not open in another application.                                                                 |                |                         |
| <b>c</b> Resend the scan job.                                                                                                    |                |                         |
| Is the scan job successful?                                                                                                    |                |                         |
| Step 3                                                                                                    | The problem is | Contact <u>customer</u> |
| <ul> <li>a Make sure that the Append time stamp or the Overwrite<br/>existing file check box is selected in the destination<br/>configuration settings.</li> </ul> | solved.        | support.                |
| <b>b</b> Resend the scan job.                                                                                                    |                |                         |
| Is the scan job successful?                                                                                                    |                |                         |

#### Scanner does not close

| Action                                                | Yes                    | No                                          |
|-------------------------------------------------------|------------------------|---------------------------------------------|
| Remove obstructions that keep the scanner cover open. | The problem is solved. | Contact <u>customer</u><br><u>support</u> . |
| Did the scanner cover close correctly?                |                        |                                             |

# Scanning takes too long or freezes the computer

| Action                                                     | Yes                                         | No                     |
|------------------------------------------------------------|---------------------------------------------|------------------------|
| Close all applications that are interfering with the scan. | Contact <u>customer</u><br><u>support</u> . | The problem is solved. |
| Does scanning take too long or freeze the computer?        |                                             |                        |

#### Scanner does not respond

| Action                                                                                                    | Yes                    | Νο                      |
|----------------------------------------------------------------------------------------------------|------------------------|-------------------------|
| <ul><li>Step 1</li><li>a Check if the power cord is connected properly to the printer and the electrical outlet.</li></ul>                                                                                               | The problem is solved. | Go to step 2.           |
| <b>CAUTION—POTENTIAL INJURY:</b> To avoid the risk of fire or electrical shock, connect the power cord to an appropriately rated and properly grounded electrical outlet that is near the product and easily accessible. |                        |                         |
| <b>b</b> Copy or scan the document.                                                                                                    |                        |                         |
| Is the scanner responding?                                                                                                    |                        |                         |
| Step 2                                                                                                    | The problem is         | Go to step 3.           |
| a Check if the printer is turned on.                                                                                                    | solved.                |                         |
| <b>b</b> Resolve any error messages that appear on the display.                                                                                                    |                        |                         |
| <b>c</b> Copy or scan the document.                                                                                                    |                        |                         |
| Is the scanner responding?                                                                                                    |                        |                         |
| Step 3                                                                                                    | The problem is         | Contact <u>customer</u> |
| <b>a</b> Turn off the printer, wait for about 10 seconds, and then turn the printer on.                                                                                                    | solved.                | <u>support</u> .        |
| <b>b</b> Copy or scan the document.                                                                                                    |                        |                         |
| Is the scanner responding?                                                                                                    |                        |                         |

## Adjusting scanner registration

- 1 From the home screen, touch Settings > Device > Maintenance > Configuration Menu > Scanner Configuration > Scanner Manual Registration.
- 2 In the Print Quick Test menu, touch Start.
- **3** Place the Print Quick Test page on the scanner glass, and then touch **Flatbed Registration**.
- 4 In the Copy Quick Test menu, touch Start.
- **5** Compare the Copy Quick Test page with the original document.

**Note:** If the margins of the test page are different from the original document, then adjust Left Margin and Top Margin.

6 Repeat step 4 and step 5 until the margins of the Copy Quick Test page closely match the original document.

## Adjusting ADF registration

- 1 From the home screen, touch Settings > Device > Maintenance > Configuration Menu > Scanner Configuration > Scanner Manual Registration.
- 2 In the Print Quick Test menu, touch Start.

- **3** Place the Print Quick Test page on the ADF tray.
- 4 Touch Front ADF Registration or Rear ADF Registration.

#### Notes:

- To align Front ADF Registration, place the test page faceup, short edge first into the ADF.
- To align Rear ADF Registration, place the test page facedown, short edge first into the ADF.
- 5 In the Copy Quick Test menu, touch Start.
- 6 Compare the Copy Quick Test page with the original document.

**Note:** If the margins of the test page are different from the original document, then adjust Horizontal Adjust and Top Margin.

7 Repeat step 5 and step 6 until the margins of the Copy Quick Test page closely match the original document.

# **Color quality problems**

#### Modifying the colors in printed output

- 1 From the home screen, touch Settings > Print > Quality > Advanced Imaging > Color Correction.
- 2 In the Color Correction menu, touch Manual > Color Correction Content.
- **3** Choose the appropriate color conversion setting.

| Object type             | Color conversion tables                                                                                                    |
|-------------------------|----------------------------------------------------------------------------------------------------|
| RGB Image<br>RGB Text   | <ul> <li>Vivid—Produces brighter, more saturated colors and may be<br/>applied to all incoming color formats.</li> </ul>                                                            |
| RGB Graphics            | <ul> <li>sRGB Display—Produces an output that approximates the colors<br/>shown on a computer monitor. Black toner usage is optimized for<br/>printing photographs.</li> </ul>      |
|                         | • Display-True Black—Produces an output that approximates the colors shown on a computer monitor. This setting uses only black toner to create all levels of neutral gray.          |
|                         | <ul> <li>sRGB Vivid—Provides an increased color saturation for the sRGB<br/>Display color correction. Black toner usage is optimized for<br/>printing business graphics.</li> </ul> |
|                         | • Off                                                                                                    |
| CMYK Image<br>CMYK Text | <ul> <li>US CMYK—Applies color correction to approximate the<br/>Specifications for Web Offset Publishing (SWOP) color output.</li> </ul>                                           |
| CMYK Graphics           | • Euro CMYK—Applies color correction to approximate Euroscale color output.                                                                                                    |
|                         | • Vivid CMYK—Increases the color saturation of the US CMYK color correction setting.                                                                                                |
|                         | • Off                                                                                                    |

## FAQ about color printing

#### What is RGB color?

RGB color is a method of describing colors by indicating the amount of red, green, or blue used to produce a certain color. Red, green, and blue light can be added in various amounts to produce a large range of colors observed in nature. Computer screens, scanners, and digital cameras use this method to display colors.

#### What is CMYK color?

CMYK color is a method of describing colors by indicating the amount of cyan, magenta, yellow, and black used to reproduce a particular color. Cyan, magenta, yellow, and black inks or toners can be printed in various amounts to produce a large range of colors observed in nature. Printing presses, inkjet printers, and color laser printers create colors in this manner.

#### How is color specified in a document to be printed?

Software programs are used to specify and modify the document color using RGB or CMYK color combinations. For more information, see the software program Help topics.

#### How does the printer know what color to print?

When printing a document, information describing the type and color of each object is sent to the printer and is passed through color conversion tables. Color is translated into the appropriate amounts of cyan, magenta, yellow, and black toner used to produce the color you want. The object information determines the application of color conversion tables. For example, it is possible to apply one type of color conversion table to text while applying a different color conversion table to photographic images.

#### What is manual color correction?

When manual color correction is enabled, the printer employs user-selected color conversion tables to process objects. Manual color correction settings are specific to the type of object being printed (text, graphics, or images). It is also specific to how the color of the object is specified in the software program (RGB or CMYK combinations). To apply a different color conversion table manually, see <u>"Modifying the colors in printed output" on page 479</u>.

If the software program does not specify colors with RGB or CMYK combinations, then manual color correction is not useful. It is also not effective if the software program or the computer operating system controls the adjustment of colors. In most situations, setting the Color Correction to Auto generates preferred colors for the documents.

#### How can I match a particular color (such as a corporate logo)?

From the printer Quality menu, nine types of Color Samples sets are available. These sets are also available from the Color Samples page of the Embedded Web Server. Selecting any sample set generates multiple-page prints consisting of hundreds of colored boxes. Each box contains a CMYK or RGB combination, depending on the table selected. The observed color of each box is obtained by passing the CMYK or RGB combination labeled on the box through the selected color conversion table.

By examining Color Samples sets, you can identify the box with color closest to the color being matched. The color combination labeled on the box can then be used for modifying the color of the object in a software program. For more information, see the software program Help topics. Manual color correction may be necessary to use the selected color conversion table for the particular object.

Selecting which Color Samples set to use for a particular color-matching problem depends on:

- The Color Correction setting being used (Auto, Off, or Manual)
- The type of object being printed (text, graphics, or images)
- How the color of the object is specified in the software program (RGB or CMYK combinations)

If the software program does not specify colors with RGB or CMYK combinations, then the Color Samples pages are not useful. Additionally, some software programs adjust the RGB or CMYK combinations specified in the program through color management. In these situations, the printed color may not be an exact match of the Color Samples pages.

## The print appears tinted

| Action                                                                                                    | Yes                     | Νο             |
|----------------------------------------------------------------------------------------------------|-------------------------|----------------|
| Step 1                                                                                                    | Go to step 2.           | The problem is |
| Perform Color Adjust.                                                                                                    |                         | solved.        |
| <ul> <li>a From the home screen, touch Settings &gt; Print &gt; Quality &gt;</li> <li>Advanced Imaging &gt; Color Adjust.</li> </ul>  |                         |                |
| <b>b</b> Print the document.                                                                                                    |                         |                |
| Does the print appear tinted?                                                                                                    |                         |                |
| Step 2                                                                                                    | Contact <u>customer</u> | The problem is |
| Perform Color Balance.                                                                                                    | <u>support</u> .        | solved.        |
| <ul> <li>a From the home screen, touch Settings &gt; Print &gt; Quality &gt;</li> <li>Advanced Imaging &gt; Color Balance.</li> </ul> |                         |                |
| <b>b</b> Adjust the settings.                                                                                                    |                         |                |
| c Print the document.                                                                                                    |                         |                |
| Does the print appear tinted?                                                                                                    |                         |                |

# **Contacting customer support**

Before contacting customer support, make sure to have the following information:

- Printer problem
- Error message
- Printer model type and serial number

Go to <u>http://support.lexmark.com</u> to receive e-mail or chat support, or browse through the library of manuals, support documentation, drivers, and other downloads.

Technical support via telephone is also available. In the U.S. or Canada, call 1-800-539-6275. For other countries or regions, go to <u>http://support.lexmark.com</u>.

# **Recycle and dispose**

# **Recycling Lexmark products**

To return Lexmark products for recycling:

- 1 Go to www.lexmark.com/recycle.
- 2 Select the product you want to recycle.

**Note:** Printer supplies and hardware not listed in the Lexmark Collection and Recycling Program may be recycled through your local recycling center.

# **Recycling Lexmark packaging**

Lexmark continually strives to minimize packaging. Less packaging helps to ensure that Lexmark printers are transported in the most efficient and environmentally sensitive manner and that there is less packaging to dispose of. These efficiencies result in fewer greenhouse emissions, energy savings, and natural resource savings. Lexmark also offers recycling of packaging components in some countries or regions. For more information, go to <u>www.lexmark.com/recycle</u>, and then choose your country or region. Information on available packaging recycling programs is included with the information on product recycling.

Lexmark cartons are 100% recyclable where corrugated recycling facilities exist. Facilities may not exist in your area.

The foam used in Lexmark packaging is recyclable where foam recycling facilities exist. Facilities may not exist in your area.

When you return a cartridge to Lexmark, you can reuse the box that the cartridge came in. Lexmark recycles the box.

# Notices

## **Product information**

Product name:

Lexmark CX942adhe; Lexmark CX943adthe, CX943adxhe; Lexmark CX944adthe, CX944adxhe; Lexmark XC9445; Lexmark XC9455; Lexmark XC9465 MFPs

Machine type:

7580

Models:

478, 498. 678, 698, 878, 898

## **Edition notice**

May 2022

The following paragraph does not apply to any country where such provisions are inconsistent with local law: LEXMARK INTERNATIONAL, INC., PROVIDES THIS PUBLICATION "AS IS" WITHOUT WARRANTY OF ANY KIND, EITHER EXPRESS OR IMPLIED, INCLUDING, BUT NOT LIMITED TO, THE IMPLIED WARRANTIES OF MERCHANTABILITY OR FITNESS FOR A PARTICULAR PURPOSE. Some states do not allow disclaimer of express or implied warranties in certain transactions; therefore, this statement may not apply to you.

This publication could include technical inaccuracies or typographical errors. Changes are periodically made to the information herein; these changes will be incorporated in later editions. Improvements or changes in the products or the programs described may be made at any time.

References in this publication to products, programs, or services do not imply that the manufacturer intends to make these available in all countries in which it operates. Any reference to a product, program, or service is not intended to state or imply that only that product, program, or service may be used. Any functionally equivalent product, program, or service that does not infringe any existing intellectual property right may be used instead. Evaluation and verification of operation in conjunction with other products, programs, or services, except those expressly designated by the manufacturer, are the user's responsibility.

For Lexmark technical support, go to http://support.lexmark.com.

For information on Lexmark's privacy policy governing the use of this product, go to **www.lexmark.com/privacy**.

For information on supplies and downloads, go to www.lexmark.com.

© 2022 Lexmark International, Inc.

All rights reserved.

#### **GOVERNMENT END USERS**

The Software Program and any related documentation are "Commercial Items," as that term is defined in 48 C.F.R. 2.101, "Computer Software" and "Commercial Computer Software Documentation," as such terms are used in 48 C.F.R. 12.212 or 48 C.F.R. 227.7202, as applicable. Consistent with 48 C.F.R. 12.212 or 48 C.F.R. 227.7202-1 through 227.7207-4, as applicable, the Commercial Computer Software and Commercial Software

Documentation are licensed to the U.S. Government end users (a) only as Commercial Items and (b) with only those rights as are granted to all other end users pursuant to the terms and conditions herein.

#### Trademarks

Lexmark, the Lexmark logo, and MarkNet are trademarks or registered trademarks of Lexmark International, Inc. in the United States and/or other countries.

Gmail, Android, Google Play, and Google Chrome are trademarks of Google LLC.

Macintosh, macOS, Safari, and AirPrint are trademarks of Apple Inc., registered in the U.S. and other countries. App Store and iCloud are service marks of Apple Inc., registered in the U.S. and other countries. Use of the Works with Apple badge means that an accessory has been designed to work specifically with the technology identified in the badge and has been certified by the developer to meet Apple performance standards.

Microsoft, Internet Explorer, Microsoft 365, Microsoft Edge, Outlook, and Windows are trademarks of the Microsoft group of companies.

The Mopria<sup>®</sup> word mark is a registered and/or unregistered trademark of Mopria Alliance, Inc. in the United States and other countries. Unauthorized use is strictly prohibited.

PCL® is a registered trademark of the Hewlett-Packard Company. PCL is Hewlett-Packard Company's designation of a set of printer commands (language) and functions included in its printer products. This printer is intended to be compatible with the PCL language. This means the printer recognizes PCL commands used in various application programs, and that the printer emulates the functions corresponding to the commands.

PostScript is a registered trademark of Adobe Systems Incorporated in the United States and/or other countries.

Wi-Fi® and Wi-Fi Direct® are registered trademarks of Wi-Fi Alliance®.

All other trademarks are the property of their respective owners.

## **Licensing notices**

All licensing notices associated with this product can be viewed from the CD:\NOTICES directory of the installation software CD.

#### **Noise emission levels**

The following measurements were made in accordance with ISO 7779 and reported in conformance with ISO 9296.

Note: Some modes may not apply to your product.

| 1-meter average sound p | -meter average sound pressure, dBA |  |
|-------------------------|------------------------------------|--|
| Printing                | One-sided: 48<br>Two-sided: 50     |  |
| Scanning                | 56                                 |  |
| Copying                 | 57                                 |  |
| Ready                   | 29                                 |  |

Values are subject to change. See <u>www.lexmark.com</u> for current values.

## Waste from Electrical and Electronic Equipment (WEEE) directive

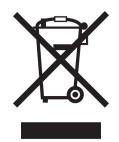

The WEEE logo signifies specific recycling programs and procedures for electronic products in countries of the European Union. We encourage the recycling of our products.

If you have further questions about recycling options, visit the Lexmark Web site at <u>www.lexmark.com</u> for your local sales office phone number.

## India E-Waste notice

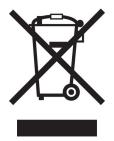

This product including components, consumables, parts and spares complies with the "India E-Waste Rules" and prohibits use of lead, mercury, hexavalent chromium, polybrominated biphenyls or polybrominated diphenyl ethers in concentrations exceeding 0.1% by weight and 0.01% by weight for cadmium, except for the exemption set in the Rule.

## Lithium-ion rechargeable battery

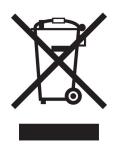

This product may contain a coin-cell, lithium-ion rechargeable battery, which should only be removed by a trained technician. Crossed-out wheelie bin means the product should not be discarded as unsorted waste but must be sent to separate collection facilities for recovery and recycling. In the event the battery is removed, do not dispose of the battery in your household waste. There may be separate collection systems for batteries in your local community, such as a battery-recycling drop-off location. The separate collection of waste batteries

assures appropriate treatment of waste including reuse and recycling and prevents any potential negative effects on human health and environment. Please responsibly dispose of the batteries.

## **Product disposal**

Do not dispose of the printer or supplies in the same manner as normal household waste. Consult your local authorities for disposal and recycling options.

## **Returning Lexmark cartridges for reuse or recycling**

The Lexmark Cartridge Collection Program allows you to return used cartridges for free to Lexmark for reuse or recycling. One hundred percent of the empty cartridges returned to Lexmark are either reused or demanufactured for recycling. The boxes used to return the cartridges are also recycled.

To return Lexmark cartridges for reuse or recycling, do the following:

- 1 Go to <u>www.lexmark.com/recycle</u>.
- **2** Select the product that you want to recycle.

## Static sensitivity notice

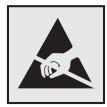

This symbol identifies static-sensitive parts. Do not touch the areas near these symbols without first touching a metal surface in an area away from the symbol.

To prevent damage from electrostatic discharge when performing maintenance tasks such as clearing paper jams or replacing supplies, touch any exposed metal frame of the printer before accessing or touching interior areas of the printer even if the symbol is not present.

## **ENERGY STAR**

Any Lexmark product bearing the ENERGY STAR<sup>®</sup> emblem on the product or on a start-up screen is certified to comply with Environmental Protection Agency (EPA) ENERGY STAR requirements as of the date of manufacture.

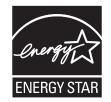

#### **Temperature information**

| Operating temperature and relative humidity                                       | 10 to 32.2°C (50 to 90°F) and 15 to 80% RH                                                               |
|-----------------------------------------------------------------------------------|----------------------------------------------------------------------------------------------------|
|                                                                                   | 15.6 to 32.2°C (60 to 90°F) and 8 to 80% RH<br>Maximum wet-bulb temperature <sup>2</sup> : 22.8°C (73°F) |
|                                                                                   | Non-condensing environment                                                                               |
| rinter / cartridge / imaging unit long-                                           | 15.6 to 32.2°C (60 to 90°F) and 8 to 80% RH                                                              |
| term storage <sup>1</sup>                                                         | Maximum wet-bulb temperature <sup>2</sup> : 22.8°C (73°F)                                                |
| Printer / cartridge / imaging unit short-term shipping                            | -40 to 40°C (-40 to 104°F)                                                                               |
| <sup>1</sup> Supplies shelf life is approximately 2 years. This and 45% humidity. | s is based on storage in a standard office environment at 22°C (72°F)                                    |

<sup>2</sup> Wet-bulb temperature is determined by the air temperature and the relative humidity.

#### **Power consumption**

#### **Product power consumption**

The following table documents the power consumption characteristics of the product.

Note: Some modes may not apply to your product.

| Mode       | Description                                                                           | Power consumption (Watts)                                                                                                    |
|------------|---------------------------------------------------------------------------------------|----------------------------------------------------------------------------------------------------|
| Printing   | The product is generating hard-copy output from electronic inputs.                    | One-sided: 710 (CX942, XC9445); 790<br>(CX943, XC9455); 840 (CX944, XC9465)<br>Two-sided: 640 (CX942, XC9445); 710<br>(CX943, XC9455); 770 (CX944, XC9465) |
| Сору       | The product is generating hard-copy output from hard-copy original documents.         | 780 (CX942, XC9445); 880 (CX943, XC9455);<br>870 (CX944, XC9465)                                                                                           |
| Scan       | The product is scanning hard-copy documents.                                          | 136 (CX942, XC9445); 132 (CX943, XC9455);<br>125 (CX944, XC9465)                                                                                           |
| Ready      | The product is waiting for a print job.                                               | 96 (CX942, XC9445); 88 (CX943, CX944,<br>XC9455, XC9465)                                                                                                   |
| Sleep Mode | The product is in a high-level energy-saving mode.                                    | 1.2                                                                                                    |
| Hibernate  | The product is in a low-level energy-saving mode.                                     | 0.1                                                                                                    |
| Off        | The product is plugged into an electrical outlet, but the power switch is turned off. | 0.1                                                                                                    |

The power consumption levels listed in the previous table represent time-averaged measurements. Instantaneous power draws may be substantially higher than the average.

Values are subject to change. See <u>www.lexmark.com</u> for current values.

#### Sleep Mode

This product is designed with an energy-saving mode called *Sleep Mode*. The Sleep Mode saves energy by lowering power consumption during extended periods of inactivity. The Sleep Mode is automatically engaged after this product is not used for a specified period of time, called the *Sleep Mode Timeout*.

Factory default Sleep Mode Timeout for this product (in minutes):

By using the configuration menus, the Sleep Mode Timeout can be modified between 1 minute and 120 minutes, or between 1 minute and 114 minutes, depending on the printer model. If the printer speed is less than or equal to 30 pages per minute, then you can set the timeout only up to 60 minutes or 54 minutes, depending on the printer model. Setting the Sleep Mode Timeout to a low value reduces energy consumption, but may increase the response time of the product. Setting the Sleep Mode Timeout to a high value maintains a fast response, but uses more energy.

Some models support a *Deep Sleep Mode*, which further reduces power consumption after longer periods of inactivity.

#### **Hibernate Mode**

This product is designed with an ultra-low power operating mode called *Hibernate mode*. When operating in Hibernate Mode, all other systems and devices are powered down safely.

The Hibernate mode can be entered in any of the following methods:

- Using the Hibernate Timeout
- Using the Schedule Power modes

| Factory default Hibernate Timeout for this product in all countries or regions   | 3 days |  |
|----------------------------------------------------------------------------------|--------|--|
| r deterly deladir insertiate rimeour for this product in an countries of regions | S ddys |  |

The amount of time the printer waits after a job is printed before it enters Hibernate mode can be modified between one hour and one month.

#### Notes on EPEAT-registered imaging equipment products:

- Standby power level occurs in Hibernate or Off mode.
- The product shall automatically power down to a standby power level of  $\leq$  1 W. The auto standby function (Hibernate or Off) shall be enabled at product shipment.

#### Off mode

If this product has an off mode which still consumes a small amount of power, then to completely stop product power consumption, disconnect the power supply cord from the electrical outlet.

#### Total energy usage

It is sometimes helpful to estimate the total product energy usage. Since power consumption claims are provided in power units of Watts, the power consumption should be multiplied by the time the product spends in each mode in order to calculate energy usage. The total product energy usage is the sum of each mode's energy usage.

15

## Applicability of Regulation (EU) 2019/2015 and (EU) 2019/2020

Per Commission Regulation (EU) 2019/2015 and (EU) 2019/2020, the light source contained within this product or its component is intended to be used for Image Capture or Image Projection only, and is not intended for use in other applications.

#### **Regulatory notices for telecommunication terminal equipment**

This section contains regulatory information pertaining to products that contain the analog facsimile card:

Lexmark Regulatory Type/Model Number:

LEX-M14-002

#### Notice to users of the US telephone network: FCC requirements

This equipment complies with Part 68 of the FCC rules and the requirements adopted by the Administrative Council for Terminal Attachments (ACTA). On the back of this equipment is a label that contains, among other information, a product identifier in the format US:AAAEQ##TXXXX. If requested, this number must be provided to your telephone company.

This equipment uses the RJ-11C Universal Service Order Code (USOC) jack.

A plug and jack used to connect this equipment to the premises' wiring and telephone network must comply with the applicable FCC Part 68 rules and requirements adopted by the ACTA. Use a compliant telephone cord (RJ-11) that is 26 AWG or larger when connecting this product to the public switched telephone network. See your setup documentation for more information.

The Ringer Equivalence Number (REN) is used to determine the number of devices that may be connected to a telephone line. Excessive RENs on a telephone line may result in the devices not ringing in response to an incoming call. In most but not all areas, the sum of RENs should not exceed five (5.0). To be certain of the number of devices that may be connected to a line, as determined by the total RENs, contact your local telephone company. For products approved after July 23, 2001, the REN for this product is part of the product identifier that has the format US:AAAEQ##TXXXX. The digits represented by ## are the REN without a decimal point (for example, 03 is a REN of 0.3). For earlier products, the REN is shown separately on the label.

If this equipment causes harm to the telephone network, the telephone company will notify you in advance that temporary discontinuance of service may be required. If advance notice is not practical, the telephone company will notify the customer as soon as possible. You will also be advised of your right to file a complaint with the FCC.

The telephone company may make changes in its facilities, equipment, operations or procedures that could affect the operation of this equipment. If this happens, the telephone company will provide advance notice in order for you to make necessary modifications to maintain uninterrupted service.

If you experience trouble with this equipment, for repair or warranty information, contact Lexmark International, Inc. at <u>www.lexmark.com</u> or your Lexmark representative. If the equipment is causing harm to the telephone network, the telephone company may request that you disconnect the equipment until the problem is resolved.

This equipment contains no user serviceable parts. For repair and warranty information, contact Lexmark International, Inc. See the previous paragraph for contact information.

Connection to party line service is subject to state tariffs. Contact the state public utility commission, public service commission, or corporation commission for information.

If your home has specially wired alarm equipment connected to the telephone line, ensure the installation of this equipment does not disable your alarm equipment. If you have questions about what will disable alarm equipment, consult your telephone company or a qualified installer.

The Telephone Consumer Protection Act of 1991 makes it unlawful for any person to use a computer or other electronic device, including fax machines, to send any message unless said message clearly contains in a margin at the top or bottom of each transmitted page or on the first page of the transmission, the date and time it is sent and an identification of the business or other entity, or other individual sending the message, and the telephone number of the sending machine or such business, other entity, or individual. (The telephone number provided may not be a 900 number or any other number for which charges exceed local or long-distance transmission charges.)

See your user documentation in order to program this information into your fax machine.

#### Notice to users of the Canadian telephone network

This product meets the applicable Innovation, Science and Economic Development Canada technical specifications.

The Ringer Equivalence Number (REN) indicates the maximum number of devices allowed to be connected to a telephone interface. The termination of an interface may consist of any combination of devices subject only to the requirement that the sum of the RENs of all the devices not exceed five. The REN is located on the product label.

This equipment uses CA11A telephone jacks.

#### Avis réservé aux utilisateurs du réseau téléphonique du Canada

Ce produit est conforme aux spécifications techniques d'Innovation, Sciences et Développement économique Canada.

Le numéro REN (ringer equivalence number : numéro d'équivalence de sonnerie) indique le nombre maximum d'appareils pouvant être connectés à l'interface téléphonique. En bout de ligne, le nombre d'appareils qui peuvent être connectés n'est pas directement limité, mais la somme des REN de ces appareils ne doit pas dépasser cinq. Le numéro REN est indiqué sur l'étiquette produit.

Cet équipement utilise des prises de téléphone CA11A.

#### Notice to users of the New Zealand telephone network

The following are special conditions for the Facsimile User Instructions. The grant of a telepermit for any item of terminal equipment indicates only that Spark has accepted that the item complies with minimum conditions for connection to its network. It indicates no endorsement of the product by Spark, nor does it provide any sort of warranty. Above all, it provides no assurance that any item will work correctly in all respects with another item of telepermitted equipment of a different make or model, nor does it imply that any product is compatible with all of Spark's network services.

This equipment shall not be set up to make automatic calls to the Spark "111" Emergency Service.

This equipment may not provide for the effective hand-over of a call to another device connected to the same line.

This equipment should not be used under any circumstances that may constitute a nuisance to other Spark customers.

This equipment is not capable, under all operating conditions, of correct operation at the higher speeds for which it is designed. Spark will accept no responsibility should difficulties arise in such circumstances.

The decadic (or pulse) dialing on this device is unsuitable for use on the Spark network in New Zealand.

For correct operation, the total of all the Ringer Equivalence Numbers (RENs) of all parallel devices connected to the same telephone line may not exceed 5. The REN of this device is located on the label.

This device uses an RJ-11C modular connector. Contact your point of purchase if a BT adapter is required. The Lexmark part number is 80D1873.

Some parameters required for compliance with Spark's telepermit requirements are dependent on the equipment associated with this device. The associated equipment shall be set to operate within the following limits for compliance to Spark's specifications:

- There shall be no more than 10 call attempts to the same number within any 30 minute period for any single manual call initiation, and
- The equipment shall go on-hook for a period of not less than 30 seconds between the end of one attempt and the beginning of the next call attempt.
- The equipment shall be set to ensure that automatic calls to different numbers are spaced such that there is not less than 5 seconds between the end of one call attempt and the beginning of another.

#### Japanese telecom notice

The installed optional modem is in compliance with Japanese Telecommunication Law and has been Certified by JATE, with the following Certification Number:

#### A18-0046001

|   | Lexmark International, Inc. |
|---|-----------------------------|
|   | LEX-M14-002                 |
|   | A18-0046001                 |
|   |                             |
| T |                             |

#### Using this product in Switzerland

This product requires a Swiss billing tone filter (Lexmark part number 80D1877) to be installed on any line which receives metering pulses in Switzerland.

#### Utilisation de ce produit en Suisse

Cet appareil nécessite l'utilisation d'un filtre de tonalité de facturation suisse (n° de référence Lexmark : 80D1877) devant être installé sur toute ligne recevant des impulsions de comptage en Suisse.

## Verwendung dieses Produkts in der Schweiz

Für dieses Produkt muss ein schweizerischer Billing Tone Filter zur Zählzeichenübertragung (Lexmark Teilenummer 80D1877) für jede Leitung installiert werden, über die in der Schweiz Zeitsteuertakte übertragen werden.

## Uso del prodotto in Svizzera

Questo prodotto richiede un filtro toni Billing svizzero, (codice Lexmark 80D1877) da installare su tutte le linee che ricevono impulsi remoti in Svizzera.

## Federal Communications Commission (FCC) compliance information

#### statement

This product has been tested and found to comply with the limits for a Class A digital device, pursuant to Part 15 of the FCC Rules. Operation is subject to the following two conditions: (1) this device may not cause harmful interference, and (2) this device must accept any interference received, including interference that may cause undesired operation.

The FCC Class A limits are designed to provide reasonable protection against harmful interference when the equipment is operated in a commercial environment. This equipment generates, uses, and can radiate radio frequency energy and, if not installed and used in accordance with the instruction manual, may cause harmful interference to radio communications. Operation of this equipment in a residential area is likely to cause harmful interference, in which case the user will be required to correct the interference at his own expense.

The manufacturer is not responsible for any radio or television interference caused by using other than recommended cables or by unauthorized changes or modifications to this equipment. Unauthorized changes or modifications could void the user's authority to operate this equipment.

**Note:** To assure compliance with FCC regulations on electromagnetic interference for a Class A computing device, use a properly shielded and grounded cable such as Lexmark part number 1021231 for parallel attach or 1021294 for USB attach. Use of a substitute cable not properly shielded and grounded may result in a violation of FCC regulations.

Any questions regarding this compliance information statement should be directed to:

Director of Lexmark Technology & Services Lexmark International, Inc. 740 West New Circle Road Lexington, KY 40550 Telephone: (859) 232–2000 E-mail: regulatory@lexmark.com

## Innovation, Science and Economic Development Canada compliance

#### statement

This Class A digital apparatus meets all requirements of the Canadian Interference-Causing Equipment Standard ICES-003.

# Avis de conformité aux normes de l'Innovation, Sciences et

## Développement économique Canada

Cet appareil numérique de classe A est conforme aux exigences de la norme canadienne relative aux équipements pouvant causer des interférences NMB-003.

## Notice to users of Class A products in Brazil

Este produto não é apropriado para uso em ambientes domésticos, pois poderá causar interferências eletromagnéticas que obrigam o usuário a tomar medidas necessárias para minimizar estas interferências.

## European Community (EC) directives conformity

This product is in conformity with the protection requirements of EC Council directives 2014/30/EU, 2014/35/EU, and 2011/65/EU as amended by (EU) 2015/863 on the approximation and harmonization of the laws of the Member States relating to electromagnetic compatibility, safety of electrical equipment designed for use within certain voltage limits, and on the restrictions of use of certain hazardous substances in electrical and electronic equipment.

The manufacturer of this product is: Lexmark International, Inc., 740 West New Circle Road, Lexington, KY, 40550 USA. The EEA/EU authorized representative is: Lexmark International Technology Hungária Kft., 8 Lechner Ödön fasor, Millennium Tower III, 1095 Budapest HUNGARY. The EEA/EU Importer is: Lexmark International Technology S.à.r.l. 20, Route de Pré-Bois, ICC Building, Bloc A, CH-1215 Genève, Switzerland. A declaration of conformity to the requirements of the Directives is available upon request from the Authorized Representative or may be obtained at

www.lexmark.com/en\_us/about/regulatory-compliance/european-union-declaration-of-conformity.html.

This product satisfies the Class A limits of EN 55032 and safety requirements of EN 62368-1.

# United Kingdom (UK) conformity

This product is in conformity with the protection requirements of the Electromagnetic Compatibility Regulations 2016, the Electrical Equipment (Safety) Regulations 2016, and the Restriction of the Use of Certain Hazardous Substances in Electrical and Electronic Equipment Regulations 2012.

The manufacturer of this product is: Lexmark International, Inc., 740 West New Circle Road, Lexington, KY, 40550 USA. The UK Importer is: Lexmark International Ltd, Highfield House, Foundation Park - 8 Roxborough Way, Maidenhead Berkshire - SL6 3UD, United Kingdom. A declaration of conformity is available upon request from the UK Importer or may be obtained at

www.lexmark.com/en\_us/about/regulatory-compliance/uk-declaration-of-conformity.html

This product satisfies the Class A limits of BS EN 55032 and safety requirements of BS EN 62368-1.

## **Radio interference notice**

#### Warning

This is a product that complies with the emission requirements of EN 55032 Class A limits and immunity requirements of EN 55035. This product is not intended to be used in residential/domestic environments.

This is a Class A product. In a domestic environment, this product may cause radio interference, in which case the user may be required to take adequate measures.

# STATEMENT OF LIMITED WARRANTY FOR LEXMARK LASER PRINTERS, LEXMARK LED PRINTERS, AND LEXMARK MULTIFUNCTION LASER PRINTERS

#### Lexmark International, Inc., Lexington, KY

This limited warranty applies to the United States and Canada. For customers outside the U.S., refer to the country-specific warranty information that came with your product.

This limited warranty applies to this product only if it was originally purchased for your use, and not for resale, from Lexmark or a Lexmark Remarketer, referred to in this statement as "Remarketer."

#### **Limited warranty**

Lexmark warrants that this product:

-Is manufactured from new parts, or new and serviceable used parts, which perform like new parts

-ls, during normal use, free from defects in material and workmanship

If this product does not function as warranted during the warranty period, contact a Remarketer or Lexmark for repair or replacement (at Lexmark's option).

If this product is a feature or option, this statement applies only when that feature or option is used with the product for which it was intended. To obtain warranty service, you may be required to present the feature or option with the product.

If you transfer this product to another user, warranty service under the terms of this statement is available to that user for the remainder of the warranty period. You should transfer proof of original purchase and this statement to that user.

#### Limited warranty service

The warranty period starts on the date of original purchase as shown on the purchase receipt and ends 12 months later provided that the warranty period for any supplies and for any maintenance items included with the printer shall end earlier if it, or its original contents, are substantially used up, depleted, or consumed. Fuser Units, Transfer/Transport Units, Paper Feed items, if any, and any other items for which a Maintenance Kit is available are substantially consumed when the printer displays a "Life Warning" or "Scheduled Maintenance" message for such item.

To obtain warranty service you may be required to present proof of original purchase. You may be required to deliver your product to the Remarketer or Lexmark, or ship it prepaid and suitably packaged to a Lexmark designated location. You are responsible for loss of, or damage to, a product in transit to the Remarketer or the Lexmark designated location.

When warranty service involves the exchange of a product or part, the item replaced becomes the property of the Remarketer or Lexmark. The replacement may be a new or repaired item.

The replacement item assumes the remaining warranty period of the original product.

Replacement is not available to you if the product you present for exchange is defaced, altered, in need of a repair not included in warranty service, damaged beyond repair, or if the product is not free of all legal obligations, restrictions, liens, and encumbrances.

As part of your warranty service and/or replacement, Lexmark may update the firmware in your printer to the latest version. Firmware updates may modify printer settings and cause counterfeit and/or unauthorized products, supplies, parts, materials (such as toners and inks), software, or interfaces to stop working. Authorized use of genuine Lexmark products will not be impacted.

Before you present this product for warranty service, remove all print cartridges, programs, data, and removable storage media (unless directed otherwise by Lexmark).

For further explanation of your warranty alternatives and the nearest Lexmark authorized servicer in your area contact Lexmark on the World Wide Web.

Remote technical support is provided for this product throughout its warranty period. For products no longer covered by a Lexmark warranty, technical support may not be available or only be available for a fee.

#### **Extent of limited warranty**

Lexmark does not warrant uninterrupted or error-free operation of any product or the durability or longevity of prints produced by any product.

Warranty service does not include repair of failures caused by:

- -Modification or unauthorized attachments
- -Accidents, misuse, abuse or use inconsistent with Lexmark user's guides, manuals, instructions or guidance
- -Unsuitable physical or operating environment
- -Maintenance by anyone other than Lexmark or a Lexmark authorized servicer
- -Operation of a product beyond the limit of its duty cycle
- -Use of printing media outside of Lexmark specifications
- -Refurbishment, repair, refilling or remanufacture by a third party of products, supplies or parts

-Products, supplies, parts, materials (such as toners and inks), software, or interfaces not furnished by Lexmark

TO THE EXTENT PERMITTED BY APPLICABLE LAW, NEITHER LEXMARK NOR ITS THIRD PARTY SUPPLIERS OR REMARKETERS MAKE ANY OTHER WARRANTY OR CONDITION OF ANY KIND, WHETHER EXPRESS OR IMPLIED, WITH RESPECT TO THIS PRODUCT, AND SPECIFICALLY DISCLAIM THE IMPLIED WARRANTIES OR CONDITIONS OF MERCHANTABILITY, FITNESS FOR A PARTICULAR PURPOSE, AND SATISFACTORY QUALITY. ANY WARRANTIES THAT MAY NOT BE DISCLAIMED UNDER APPLICABLE LAW ARE LIMITED IN DURATION TO THE WARRANTY PERIOD. NO WARRANTIES, EXPRESS OR IMPLIED, WILL APPLY AFTER THIS PERIOD. ALL INFORMATION, SPECIFICATIONS, PRICES, AND SERVICES ARE SUBJECT TO CHANGE AT ANY TIME WITHOUT NOTICE.

#### **Limitation of liability**

Your sole remedy under this limited warranty is set forth in this document. For any claim concerning performance or nonperformance of Lexmark or a Remarketer for this product under this limited warranty, you may recover actual damages up to the limit set forth in the following paragraph.

Lexmark's liability for actual damages from any cause whatsoever will be limited to the amount you paid for the product that caused the damages. This limitation of liability will not apply to claims by you for bodily injury or damage to real property or tangible personal property for which Lexmark is legally liable. **IN NO EVENT WILL** 

**LEXMARK BE LIABLE FOR ANY LOST PROFITS, LOST SAVINGS, INCIDENTAL DAMAGE, OR OTHER ECONOMIC OR CONSEQUENTIAL DAMAGES.** This is true even if you advise Lexmark or a Remarketer of the possibility of such damages. Lexmark is not liable for any claim by you based on a third party claim.

This limitation of remedies also applies to claims against any Suppliers and Remarketers of Lexmark. Lexmark's and its Suppliers' and Remarketers' limitations of remedies are not cumulative. Such Suppliers and Remarketers are intended beneficiaries of this limitation.

#### **Additional rights**

Some states do not allow limitations on how long an implied warranty lasts, or do not allow the exclusion or limitation of incidental or consequential damages, so the limitations or exclusions contained above may not apply to you.

This limited warranty gives you specific legal rights. You may also have other rights that vary from state to state.

# Index

#### **Numerics**

2 x 520-sheet tray installing 87 2000-sheet tandem tray loading 65 2000-sheet tandem tray installing 94 2000-sheet tandem tray roller kit replacing 337 2000-sheet tray installing 101 2000-sheet tray feed rollers cleaning 389 2000-sheet tray roller kit replacing 331 2520-sheet tandem tray loading 68 520-sheet tray loading 61 520-sheet tray insert replacing 306

## Α

activating Voice Guidance 42 adapter plug 50 adding a shortcut copy 195 adding apps to home screen 39 adding hardware options print driver 79 adding internal options print driver 79 adding printers to a computer 77 adding shortcut e-mail 196 fax destination 198 FTP address 203 ADF registration adjusting 478 ADF roller kit replacing 324 ADF separator roller cover replacing 335 adjusting scanner registration 478 adjusting ADF registration 478 adjusting brightness of display 395

adjusting default volume headphone 44 speaker 44 adjusting fax darkness 199 adjusting speech rate Voice Guidance 44 adjusting toner darkness 191 AirPrint using 184 analog fax setting up 45 answering machine setting up 48 applications, supported 39 assigning printer to a ring pattern 52 attaching cables 36 avoiding paper jams 425

#### В

B4 paper guide replacing 355 banner tray installing 106 black images 409 blank pages 398 blocking junk faxes 199 booklet printing 185 booklet copying 195 booklet finisher using 185

## С

caller ID is not shown 467 canceling a print job 191 cannot connect printer to Wi-Fi 460 cannot open Embedded Web Server 459 cannot receive faxes using analog fax 469 cannot scan to a computer 472 cannot scan to a network folder 473 cannot send e-mails 466 cannot send or receive faxes using analog fax 467 cannot send or receive faxes using etherFAX 470 cannot send the fax cover page from the computer 471 Card Copy setting up 40 cards copying 194 changing fax resolution 198 changing the printer port settings after installing ISP 176 changing the wallpaper 41 checking the status of parts and supplies 292 cleaning exterior of the printer 382 interior of the printer 382 cleaning the 2000-sheet tray feed rollers 389 cleaning the printer 382 Cleaning the Scanner 291 cleaning the scanner 383 cleaning the touch screen 382 cleaning the tray roller kit 385 clearing jam in door A 434 in door B 429 in optional trays 429 in standard bin 437 in staple, hole punch finisher 441 in the 2000-sheet tandem tray 429 in the 2000-sheet tray 433 in the 520-sheet tray 429 in the automatic document feeder 438 in the booklet finisher 453 in the standard tray 428 in the staple finisher 439 clearing jams in multipurpose feeder 433 in the trifold/Z-fold finisher 444 collated printing does not work 463 collating copies 193 color correction 479

color quality, troubleshooting print appears tinted 481 colored background on print 402 computer connecting to the printer 179 computer, scanning to 201 confidential documents do not print 419 confidential print jobs configuring 187 printing 188 configuring daylight saving time 53 configuring supply notifications 292 configuring the e-mail server settings 53 configuring the settings fax speaker 53 configuring Wi-Fi Direct 178 connecting a computer to the printer 179 connecting mobile device to printer 179 connecting printer to distinctive ring service 52 connecting the printer to a wireless network 177 connecting to a wireless network using PIN method 177 using Push Button method 177 conserving supplies 396 contacting customer support 481 control panel using 14 controller board access cover replacing 366 copies folding 195 offset stacking 195 punching holes 194 stapling 194 copy troubleshooting partial copies of documents or photos 474 poor copy quality 475 scanner does not respond 478 copying cards 194 on both sides of the paper 193 on letterhead 193

photos 192 using the automatic document feeder (ADF) 192 using the scanner glass 192 copying different paper sizes 192 copying from selected tray 192 copying multiple pages onto a single sheet 194 creating a shortcut copy 195 network folder 203 creating booklet from copied documents 195 creating shortcut e-mail 196 fax destination 198 FTP address 203 creating shortcuts 40 crooked print 408 Customer Support using 41 customer support contacting 481 customizing the display 41

## D

dark print 399 date and time fax settings 53 daylight saving time configuring 53 deactivating the Wi-Fi network 180 deactivating Voice Guidance 42 default headphone volume adjusting 44 default speaker volume adjusting 44 defective intelligent storage drive 461 Device Quotas setting up 41 different paper sizes, copying 192 directory list printing 189 disabling SMTP server not set up error 466 display brightness adjusting 395

Display Customization using 41 displaying apps on home screen 39 distinctive ring service, fax enabling 52 documents, printing from a computer 184 from a mobile device 184 dots on printed page 406 dual catch bin installing 114 replacing 365

#### Ε

emission notices 484 emptying the hole punch box 393 enabling Magnification mode 44 enabling personal identification numbers 44 enabling spoken passwords 44 enabling the USB port 424 enabling Wi-Fi Direct 179 enlarging a copy size 193 envelope seals when printing 463 envelope tray installing 79 loading 72 environmental settings 395 erasing printer memory 181 erasing printer memory 182 erasing printer storage drive 182 etherFAX setting up fax function 47 Ethernet port 36 exporting a configuration file using the Embedded Web Server 78 e-mail sending 196 e-mail alerts setting up 292 e-mail function setting up 53 e-mail server configuring 53 e-mail service providers 53 e-mail shortcut creating 196

e-mail troubleshooting cannot send e-mails 466 e-mailing using the automatic document feeder (ADF) 196 using the scanner glass 196

#### F

factory default settings restoring 182 FAQ about color printing 480 fax forwarding 199 holding 199 sending 197 fax darkness adjusting 199 fax destination shortcut creating 198 fax driver installing 77 fax log printing 199 fax resolution changing 198 fax server, using setting up the fax function 47 fax setup country- or region-specific 50 standard telephone line connection 48 fax speaker configuring the settings 53 fax troubleshooting caller ID is not shown 467 can send but not receive faxes using analog fax 469 cannot send faxes using analog fax 469 cannot send or receive faxes using analog fax 467 cannot send or receive faxes using etherFAX 470 cannot send the fax cover page from the computer 471 cannot set up etherFAX 469 missing information on the fax cover page 471 poor print quality 471 fax, scheduling 198 faxing setting the date and time 53

using the automatic document feeder (ADF) 197 using the scanner glass 197 feed roller replacing 324 file types supported 187 finding printer information 10 finding the printer serial number 11 firmware, updating 78 flash drive printing from 186 scanning to 204 flash drives supported 187 folding copies 195 folding printed sheets 190 font sample list printing 188 forwarding fax 199 FTP address creating shortcut 203 FTP server, scanning to using the control panel 202 fuser replacing 308

#### G

genuine Lexmark parts and supplies 293 genuine parts and supplies 293 ghost images 401 gray background on print 402

#### Η

hard disk erasing 182 hard disk storage drive 182 hardware options 2 x 520-sheet tray 87 2000-sheet tandem tray 94 2000-sheet tray 101 banner tray 106 booklet finisher 132 envelope tray 79 spacer 81 staple finisher 115 hardware options, adding print driver 79 held documents do not print 419 held jobs printing 188 setting expiration time 187 Hibernate mode configuring 395 holding faxes 199 hole punch box emptying 393 replacing 359 home screen customizing 39 using 37 home screen icons displaying 39 horizontal dark lines 412 horizontal white lines 414 humidity around the printer 487

## I

icons on the home screen showing 39 images cut off on print 410 importing a configuration file using the Embedded Web Server 78 incorrect margins 403 indicator light understanding the status 15 installing booklet finisher 132 staple finisher 122 installing 2 x 520-sheet tray 87 installing 2000-sheet tandem tray 94 installing 2000-sheet tray 101 installing optional spacer 81 installing options internal solutions port 169 printer hard disk 161 installing the banner tray 106 installing the booklet finisher 132 installing the dual catch bin 114 installing the envelope tray 79 installing the fax driver 77 installing the print driver 76 installing the printer software 76 installing the staple finisher 115 installing the staple, hole punch finisher 122 installing the working shelf 111 installing trifold/Z-fold finisher 146

installing wireless print server 167 intelligent storage drive 182 erasing 182 internal option is not detected 461 internal options, adding print driver 79 internal solutions port installing 169

#### J

jagged image scanning from the ADF 476 jagged text scanning from the ADF 476 jam locations identifying 426 jammed pages are not reprinted 465 jams, paper avoiding 425 job prints from the wrong tray 420 job prints on the wrong paper 420 junk faxes blocking 199

#### L

letterhead copying on 193 selecting 17 Lexmark Mobile Print using 184 Lexmark ScanBack Utility using 201 light print 403 linking trays 76 loading multipurpose feeder 74 loading 2000-sheet tandem tray 65 loading 2520-sheet tandem tray 68 loading 520-sheet tray 61 loading envelope tray 72 loading hole-punched paper 74 loading letterhead 74 loading trays 61, 65 locating the security slot 181

lower rear connector cover replacing 345

#### Μ

Magnification mode enabling 44 making booklet from copies 195 making copies 192 managing screen saver 41 manual color correction 479 MarkNet N8372 Wireless Print Server 167 menu 802.1x 277 About this Printer 221 Accessibility 213 AirPrint 272 Anonymous Data Collection 213 Cloud Services Enrollment 281 Confidential Print Setup 287 Configuration Menu 215 Copy Defaults 233 Custom Scan Sizes 232 Default Login Methods 283 Device 289 Disk Encryption 288 Eco-Mode 207 Erase Temporary Data Files 288 Ethernet 273 E-mail Defaults 253 E-mail Setup 252 Fax 290 Fax Mode 237 Fax Server Setup 249 Fax Setup 237 Finishing 223 Flash Drive Print 266 Flash Drive Scan 262 FTP Defaults 259 Help 291 Home Screen Customization 220 HTTP/FTP Settings 279 Image 230 IPSec 276 Job Accounting 226 Layout 221 Local Accounts 283 Login Restrictions 287 LPD Configuration 278

Manage Permissions 282 Media Types 232 Menu Settings Page 289 Miscellaneous 289 **Mobile Services** Management 272 Network 291 Network Overview 268 Notifications 209 Out of Service Erase 220 PCL 228 PDF 227 PostScript 227 Power Management 212 Preferences 206 Print 290 Quality 224 Remote Operator Panel 208 Restore Factory Defaults 214 Restrict external network access 280 Schedule USB Devices 284 Security Audit Log 284 Setup 223 Shortcuts 290 **SNMP 275** Solutions LDAP Settings 288 TCP/IP 274 ThinPrint 279 Tray Configuration 230 Troubleshooting 291 Universal Setup 231 **USB 280** Web Link Setup 258 Wireless 269 Wi-Fi Direct 271 menu map 205 Menu Settings Page printing 291 missing colors 405 missing information on the fax cover page 471 missing or unresponsive toner cartridge 462 mobile device connecting to printer 179 printing from 184, 185 modifying color output 479 Mopria Print Service 184 mottled print and dots 406 moving the printer 35, 396

multipurpose feeder loading 74

#### Ν

navigating the screen using gestures 43 navigating the screen using gestures 43 network folder creating a shortcut 203 network setup page printing 180 noise emission levels 484 nonvolatile memory erasing 181 Non-Lexmark supply 462 non-volatile memory 182 Not enough free space in flash memory for resources 462 notices 484, 486, 487, 488

# 0

offset stacking in copies 195 offset stacking in printed sheets 190 on-screen keyboard using 43 optional spacer installing 81 ordering supplies photoconductor unit 294 toner cartridge 293 waste toner bottle 294

#### Ρ

paper letterhead 17 preprinted forms 17 selecting 15 unacceptable 16 Universal size setting 61 paper bail replacing 363 paper characteristics 15 paper frequently jams 465 paper guidelines 15 paper jam in door A 434 in multipurpose feeder 433 in standard bin 437

in staple, hole punch finisher 441 in the 2000-sheet tray 433 in the automatic document feeder 438 in the booklet finisher 453 in the standard tray 428 in the staple finisher 439 in the trifold/Z-fold finisher 444 paper jam in door B 429 paper jam in optional trays 429 paper jam in the 2000-sheet tandem tray 429 paper jam in the 520-sheet tray 429 paper jams avoiding 425 locating 426 paper size setting 61 paper sizes supported 17 paper type setting 61 parts status checking 292 personal identification number method 177 personal identification numbers enabling 44 photoconductor unit ordering 294 replacing 299 photos, copying 192 placing separator sheets 189 placing separator sheets between copies copying 193 poor fax print quality 471 power cord socket 36 power save modes configuring 395 preprinted forms selecting 17 print appears tinted 481 print driver hardware options, adding 79 installing 76 print job canceling 191 print jobs not printed 418

print quality cleaning the scanner 383 Print Quality Test Pages 291 print quality troubleshooting black pages 398 crooked print 408 dark print 399 ghost images appear on prints 401 gray or colored background 402 horizontal dark lines 412 horizontal white lines 414 light print 403 missing colors 405 mottled print and dots 406 paper curl 407 repeating print defects 417 skewed print 408 solid color or black images 409 text or images cut off 410 toner easily rubs off 411 uneven print density 411 vertical dark lines appear on prints 413 vertical white lines 416 white pages 398 print troubleshooting collated printing does not work 463 confidential and other held documents do not print 419 envelope seals when printing 463 incorrect margins 403 job prints from the wrong tray 420 job prints on the wrong paper 420 paper frequently jams 465 print jobs do not print 418 slow printing 421 tray linking does not work 464 unable to read flash drive 424 printed sheets offset stacking 190 punching holes 189 stapling 189 printed sheets, folding 190 printer minimum clearances 35 selecting a location for 35

shipping 396 printer configurations 12 printer hard disk installing 161 printer information finding 10 printer is not responding 423 printer memory erasing 181 printer menus 205, 291 printer messages Defective flash detected 461 Non-Lexmark supply 462 Not enough free space in flash memory for resources 462 printer options troubleshooting cannot detect internal option 461 printer port settings changing 176 printer ports 36 printer settings restoring factory default 182 printer software installing 76 printer status 15 printhead wiper replacing 312 printing confidential print jobs 188 directory list 189 font sample list 188 from a computer 184 from a flash drive 186 from a mobile device 184, 185 held jobs 188 Menu Settings Page 291 network setup page 180 using Mopria Print Service 184 using Wi-Fi Direct 185 printing a booklet 185 printing a directory list 189 printing a fax log 199 printing a font sample list 188 printing a network setup page 180 printing from a computer 184 punching holes in copies 194 punching holes in printed sheets 189 Push Button method 177

#### R

R9 rear cover replacing 370 rear ports cover replacing 369 received faxes holding 199 recycling Lexmark packaging 482 Lexmark products 482 reducing a copy size 193 removing paper jam in door A 434 in door B 429 in optional trays 429 in staple, hole punch finisher 441 in the 2000-sheet tandem trav 429 in the 2000-sheet tray 433 in the 520-sheet tray 429 in the automatic document feeder 438 in the booklet finisher 453 in the standard tray 428 in the staple finisher 439 in the trifold/Z-fold finisher 444 standard bin 437 removing paper jam, clearing in multipurpose feeder 433 repeat print jobs 187 repeating print defects 417 replacing parts 2000-sheet tandem tray roller kit 337 2000-sheet tray roller kit 331 520-sheet tray insert 306 ADF roller kit 324 ADF separator roller cover 335 B4 paper guide 355 controller board access cover 366 dual catch bin 365 fuser 308 lower rear connector cover 345 paper bail 363 printhead wiper 312 R9 rear cover 370 rear ports cover 369 scanner glass pad 356 second transfer roller 342

small cover 353 staple cartridge holder 376, 379 transfer module cleaner 315 tray roller kit 320 trifold/Z-fold finisher bin 361 waste toner transfer unit 350 replacing supplies hole punch box 359 photoconductor unit 299 staple cartridge 371, 374 toner cartridge 294 waste toner bottle 346 replacing the waste toner bottle 346 reports printer status 293 printer usage 293 resetting supply usage counters 462 resetting supply usage counters 381 resetting the supply usage counters 462 RJ-11 adapter 50 running a slideshow 41

#### S

safety information 8,9 saving paper 194 saving toner 194 Scan Center setting up 39 scan troubleshooting cannot scan to a computer 472 cannot scan to network folder 473 jagged image when scanning from the ADF 476 jagged text when scanning from the ADF 476 partial copies of documents or photos 474 poor copy quality 475 scan job was not successful 476 scanner does not respond 478 scanning freezes the computer 477 scanning takes too long 477

vertical dark streaks on output when scanning from the ADF 475 scanner cleaning 383 scanner does not close 477 scanner glass pad replacing 356 scanning to a computer 201 to an FTP server 202 to flash drive 204 using the automatic document feeder (ADF) 201 using the scanner glass 201 scanning from ADF jagged image 476 jagged text 476 scanning quality problem 475 scanning to a network folder 203 scanning to an FTP server using the control panel 202 scheduling a fax 198 second transfer roller replacing 342 securing printer data 182 security slot locating 181 selecting location for the printer 35 sending e-mail 196 sending fax 197 separator roller replacing 324 separator sheets placing 189 serial number, printer finding 11 serial printing setting up 180 setting the paper size 61 setting the paper type 61 setting the Universal paper size 61 setting up analog fax 45 setting up Device Quotas 41 setting up e-mail alerts 292 setting up fax country- or region-specific 50

standard telephone line connection 48 setting up fax function using etherFAX 47 setting up serial printing 180 setting up the fax function using fax server 47 shipping the printer 396 shortcut Copy 40 Email 40 Fax 40 **FTP 40** shortcut, creating e-mail 196 fax destination 198 FTP address 203 shortcut, creating a copy 195 shortcuts creating 40 skewed print 408 Sleep mode configuring 395 slow printing 421 small cover replacing 353 SMB scanning 203 SMTP server not set up error disabling 466 SMTP settings configuring 53 solid color 409 sorting multiple copies 193 spoken passwords enabling 44 staple cartridge replacing 371, 374 staple cartridge holder replacing 376, 379 staple finisher installing 115 stapling copies 194 stapling printed sheets 189 statement of volatility 182 storage drive erasing 182 storing paper 16 storing print jobs 187 supplies conserving 396

supplies status checking 292 supplies troubleshooting missing or unresponsive toner cartridge 462 supply notifications configuring 292 supply usage counters resetting 381, 462 supported applications 39 supported fax 45 supported file types 187 supported flash drives 187 supported paper sizes 17

#### Т

temperature around the printer 487 text cut off on print 410 toner cartridge ordering 293 replacing 294 toner darkness adjusting 191 toner easily rubs off 411 touch screen cleaning 382 transfer module cleaner replacing 315 tray roller kit cleaning 385 replacing 320 trays linking 76 unlinking 76 trifold/Z-fold finisher installing 146 trifold/Z-fold finisher bin replacing 361 troubleshooting cannot connect printer to Wi-Fi 460 cannot open Embedded Web Server 459 FAQ about color printing 480 printer is not responding 423 SMTP server not set up error 466 troubleshooting, color quality print appears tinted 481

troubleshooting, copy partial copies of documents or photos 474 poor copy quality 475 scanner does not close 477 scanner does not respond 478 troubleshooting, e-mail cannot send e-mails 466 troubleshooting, fax caller ID is not shown 467 can send but not receive faxes using analog fax 469 cannot send faxes using analog fax 469 cannot send or receive faxes using analog fax 467 cannot send or receive faxes using etherFAX 470 cannot send the fax cover page from the computer 471 cannot set up etherFAX 469 missing information on the fax cover page 471 poor print quality 471 troubleshooting, print collated printing does not work 463 confidential and other held documents do not print 419 envelope seals when printing 463 incorrect margins 403 jammed pages are not reprinted 465 job prints from the wrong tray 420 job prints on the wrong paper 420 paper frequently jams 465 print jobs do not print 418 slow printing 421 tray linking does not work 464 troubleshooting, print quality blank pages 398 crooked print 408 dark print 399 ghost images appear on prints 401 gray or colored background 402 horizontal dark lines 412 horizontal white lines 414

light print 403 missing colors 405 mottled print and dots 406 paper curl 407 repeating print defects 417 skewed print 408 solid color or black images 409 text or images cut off 410 toner easily rubs off 411 uneven print density 411 vertical dark lines appear on prints 413 vertical white lines 416 white pages 398 troubleshooting, printer options cannot detect internal option 461 troubleshooting, scan cannot scan to a computer 472 cannot scan to a network folder 473 jagged image when scanning from the ADF 476 jagged text when scanning from the ADF 476 partial copies of documents or photos 474 poor copy quality 475 scan job was not successful 476 scanner does not close 477 scanner does not respond 478 vertical dark streaks on output when scanning from the ADF 475 troubleshooting, supplies missing or unresponsive toner cartridge 462 two-sided copying 193

#### U

unable to read flash drive troubleshooting, print 424 uneven print density 411 Universal paper size setting 61 unlinking trays 76 updating firmware 78 USB port 36 enabling 424 using Customer Support 41 using Display Customization 41 using genuine Lexmark parts and supplies 293 using the ADF copying 192 using the control panel 14 using the home screen 37 using the scanner glass copying 192

## V

verify print jobs 187 vertical dark lines appear on prints 413 vertical dark streaks on output when scanning from the ADF 475 vertical white lines 416 viewing reports 293 Voice Guidance activating 42 deactivating 42 speech rate 44 Voice Guidance speech rate adjusting 44 volatile memory 182 erasing 181

#### W

waste toner bottle ordering 294 replacing 346 waste toner transfer unit replacing 350 white pages 398 wireless network connecting the printer to 177 Wi-Fi Protected Setup 177 wireless networking 177 wireless print server installing 167 Wi-Fi Direct configuring 178 enabling 179 printing from a mobile device 185 Wi-Fi network deactivating 180 Wi-Fi Protected Setup wireless network 177 working shelf installing 111